# XIOC Signal Modules

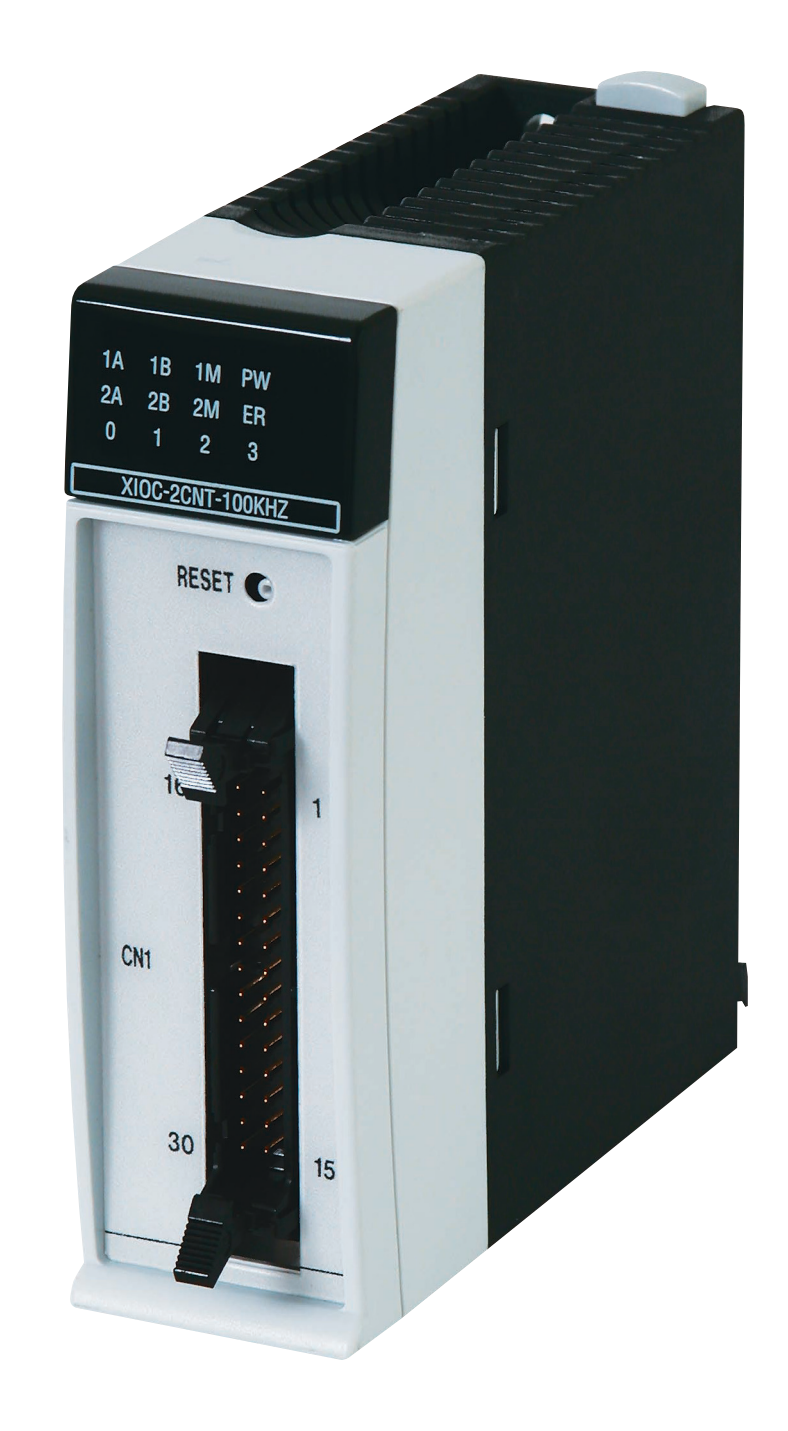

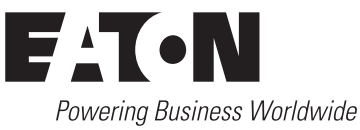

All brand and product names are trademarks or registered trademarks of the owner concerned.

#### **Emergency On Call Service**

Please call your local representative: [http://www.eaton.com/moeller/aftersales](http://www.moeller.net/de/contact/index.jsp) or Hotline After Sales Service: +49 (0) 180 5 223822 (de, en) [AfterSalesEGBonn@eaton.com](mailto:fieldservice@moeller.net?subject=Urgent Service Request)

#### **Original Operating Instructions**

The German-language edition of this document is the original operating manual.

#### **Translation of the original operating manual**

All editions of this document other than those in German language are translations of the original German manual.

1st published 2002, edition date 05/02 2nd edition 10/2002 3rd edition 04/2003 4th edition 10/2003 5th edition 12/2003 6th edition 07/2004 7th edition 09/2004 8th edition 02/2005 9th edition 11/2006 10th edition 04/2008 11th edition 10/2010 See revision protocol in the "About this manual" chapter

© Eaton Industries GmbH, 53105 Bonn

Authors: Peter Roersch Editor: Thomas Kracht Translator: Patrick Chadwick, David Long

All rights reserved, including those of the translation.

No part of this manual may be reproduced in any form (printed, photocopy, microfilm or any other process) or processed, duplicated or distributed by means of electronic systems without written permission of Eaton Industries GmbH, Bonn.

Subject to alteration without notice.

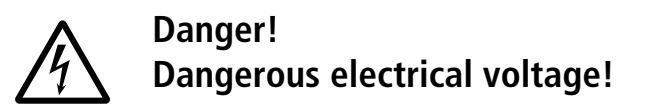

#### **Before commencing the installation**

- Disconnect the power supply of the device.
- Ensure that devices cannot be accidentally restarted.
- Verify isolation from the supply.
- Earth and short circuit.
- Cover or enclose neighbouring units that are live.
- Follow the engineering instructions (IL/AWA) of the device concerned.
- Only suitably qualified personnel in accordance with EN 50110-1/-2 (VDE 0105 Part 100) may work on this device/system.
- Before installation and before touching the device ensure that you are free of electrostatic charge.
- The functional earth (FE) must be connected to the protective earth (PE) or to the potential equalisation. The system installer is responsible for implementing this connection.
- Connecting cables and signal lines should be installed so that inductive or capacitive interference does not impair the automation functions.
- Install automation devices and related operating elements in such a way that they are well protected against unintentional operation.
- Suitable safety hardware and software measures should be implemented for the I/O interface so that a line or wire breakage on the signal side does not result in undefined states in the automation devices.
- Ensure a reliable electrical isolation of the low voltage for the 24 volt supply. Only use power supply units complying with IEC 60364-4-41 (VDE 0100 Part 410) or HD 384.4.41 S2.
- Deviations of the mains voltage from the rated value must not exceed the tolerance limits given in the specifications, otherwise this may cause malfunction and dangerous operation.
- Emergency stop devices complying with IEC/EN 60204-1 must be effective in all operating modes of the automation devices. Unlatching the emergency-stop devices must not cause restart.
- Devices that are designed for mounting in housings or control cabinets must only be operated and controlled after they have been installed with the housing closed. Desktop or portable units must only be operated and controlled in enclosed housings.
- Measures should be taken to ensure the proper restart of programs interrupted after a voltage dip or failure. This should not cause dangerous operating states even for a short time. If necessary, emergency-stop devices should be implemented.
- Wherever faults in the automation system may cause damage to persons or property, external measures must be implemented to ensure a safe operating state in the event of a fault or malfunction (for example, by means of separate limit switches, mechanical interlocks etc.).

## **Contents**

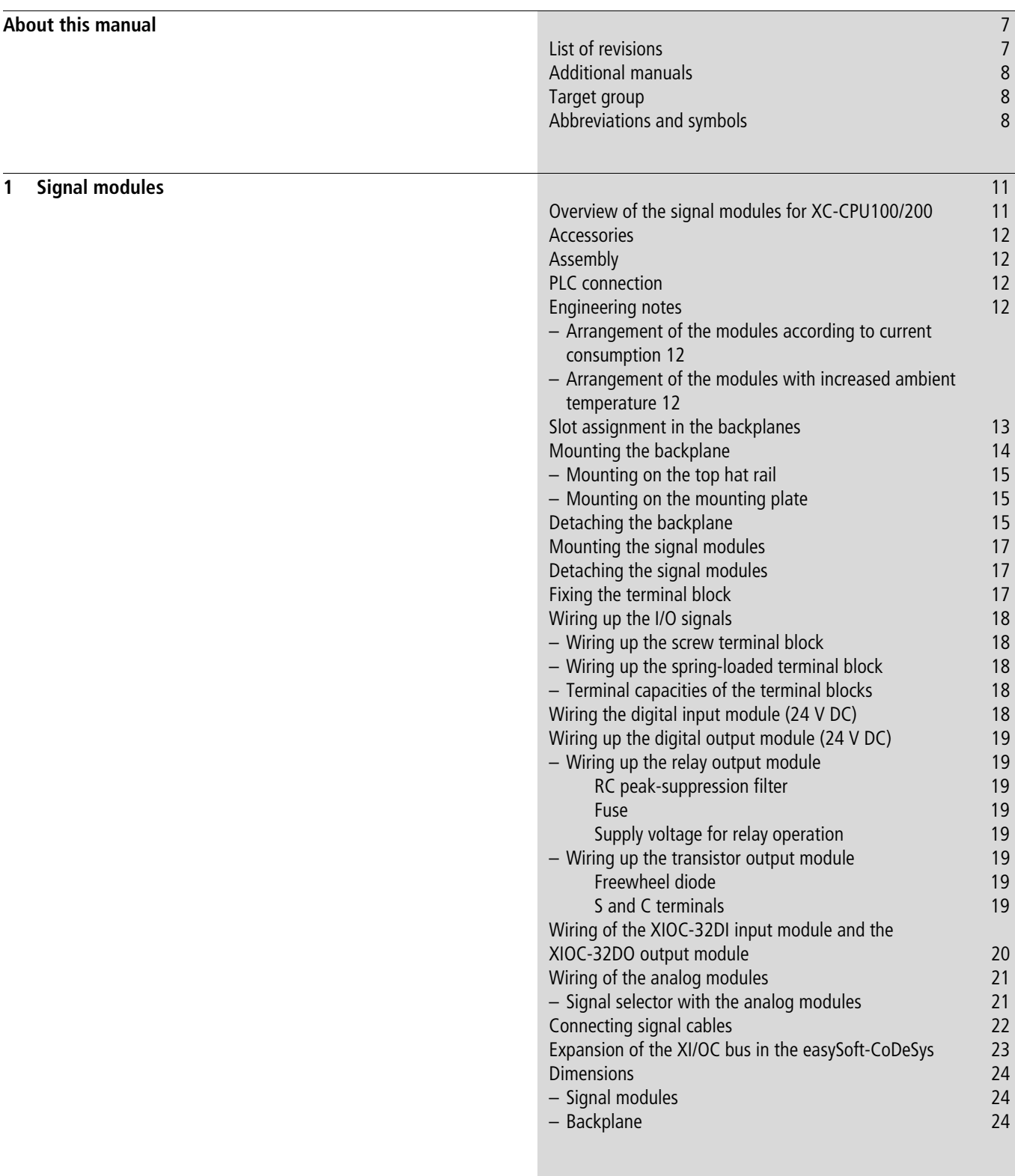

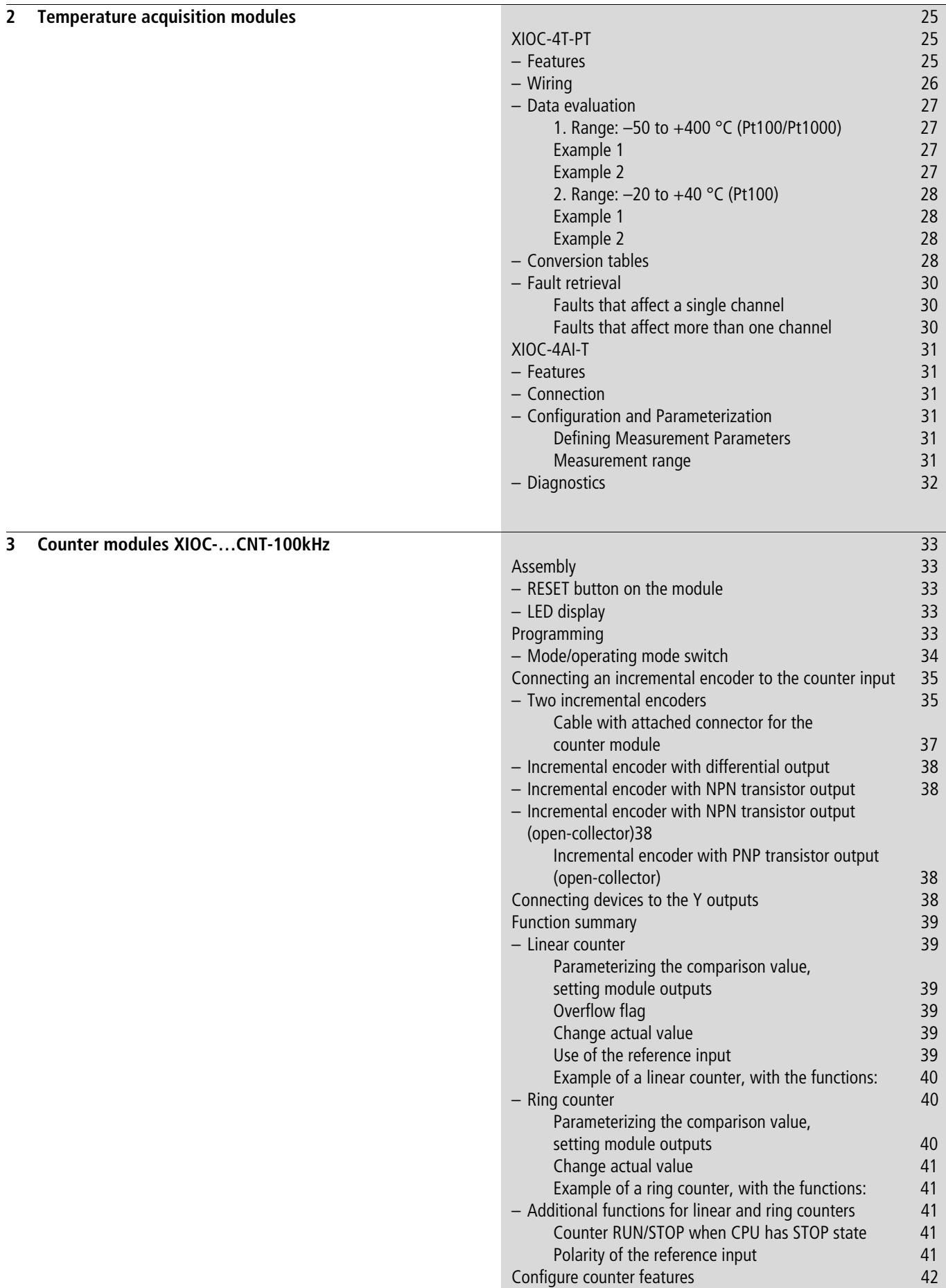

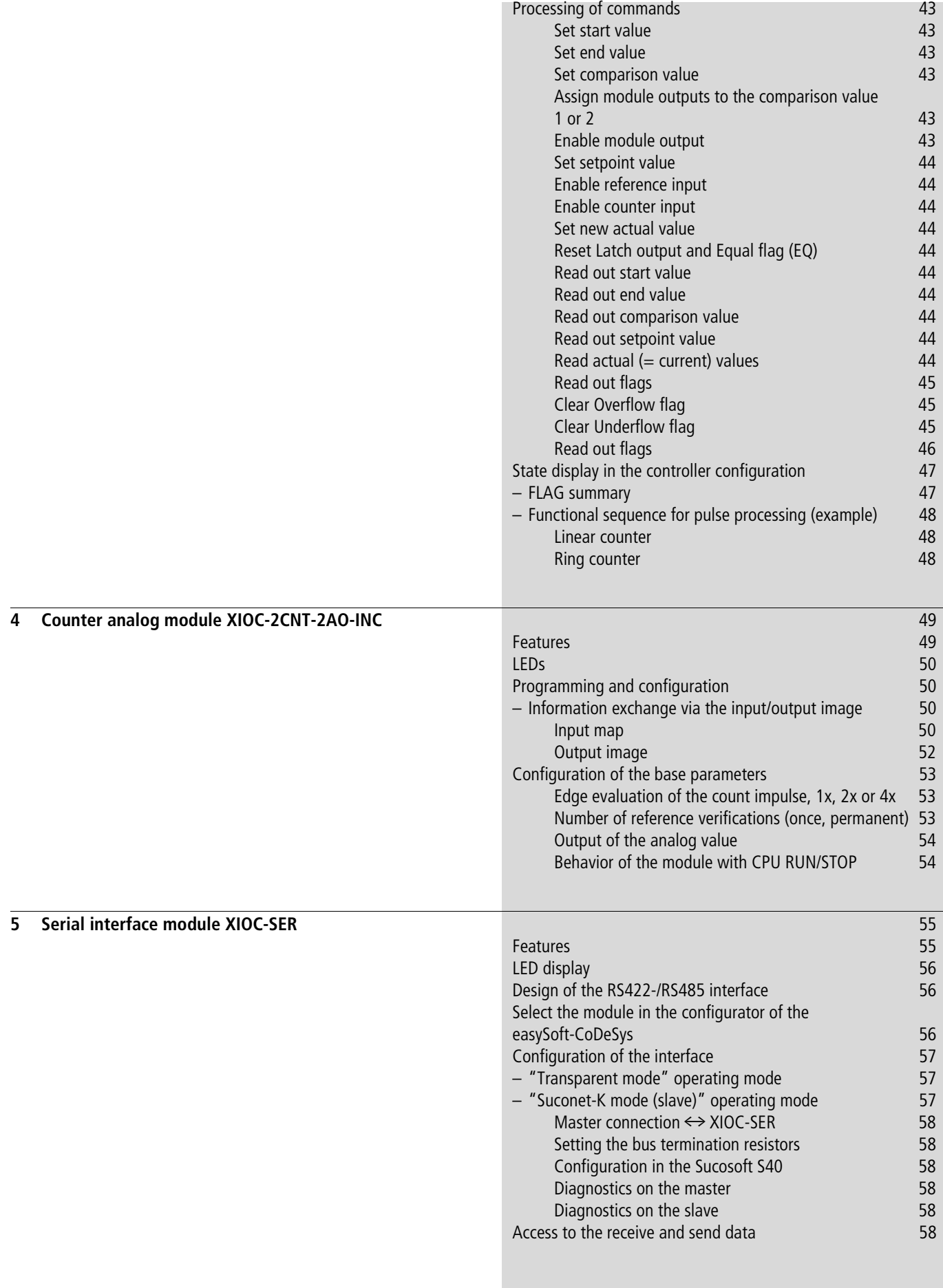

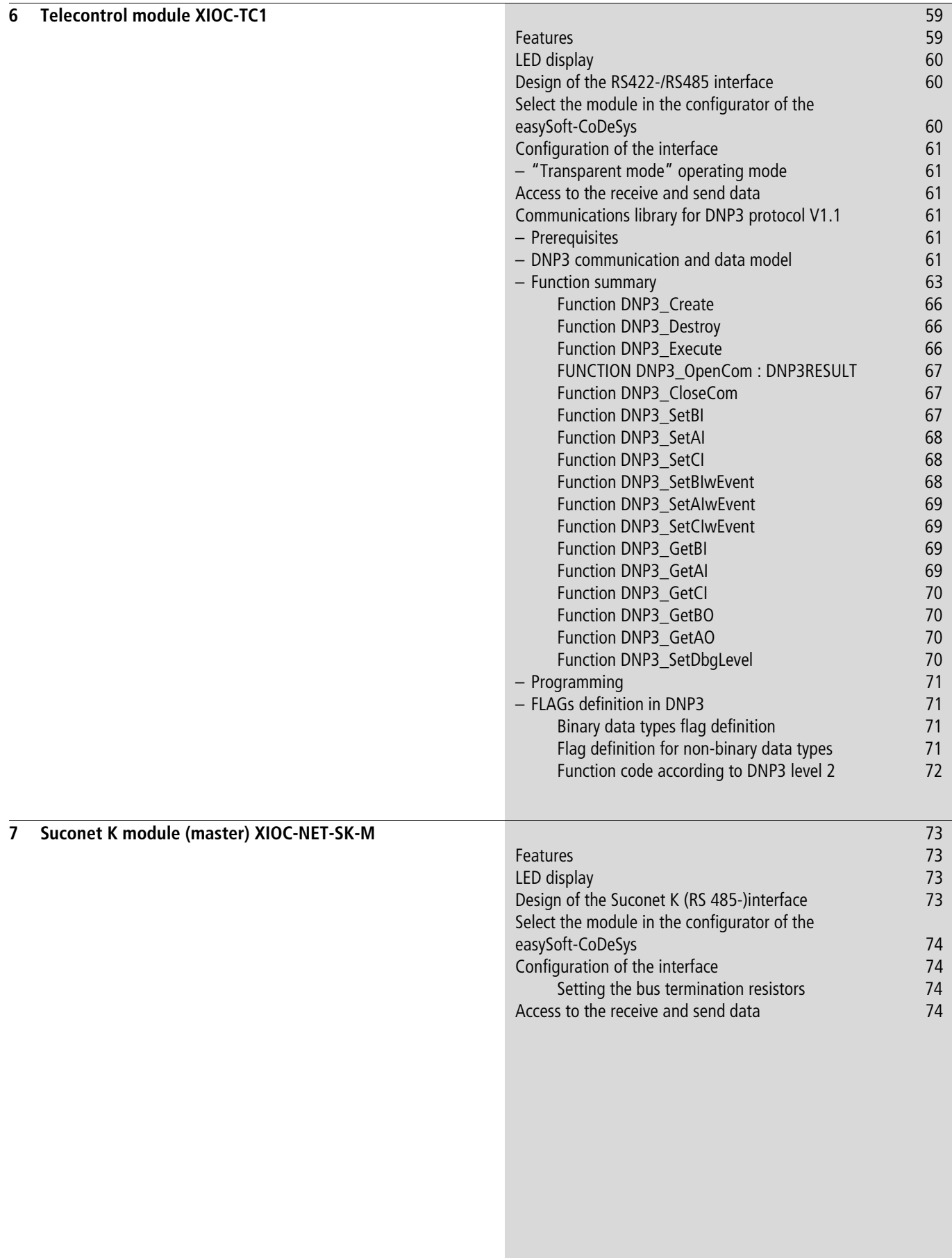

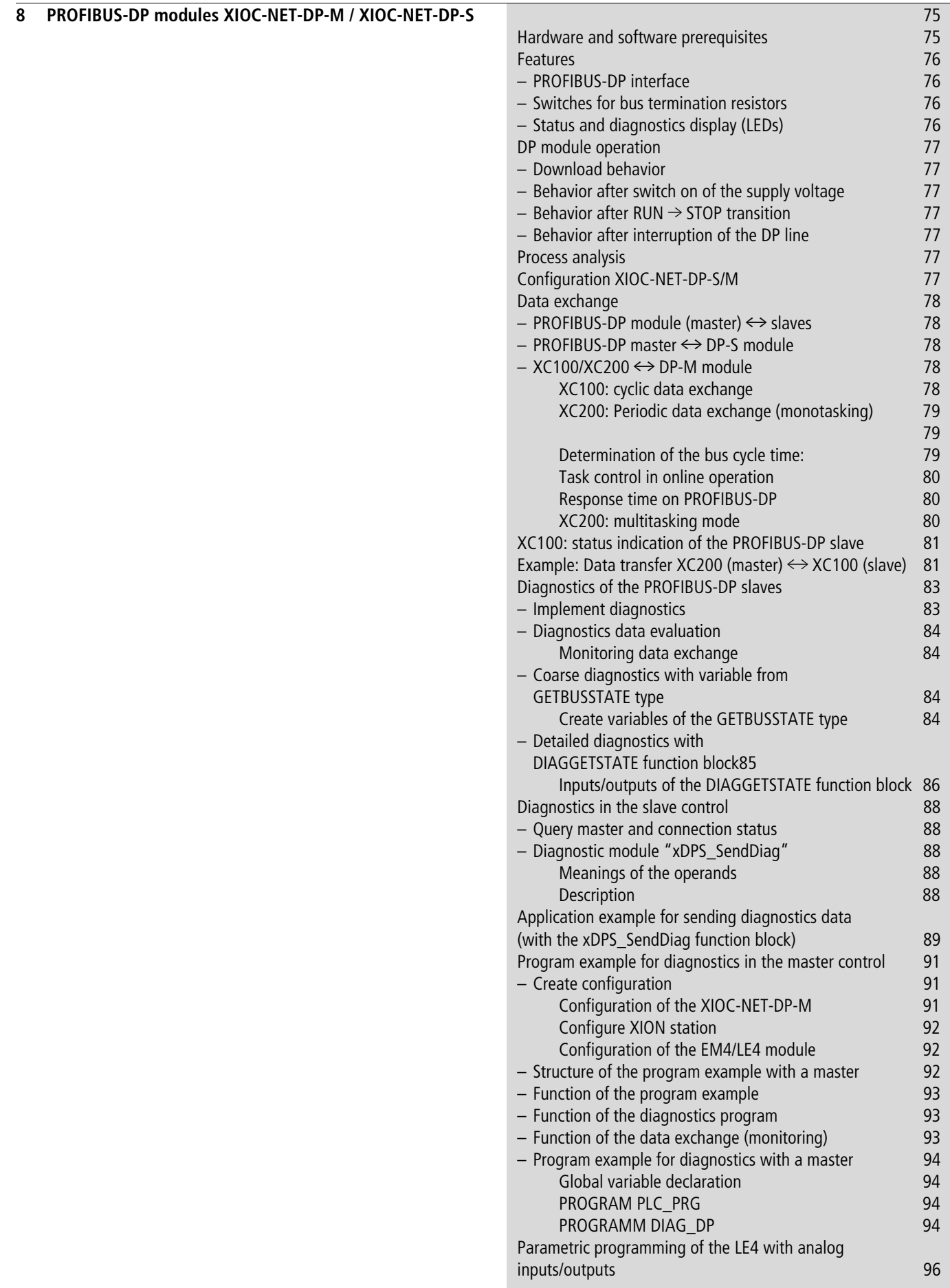

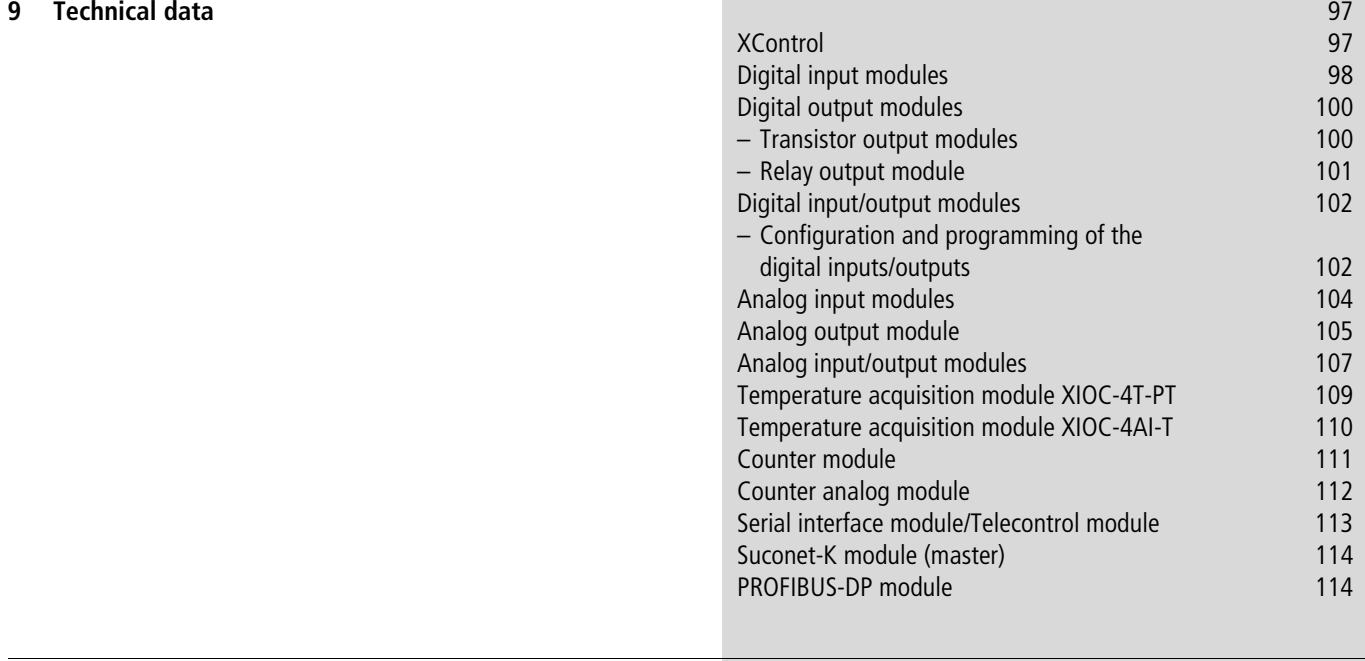

**Index** 115

## <span id="page-10-0"></span>**About this manual**

#### <span id="page-10-1"></span>**List of revisions**

The following significant amendments have been introduced since previous issues AWB2725-1452G:

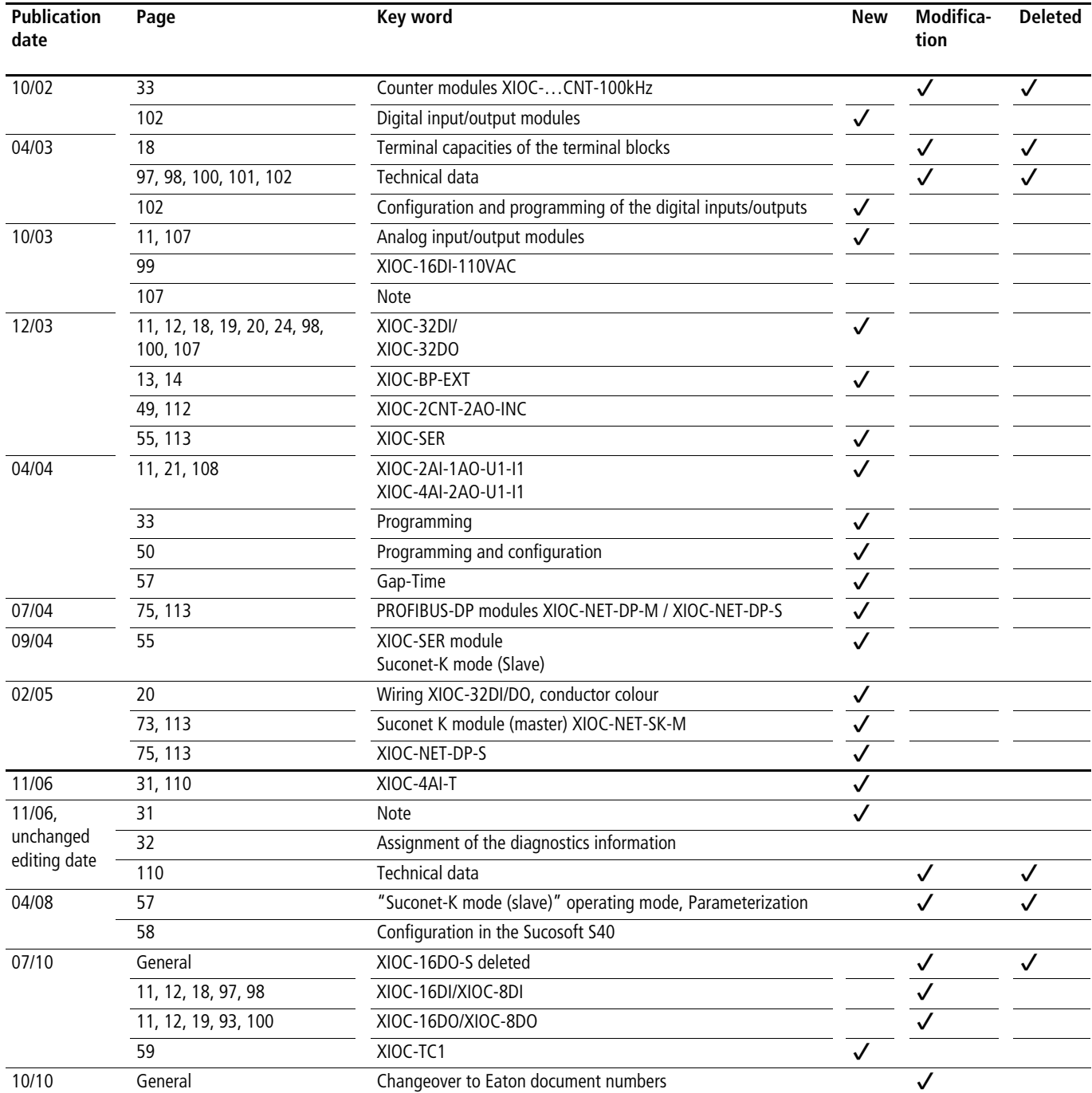

This manual describes the XIOC signal module for the XC-CPU100/200 expandable PLC types. In [Chapter 1](#page-14-0) you will find information on mounting and wiring, which is applicable to all the signal modules.

Specific features are then dealt with separately or where it proves to be more useful, combined in groups. The other chapters contain product specific information which applies to the modules.

[Chapter 9](#page-100-3) provides comprehensive technical data.

This chapter also starts with a general section.

#### <span id="page-11-0"></span>**Additional manuals**

The PLC types used in conjunction with the signal modules are described in the following manuals:

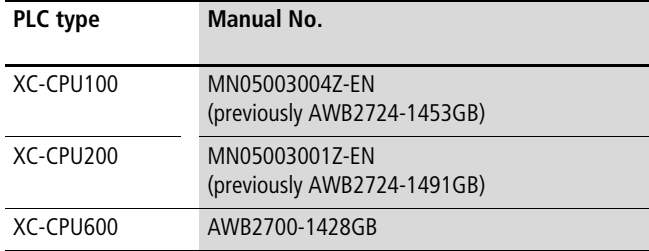

The manuals are also available online as PDF files at: <http://www.eaton.com/moeller> **>> Support** 

Enter the above mentioned manual number in order to find it quickly.

#### <span id="page-11-1"></span>**Target group**

Read this manual carefully, before you install the signal module and start using it. We assume that you are familiar with basic physical concepts and are experienced in reading technical drawings and dealing with electrical equipment.

#### <span id="page-11-2"></span>**Abbreviations and symbols**

The abbreviations and symbols used in this manual have the following meanings:

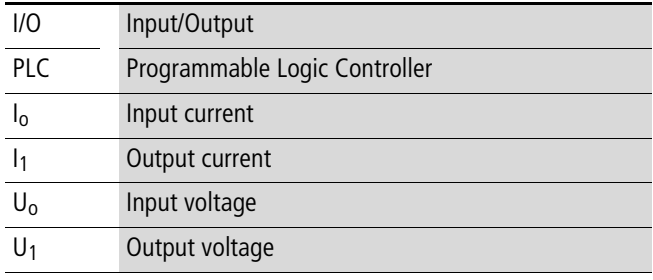

In [Chapter 3 Counter modules XIOC-…CNT-100kHz](#page-36-5) there is an "n" in the designation for several function block inputs and outputs. This "n" is a wildcard. For example, the designation "CounternEnable" for the inputs "Counter1Enable" and "Counter2Enable" of the "CounterControl" function block.

All dimensions are in millimeters, unless otherwise specified.

#### $\blacktriangleright$  Indicates instructions on what to do

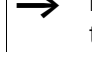

 $\rightarrow$  Draws your attention to interesting tips and supplementary information

## **Caution!**

warns of the risk of material damage.

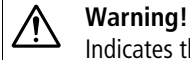

Indicates the risk of major damage to property, or slight injury.

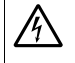

**A** Danger!<br>Indicates the risk of major damage to property, or serious or fatal injury.

For greater clarity, the name of the current chapter is shown in the header of the left-hand page and the name of the current section in the header of the right-hand page. Exceptions are the first page of each chapter, and empty pages at the end.

10/10 MN05002002Z-EN

# <span id="page-14-0"></span>**1 Signal modules**

## <span id="page-14-1"></span>**Overview of the signal modules for XC-CPU100/200**

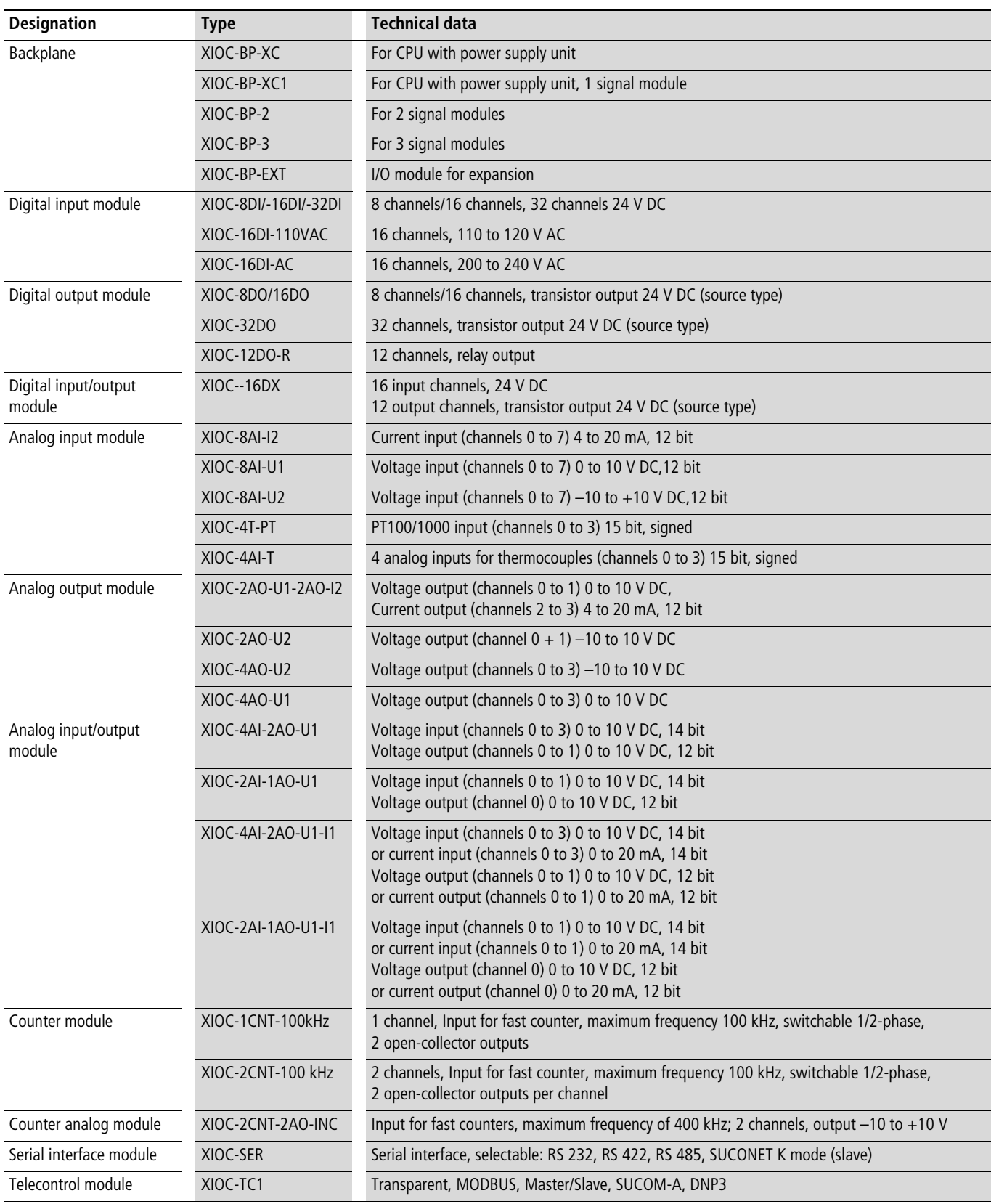

#### <span id="page-15-0"></span>**Accessories**

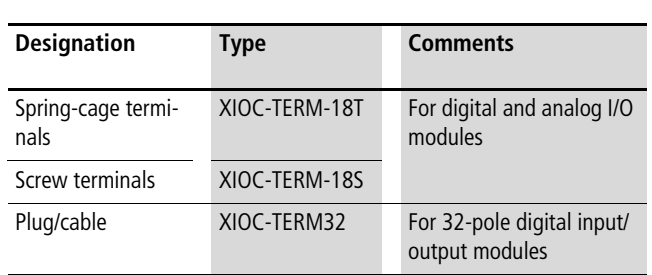

#### <span id="page-15-1"></span>**Assembly**

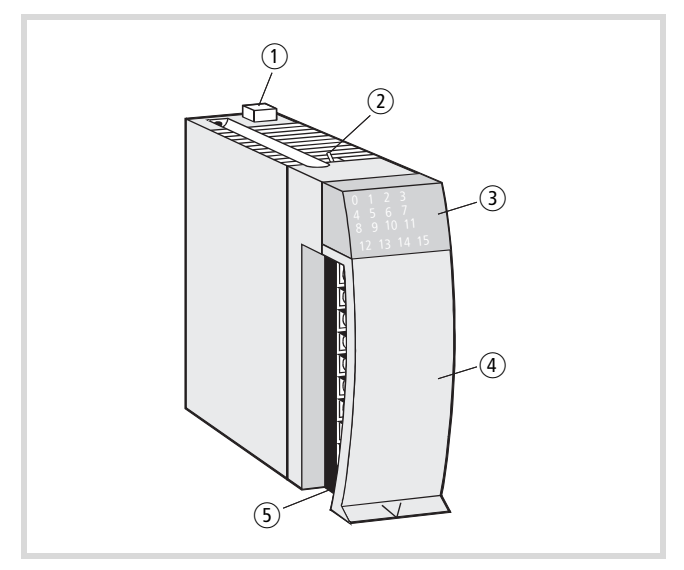

Figure 1: Assembly of a signal module

- $(1)$  Interlock
- b LED changeover switch for XIOC-32DI/XIOC-32DO; the modules are equipped with 16 LEDs for displaying the input/output (I/O) display state. Depending on the position of the changeover switch, the LEDs indicate the I/O's  $0 - 15$ (switch at front) or 16 – 31 (switch at rear). The LED designated with "+" lights up when I/O  $16 - 31$  are displayed.
- (3) LED display
- $(4)$  I/O cover
- (5) Terminal block

#### <span id="page-15-2"></span>**PLC connection**

The XI/OC modules are the I/O modules for the XC-CPU100/200 PLC types. The following diagrams show the assembly of XI/OC modules which are connected to a PLC.

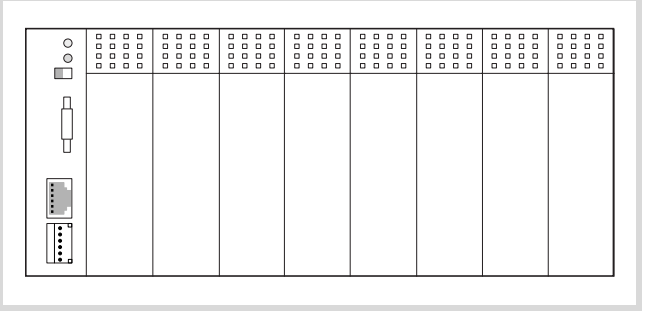

Figure 2: XC-CPU100/200 with XI/OC signal modules

#### <span id="page-15-3"></span>**Engineering notes**

#### <span id="page-15-4"></span>**Arrangement of the modules according to current consumption**

The CPU supplies other XI/OC modules from its integrated power supply unit. Generally, these modules should be arranged so that the modules with the higher internal current consumption (e.g. XIOC 2CNT-…) are connected first to the CPU. The modules with a lower current consumption should then follow.

#### <span id="page-15-5"></span>**Arrangement of the modules with increased ambient temperature**

If the modules are used in ambient air temperature  $>$  40 $\degree$  C or with limited convection (e.g. enclosed CI enclosure), measures should be implemented to prevent excessive rises in heat dissipation. This can be achieved by derating certain modules.

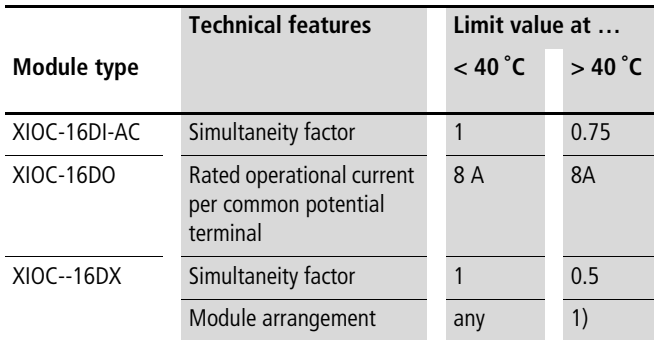

1) Locate not directly beside CPU and not directly beside further XIOC-16DX

Further details concerning engineering can be found in the manuals:

- XC-CPU100: MN05003004Z-EN (previously AWB2724-1453GB)
- XC-CPU200: MN05003001Z-EN (previously AWB2724-1491GB)

#### <span id="page-16-0"></span>**Slot assignment in the backplanes**

The XI/OC modules are plugged onto backplanes that provide the connection to the PLC. The modules are also interconnected through the backplane.

The integrated bus system ensures interference-free transmission between the individual slots on the bus. In addition, the bus system supplies the individual modules with the voltage that is required for internal signal processing.

The supply voltage for the I/O electronics is applied directly to the corresponding I/O modules.

Five different backplanes are available: Four different backplanes are available:

As a rule, the first backplane, which is used to take the XC-CPU100/200 CPU type is a basic backplane. You can add on several expansion backplanes to the right side. The backplanes must be arranged so that one CPU module for basic expansion and a maximum of seven XI/OC signal modules can be planned  $\leftrightarrow$  [fig. 4](#page-17-1)).

Through the use of bus expansion, you can add further backplanes consisting of CPU and 5, 6 or 7 I/O modules to the basic expansion. The bus expansion has the same design and the same dimensions as the XIOC-BP-3 expansion backplane. However, it is equipped with additional components for amplification of the bus signals. The arrangement of the bus expansion with the basic expansion is fixed  $\leftrightarrow$  [fig. 4\)](#page-17-1). The maximum expansion stage can accept 15 XIOC I/O modules.

- If you wish to expand existing basic expansion with 6 or 7 I/O modules, you will need to replace an existing rack (backplane) (XIOC-BP-2/XIOC-BP-3) by a bus expansion (XIOC-BP-EXT). The bus expansion may only be positioned at the position indicated in [Figure4](#page-17-1).
	- In the PLC Configuration, the 7th element "EXTENSION-SLOT[SLOT]" with the "Replace element" function is to be replaced by the "EXTENSION-SLOT" element. A total of up to 15 slots are indicated.

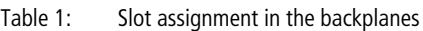

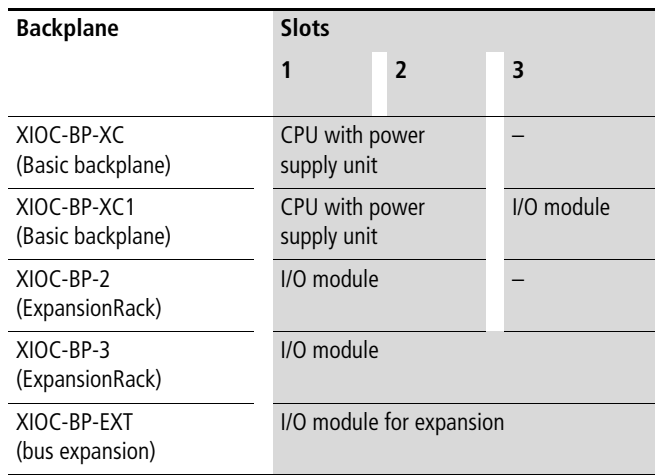

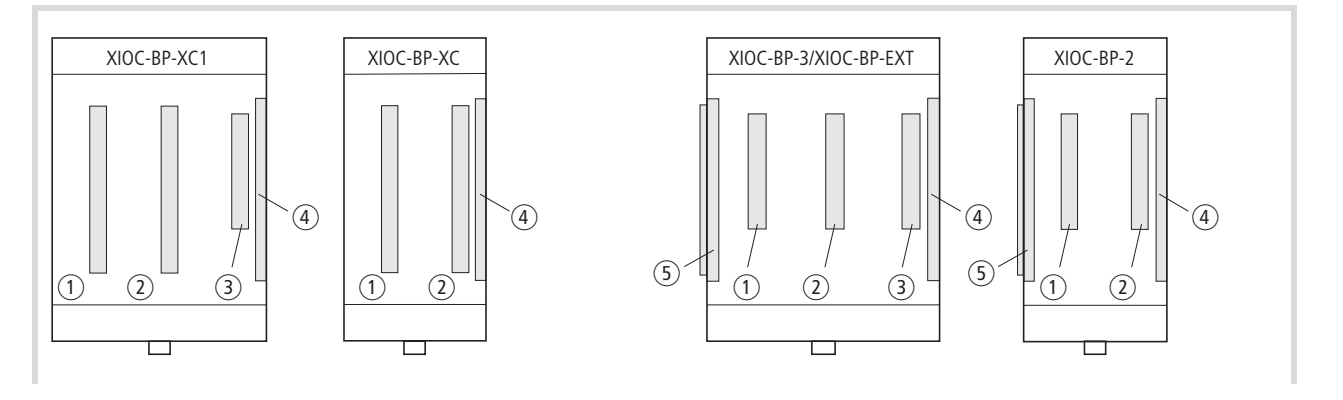

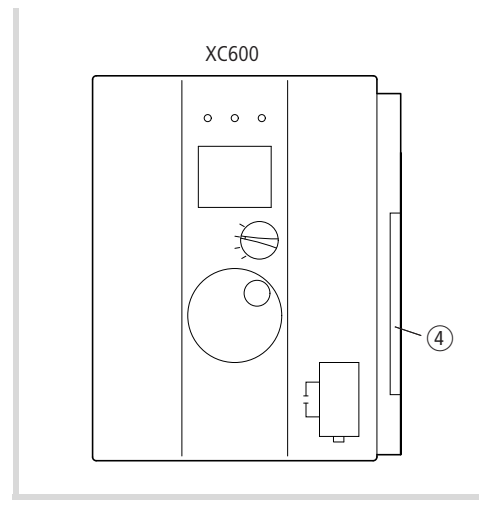

Figure 3: Top left: expandable backplane Top right: expandable backplane

- $\circled{1}$  Slot 1
- $(2)$  Slot 2
- $(3)$  Slot 3
- (4) Bus expansion connector (socket)
- (5) Bus expansion connector (plug)

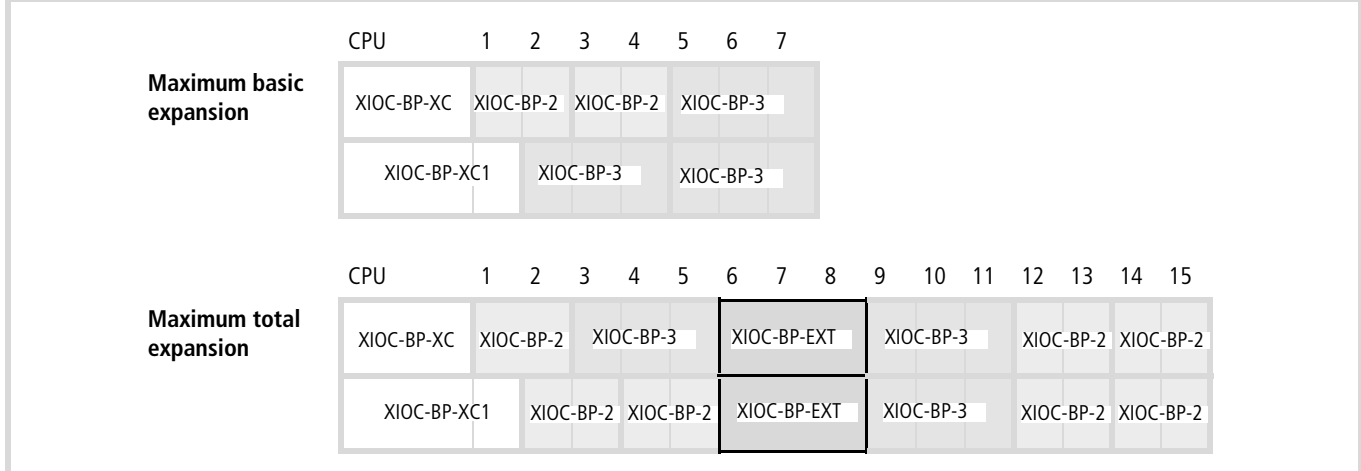

<span id="page-17-1"></span>Figure 4: Maximum expansion of the I/O modules without and with XI/OC bus expansion

How to implement the software bus expansion in the PLC configurator of the easySoft-CoDeSys is described from [Page 23](#page-26-0).

#### <span id="page-17-0"></span>**Mounting the backplane**

The backplane can either be snapped onto a top hat (DIN) rail, or screwed directly onto the mounting plate.

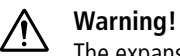

The expansion module rack must only be plugged in or pulled out when the power is switched off. First detach the CPU or I/O modules that were plugged into the module rack. Discharge yourself from any electrostatic charge before touching electronic modules. Voltage peaks on the bus connector may cause malfunction or damage to the modules.

 $\rightarrow$  Mounting of the controls is described in:

- MN05003004Z-EN (previously AWB2724-1453GB) for XC-CPU100
- MN05003001Z-EN (previously AWB2724-1491GB) for XC-CPU200

#### <span id="page-18-0"></span>**Mounting on the top hat rail**

- $\triangleright$  Use a screwdriver to pull out the locking bar until the catch snaps into position. The locking bar is then held in this position . **1**
- $\triangleright$  Place the backplane on the top hat rail so that the top edge of the rail fits into the slot, and then slide the backplane into the correct position [2].
- $\triangleright$  Press down the catch of the locking bar. The bar snaps in behind the edge of the top-hat rail. Check that the backplane is firmly seated <u>ទ</u>ា.
- $\blacktriangleright$  If you want to fit an expansion backplane: push it to the left, until the bus connector of the expansion backplane can be plugged into the bus connector socket of the basic rack or expansion backplane. Take care that the bus connectors of the backplanes are completely engaged, in order to ensure reliable electrical contact.

#### <span id="page-18-1"></span>**Mounting on the mounting plate**

The spring contacts that protrude from the back of the backplane are intended to provide a ground for the modules. They must have a reliable electrical contact with the mounting plate.

Take care that the contact areas are protected from corrosion and – if you are using painted mounting plates – that the paint layer is removed from the contact areas.

 $\blacktriangleright$  Plug the bus connector of the expansion backplane into the bus connector of the basic rack or expansion backplane. Take care that the bus connectors of the backplanes are completely engaged, in order to ensure reliable electrical contact.

#### <span id="page-18-2"></span>**Detaching the backplane**

- $\triangleright$  Use a screwdriver to pull out the locking bar until the catch snaps into position.
- The locking bar is then held in this position  $\Box$ .
- $\triangleright$  Only with expansion backplanes: Slide the expansion backplane along the top hat rail to the right until the bus connectors are disengaged.
- $\blacktriangleright$  Take the backplane off the rail.

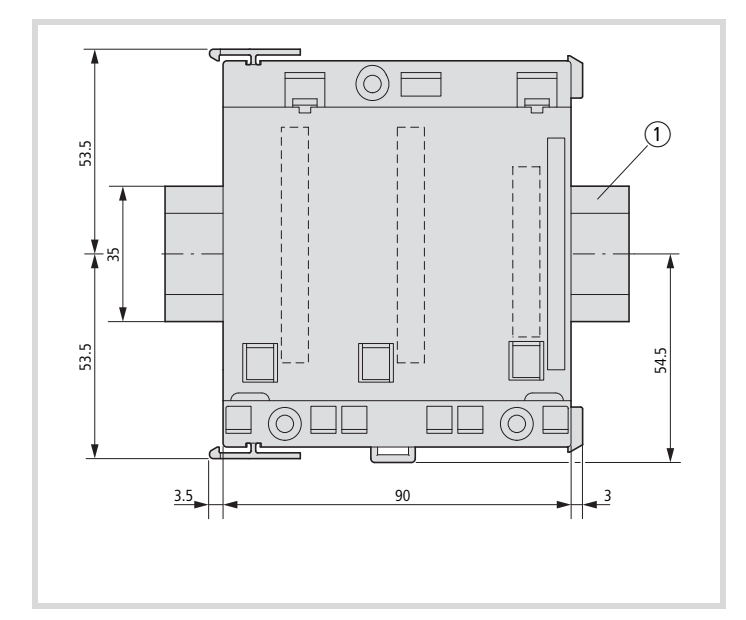

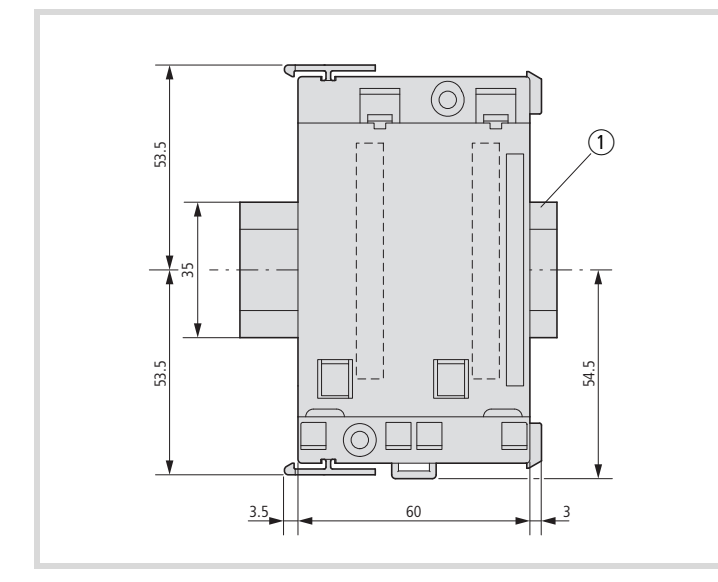

Figure 5: Mounting on a 35 mm top hat (DIN) rail, top left: XIOC-BP-XC1, (XIOC-BP-3) bottom left: XIOC-BP-XC, (XIOC-BP-2)

1 35 mm top hat rail

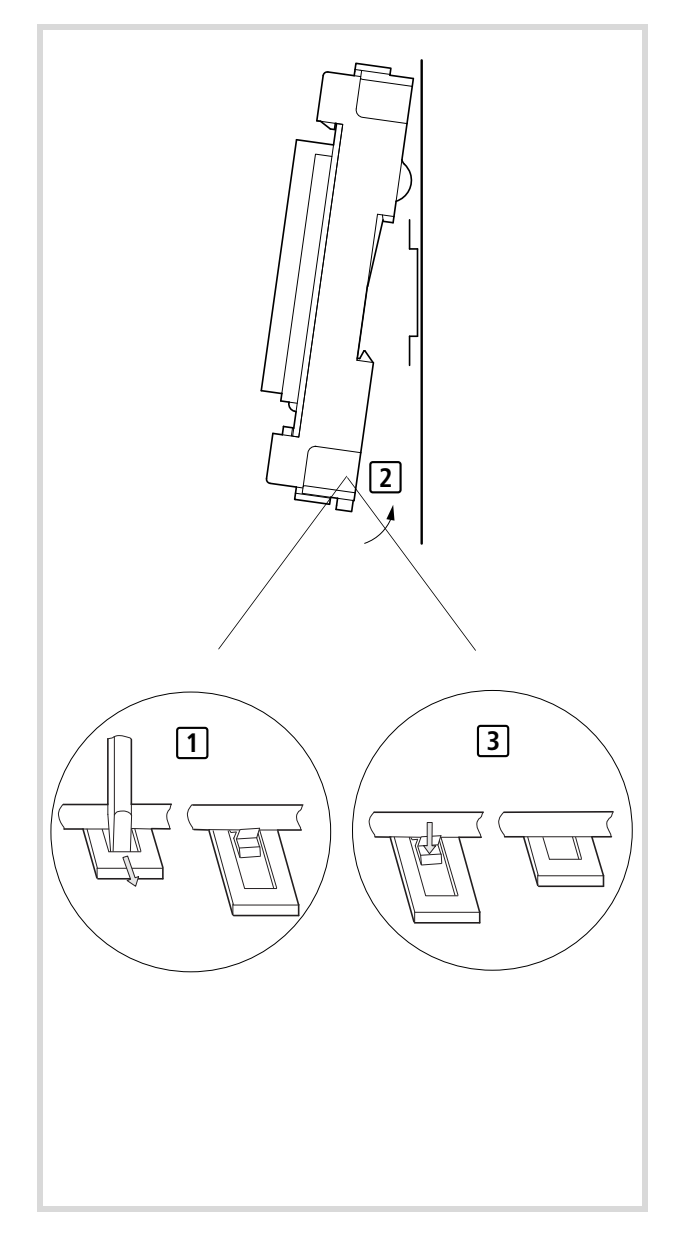

See also dimensions on [Page 24](#page-27-4).

#### <span id="page-20-0"></span>**Mounting the signal modules**

- $\blacktriangleright$  Insert the loop on the bottom of the module into the hole in the backplane  $\Box$  .
- $\blacktriangleright$  Press the top of the module onto the backplane, until you hear it click into position **[2]**.

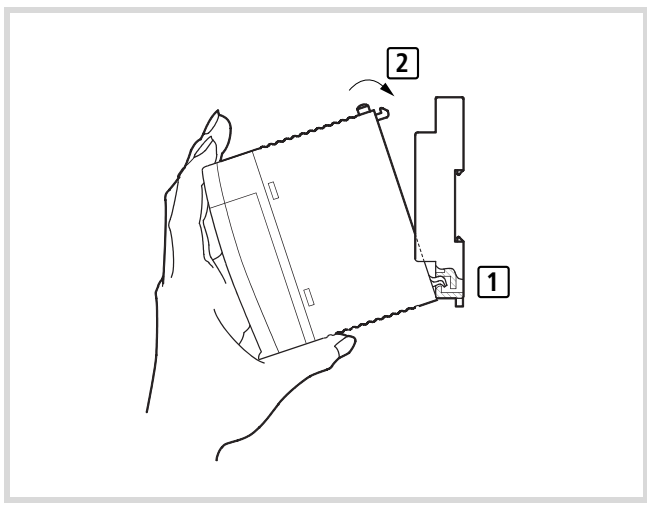

Figure 6: Mounting the signal modules

#### <span id="page-20-1"></span>**Detaching the signal modules**

- $\blacktriangleright$  Press in the catch  $\Box$ .
- $\blacktriangleright$  Keep the catch pressed in and pull the top of the module forwards  $\boxed{2}$  .
- $\blacktriangleright$  Lift up the module and remove it  $\boxed{3}$ .

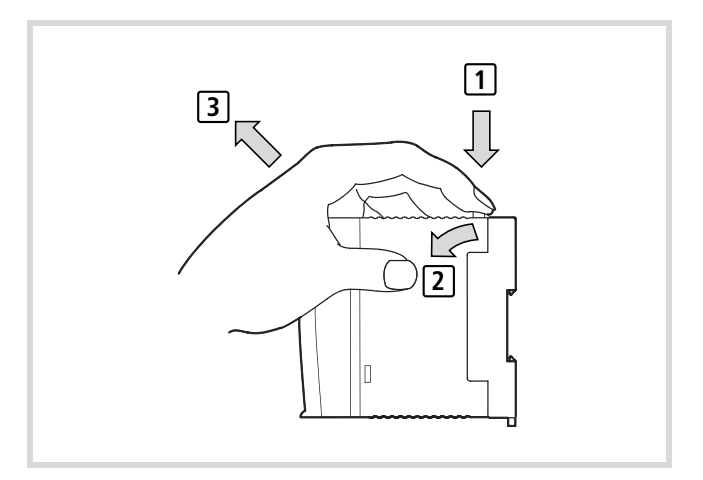

Figure 7: Detaching the modules

#### <span id="page-20-2"></span>**Fixing the terminal block**

- $\blacktriangleright$  Plug the lower end of the terminal block onto the module board. Screw in the fixing screw a short way  $\Box$ .
- $\triangleright$  Push the top end of the terminal block onto the module until you hear it snap into position . **2**
- $\blacktriangleright$  Hold the top end of the terminal block firmly, and tighten up the fixing screw 3.
- $\blacktriangleright$  Tug on the top end of the terminal block, to check that it is firmly seated and cant come loose a.

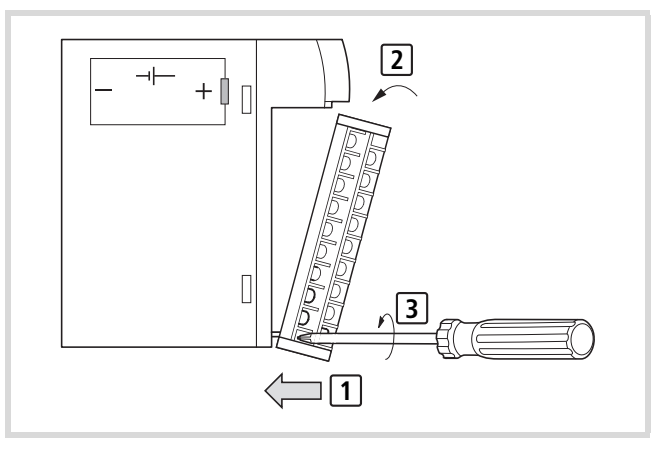

Figure 8: Fixing the terminal block

#### <span id="page-21-0"></span>**Wiring up the I/O signals**

#### <span id="page-21-1"></span>**Wiring up the screw terminal block**

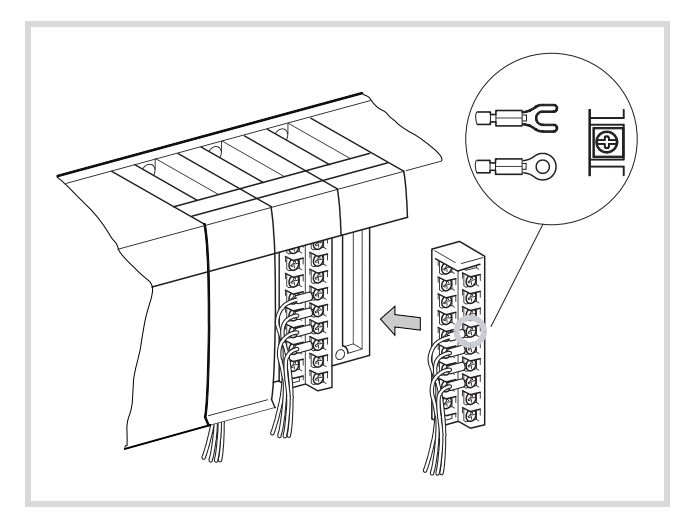

Figure 9: Wiring up the screw terminal block

Please observe the following notes:

- All terminals have M3 screws.
- Tighten up the screws to a torque of 0.71 to 1.02 Nm.
- If cable lugs are to be used they may have a maximum external diameter of 6 mm.
- Do not attach more than 2 cable lugs to one terminal.
- Use a cable with a maximum conductor cross-section of 0.75 mm2 or 0.5 mm2, if two cable lugs are going to be fixed to the same terminal.

#### <span id="page-21-2"></span>**Wiring up the spring-loaded terminal block**

The spring-loaded terminal block has the same basic design as the screw terminal block. The difference lies in the way the cable is connected.

 $\nabla$  **Caution!**<br>The cables are to be inserted into the terminals with out the use of ferrules or cable lugs.

#### <span id="page-21-3"></span>**Terminal capacities of the terminal blocks**

**Traution!**<br>For UL applications, the power supply cables to the XIOC-8DO, -16DO, -12DO-R, -16DX modules must have a cross-section of AWG16 (1.3 mm2).

Table 2: Cable connection

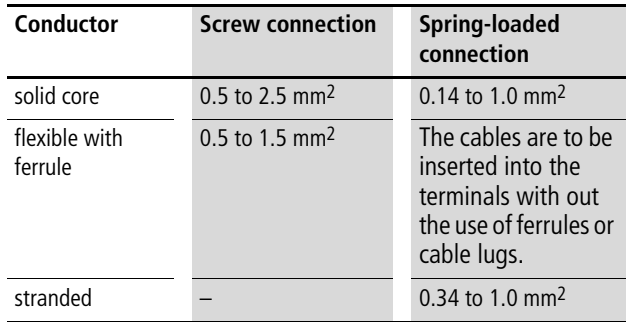

#### <span id="page-21-4"></span>**Wiring the digital input module (24 V DC)**

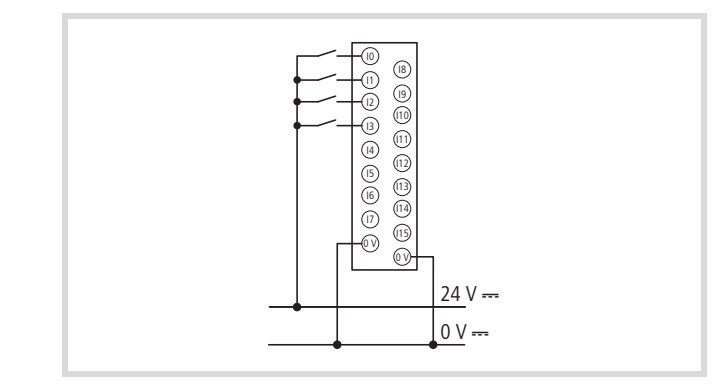

Figure 10: Example of external wiring for the DC input XIOC-8DI/16DI/32DI (here 16 DI)

- When an ON signal is applied to all input terminals, the current drawn via the input contacts is typically 4 mA.
- Sensors, such as proximity switches or photoelectric switches, can be directly attached, provided that they are current-sinking types (open-collector). Sensors that have a voltage output must be connected to the inputs via transistors.
- Use cables with a maximum length of 30 meters.

#### <span id="page-22-0"></span>**Wiring up the digital output module (24 V DC)**

#### <span id="page-22-1"></span>**Wiring up the relay output module**

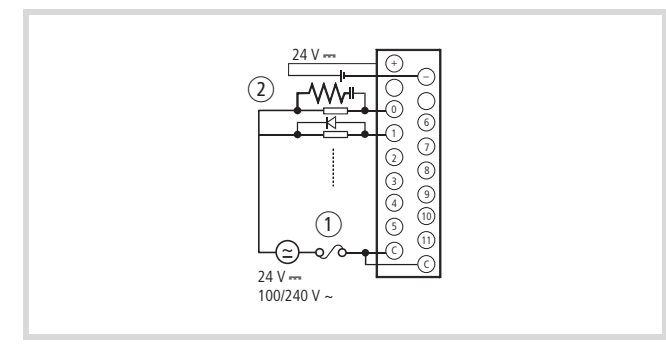

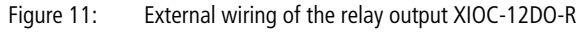

 $(1)$  Fuse

(2) RC peak-suppression filter or diode

#### <span id="page-22-2"></span>**RC peak-suppression filter**

 $\triangleright$  When an inductive load is present, wire an RC peak-suppression filter (capacitor 0.1  $\mu$ F and resistor about 100  $\Omega$ ) parallel to the load. For DC loads, freewheel diodes must be used.

#### <span id="page-22-3"></span>**Fuse**

 $\triangleright$  There is no fuse inside the module. Fit a 6 A fuse in the circuit (common) to protect the external wiring from being burnt out.

#### <span id="page-22-4"></span>**Supply voltage for relay operation**

 $\triangleright$  Observe the polarity of the 24 V DC connection. Incorrect wiring can damage the internal circuitry.

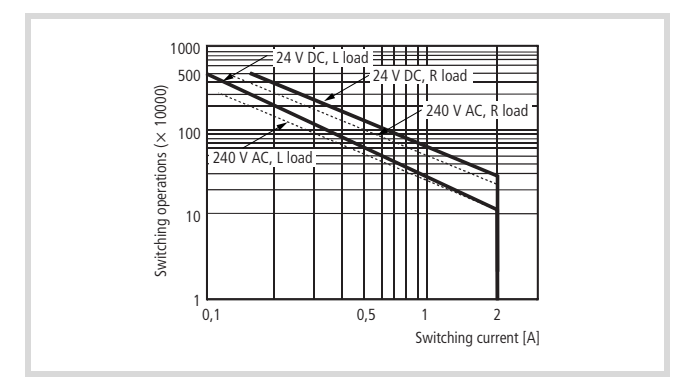

Figure 12: Operating life diagram for the relay contacts

The operating life of a contact is inversely proportional to the square of the current. Any overload currents that occur, or directly connected capacitive loads, can therefore drastically reduce the operating life of a relay.

The transistor output module is to be preferred for high-frequency switching operations.

#### <span id="page-22-5"></span>**Wiring up the transistor output module**

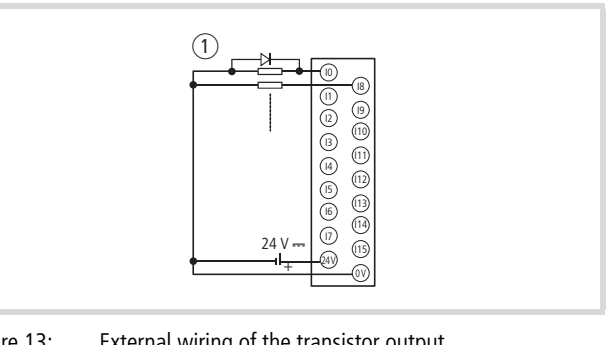

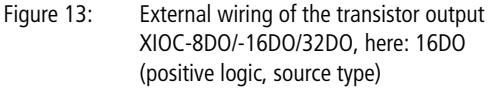

a Diode

#### <span id="page-22-6"></span>**Freewheel diode**

 $\triangleright$  When using inductive loads, connect a freewheel diode in parallel.

#### <span id="page-22-7"></span>**S and C terminals**

Always connect up the S and C terminals. If the module is operated without these terminals being connected, then the freewheel diodes cant carry out their function, and there is a danger that the module will not function correctly, or may even be damaged.

#### <span id="page-23-0"></span>**Wiring of the XIOC-32DI input module and the XIOC-32DO output module**

The modules have a 40-pole plug connector. Connect the module with external terminals via the plug with connected cable (XIOC-TERM32). The number of the connector pin can be seen in the following diagram. Verify the assignment of conductor – connector pin (number). The cross-section of the conductors is 0.4 mm.

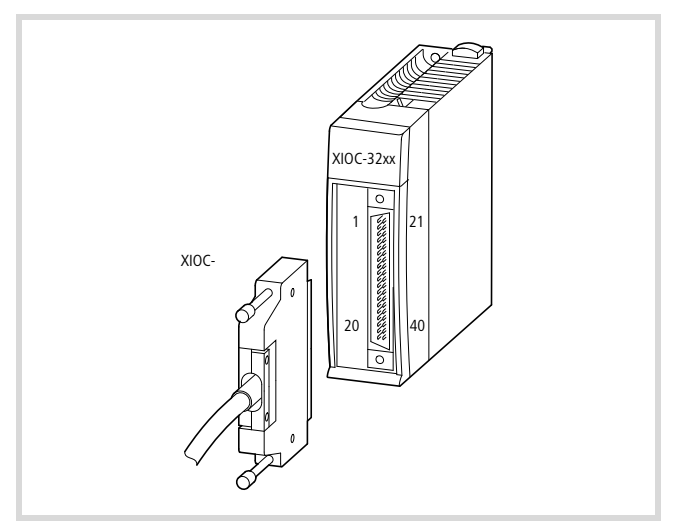

Figure 14: Cable with connector (XIOC-TERM32)

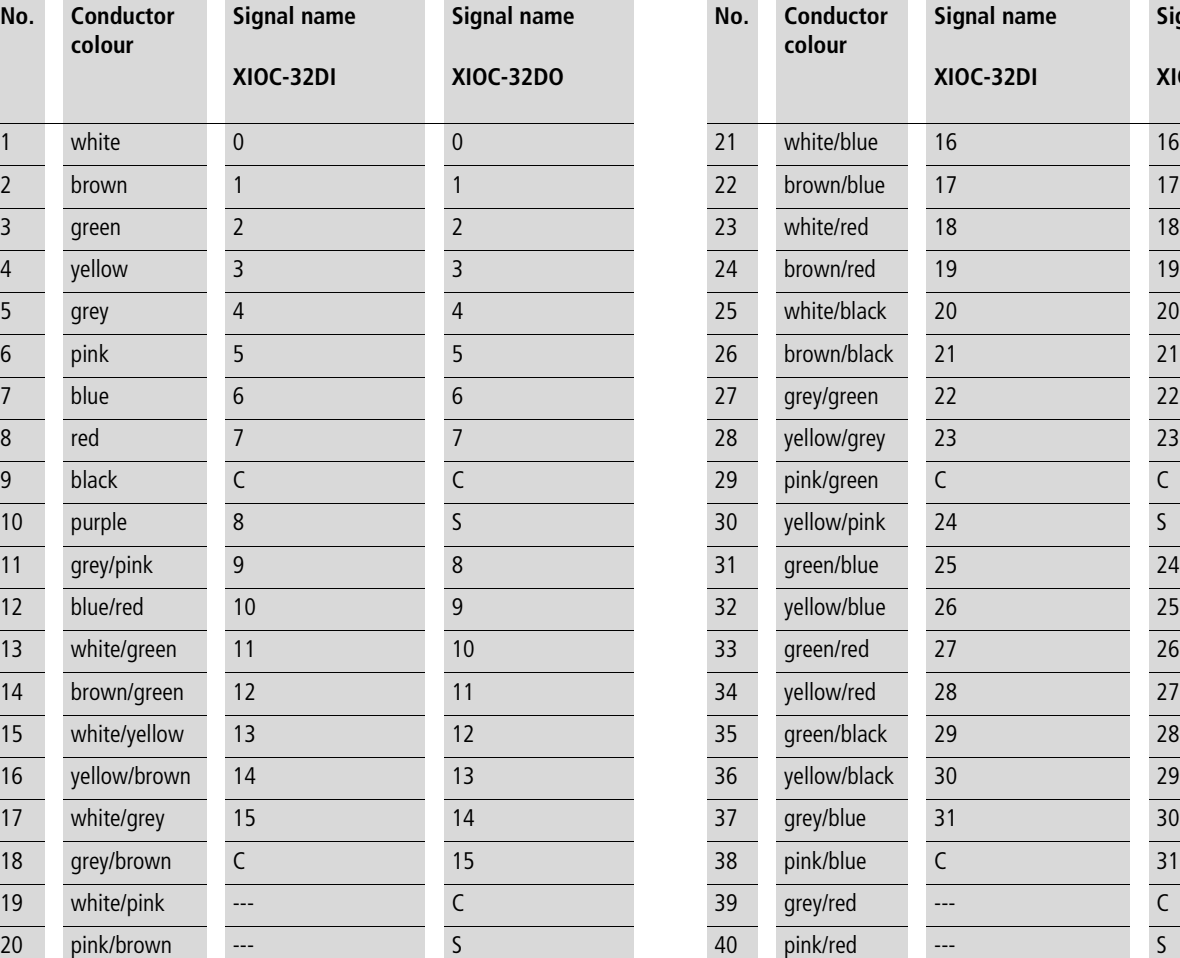

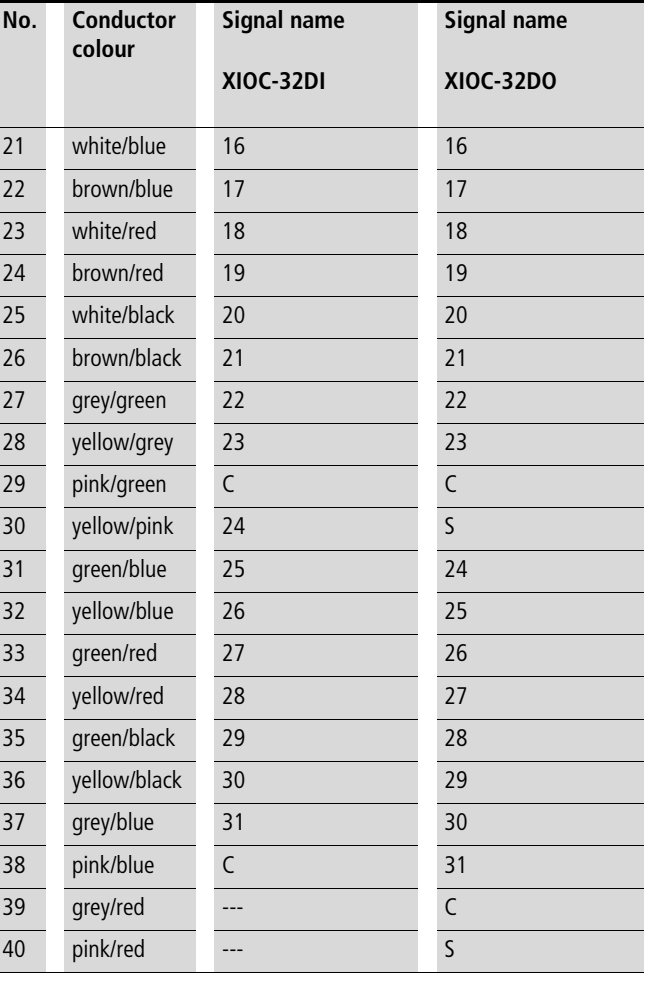

#### <span id="page-24-0"></span>**Wiring of the analog modules**

- $\triangleright$  Only use shielded cables for connection to external equipment.
- $\triangleright$  Route the cables separately from power leads or signal cables that carry differential voltages.
- $\triangleright$  Depending on the prevailing electromagnetic environment, one or both ends of the shielding should be grounded.
- $\blacktriangleright$  Lay the AC supply power cables in separate ducts to those used for signal or data cables.
- $\blacktriangleright$  Lay signal and data cables as close as possible to the grounded surfaces of the switchgear cabinet.

#### <span id="page-24-1"></span>**Signal selector with the analog modules**

You can set the "voltage" or "current" signal types for each input and output with the XIOC-2AI-1AO-U1-I1 and XIOC-4AI-1AO-U1-I1 analog modules. The setting is implemented via the 6-pole DIP switch. In the factory default state all input and output switches are set to facilitate the processing of voltage signals. The characteristics of the inputs and outputs can be viewed in the technical data  $\rightarrow$  [page 108](#page-111-0).

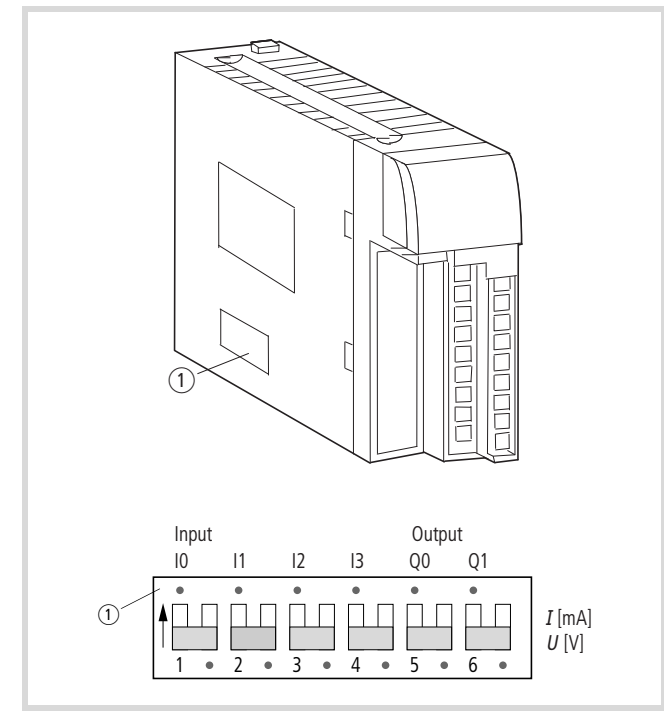

Figure 15: DIP switch for setting the "voltage" (U) or "current" (I) signal type

The "voltage" factory default state is set in the figure.

#### <span id="page-25-0"></span>**Connecting signal cables**

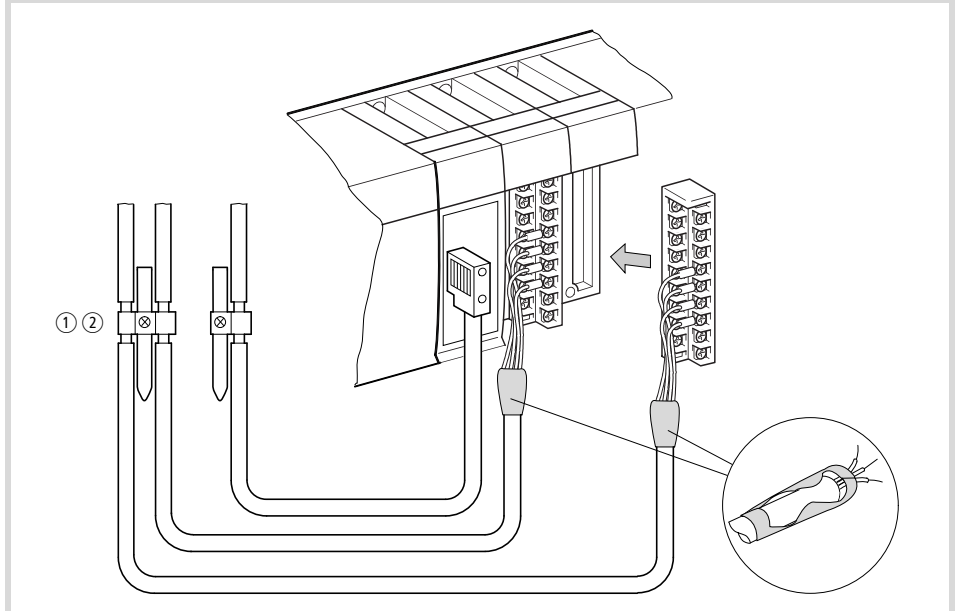

 $\triangleright$  Strip back the screen at the end of the cables and insulate it, e.g with heat

shrink.

Figure 16: Shielding of signal cables, overview

- (1) Screen earth kit for top-hat rail
- 2 Screen earth kit for mounting plate
	- $\rightarrow$  Detailed view in [Figure17](#page-25-1)

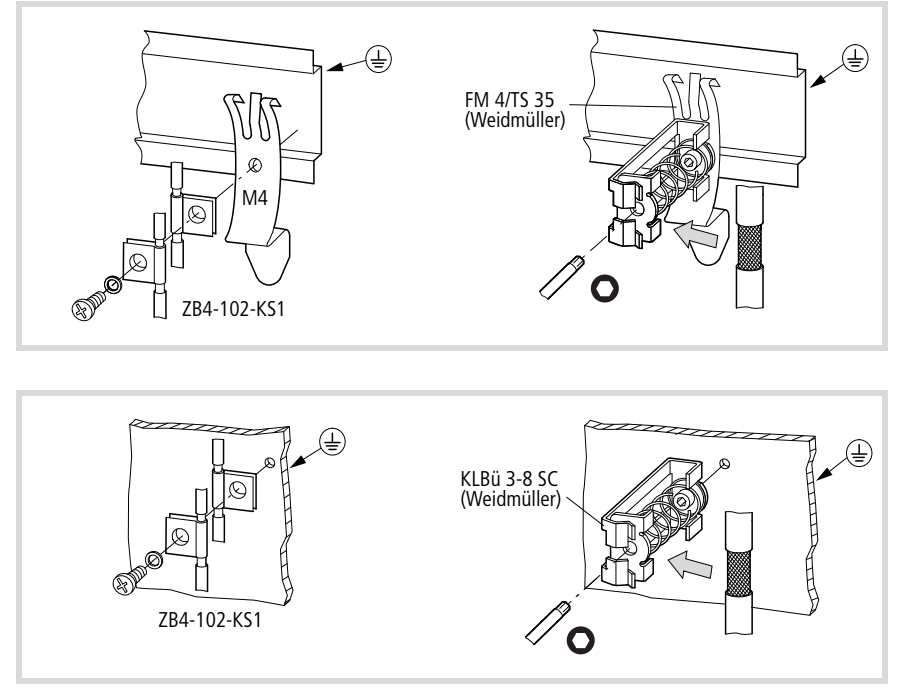

<span id="page-25-1"></span>Figure 17: Screen earth kit for top-hat rail (top) or mounting plate (bottom) with contact clamp or wire clamp, detailed view

 $\blacktriangleright$  Remove the cable sheath in the contact clamp area.

End of the screened cables:

- $\blacktriangleright$  Place one contact clamp on each stripped section of the signal cables or press the stripped section into the snap fastener of the clamp strap.
- $\triangleright$  Connect the contact clamp or the clamp strap with a low-impedance connection to the top-hat rail or mounting plate.
- $\blacktriangleright$  Attach the top-hat rail to the mounting plate.
- $\blacktriangleright$  Ensure that all the contact areas are protected from corrosion and – if you are using painted mounting plates – that the paint layer is removed from the contact areas.
- $\blacktriangleright$  Earth the mounting rail using as large a surface as possible.

#### <span id="page-26-0"></span>**Expansion of the XI/OC bus in the easySoft-CoDeSys**

The bus expansion with the XIOC-BP-EXT backplane to a maximum of 15 slots is implemented on the software side in the PLC configuration of the easySoft-CoDeSys.

h In total, a maximum of 15 slots are possible with an  $XC100/XC200$  PLC  $\rightarrow$  [figure 4](#page-17-1) on [Page 14](#page-17-1).

When creating a new configuration, the first 7 slots are created as EMPTY-SLOTs. Slot 7 can be replaced by an EXTENSION-SLOT. This allows the creation of a new node which enables expansion of up to 15 EMPTY-SLOTs.

The expansion backplane can be integrated as follows:

- ▶ Open the PLC Configurator
- $\triangleright$  Click with the right mouse button in the last EMPTY-SLOT.
- $\blacktriangleright$  Select the "Replace element" command.
- $\triangleright$  Select EXTENSION-SLOT with a double-click in a new window.

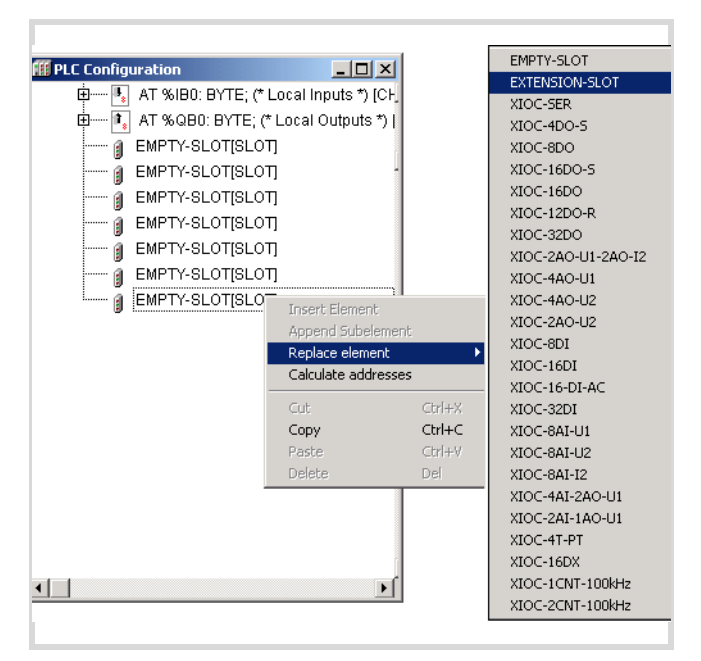

Figure 18: Expansion backplane configuration

The following illustration indicates the maximum configuration of the I/O slot.

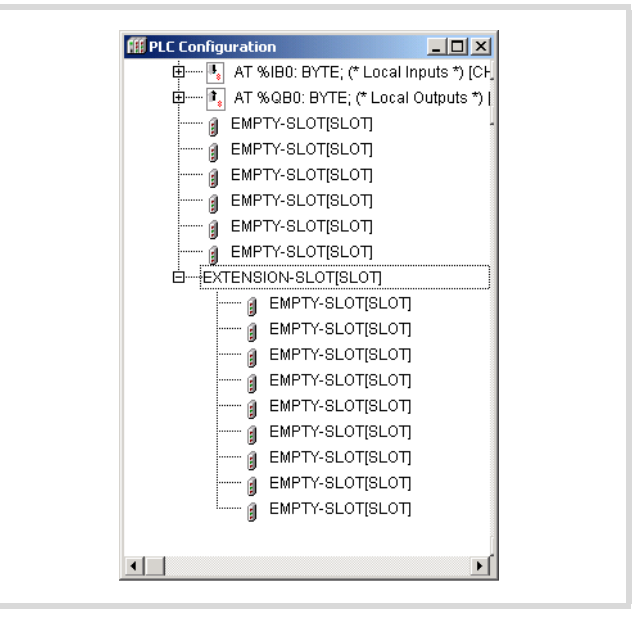

Figure 19: Maximal configuration XC100

### <span id="page-27-0"></span>**Dimensions**

## <span id="page-27-1"></span>**Signal modules**

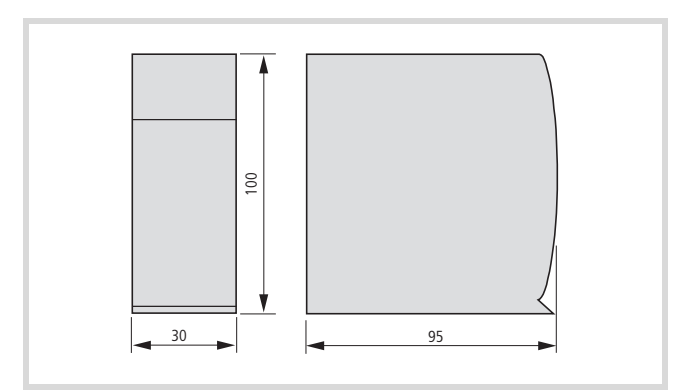

Figure 20: Signal modules

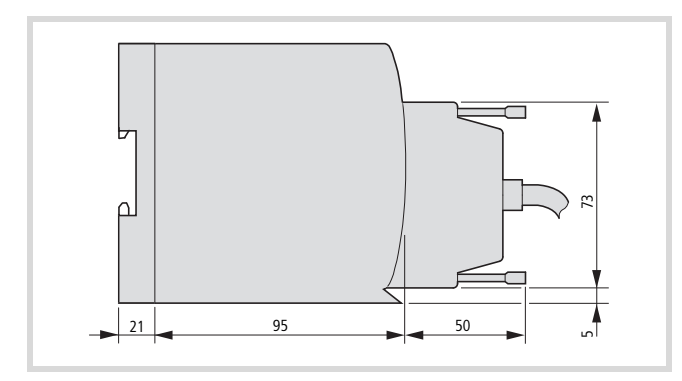

<span id="page-27-3"></span>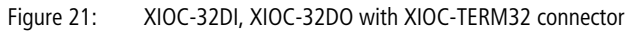

## <span id="page-27-2"></span>**Backplane**

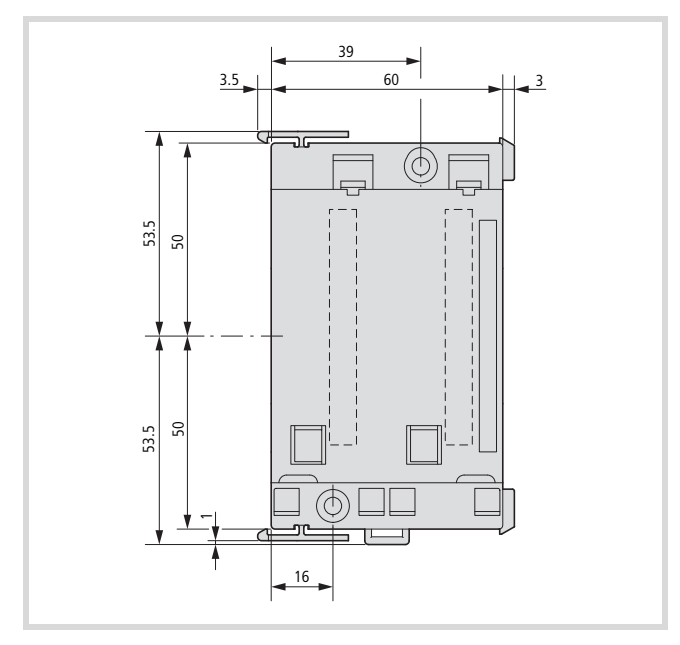

Figure 22: Dimension of the backplanes XIOC-BP-XC, XIOC-BP-2

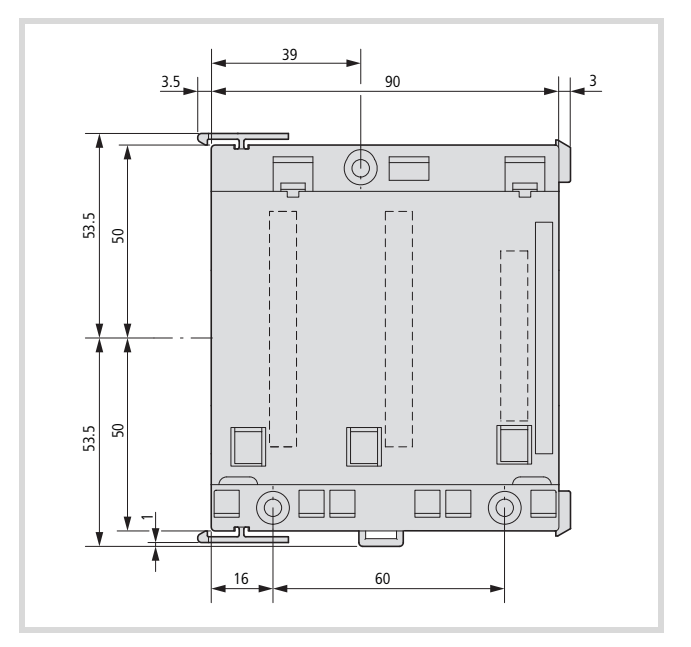

Figure 23: XIOC-BP-XC1, XIOC-BP-3, XIOC-BP-EXT backplane (rack)

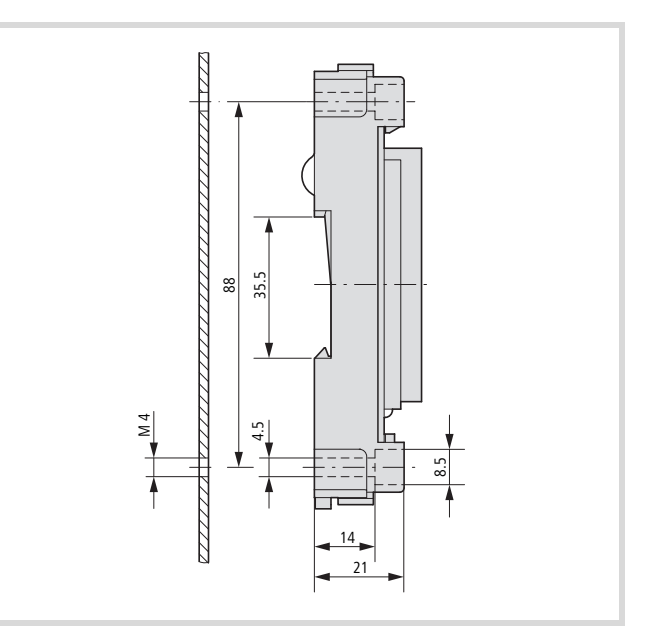

<span id="page-27-4"></span>Figure 24: Dimensions of the backplanes

## <span id="page-28-0"></span>**2 Temperature acquisition modules**

### <span id="page-28-1"></span>**XIOC-4T-PT**

#### <span id="page-28-2"></span>**Features**

Pt100 (IEC751) and Pt1000 resistance thermometers can be connected to the XIOC-4T-PT temperature acquisition module.

Three temperature ranges are available, that can be selected via DIP switches.

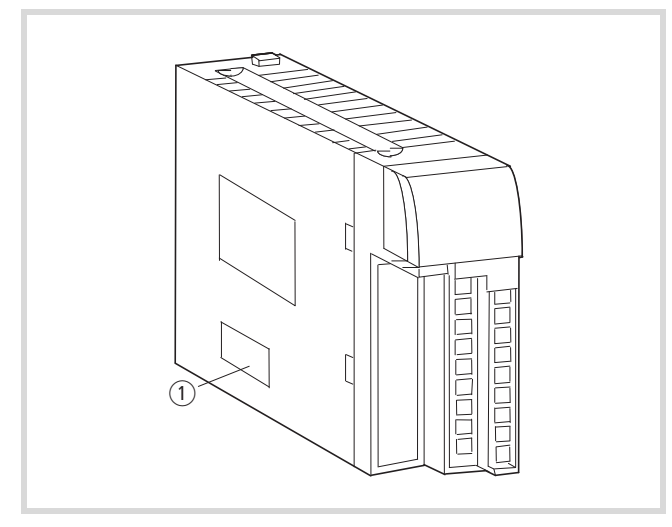

Figure 25: DIP switch position for temperature setting (1) DIP switch

Table 3: Setting the temperature range

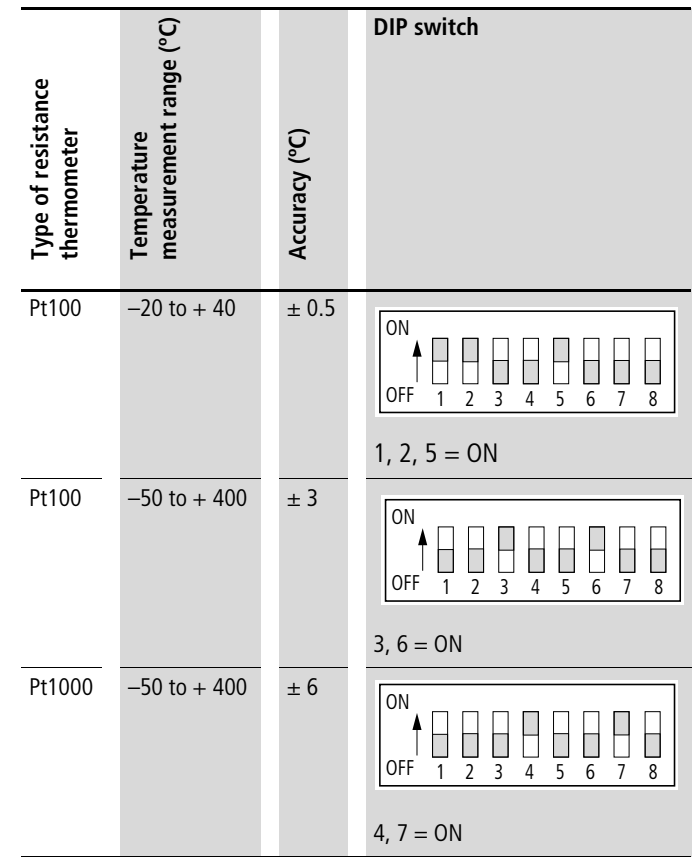

#### <span id="page-29-0"></span>**Wiring**

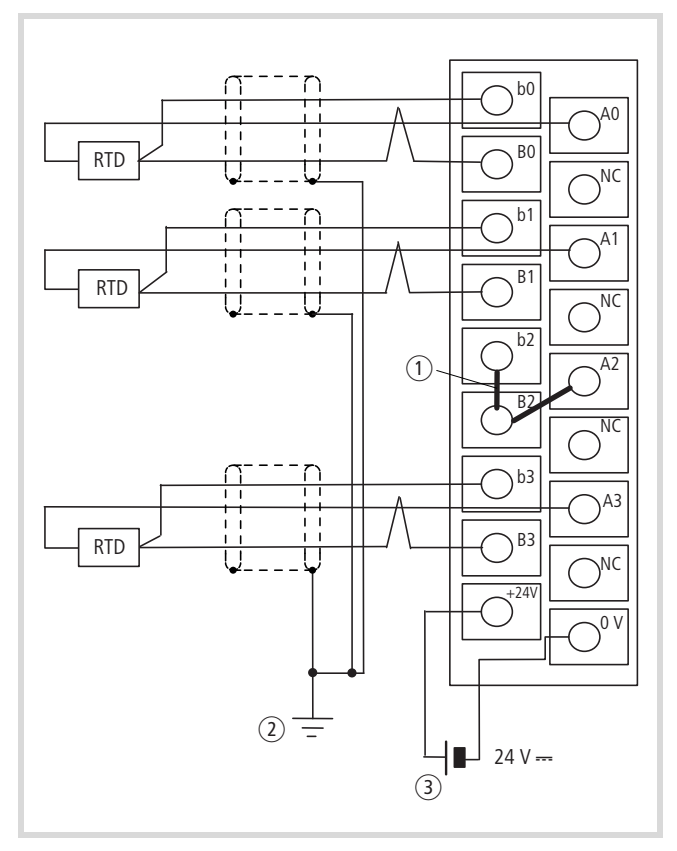

Figure 26: Wiring example

- a Join the terminals of unused inputs (b2-B2-A2 in the diagram). Unused inputs have an indefinite status. The value is 7FFFhex.
- $\Omega$  The shielding of the cable can be grounded at one or both ends, depending on the interference situation.
- 3 External supply voltage, 24 V DC

RTD = Resistance Temperature Detector

NC = Not connected/unused

#### <span id="page-30-0"></span>**Data evaluation**

#### <span id="page-30-1"></span>**1. Range: –50 to +400 °C (Pt100/Pt1000)**

The temperature is converted into a signed 15 bit value. The weighting of the bits can be seen in the following diagram.

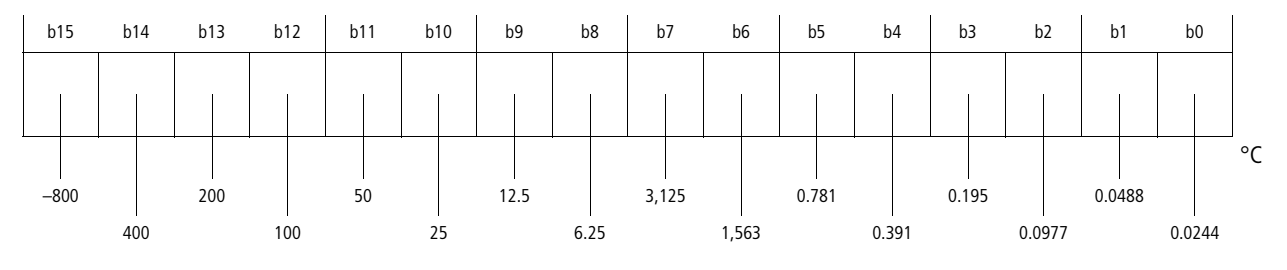

#### <span id="page-30-2"></span>**Example 1**

 $F800_{hex} = 1 1 1 1 1 0 0 0 0 0 0 0 0 0 0$ F<sub>hex</sub> 8<sub>hex</sub> 0<sub>hex</sub> 0<sub>hex</sub> 0<sub>hex</sub>

If you enter these bit values in the table above, the result is the following value:

 $(-800 + 400 + 200 + 100 + 50)$  °C = -50 °C

#### <span id="page-30-3"></span>**Example 2**

0600<sub>hex</sub> = 0 0 0 0 0 1 1 0 0 0 0 0 0 0 0 0 0<sub>hex</sub> 6<sub>hex</sub> 0<sub>hex</sub> 0<sub>hex</sub> 0<sub>hex</sub>

 $(25 + 12.5) °C = 37.5 °C$ 

If the measured value for the temperature lies outside the range  $\ll$  -51 °C or > 410 °C), then the data value is displayed as 7FFFhex.

The relationship between temperature and the measured value is shown by the following equation and the diagram.

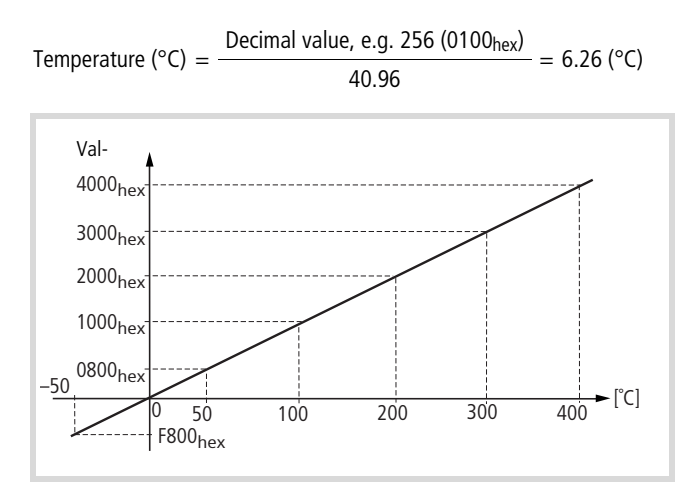

Figure 27: Temperature/measurement diagram

#### <span id="page-31-0"></span>**2. Range: –20 to +40 °C (Pt100)**

The temperature is converted into a signed 15 bit value. The weighting of the bits can be seen in the following diagram.

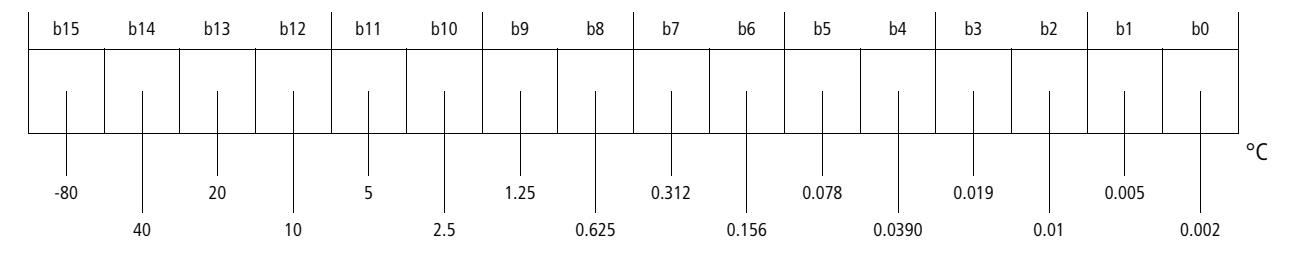

#### <span id="page-31-1"></span>**Example 1**

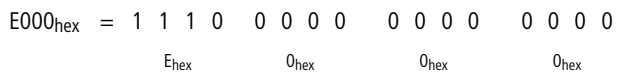

If you enter these bit values in the table above, the result is the following value:

 $(-80 + 40 + 20)$  °C = -20 °C

#### <span id="page-31-2"></span>**Example 2**

0600<sub>hex</sub> = 0 0 0 0 0 1 1 0 0 0 0 0 0 0 0 0 0 0<sub>hex</sub> 6<sub>hex</sub> 0<sub>hex</sub> 0<sub>hex</sub> 0<sub>hex</sub>

 $(2.5 + 1.25) °C = 3.75 °C$ 

If the measured value for the temperature lies outside the range  $\leq$  -25 °C or > 45 °C), then the data value is displayed as 7FFF<sub>hex</sub>.

The relationship between temperature and the measured value is shown by the following equation and the diagram.

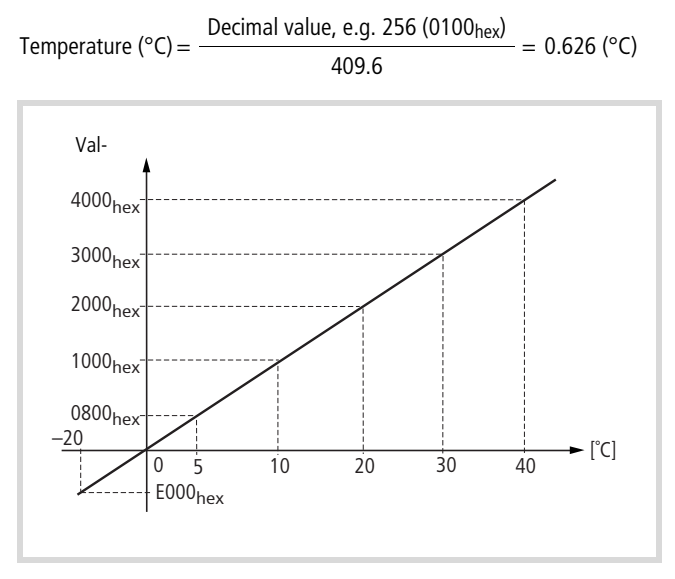

Figure 28: Temperature/measurement diagram

#### <span id="page-31-3"></span>**Conversion tables**

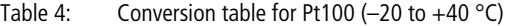

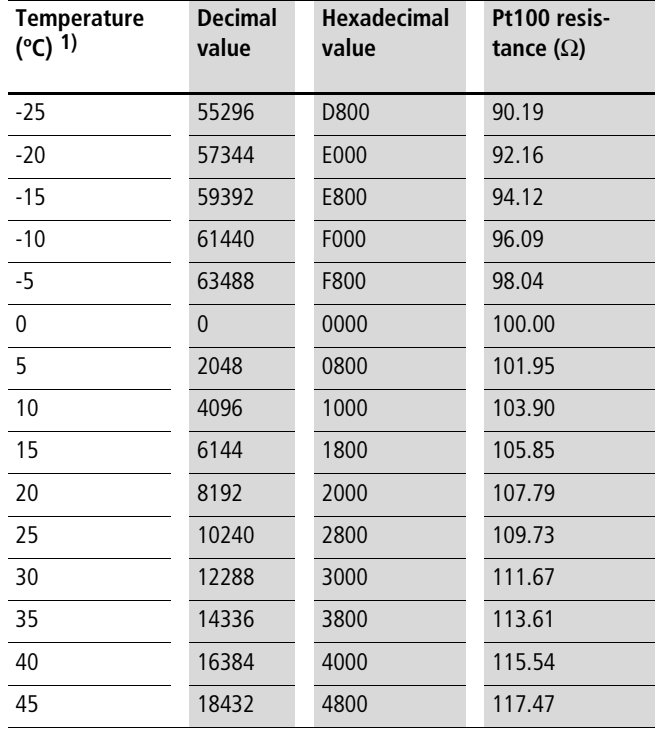

1) The technical data refer to the range from  $-20$  to 40 °C.

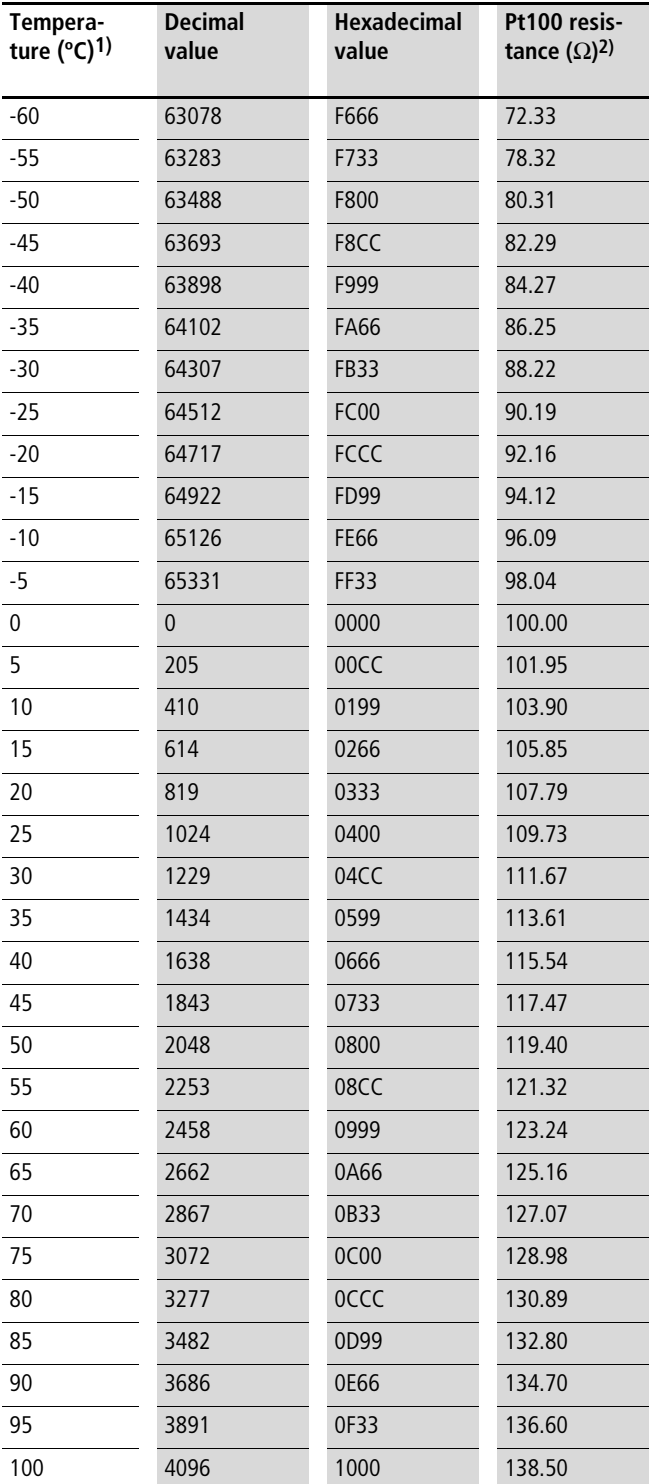

Table 5: Conversion table for Pt100/Pt1000 (-50 to +400 °C)

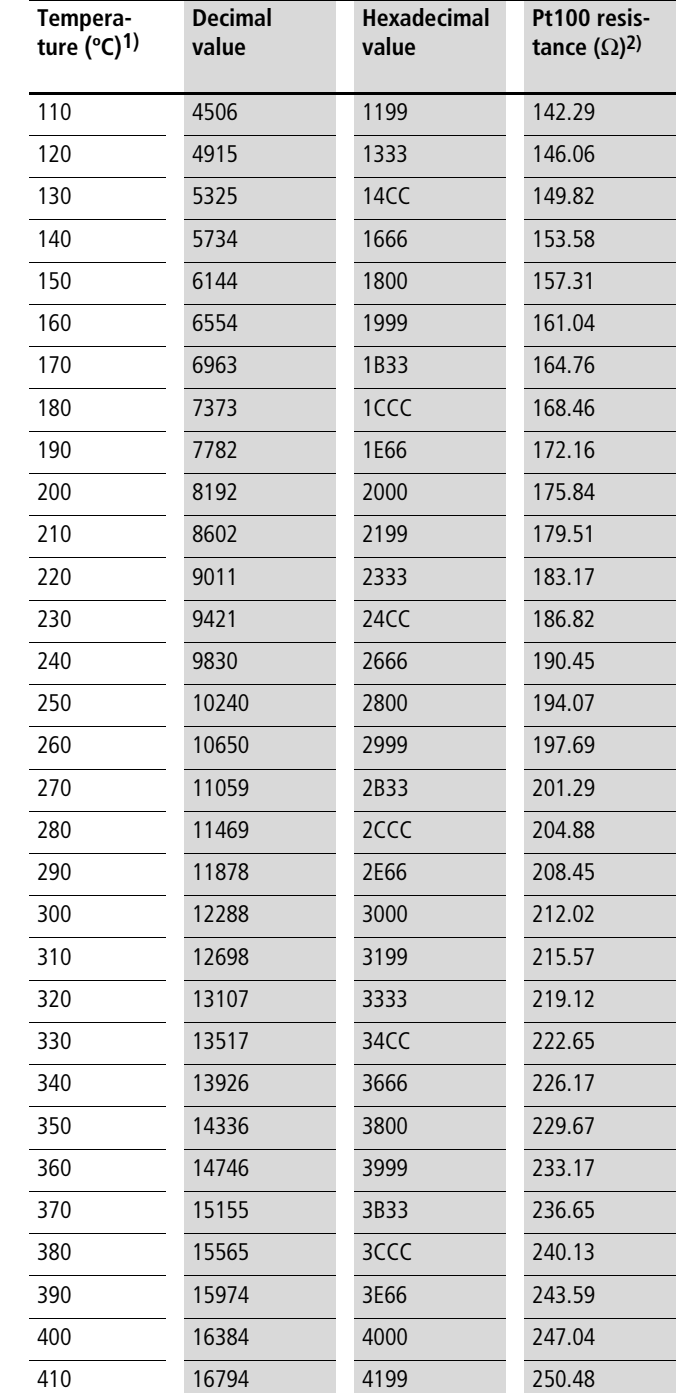

1) The technical data refer to the range from  $-50$  to  $+400$  °C for the Pt100.

2) Resistance value Pt1000 =  $10 \times$  resistance value Pt100

#### 

#### <span id="page-33-0"></span>**Fault retrieval**

The following list describes some types of fault and advice on removing them.

#### <span id="page-33-1"></span>**Faults that affect a single channel**

If the measurement is unstable, does not meet the specified accuracy, or indicates the value 7FFFhex:

- $\blacktriangleright$  Check that the wiring is correct for the channel that shows the error.
- $\blacktriangleright$  Check whether the cable from the sensor to the module runs close to mains power supply cables.
- $\blacktriangleright$  Check that the terminal connection is firmly seated.
- $\triangleright$  Check that the data for the Pt100/1000 that is used conform to IEC751.
- $\blacktriangleright$  Check the resistance of the external wiring (< 400  $\Omega$ ).
- $\triangleright$  Check that the temperature to be measured lies within the range of the XIOC-4T-PT.

#### <span id="page-33-2"></span>**Faults that affect more than one channel**

All channels indicate the value 7FFFhex:

- $\blacktriangleright$  check that the external supply voltage is properly connected
- $\triangleright$  check whether the load capability of the external supply is adequate ( $\geq$  1 A).

### <span id="page-34-6"></span><span id="page-34-0"></span>**XIOC-4AI-T**

#### <span id="page-34-1"></span>**Features**

The temperature acquisition module XIOC-4AI-T is used for the switching on of thermocouples and for voltage measurement.

For temperature measurement the connection of thermal elements of type B, E, J, K, N, R, S, T is possible. The display is carried out in in 1/10 °C or 1/10 °F. The module recognizes when the temperature falls below or is above the range and also recognizes a wire breakage to the temperature sensor. The module has an integrated cold-junction compensation and interference voltage suppression.

#### <span id="page-34-2"></span>**Connection**

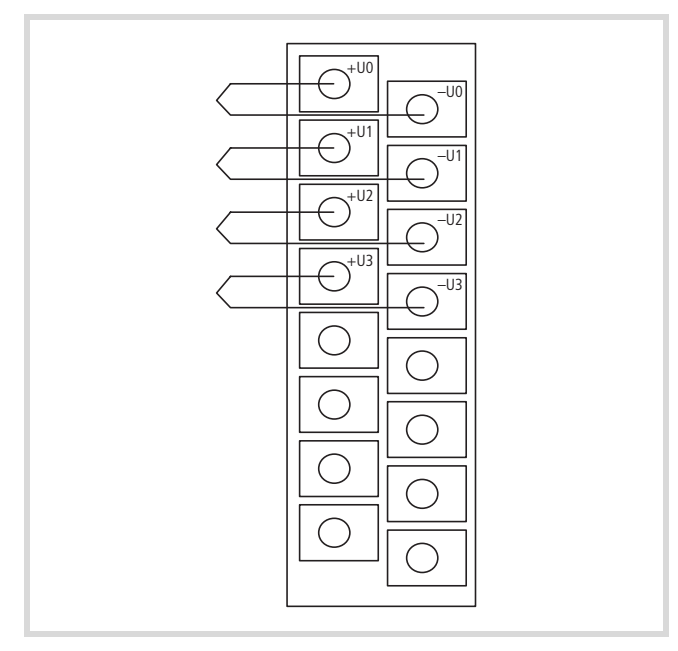

Figure 29: Connection of module

<span id="page-34-7"></span>Terminals not identified may not be used!

#### <span id="page-34-3"></span>**Configuration and Parameterization**

The configuration and parameterisation takes place, as usual in the device configuration of the programming system. After selecting the module an integer value is available for every channel that can be used in the user program. A diagnostic word which contains the display of measurement range errors is available for the assessment of diagnostic information.

#### <span id="page-34-4"></span>**Defining Measurement Parameters**

For each measurement channel the following parameters can be defined:

- Thermal element type
- Scaling
- Channel active/inactive
- Interference voltage suppression 50/60 Hz

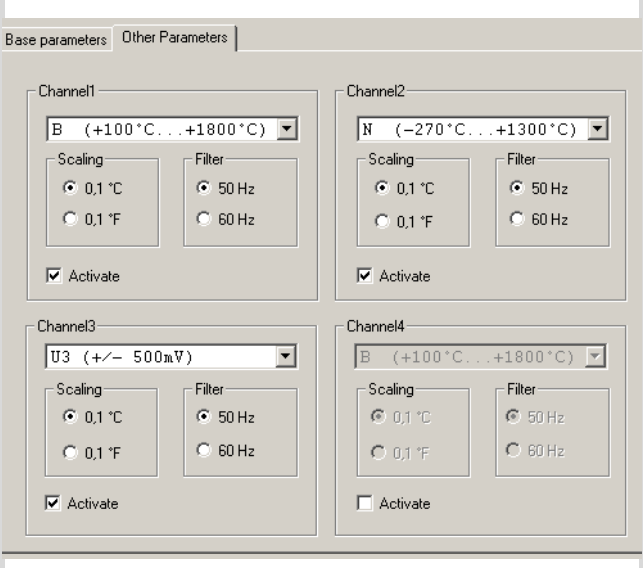

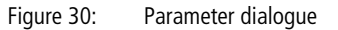

h In the operation mode "Voltage" the parameter "Scaling" has no relevance.

#### <span id="page-34-5"></span>**Measurement range**

#### • Thermocouples

Depending on the thermocouple used various temperature ranges can be measured. The measured value display is carried out as signed integer decimal value in 1/10 Grad C or 1/10 Grad F resolution.

The decimal value 545 corresponds to 54.5 Grad at 1/10 °C setting.

Table 6: Thermocouples with temperature ranges

| <b>Element</b>           | Temperature range |           |          |                   |            |
|--------------------------|-------------------|-----------|----------|-------------------|------------|
| B                        | $+100^{\circ}$ C  | $+212$ °F | $\cdots$ | $+1800^{\circ}$ C | $+3272$ °F |
| F                        | $-270$ °C         | $-454$ °F | $\cdots$ | $+1000^{\circ}$ C | $+1832$ °F |
| $\overline{\phantom{a}}$ | $-210^{\circ}$ C  | $-346$ °F | $\cdots$ | $+1200^{\circ}$ C | $+2192$ °F |
| K                        | $-270$ °C         | $-454$ °F | $\cdots$ | $+1370^{\circ}$ C | $+2498$ °F |
| N                        | $-270^{\circ}$ C  | $-454$ °F | $\cdots$ | $+1300^{\circ}$ C | $+2372$ °F |
| R                        | $-50^{\circ}$ C   | $-58$ °F  | $\cdots$ | $+1760$ °C        | $+3200$ °F |
| S                        | $-50^{\circ}$ C   | $-58$ °F  | $\cdots$ | $+1540^{\circ}$ C | $+2804$ °F |
|                          | $-200^{\circ}$ C  | $-328$ °F | $\cdots$ | $+400^{\circ}$ C  | $+752$ °F  |

#### • Voltage measurement

When a voltage range (U1 =  $\pm$ 50 mV, U2 =  $\pm$ 100 mV,  $U3 = \pm 500$  mV ),  $U4 = \pm 1000$  mV) is selected the measurement value corresponds to the signed integer value (16 Bit). The parameterization of the unit °C/°F and the measurement of the cold position remains without relevance in this measurement.

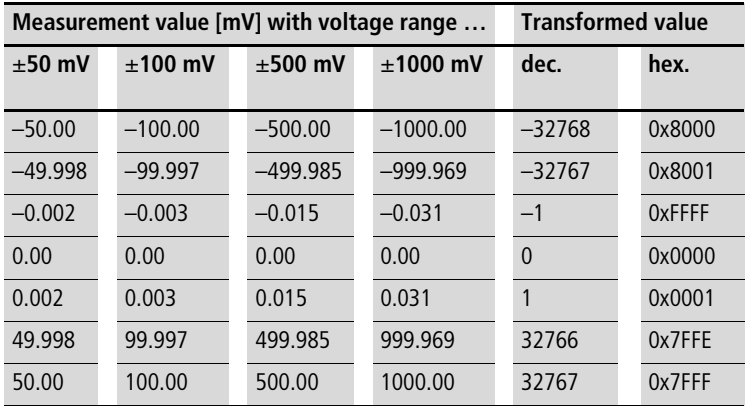

Table 7: Transformation of the voltage measurement (16 Bit signed Integer)

Table 8: Resolution for voltage measurement

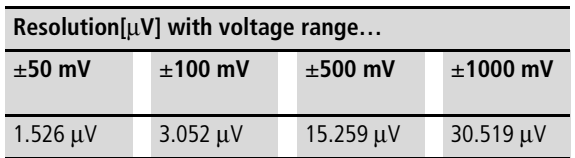

### <span id="page-35-0"></span>**Diagnostics**

The status word contains the diagnosis information for all four channels.

For every channel exceeding and shortfall of the measurement value is displayed as well as a wire breakage. With an error the corresponding ERROR-LED on the module is also lit.

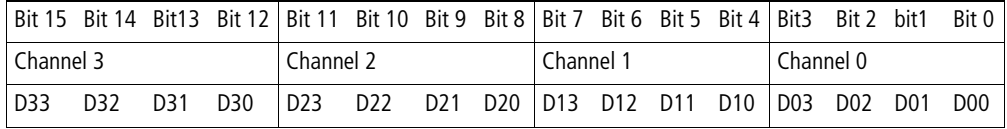

<span id="page-35-1"></span>Table 9: Allocation of diagnostic information

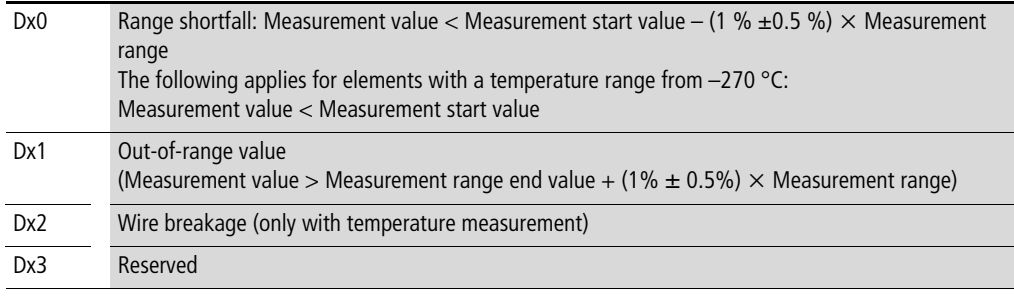

 $x =$ Channel 0 ... 3
# **3 Counter modules XIOC-…CNT-100kHz**

### **Assembly**

The counter module XIOC-1CNT-100kHz provides one channel, the module XIOC-2CNT-100kHz provides two channels, each with one input for pulse frequencies up to 100 kHz, a reference input and two digital outputs.

You can connect single-phase or two-phase incremental encoders (with/without quadruple evaluation for the two-phase). The type of counter (linear or ring counter) is set with the aid of DIP switches.

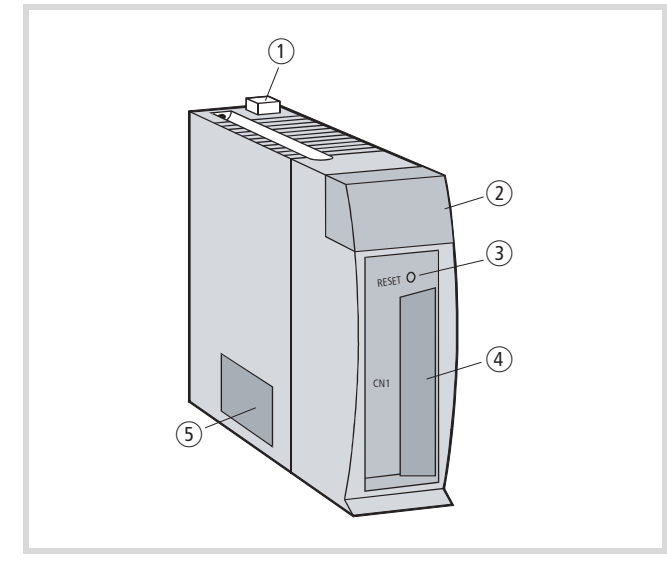

Figure 31: Assembly of the counter module

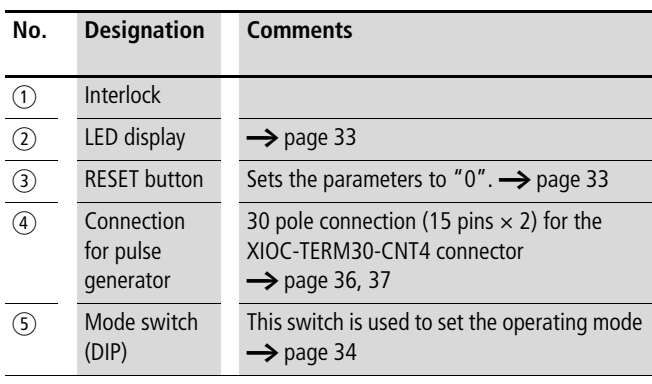

## **Programming**

Programming was implemented using the following function blocks:

- CounterControl,
- ReadCounter,
- WriteCounter,
- CounterControl,
- XIOC\_IncEncoder.

### <span id="page-36-0"></span>**RESET button on the module**

You operate the RESET button (by using a pointed object) to reset the parameters to their initial (default) setting. When the button is pushed, the ERROR-LED in the LED display lights up red.

### <span id="page-36-1"></span>**LED display**

The LEDs have the following designations:

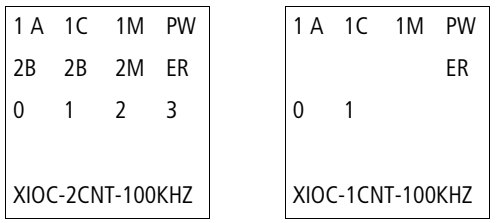

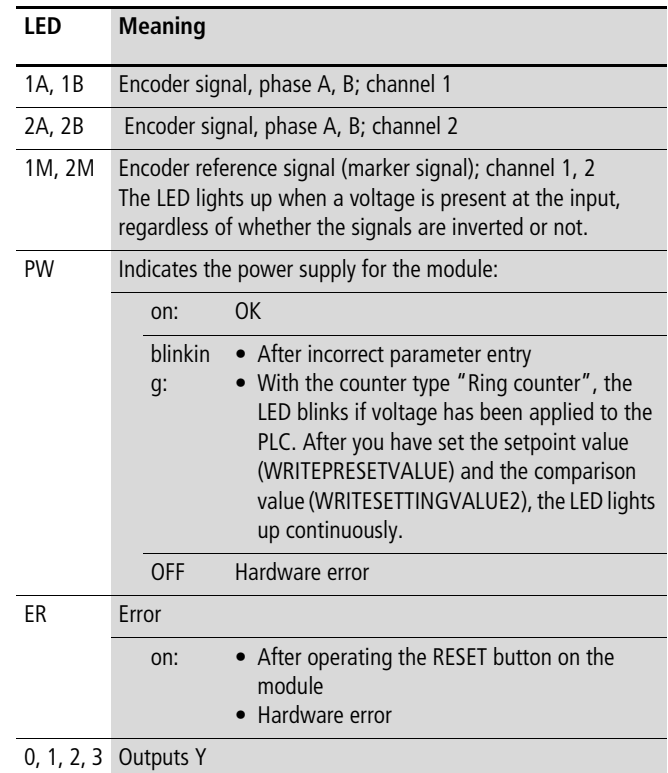

A detailed description can be found in the "Function blocks for easySoft-CoDeSys" manual.

This manual is available as a PDF file and can be downloaded at: <http://www.eaton.com/moeller>  $\rightarrow$  Support.

Use "05010002" as a search keyword to find it as quickly as possible.

The function blocks are contained in the "Counter.lib" (XC100) and "XC200\_Counter.lib" library files.

 $\overline{\phantom{a}}$ 

 $\Box$  $\Box$ 

## <span id="page-37-0"></span>**Mode/operating mode switch**

|  | i. | i. | $\mathbb{R}$<br>L |              |  |  |  |
|--|----|----|-------------------|--------------|--|--|--|
|  |    |    | ҕ                 | $\mathsf{f}$ |  |  |  |

Figure 32: Mode/operating mode switch, state of delivery

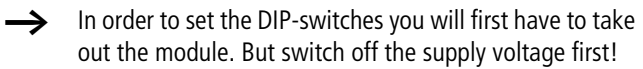

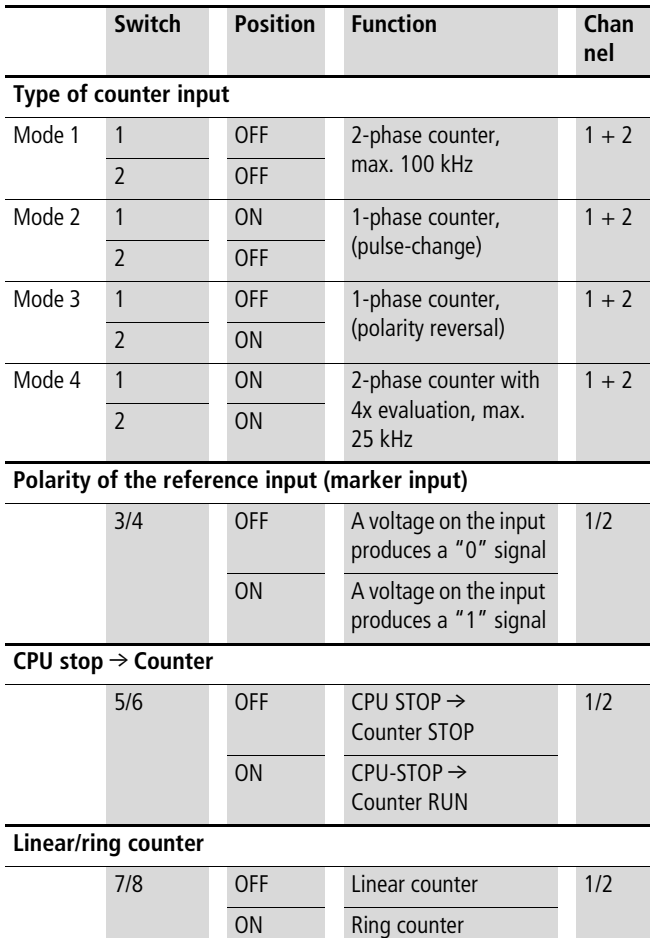

9/10 OFF not used –

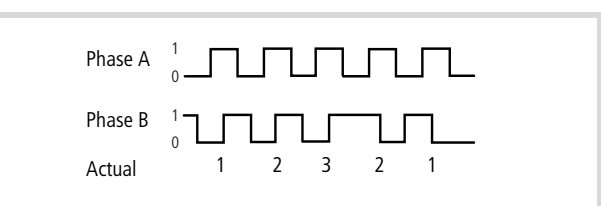

JUNUN

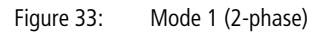

Phase A

**1 0** 1 3 2 21 Phase B Actual

**1 0**

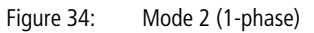

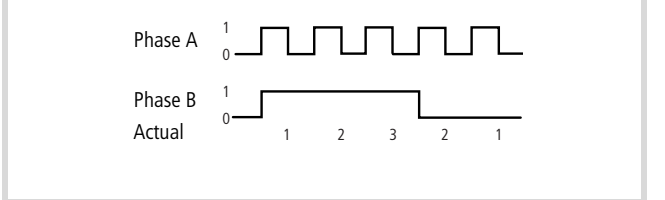

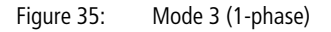

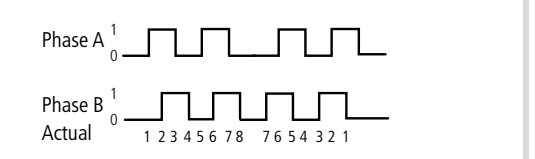

Figure 36: Mode 4 (2-phase, with quadruple evaluation)

## **Connecting an incremental encoder to the counter input**

The counter module has an input circuit that permits the connection of various types of incremental encoder. An encoder with a differential output ( $+/-$  5 V DC) or an open collector output (12 to 24 V DC) can be connected. The following examples illustrate the various connection options.

## **Two incremental encoders**

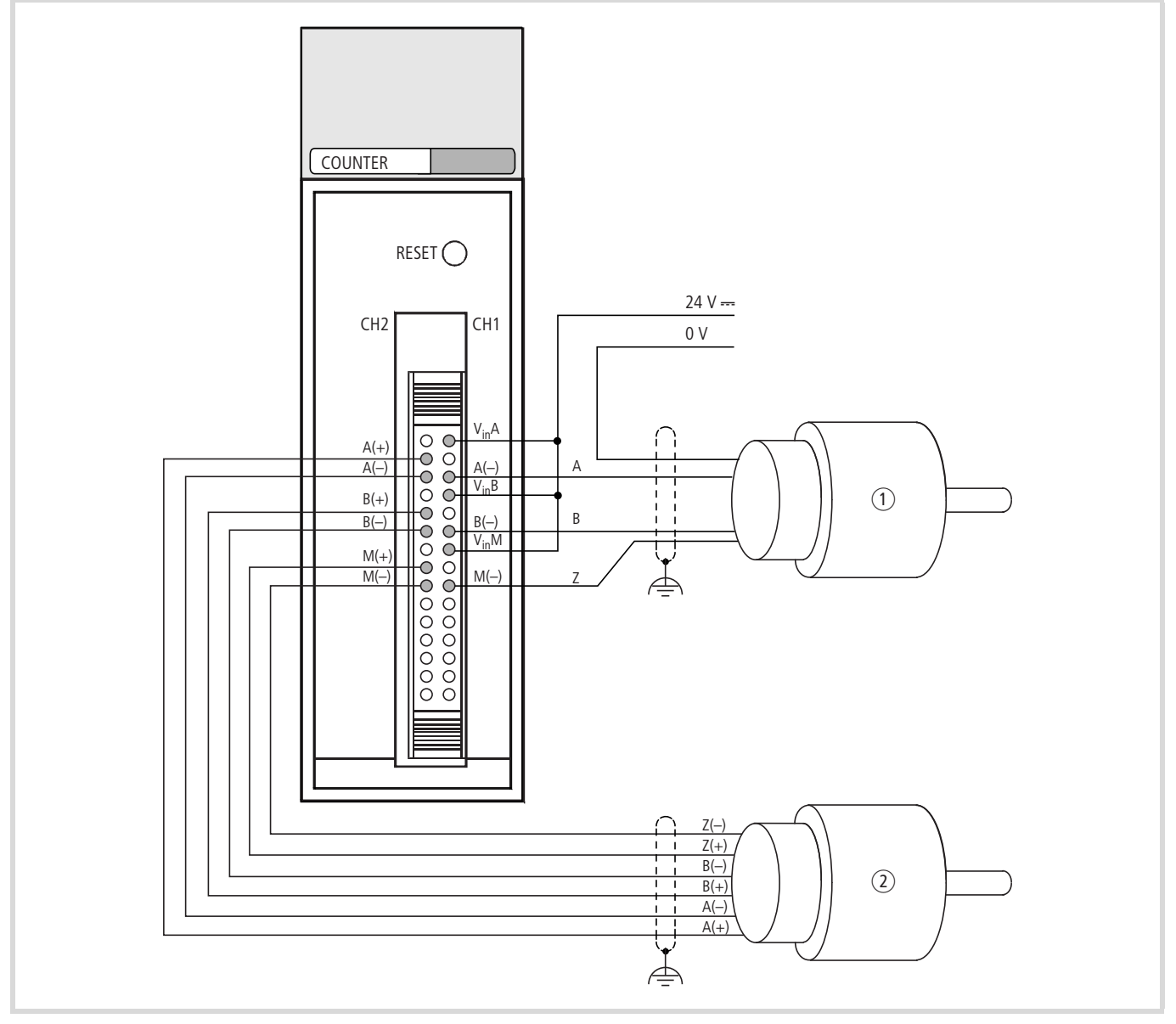

Figure 37: Connection for 2 incremental encoders (example)

- a Encoder with **12 to 24 V DC** open collector outputs
- b Encoder with **+/– 5 V DC** differential outputs

<span id="page-39-0"></span>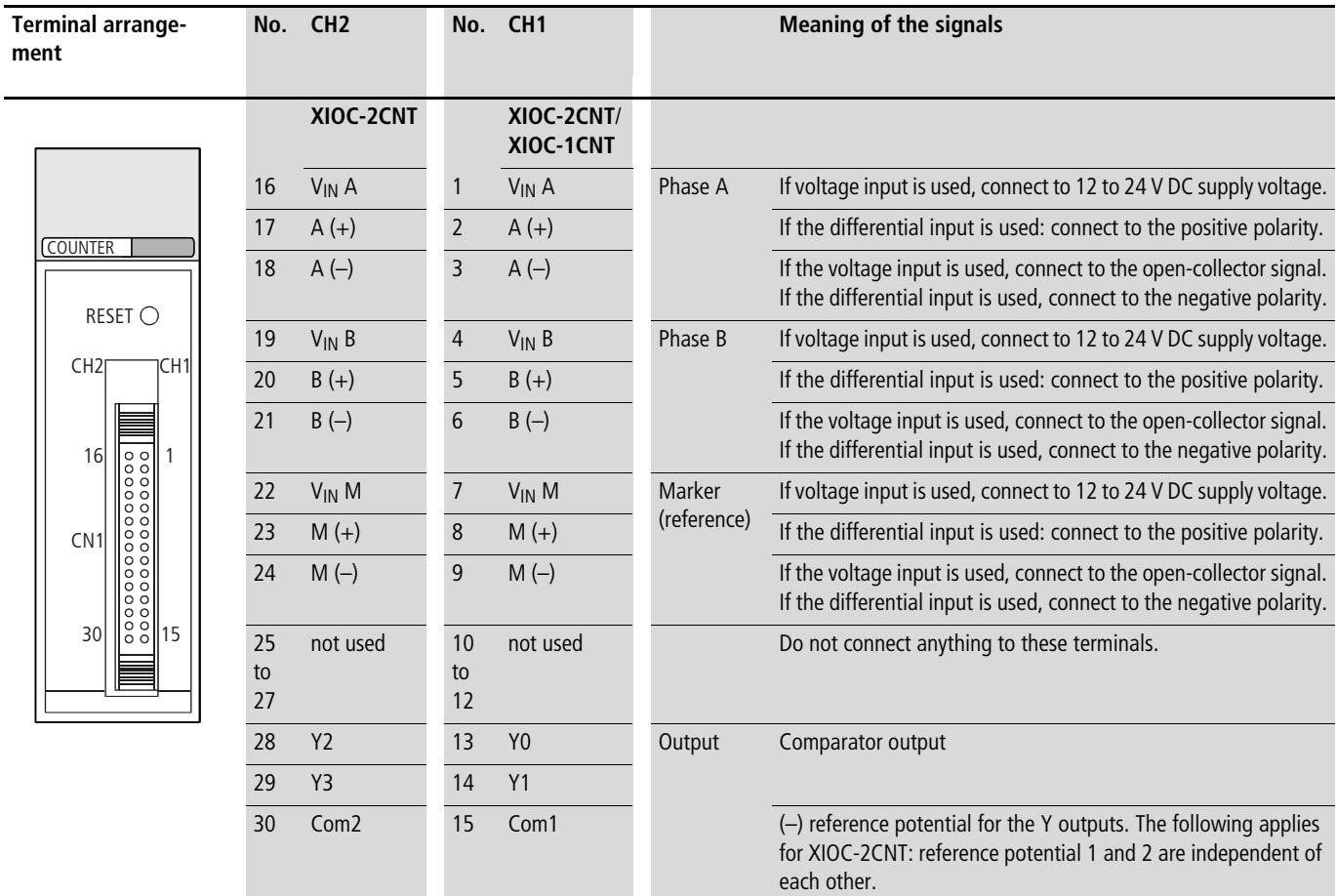

Note: The pin numbers defined for the XIOC-1CNT-100 kHz and XIOC-2CNT-100 kHz do not match those given by the connector manufacturer.

a.

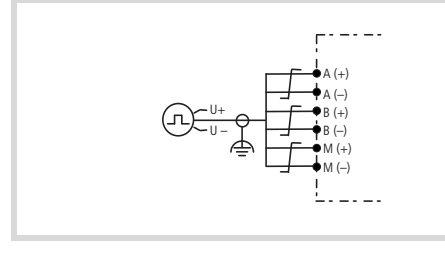

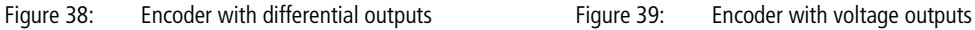

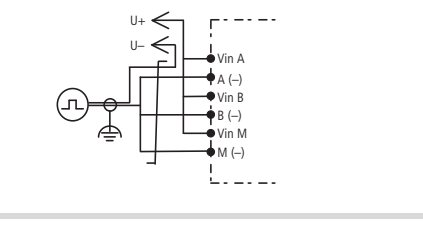

## <span id="page-40-0"></span>**Cable with attached connector for the counter module**

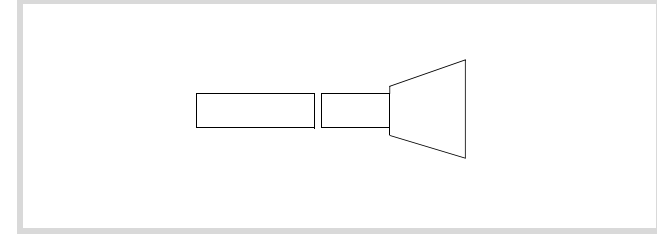

Figure 40: Cable with connector (XIOC-TERM30-CNT4)

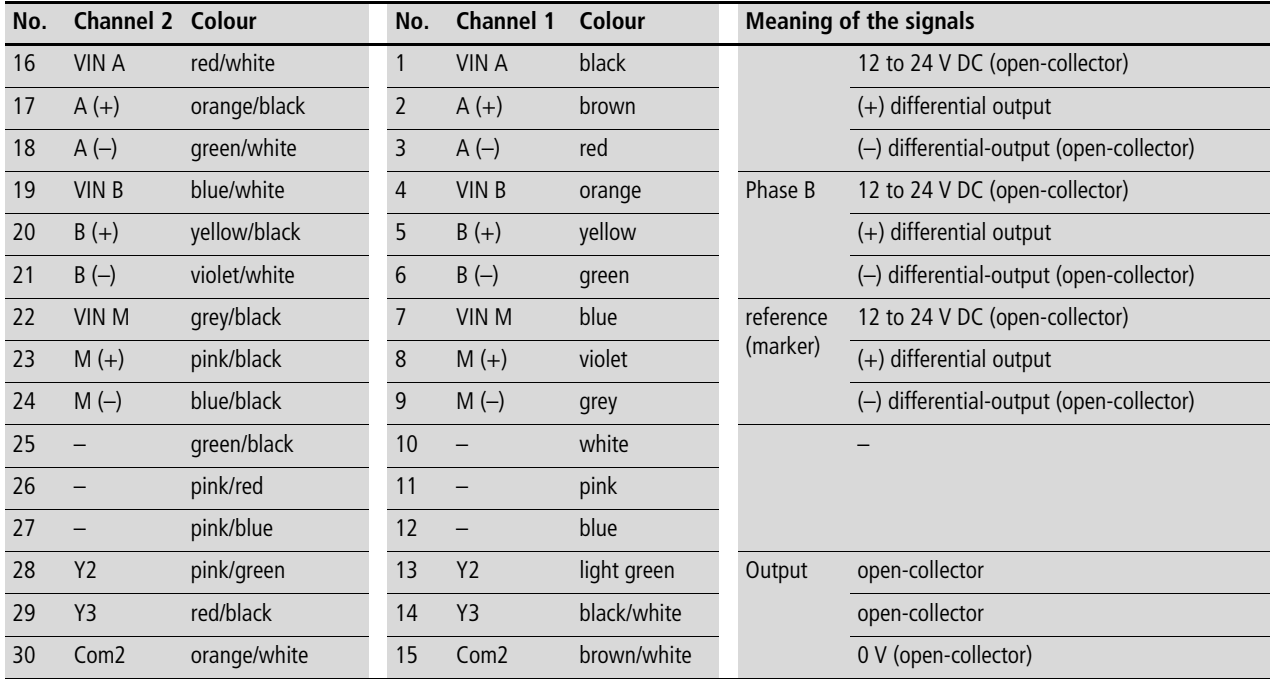

### **Incremental encoder with differential output**

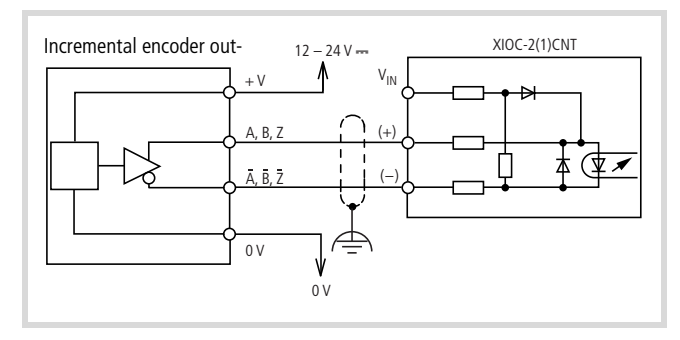

Figure 41: Connection for an incremental encoder with a differential output (example)

### **Incremental encoder with NPN transistor output**

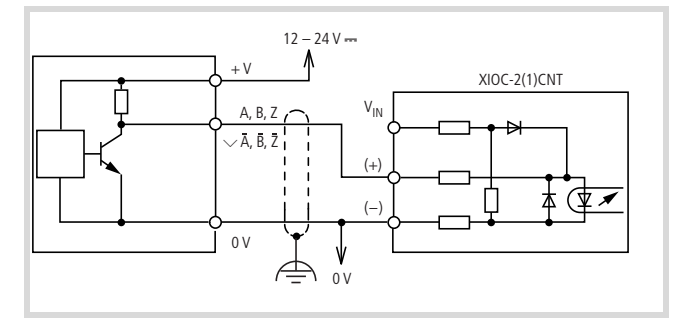

Figure 42: Connection for an incremental encoder with an NPN transistor output (example)

## **Incremental encoder with NPN transistor output (open-collector)**

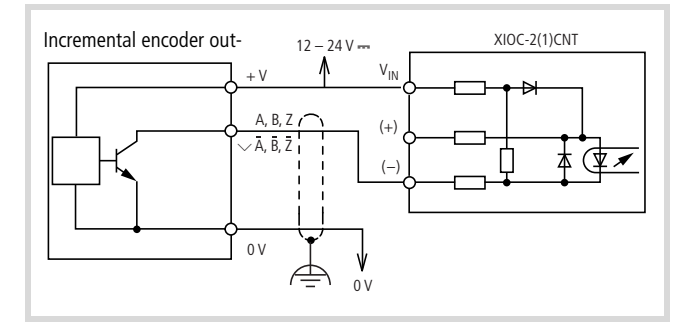

Figure 43: Connection for an incremental encoder with an open-collector NPN transistor output (example)

### **Incremental encoder with PNP transistor output (open-collector)**

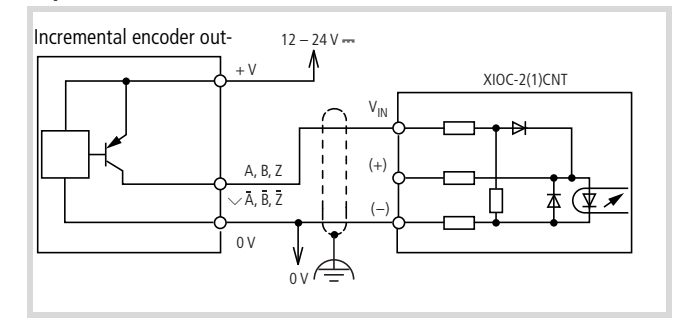

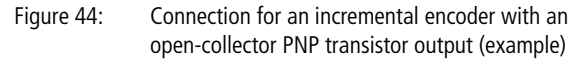

### **Connecting devices to the Y outputs**

The counter module has 2 open-collector transistor outputs per channel. The diagram shows how to connect it to another device.

### **Caution!**

Wire in an 0.5 A fuse, as shown in the diagram, to protect the internal circuitry (see figure).

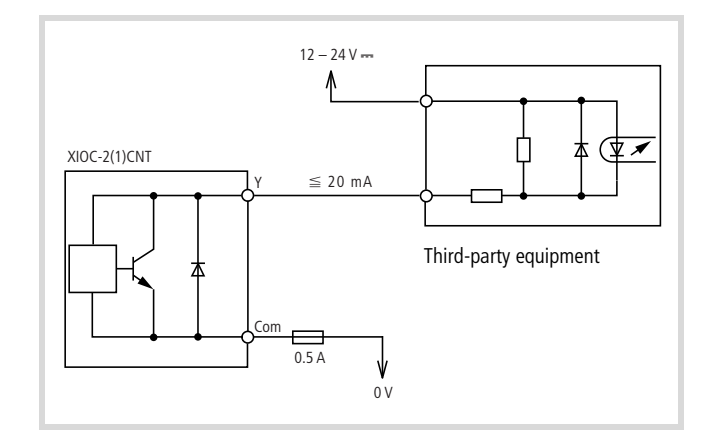

Figure 45: Connecting third-party equipment to the counter module

### **Function summary**

A counter channel has the function of either a linear counter or a ring counter, depending on the setting of the operating mode switch on the module.

## **Linear counter**

The counting range of the linear counter starts at the value 0 and ends at the value 4294967295 (FFFFFFFF<sub>hex</sub>). If the counter is enabled, it starts at 0 and counts all incoming pulses up or down – depending on the count direction. If the count reaches the end value it starts again at 0.

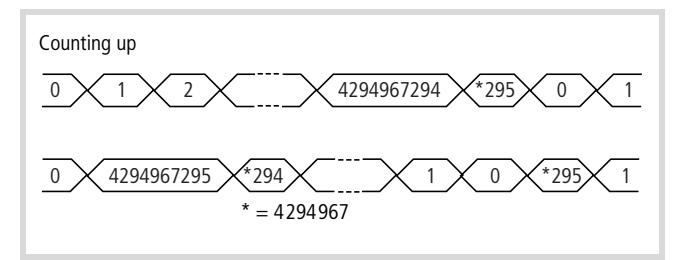

Figure 46: Counting range of the linear counter

## **Parameterizing the comparison value, setting module outputs**

You can set a comparison value, so that an action can be performed when a defined count value has been reached. It is continuously compared with the actual value. If they are identical, two types of output can be activated. The outputs are led out directly from the module, for a fast response.

### The "Latch" output  $(=)$ , Equal flag:

The "Latch" output is set when equality is achieved. It is indicated by the "=" symbol. The Equal flag serves as the internal marker for the "Latch" output. The output and flag remain set until you reset them.

The "Level" output  $(>)$ :

The "Level" output is set to "1" if the actual value is larger than the comparison value. If the actual value falls below the comparison value, then it is reset to "0". The "Level" output is indicated by the ">" symbol.

You can set the comparison value at the "CounternEnable" input, either at the start or during operation. This does not depend on the counter being enabled.

### Example:

- Count direction: up
- Comparison value: 4294967200

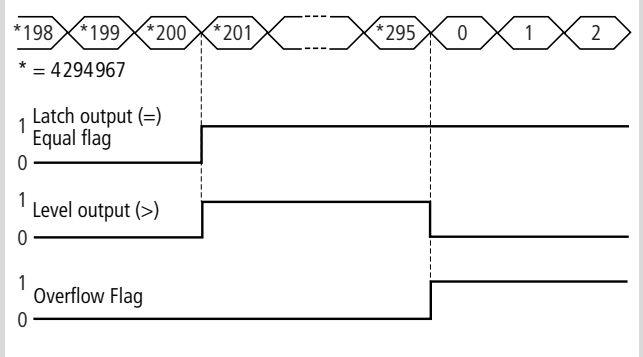

Figure 47: Setting module outputs

## **Overflow flag**

The Overflow flag is set when the actual value changes from FFFFFFFF<sub>hex</sub> to 0. You can reset it by using the CLEAROVERFLOW command.

## **Change actual value**

You can change the actual value during counting. This does not depend on the counter being enabled.

### **Use of the reference input**

Incremental encoders send a reference marker signal once per turn. This can be used to overwrite the actual value by a setpoint value that was defined as part of the parameter settings. In order to be able to process the reference signal, the reference input must be enabled.

### **Example of a linear counter, with the functions:**

- interrogate comparison value and reference signal
- reset outputs

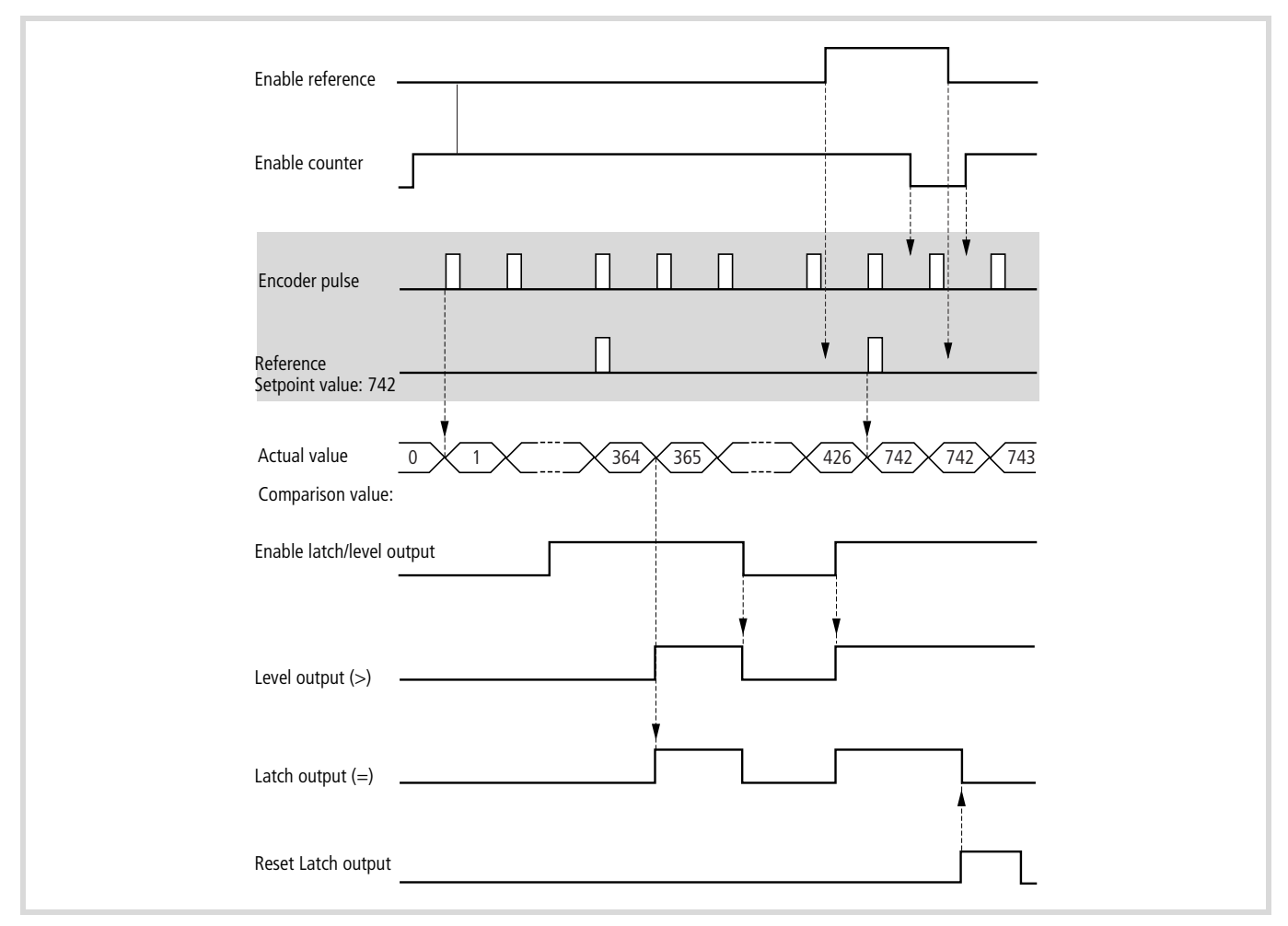

Figure 48: Example of a linear counter, with the functions "interrogate comparison value and reference signal" and "reset outputs"

### **Ring counter**

The counting range is defined by the start and end values, whereby the start value must be lower than the end value.

As soon as the counter has been enabled, the start value is set and all incoming pulses will be counted. The following actual values will be shown, depending on the count direction (up or down).

Example:

- Start value  $= 10$
- End value  $= 248$

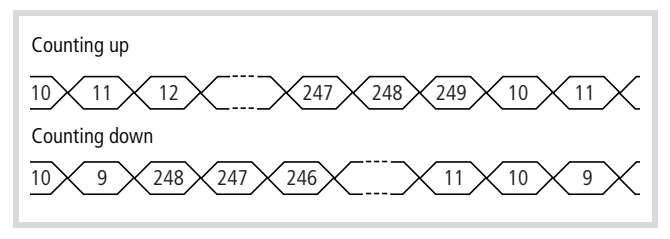

Figure 49: Counting range of the ring counter

An up counter counts up to the end value  $+1$ , and then restarts from the start value. For a down counter, the next value is the start value  $-1$ , carrying on to the end value.

As a rule: minimum start value  $= 0$ ; maximum end value =  $FFFFFFF_{hex}$ .

### **Parameterizing the comparison value, setting module outputs**

You can set a comparison value, so that an action can be performed when a defined count value has been reached. The comparison value must lie between the parameter settings for start value and end value. It is continuously compared with the actual value. When equality is achieved, a "Latch" output (=) can be set.

This output is led out directly from the module, for a fast response. The Equal flag serves as the internal marker for the "Latch" output. The output and flag remain set until you reset them.

You can set the comparison value either at the start or during operation. This does not depend on the counter being enabled at the "CounternEnable" input.

Example:

- Count direction: up
- Parameters: start value: 0, end value: 294, comparison value: 200

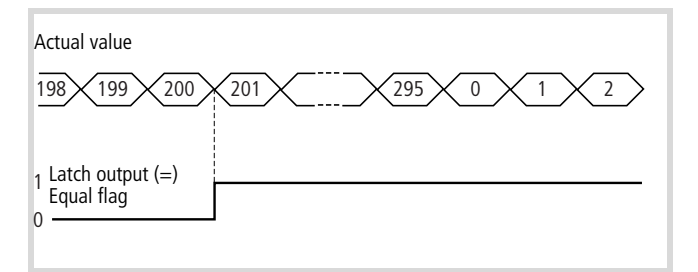

Figure 50: Set module output (Latch)

## **Change actual value**

You can change the actual value during counting. This does not depend on the counter being enabled.

Requirement: start value  $\le$  actual value  $\le$  end value.

### **Example of a ring counter, with the functions:**

- interrogate comparison value and reference signal
- reset outputs
- Set actual value
- $\rightarrow$  [figure 51](#page-44-0)

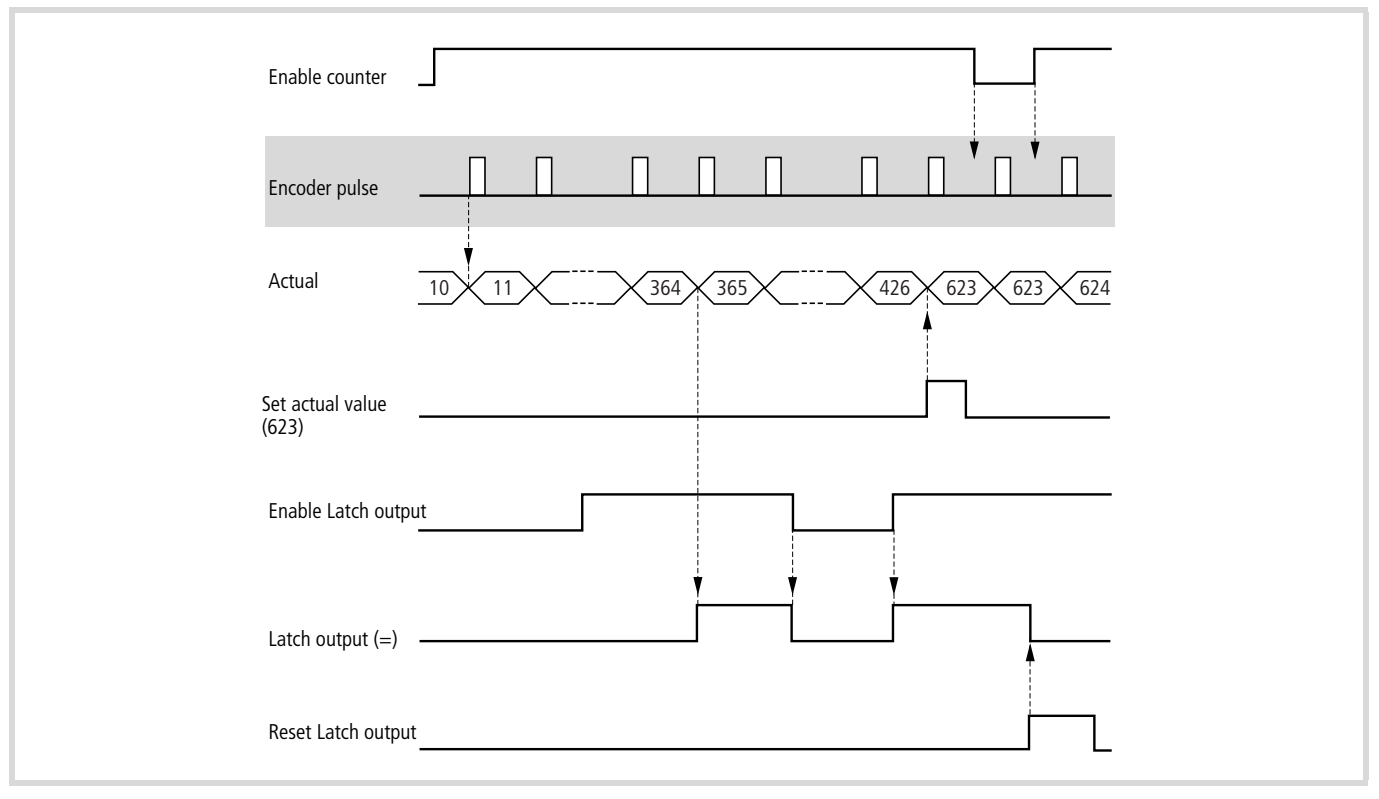

<span id="page-44-0"></span>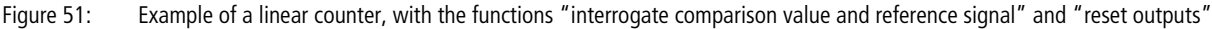

### **Additional functions for linear and ring counters**

Regardless of the type of counter input (mode 1 to 4), you can set the counter type (linear or ring counter) for each channel on the operating mode switch of the module  $\rightarrow$  [page 34](#page-37-0). You can also assign other functions to the counter type, making the settings via the switch:

## **Counter RUN/STOP when CPU has STOP state**

Counter RUN: If the CPU is in the STOP state, the encoder pulses continue to be counted. Counter STOP: If the CPU is in the STOP state, no pulses are counted

## **Polarity of the reference input**

This function is only activated with a linear counter.

- Switch OFF: voltage at the input produces a "0" signal.
- Switch ON: voltage at the input produces a "1" signal.

### **Configure counter features**

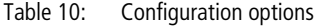

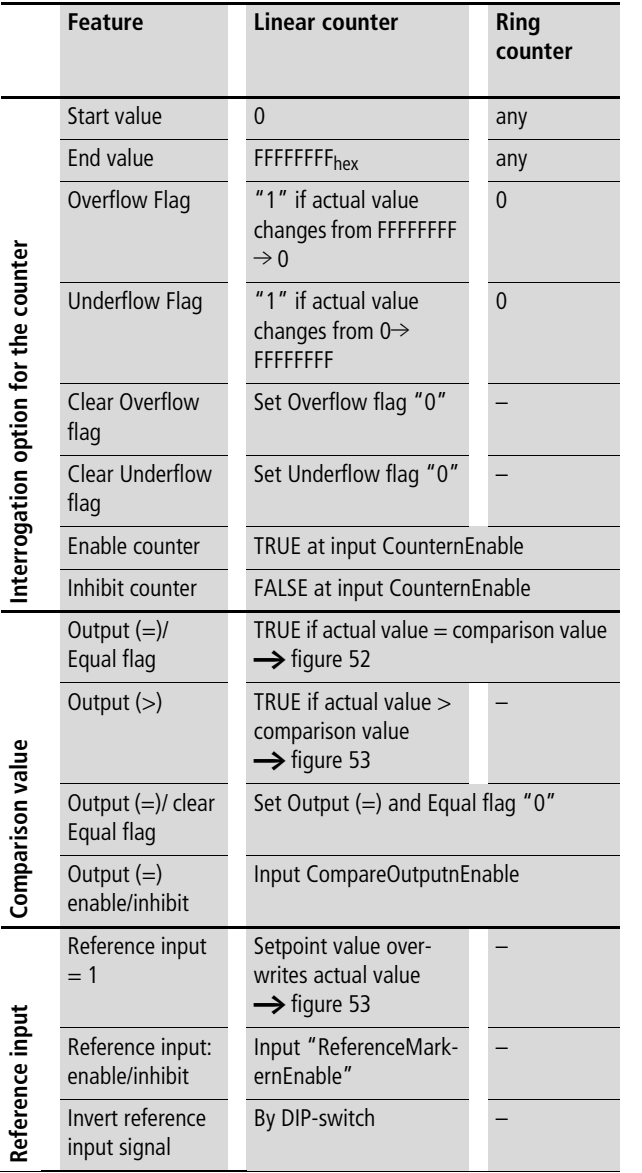

The diagram, shows the state of the Latch output  $(=)$  for linear and ring counters, depending on the count sequence:

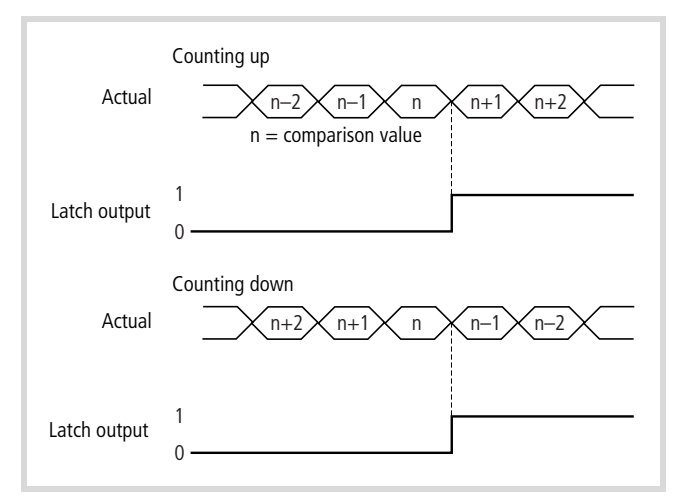

<span id="page-45-0"></span>Figure 52: Interrogate comparison value

The diagram shows for the linear counter

- the state of the Level output (>), depending on the count sequence
- the acceptance of the setpoint value P, in response to the reference signal.

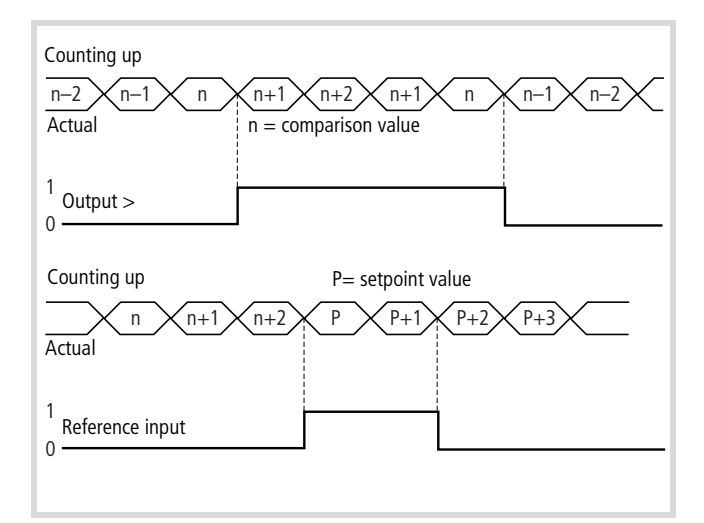

<span id="page-45-1"></span>Figure 53: Interrogation of comparison and reference signals

### **Processing of commands**

The following table describes the commands and illustrates the sequence which they are processed after the controller is switched on. You should also keep to this sequence during programming. Some of the commands may not be necessary, depending on the application. Where commands only apply to the linear counter of the ring counter, this is also mentioned. The counting range for the linear counter lies between the start value 0 and the end value "FFFFFFFFhex".

 $\rightarrow$  The input values to the function blocks "CounterControl", "WriteCounter" and "CounterFlags" are accepted when a positive edge appears at the "Strobe" input.

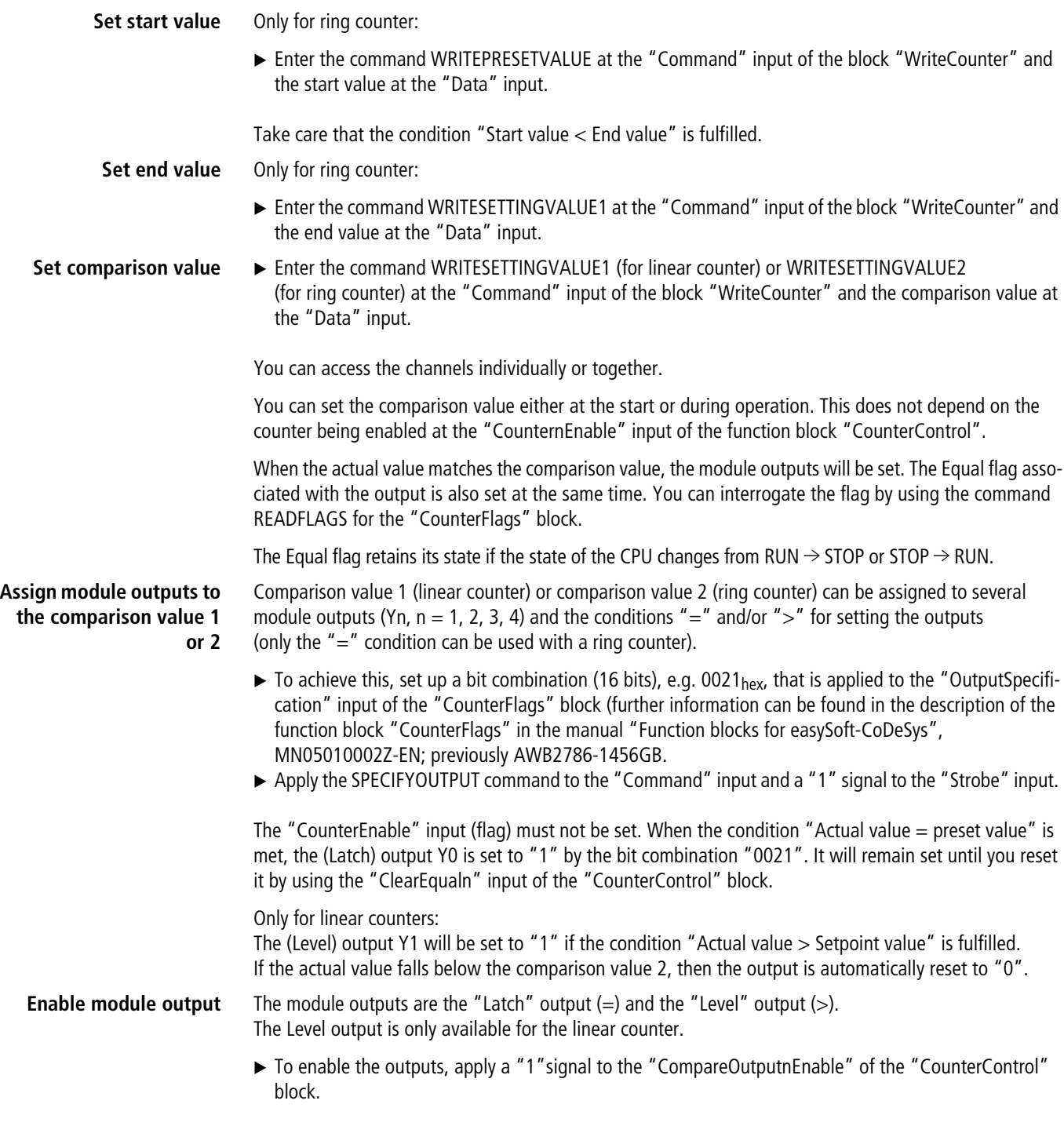

An inhibit applied to the output does not affect the Equal flag.

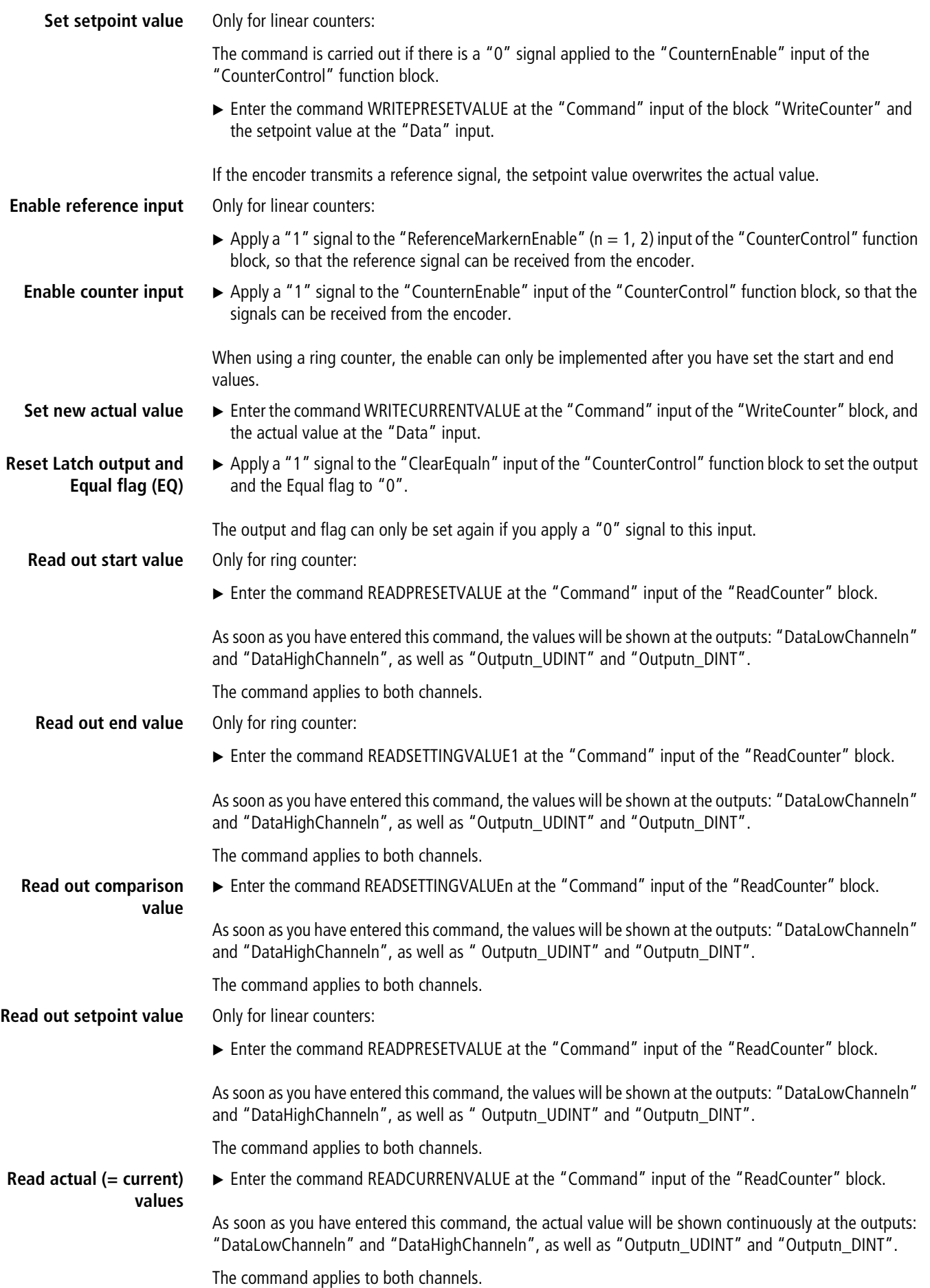

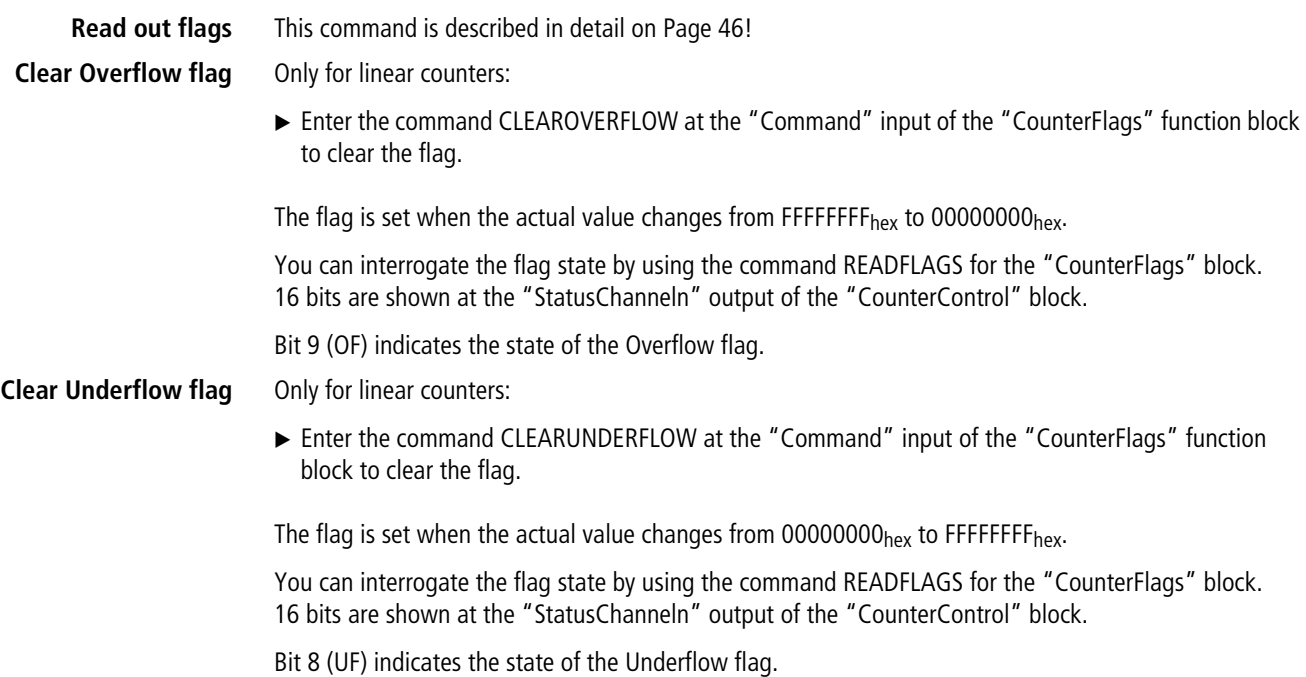

## <span id="page-49-0"></span>**Read out flags**

Apply the command READFLAGS to the "Command" input of the "CounterFlags" block, in order to update the function block outputs: "Outputs", "StatusChanneln", "OutputsChanneln". A positive edge must be applied to the "Strobe" input in order to execute the command.

Their states are held until another transition edge occurs.

The states of "StatusChanneln" and "OutputsChanneln" are shown for channels 1 and 2.

• Outputs: only Bits 0 to 3 of the 16 bits have a meaning:

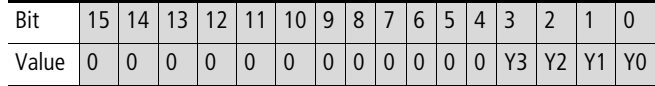

Significance of the bit: Y0 to Y3:

0: output "0" signal

1: output "1" signal

## • StatusChanneln

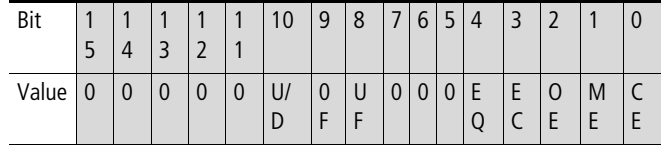

Significance of the bit:

Apart from EC, the bit states are retained if the CPU changes state, from RUN  $\rightarrow$  STOP or STOP  $\rightarrow$  RUN.

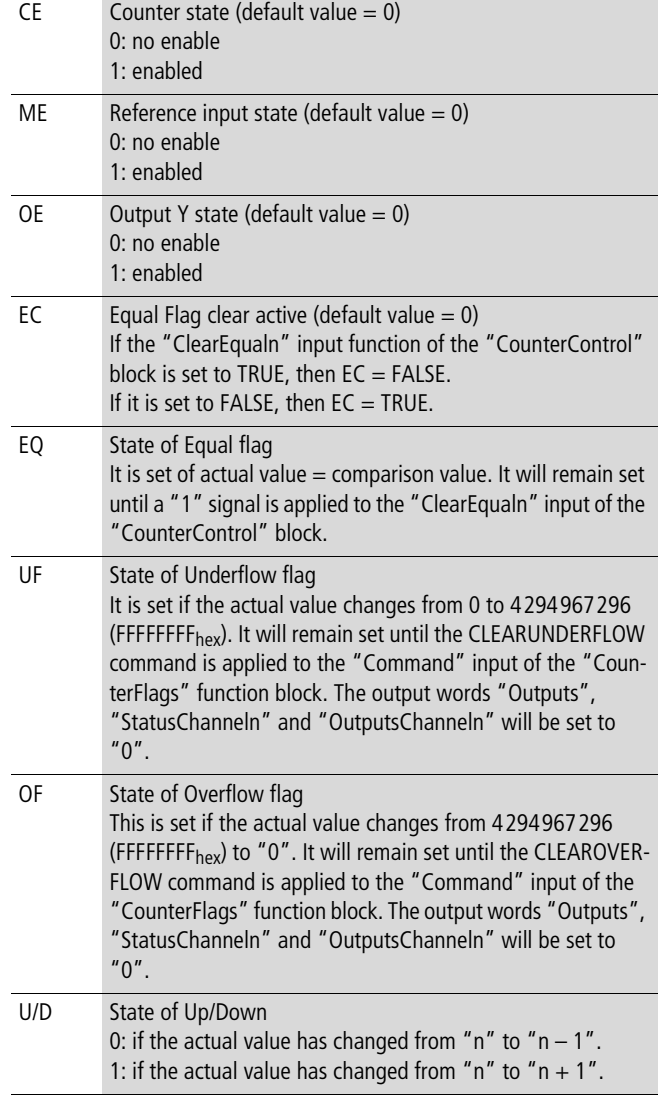

• OutputsChanneln

The bits contained in the word indicate the conditions on which an output depends.

Meaning of the bits

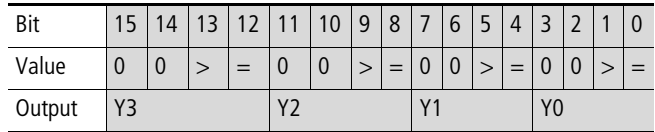

Example:

0021hex (0000 0000 0010 0001) shows that:

- output Y1 is set if the actual value > setpoint (target) value
- output Y0 is set if the actual value = setpoint (target) value.

## **State display in the controller configuration**

The counter module indicates its status in 5 words, within the controller configuration:

1st word: status

2nd word: input data, Low word, channel 1

3rd word: input data, High word, channel 1

4th word: input data, Low word, channel 2

5th word: input data, High word, channel 2

The status word is composed of the following bits:

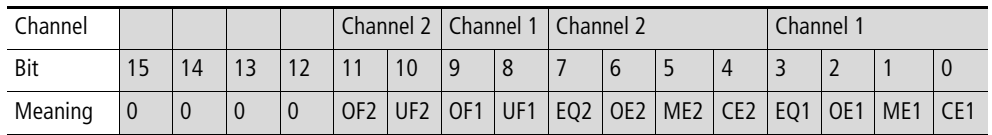

Significance of the bit:

Apart from EC, the bit states are retained if the CPU changes state, from RUN  $\rightarrow$  STOP or STOP  $\rightarrow$  RUN.

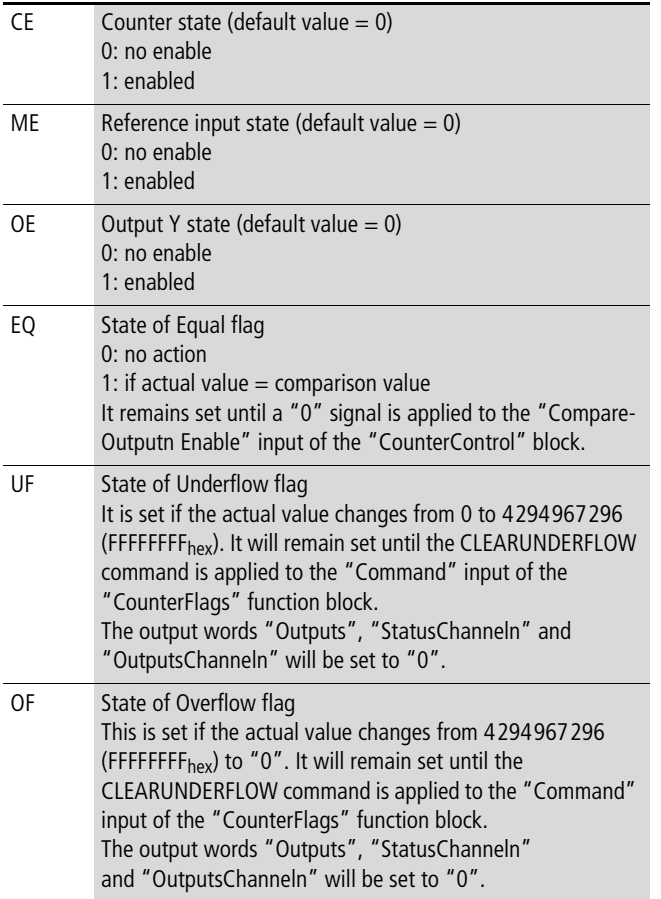

## **FLAG summary**

All the flags and their meanings are listed below

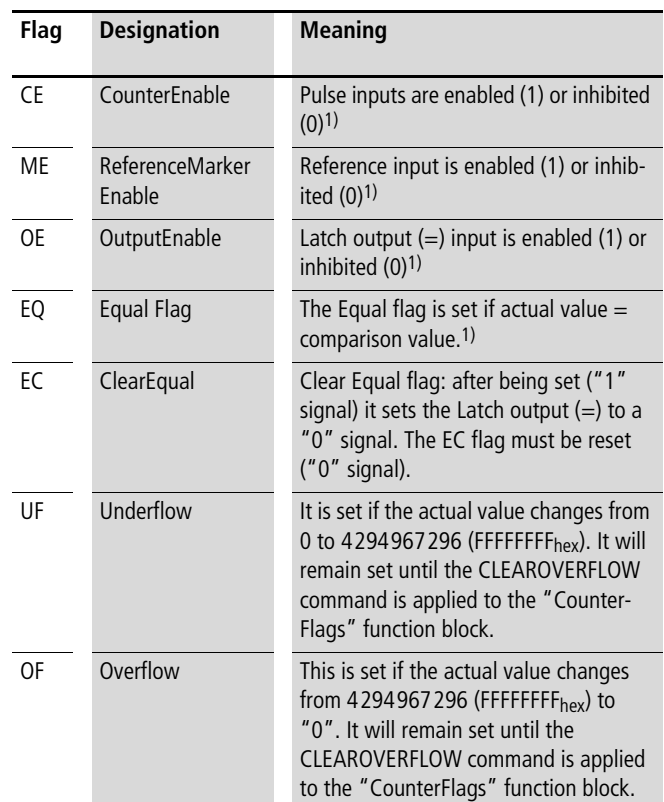

1) Default value =  $0$ 

All flags (apart from EC) retain their states if the state of the CPU changes from RUN  $\rightarrow$  STOP or STOP  $\rightarrow$  RUN.

## **Functional sequence for pulse processing (example)**

The following examples illustrate the functional sequence for processing pulses.

Actions that you can perform yourself are marked by the  $\blacktriangleright$ symbol. The functions are executed by commands that you can enter at the function block inputs, or by applying "0" or "1" signals to the inputs of the "CounterControl" block. Commands are shown in capital (upper case) letters, inputs are shown in lower case letters. The values shown in brackets represent the initial state.

### **Linear counter**

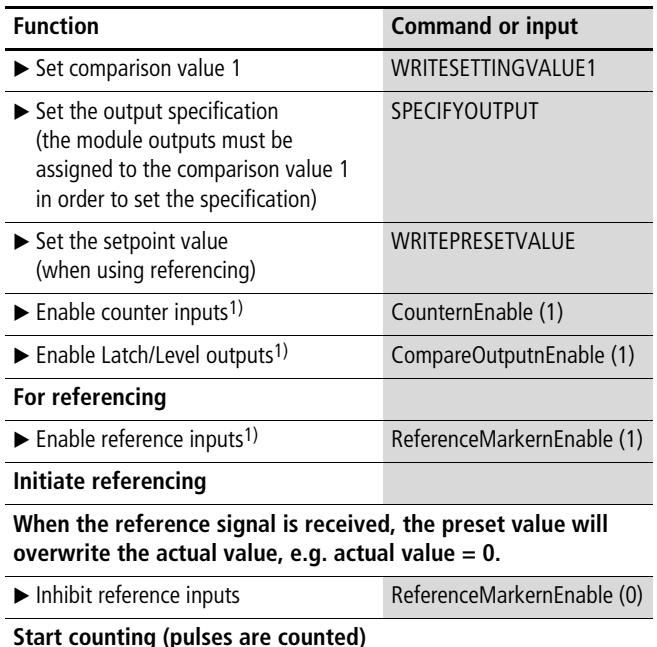

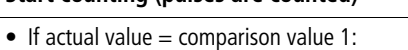

- $-$  Latch output (=) is set to a "1" signal
- Equal flag is set to a "1" signal
- Stop counting
- $\bullet$  If actual value  $>$  comparison value 1:
- Level output  $(>)$  is set to "1"

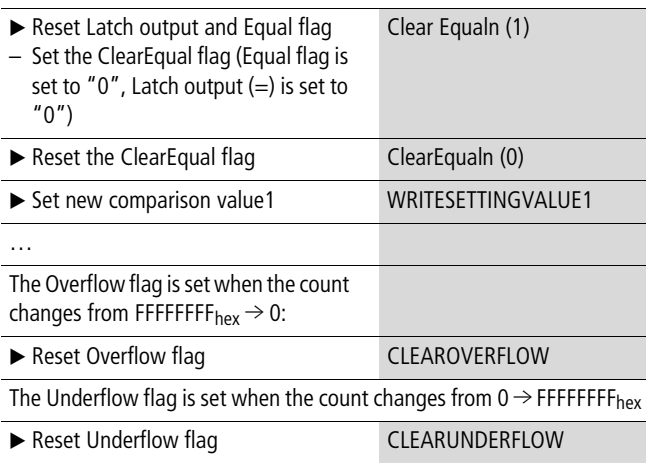

1) Can be performed simultaneously, by using a pulse at the "Strobe" input of the "CounterControl" block.

### **Ring counter**

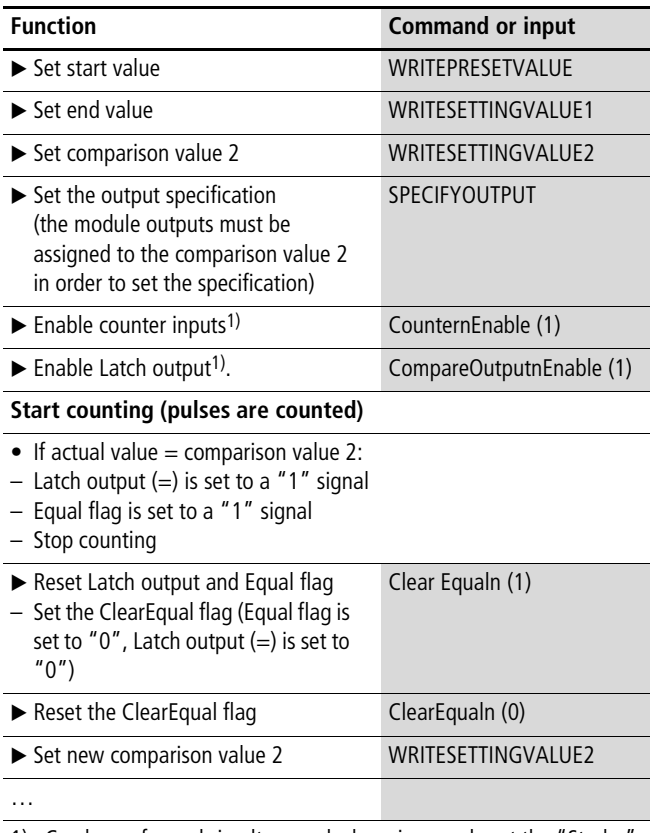

1) Can be performed simultaneously, by using a pulse at the "Strobe" input of the "CounterControl" block.

# **4 Counter analog module XIOC-2CNT-2AO-INC**

### **Features**

The counter analog module provides two channels for counting up and down, each with a reference input and an analog output  $(\pm 10 V)$ .

The counter inputs and the reference input can process 5 V DC differential signals (RS422) of an incremental encoder. The incremental encoder is connected via the XIOC-TERM-18T or XIOC-TERM-18S clamp terminals with the module. The encoder can receive its power supply from the module.

The power supply is provided by the power supply unit of the CPU.

Verify the current consumption of all modules.

The module is a standard I/O module. It can be used on all I/O slots.

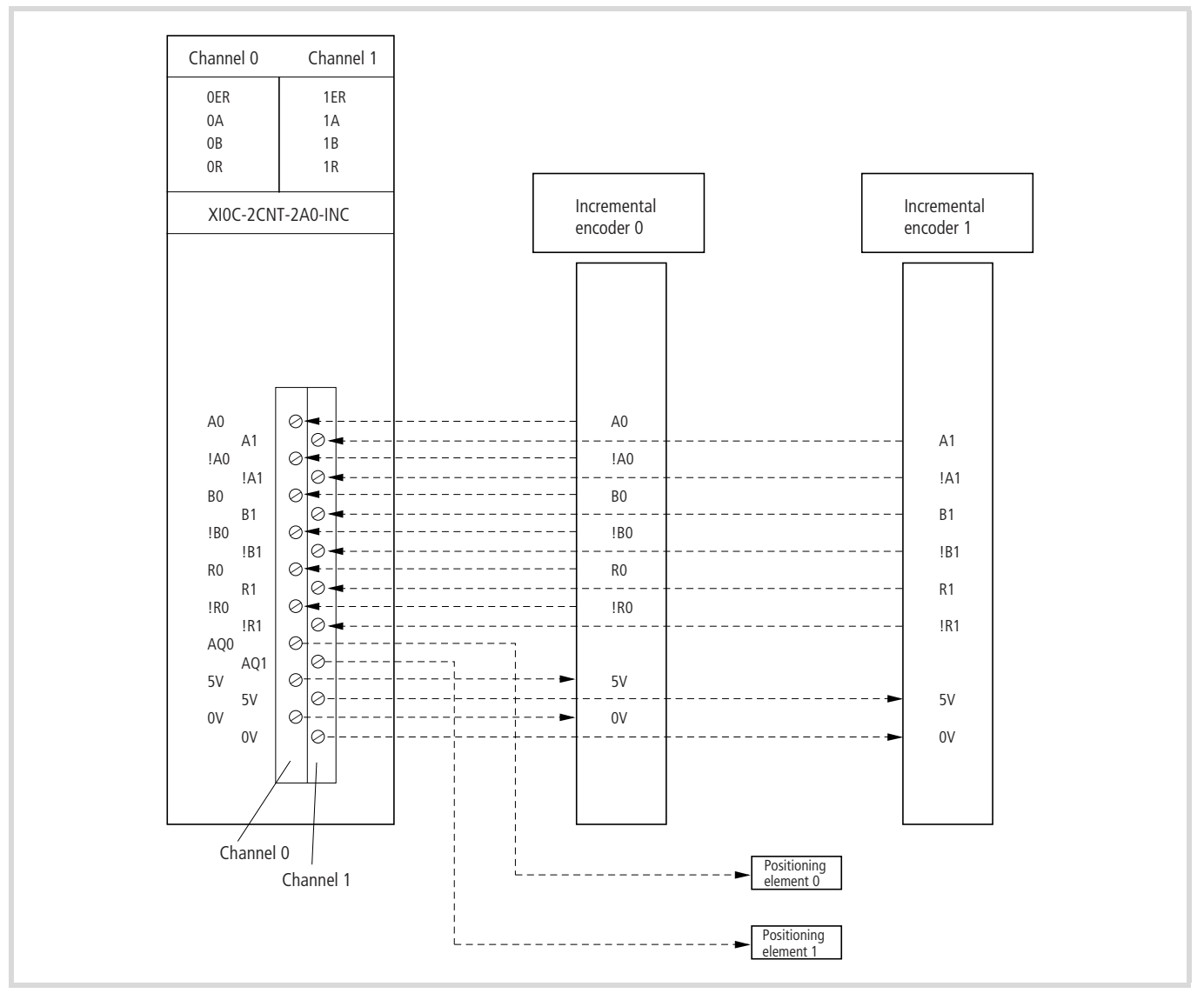

Figure 54: Connections of the counter module

## **LEDs**

The XIOC-2CNT-2AO-INC has eight LEDs for the status display. They are assigned as follows:

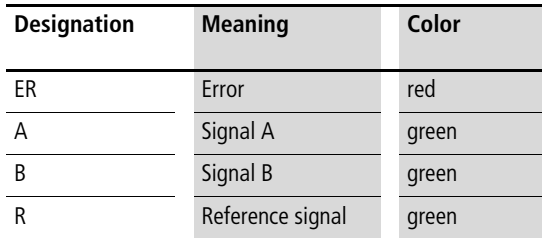

The error LED lights when the edges of the A and B signals rise or fall simultaneously.

### **Programming and configuration**

In order to access the module inputs and for actuation of the analog inputs, you can choose between:

- Direct access via the input/output image
- Access via the function blocks.

The function blocks are contained in the "Counter\_Analog.lib" library file and have the following function:

XIOC\_2CNT2AO\_INC referencing and detecting counter values

XIOC\_2CNT2AO\_ANALOG setting the analog outputs

Furthermore, you must define the following parameters in the configurator of the easySoft-CoDeSys:

- Reference value
- 1, 2, 4 signal edge evaluation
- Number of reference verifications (once, permanent)

### **Information exchange via the input/output image**

You receive the following information via the input map:

- States of signals A, B, R
- Error messages (Error)
- Reference status (Referenced)
- Zero-crossing recognition (Zero Crossing)
- Feedback "Referencing activated"
- Counter status.

You can control the following information via the output image:

- Inhibit the count impulse (Hold)
- Activation of referencing (Activate Referencing)
- Perform a reset (Reset)
- Acknowledgement of zero crossing (Zero Crossing Acknowledge)
- Acknowledge error message (Error Acknowledge)
- Write an analog value.

### **Input map**

A channel occupies the following input bit and words which you can query:

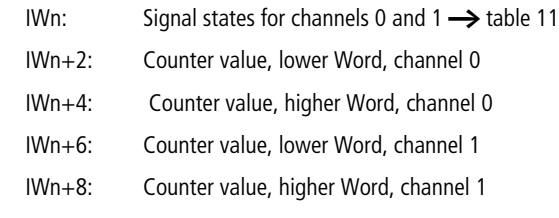

("n" results from the configuration/slot)

<span id="page-54-0"></span>Table 11: IWn: Channel 0 and 1 status signals

| Channel | Channel 1 |        |                 |                    |        |                |                |                | Channel 0 |        |                 |                  |                    |                |                |                |
|---------|-----------|--------|-----------------|--------------------|--------|----------------|----------------|----------------|-----------|--------|-----------------|------------------|--------------------|----------------|----------------|----------------|
| Bit     | 15        | 14     | 13              | $1^{\circ}$<br>1 Z |        | 10             |                | $\Omega$<br>O  |           | O      |                 | 4                |                    |                |                | <b>U</b>       |
| Meaning | tbd       | RefAc1 | ZC <sub>1</sub> | Ref1               | Error1 | R <sub>1</sub> | b <sub>1</sub> | A <sub>1</sub> | tdb       | RefAc0 | ZC <sub>0</sub> | Ref <sub>0</sub> | Error <sub>0</sub> | R <sub>0</sub> | B <sub>0</sub> | A <sub>0</sub> |

Meaning of the bits

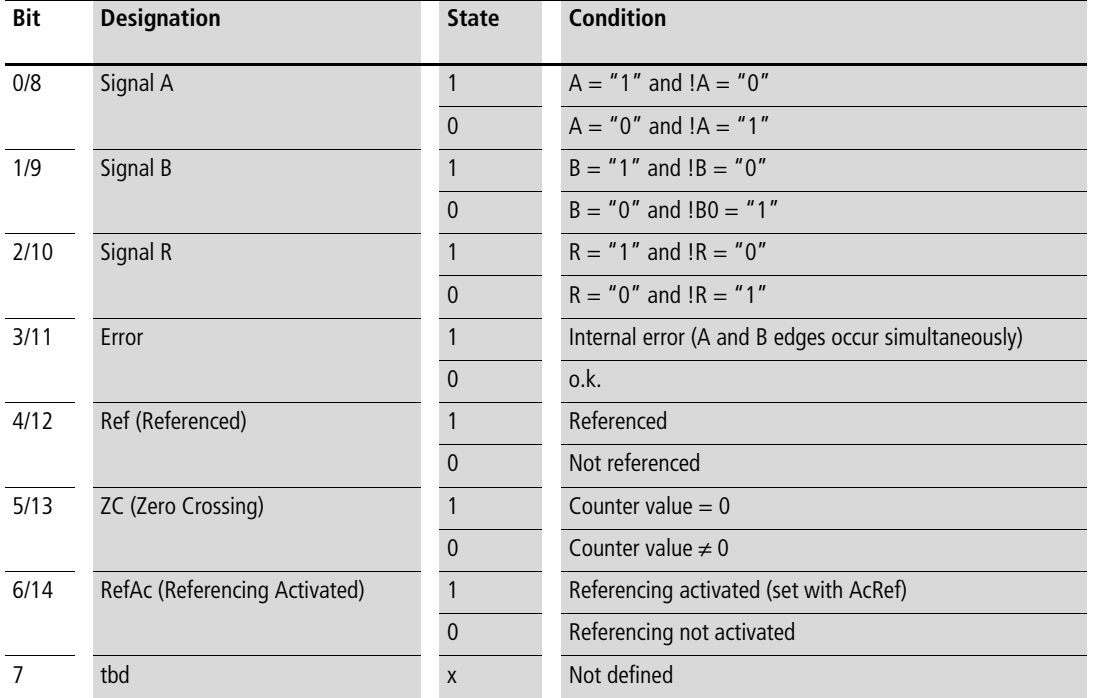

1) ZC = Zero Crossing (zero crossing bit)

The zero crossing bit is set if the counter value  $= 0$ .

If the output bit ZCA is set to "1" in the program, the ZC bit is reset.

### **Counter analog module XIOC-2CNT-2AO-INC**

## **Output image**

Every channel has the following output bit and word that you can set:

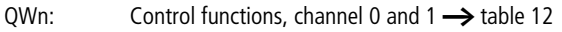

QWn+2: Bit 0 to 11: Analog output, channel 0

QWn+4: Bit 0 to 11: Analog output, channel 1

("n" results from the configuration/slot)

<span id="page-55-0"></span>Table 12: Control functions, channel 0 and 1,

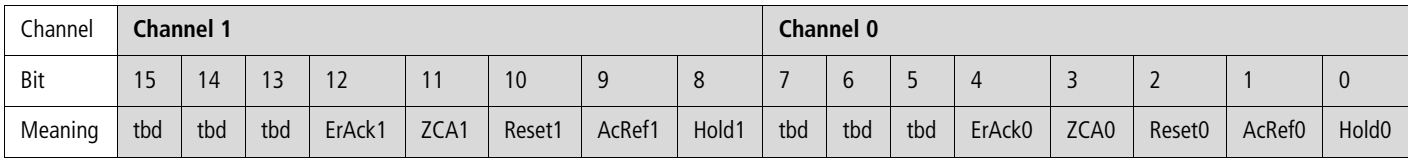

### Table 13: Meaning of the bits

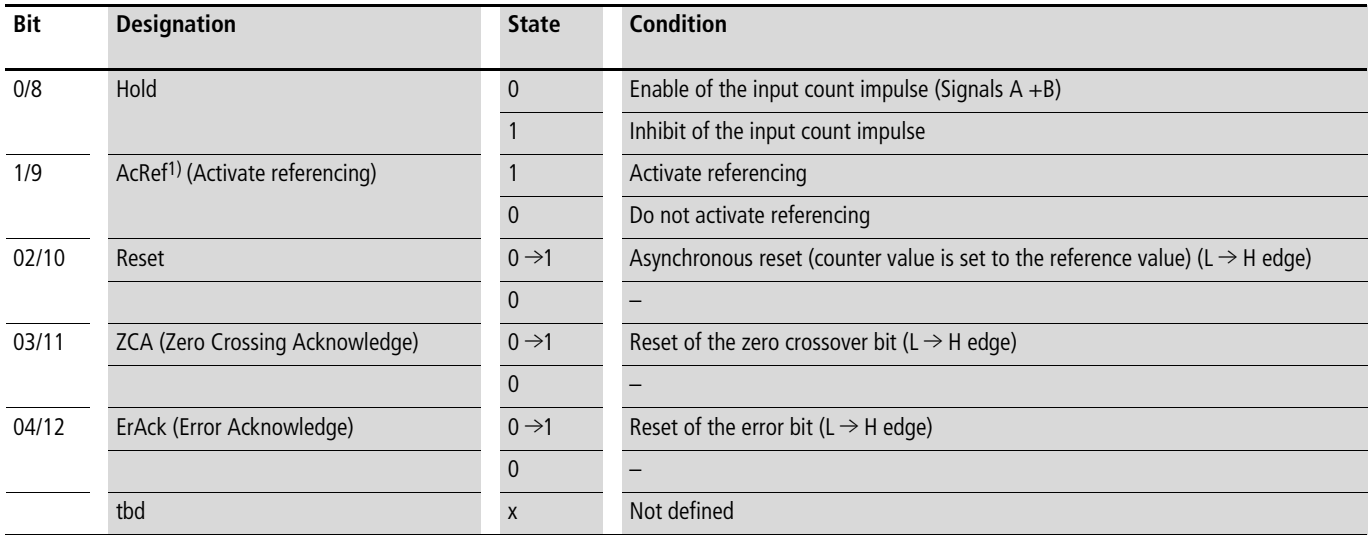

1) Activate Referencing (AcRef): Activate/deactivate referencing for the reference signal of the encoder

## **Configuration of the base parameters**

- $\triangleright$  Open the easySoft-CoDeSys and generate the configuration with the XIOC-2CNT-2AO-INC module.
- $\blacktriangleright$  Click on the module in the "PLC Configuration".
- ▶ Open the "Other Parameters" tab and enter the values for:
	- Edge evaluation
	- Number of reference checks
	- Reference value.

## **Edge evaluation of the count impulse, 1x, 2x or 4x**

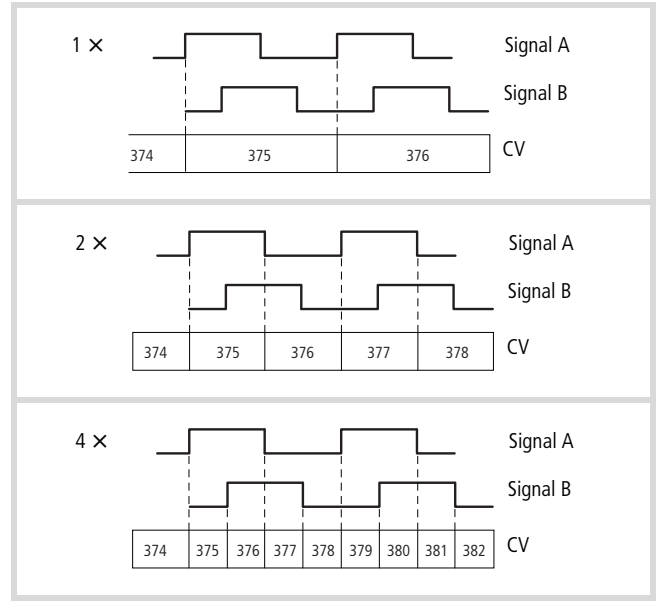

Figure 55: Edge evaluation

 $(1)$  CV = Counter value

 $\overline{2}$  1 x = single, 2 x = double, 4 x = quadruple

## **Number of reference verifications (once, permanent)**

After the "Activate Referencing" module has been set, the reference pulses of the encoder will be processed by the module. If a reference pulse is detected (signal R:  $0 \rightarrow 1$ ), the counter value is overwritten with the reference value. This occurs once or with every new reference pulse (permanent).

**Reference value**: A value from 0 to 4294967295 is possible.

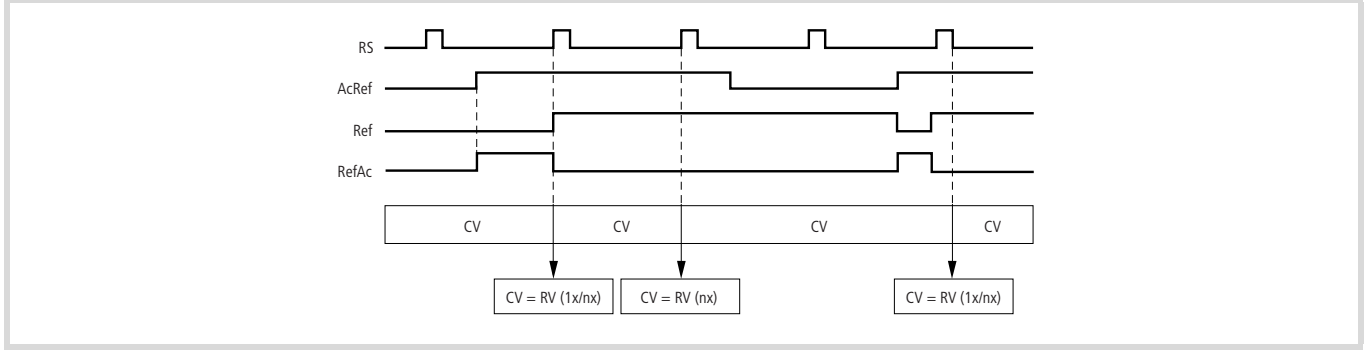

Figure 56: Referencing Meaning of the signals  $\rightarrow$  [table](#page-57-0)

<span id="page-57-0"></span>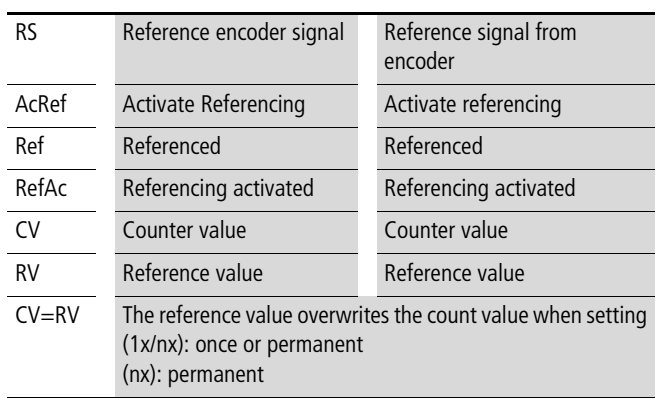

Explanation:

It is possible to perform referencing once or permanently. The "Activate Referencing (AcRef)" output bit should be set in order to detect the reference signal. The module reacts by setting the "Referencing Activated (RefAc)" input bit. You can query (scan) this bit. When a reference impulse is detected, the "RefAc" input bit is set to a "0" signal and the counter value is overwritten by the reference value. If a further reference impulse is detected, the counter value will be overwritten by the reference value only if you have undertaken the "permanent" setting in the PLC Configuration at ‹Number of references  $\rightarrow$  Other parameters›.

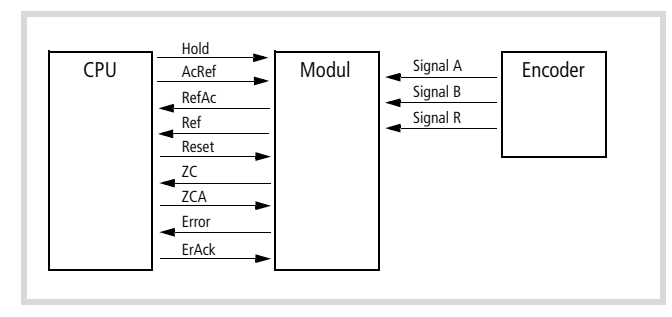

Figure 57: Signal overview

### **Output of the analog value**

The digital value of the output word QWn (n can be seen in the configuration) is converted to an analog voltage. The value range is represented in the following illustration:

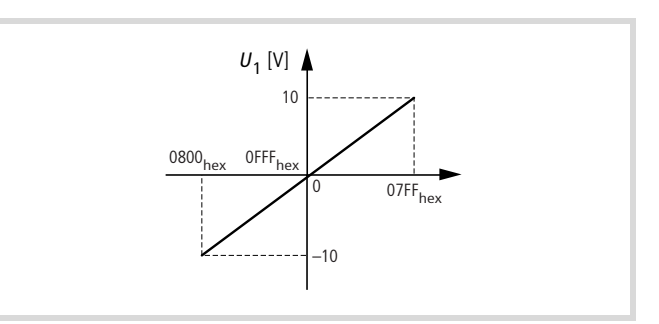

Figure 58: Value range of the analog outputs

#### Table 15: Value range

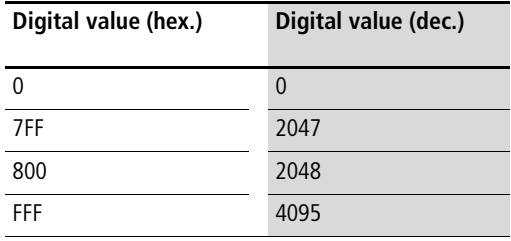

## **Behavior of the module with CPU RUN/STOP**

The CPU transfers the parameters with each STOP  $\rightarrow$  RUN change to the module.

With a "RUN  $\rightarrow$  STOP change" counters are reset to "0". Furthermore, all parameters are erased and the analog outputs are shut down (0 V DC). The module no longer counts further pulses if the CPU is in the "STOP" state.

# **5 Serial interface module XIOC-SER**

### **Features**

The module is used in conjunction with the XC100 or XC200 CPU. It has two operating modes available:

• Transparent mode

For communication with other devices which feature a serial interface. For this purpose an interface is made available in the RS232, RS422 and RS485 versions.

• Suconet-K mode (slave) As a Suconet-K slave for communication with the PS4 control system (from XIOC-SER version 02).

On an XC100 a maximum of two modules (COM interfaces) and on a XC200 a maximum of four modules (COM interfaces) can be operated. As the modules XIOC-SER and XIOC-NET-SK-M are addressed via the COM interfaces, the details of the number of modules (COM interfaces) in the PLC refers to both modules.

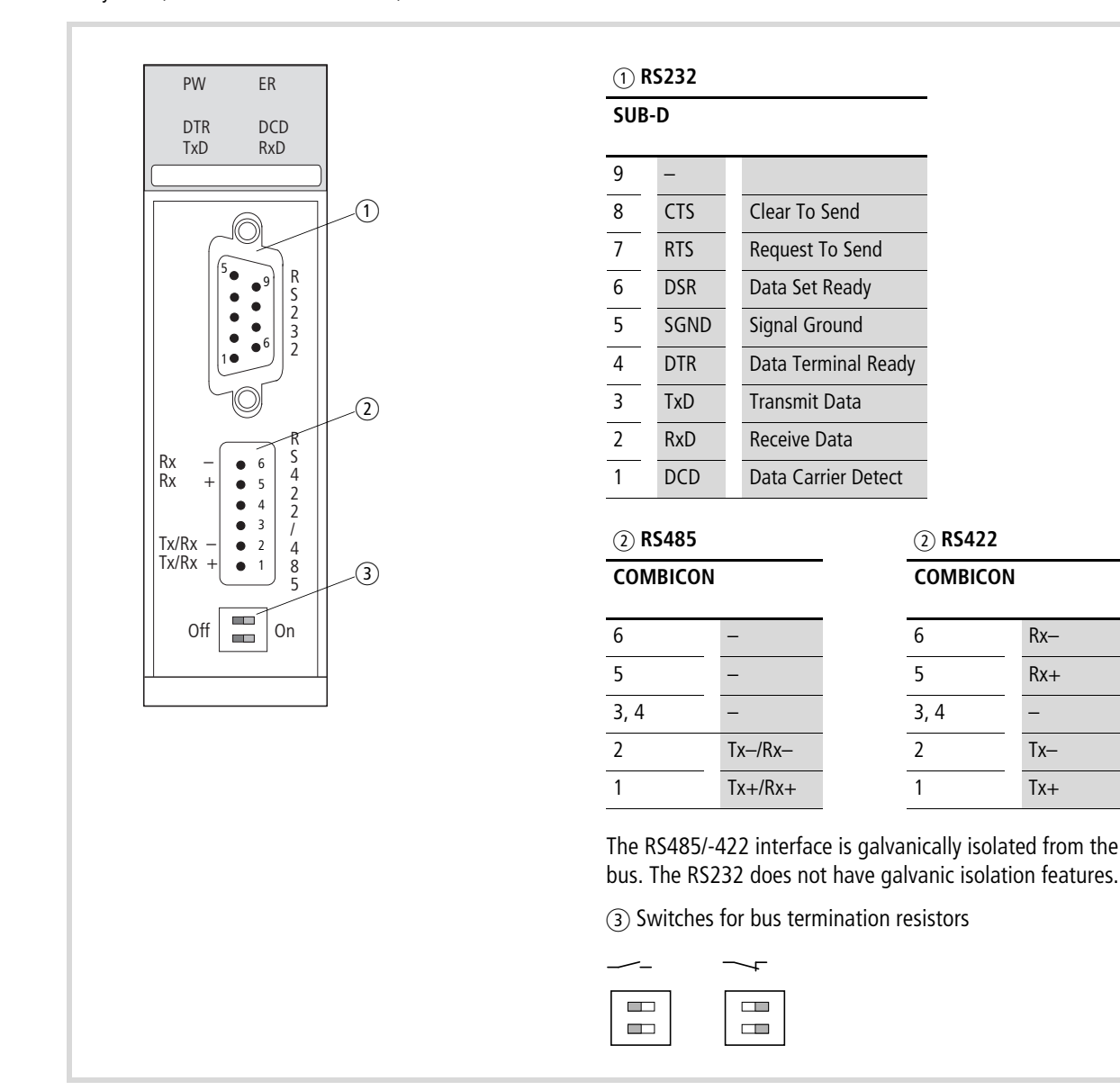

Figure 59: RS232, RS422, RS485 interfaces

## **LED display**

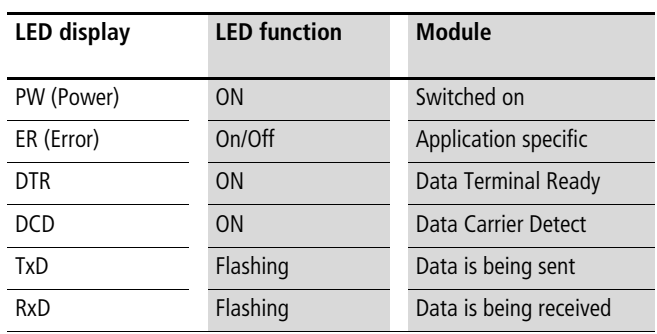

## **Design of the RS422/RS485 interface**

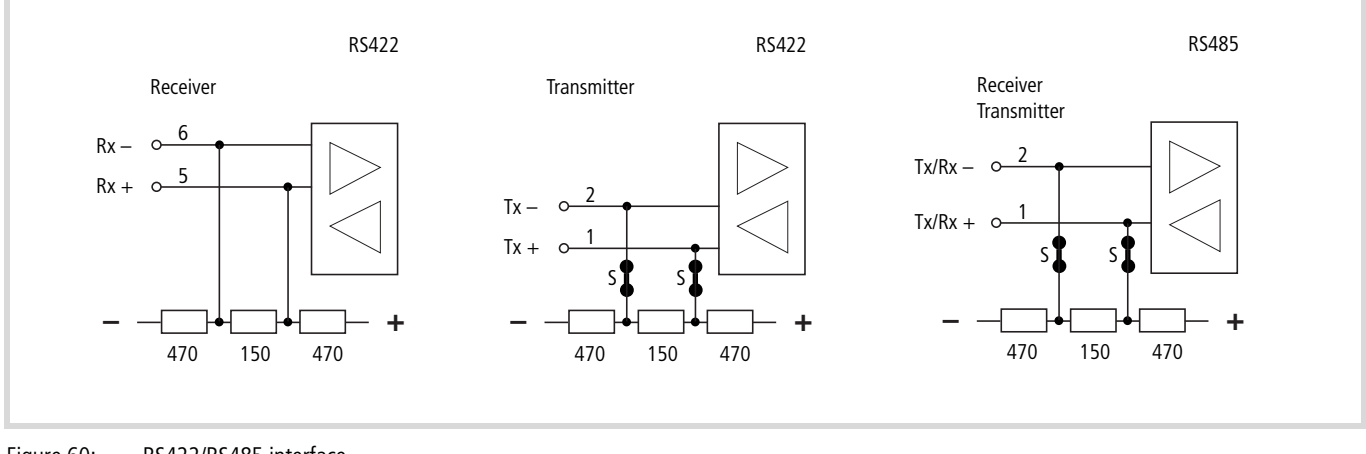

<span id="page-59-0"></span>Figure 60: RS422/RS485 interface

S = switch for bus termination resistor

### **Select the module in the configurator of the easySoft-CoDeSys**

- ▶ Open the PLC Configurator
- $\triangleright$  Click with the right mouse button on the required slot.
- $\blacktriangleright$  Select the "Replace element" command.
- $\triangleright$  Select XIOC-SER with a double-click in a new window.
- $\rightarrow$  The assignment between the slot of the module and the COM… programming language in the configurator: Activate the "Other Parameters" tab and select COM2, 3, 4 or 5 from the "Serial interface" list field  $\rightarrow$  [figure 62](#page-60-0).

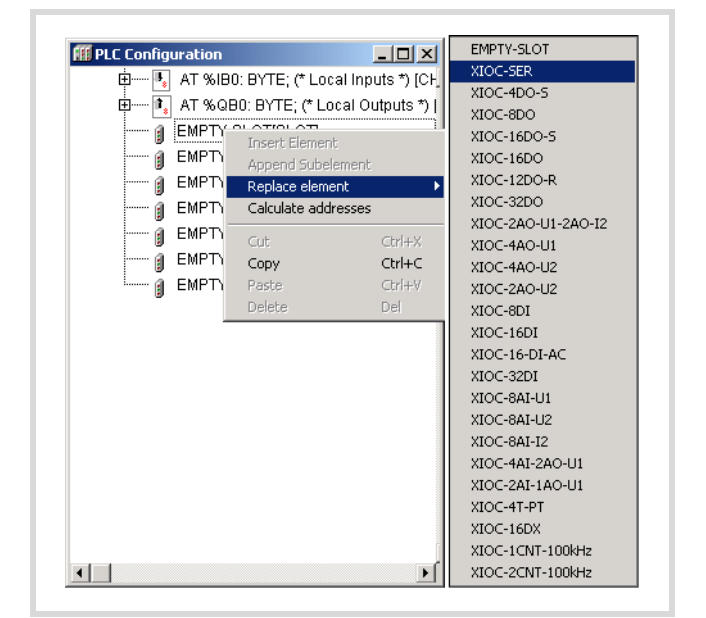

Figure 61: Integrate the module, here: XIOC-SER

## **Configuration of the interface**

After selection of the module, "Transparent" or "Suconet K" (slave) operating mode (bus status) can be clicked in the "Other parameters" tab. The operating mode becomes active after the CPU is switched on. The power supply must be switched off and back on after a selection change.

## **"Transparent mode" operating mode**

In this operating mode the RS232, RS485 or RS422 interface can be used for sending and receiving data.

The RS232 interface is available externally for connection via a 9-pole SUB-D plug (pins); the RS422/RS485 interface can be accessed via a 6-pole springloaded terminal block (COMBICON).

If you select the RS422 or RS485 interfaces, the position of the bus termination resistor switch is important  $(\rightarrow$  [figure 60](#page-59-0)).

The resistors are integrated into the receive line (Rx-/Rx+) of the RS422 interface. They can be switched in (default setting) or out on the send line of the RS422 as well as the RS485 interface.

Both switches must be in the same setting position to guarantee perfect communication.

An example for parameter settings in transparent mode is shown in [Figure 62](#page-60-0). The parameters can be modified by a click on the arrow button.

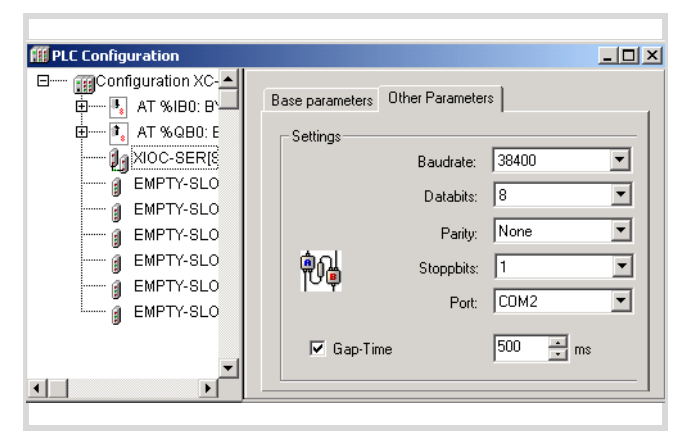

Figure 62: Default parameter in transparent mode

### <span id="page-60-0"></span>Serial interface:

Here you select the logical name of your interface. The serial interface module can be addressed by this name in the user program.

### Setting gap time:

This function is not activated in the basic setting. The gap time is used to tolerate possible intervals when receiving telegram characters (gaps in telegrams).

### **"Suconet-K mode (slave)" operating mode**

In this operating mode, the variable length data blocks are transferred between the XIOC-SER (Suconet K slave) module and a Suconet-K master of the PS4 system.

- $\triangleright$  Set the mode of operation (bus status) to "Suconet K" in the "Other Parameters" tab of the easySoft-CoDeSys configurator and match the parameters accordingly.
	- Define the slave address which is displayed in the configurator of the Sucosoft S40 for the slave, in the "Suconet K address" field.
	- Define the send and receive data count (maximum 120 bytes). The send data count of the slave (XIOC-SER) must correspond with the receive data of the master. The same applies for the send data (master)  $\rightarrow$  Receive data (slave).
	- Serial interface: Here you select the logical name of your interface. The serial interface module can be addressed by this name in the user program.
	- Specify the Suconet-K device type. Each station on the Suconet-K rung is uniquely identified by a device type. By default, the device type for the XIOC-SER is set to SIS-TYP-A0EF, but you can change this to any other type. An XIOC-SER can therefore also be configured as a replacement for a previous Suconet-K station (for example a PS4-341-MM1). You do not have to modify the PS40 program for this purpose.

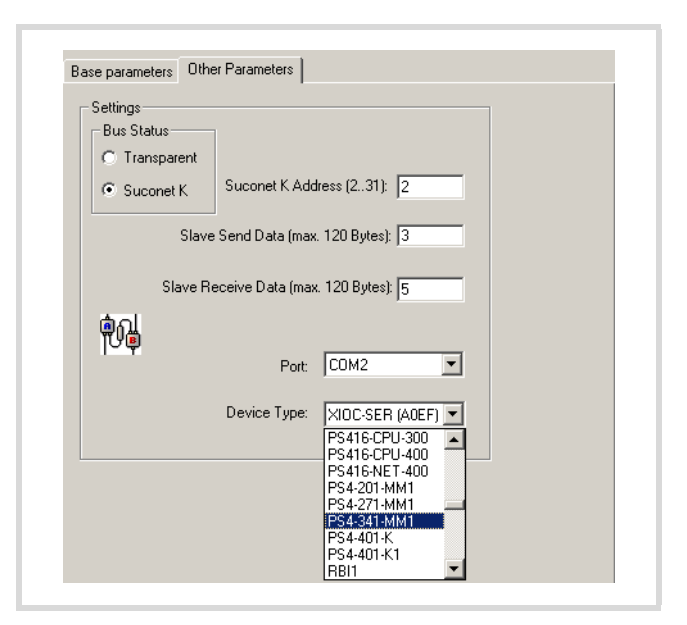

Figure 63: Communications parameters for the Suconet K operating mode

## **Master connection ← XIOC-SER**

The RS485 interface is active in the Suconet K operating mode.

Master TA/RA------------ Tx/Rx+ XIOC-SER TB/RB ------------ Tx/Rx-

### **Setting the bus termination resistors**

Set the bus termination resistors. If the module is physically the first or last module on the end of a line, set both of the S switches  $\leftrightarrow$  [fig. 60](#page-59-0) ) to the "ON" setting (default setting). Both of the switches must be set to "OFF" at all other positions on the line. Both switches must be in the same setting position to guarantee perfect communication.

### **Configuration in the Sucosoft S40**

In the configurator of the Sucosoft S40, extend the master with the XIOC-SER module by selecting the module from a list. Use the same device type that you have selected in the list field "Device type" in the configuration dialog of the XIOC-SER. The address is displayed in the parameter window after selection. Enter the data count in the "send data" and "receive data" fields.

### **Diagnostics on the master**

The diagnostics byte of the slave (XIOC-SER) can be read in the master program. The method for reading the diagnostics byte can be found in the documentation of the master. The diagnostics byte of the master has the following structure:

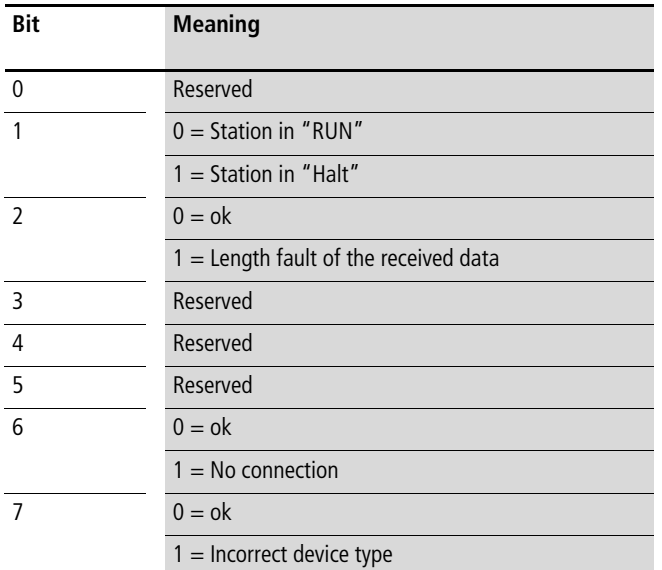

#### **Diagnostics on the slave**

The diagnostics is performed by the "Suconet K-Slave" function block. You can query both of the "xMasterDiscon" and "xMasterStop" outputs on the module.

You receive the following messages:

The "Suconet K-Slave" function block can be found in the "Suconet K.lib" library. It is described in the manual [MN05010002Z-EN \(previously AWB2786-1456GB\) \(Function](#page-61-0)  [blocks for easySoft-CoDeSys\).](#page-61-0)

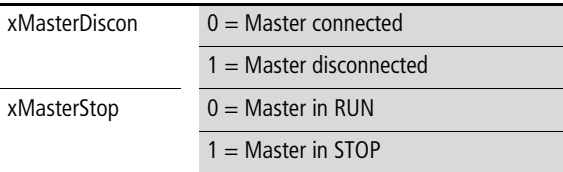

### **Access to the receive and send data**

Access from the user program to the data of the XIOC-SER module is implemented in transparent mode with the aid of functions from the xSysCom100.lib library, from the SysLibCom.lib or xSysCom200.lib.

The functions are described in the manuals MN05003004Z-EN (previously AWB2724-1453GB) for XC100 and MN05003001Z-EN (previously AWB2724-1491GB) for XC200.

In the Suconet K operating mode you implement the "Suconet K-Slave" function block.

<span id="page-61-0"></span>The "Suconet K-Slave" function block can be found in the "Suconet K.lib" library. It is described in the manual MN05010002Z-EN (previously AWB2786-1456GB) (Function blocks for easySoft-CoDeSys).

# **6 Telecontrol module XIOC-TC1**

## **Features**

The module is used in conjunction with the XC200 CPU. It communicates via RS232, RS422, and RS485 interfaces with other devices that have a serial interface.

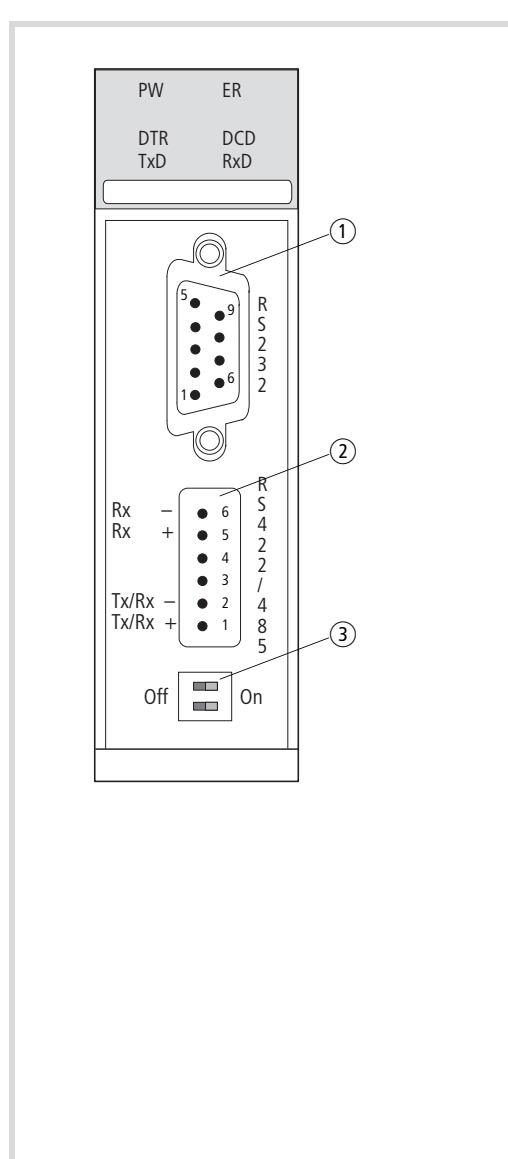

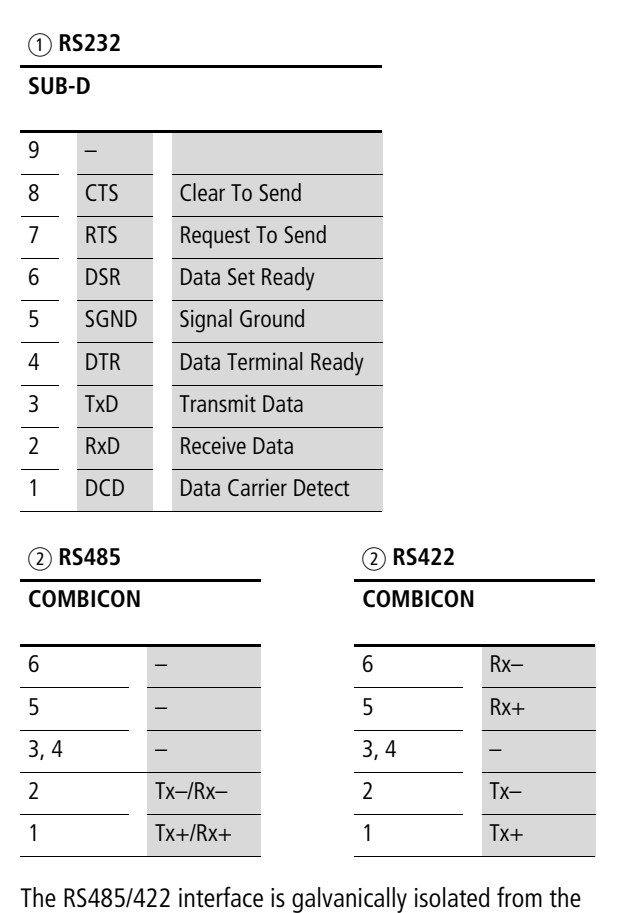

bus. The RS232 does not have galvanic isolation features.

3) Switches for bus termination resistors

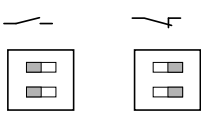

Figure 64: RS232, RS422, RS485 interfaces

## **LED display**

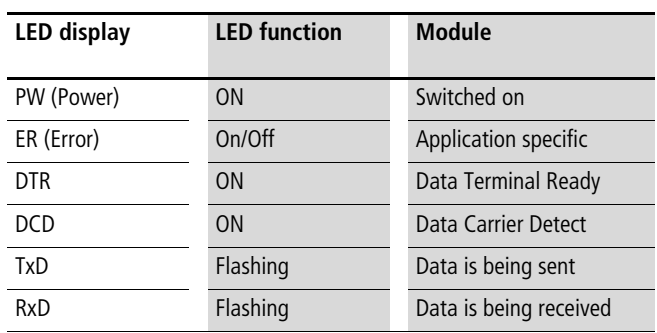

## **Design of the RS422/RS485 interface**

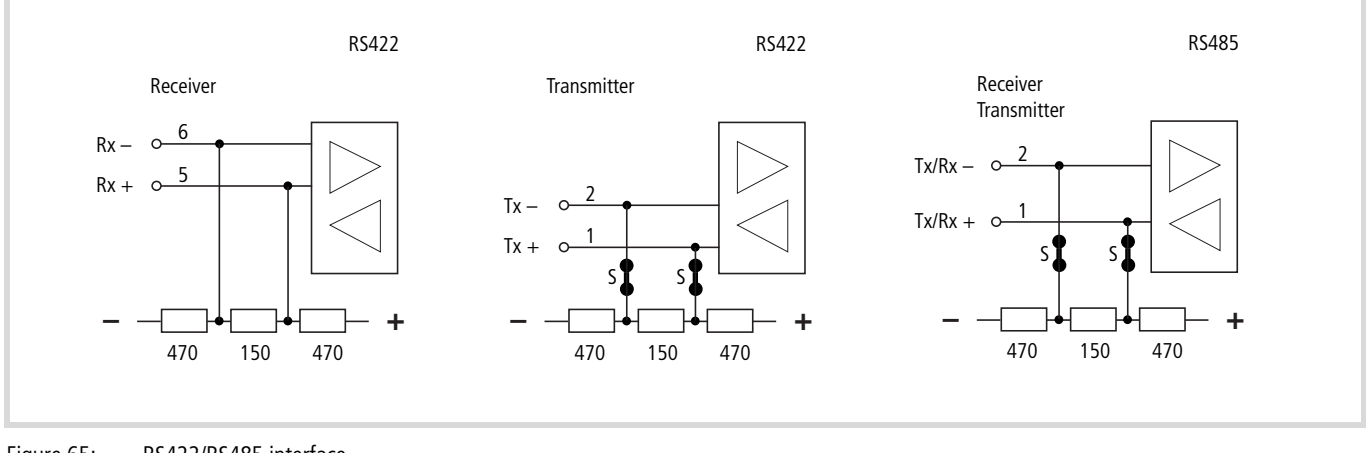

<span id="page-63-1"></span>Figure 65: RS422/RS485 interface

S = switch for bus termination resistor

### **Select the module in the configurator of the easySoft-CoDeSys**

- ▶ Open the PLC Configurator
- $\blacktriangleright$  Click with the right mouse button on the required slot.
- $\blacktriangleright$  Select the "Replace element" command.
- $\triangleright$  Select XIOC-TC1 with a double-click in a new window.
- $\rightarrow$  The assignment between the slot of the module and the COM… programming language in the configurator: Activate the "Other Parameters" tab and select COM2, 3, 4 or 5 from the "Serial interface" list field  $\rightarrow$  [figure 66](#page-63-0).

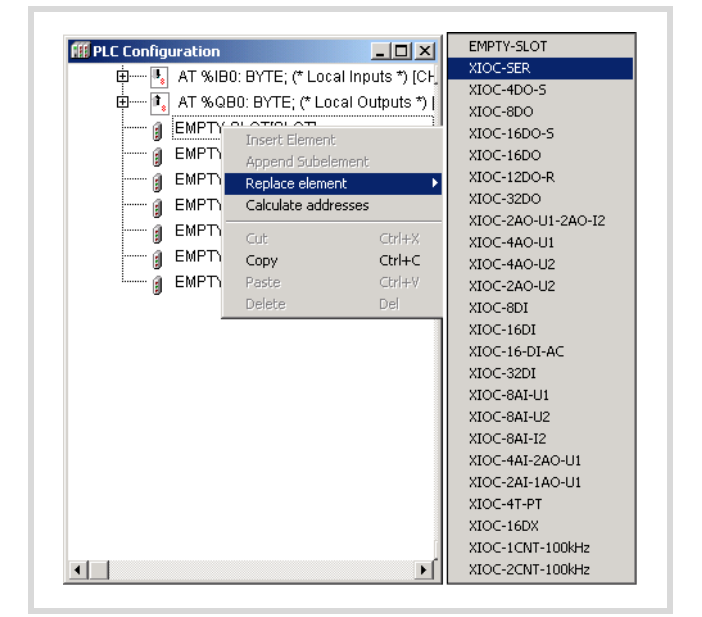

<span id="page-63-0"></span>Figure 66: Integrate the module, here: XIOC-TC1

## **Configuration of the interface**

After selection of the card, "Transparent" or "Suconet K" (slave) operating mode (bus status) can be clicked in the

"Other parameters" tab. The operating mode becomes active after the CPU is switched on. The power supply must be switched off and back on after a selection change.

## **"Transparent mode" operating mode**

In this operating mode the RS232, RS485 or RS422 interface can be used for sending and receiving data.

The RS232 interface is available externally for connection via a 9-pole SUB-D plug (pins); the RS422/RS485 interface can be accessed via a 6-pole springloaded terminal block (COMBICON).

If you select the RS422 or RS485 interfaces, the position of the bus termination resistor switch is important  $(\rightarrow$  [figure 65](#page-63-1)).

The resistors are integrated into the receive line (Rx-/Rx+) of the RS422 interface. They can be switched in (default setting) or out on the send line of the RS422 as well as the RS485 interface.

Both switches must be in the same setting position to guarantee perfect communication.

An example for parameter settings in transparent mode is shown in [figure 67.](#page-64-0) The parameters can be modified by a click on the arrow button.

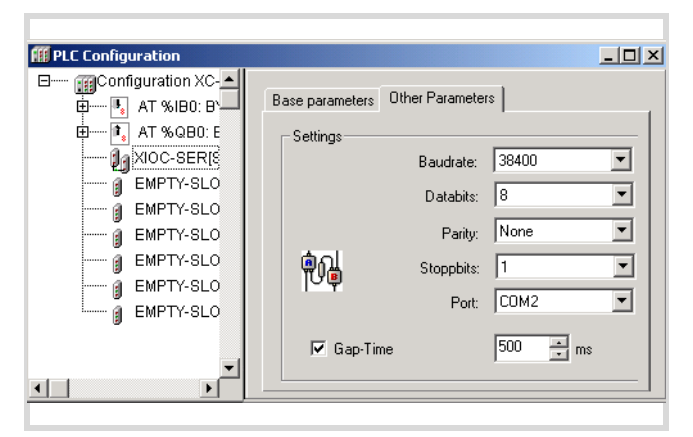

Figure 67: Default parameter in transparent mode

### <span id="page-64-0"></span>Serial interface:

Here you select the logical name of your interface. The serial interface module can be addressed by this name in the user program.

### Setting gap time:

This function is not activated in the basic setting. The gap time is used to tolerate possible intervals when receiving telegram characters (gaps in telegrams).

## **Access to the receive and send data**

Access from the user program to the data of the XIOC-SER module is implemented in transparent mode with the aid of functions, from the library or xSysCom200.lib. The functions are described in the manuals MN05003001Z-EN (previously AWB2724-1491GB) for XC200.

### **Communications library for DNP3 protocol V1.1**

The DNP3 protocol (DNP= distributed network protocol) implements secure data transfer between two communication partners. The protocol was implemented for the XC200 control system in connection with the XIOC-TC1 telecontrol module. It represents an outstation from the DNP3 perspective (outstation is the DNP3 designation for 'slave') and answers the DNP3 master's corresponding data queries.

The DNP3's library functions, which were developed for the XC200 controller and CoDeSys programming system, are described below. The library implements the functionality in accord with DNP3 interoperability level 2 (DNP3-L2) pursuant to the DNP3 specification, part 8. Cited DNP3 documents reflect the status as of 15 Dec 2007.

## **Prerequisites**

Minimum prerequisites for use are

- PLC: XC200
- Operating system version 1.05.03 or higher
- XIOC-TC1
- easySoft-CoDeSys version V2.3.9 +
- Library: DNP3.lib

### **DNP3 communication and data model**

DNP implements a secure data connection between master and outstation. Communication is conducted here via five data objects:

- Binary Inputs
- Binary Outputs
- Analog Inputs
- Analog Outputs
- Counter

These are addressed through indices. Data is always considered here from the master's point of view:

The master reads **binary Inputs**; so the outstation writes to the master's binary input data object. The complete communication relationship is obtainable from the following figure.

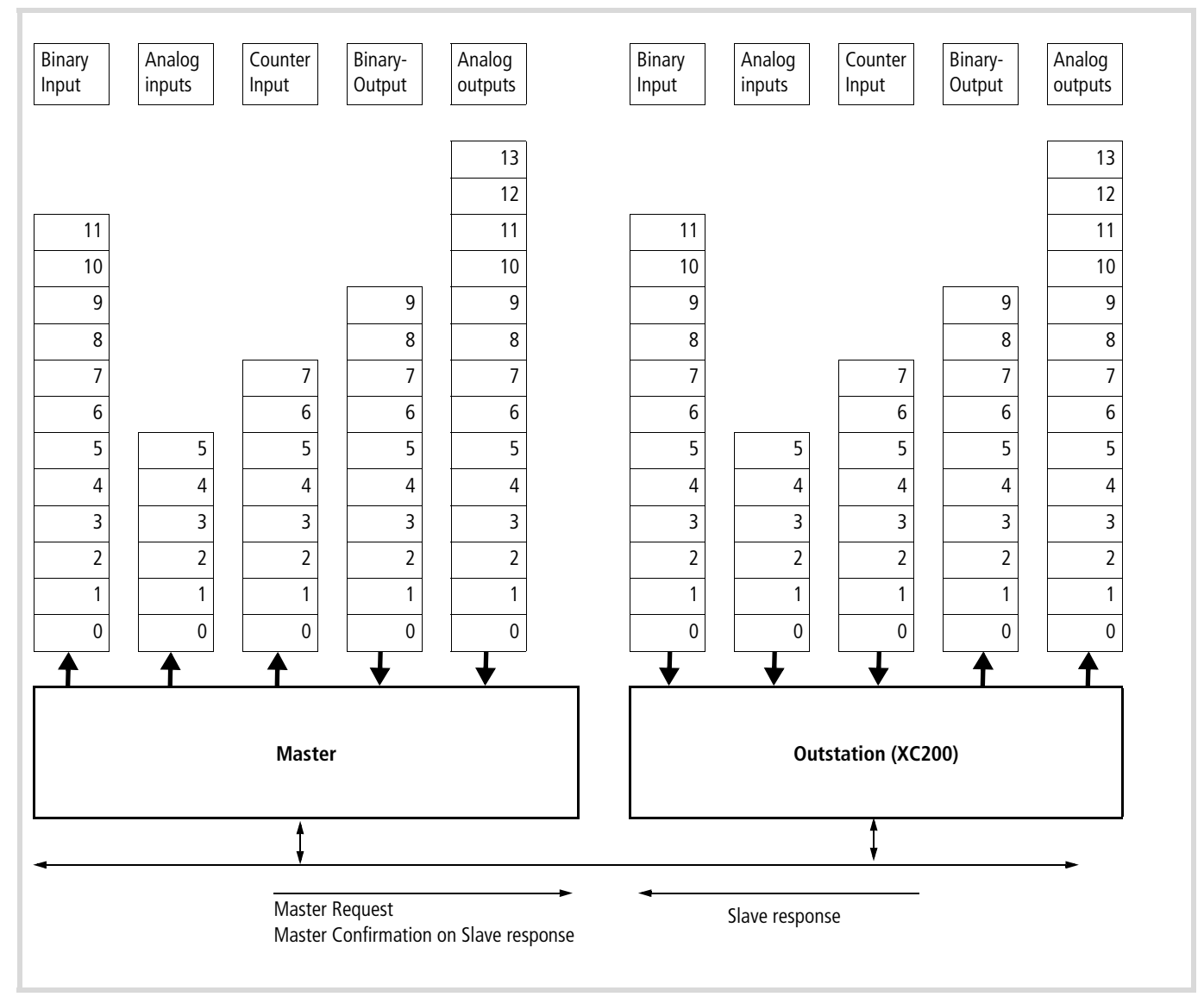

Figure 68: DNP3 master-outstation data objects and data flow

## **Function summary**

The following functions are implemented for DNP3 protocol use:

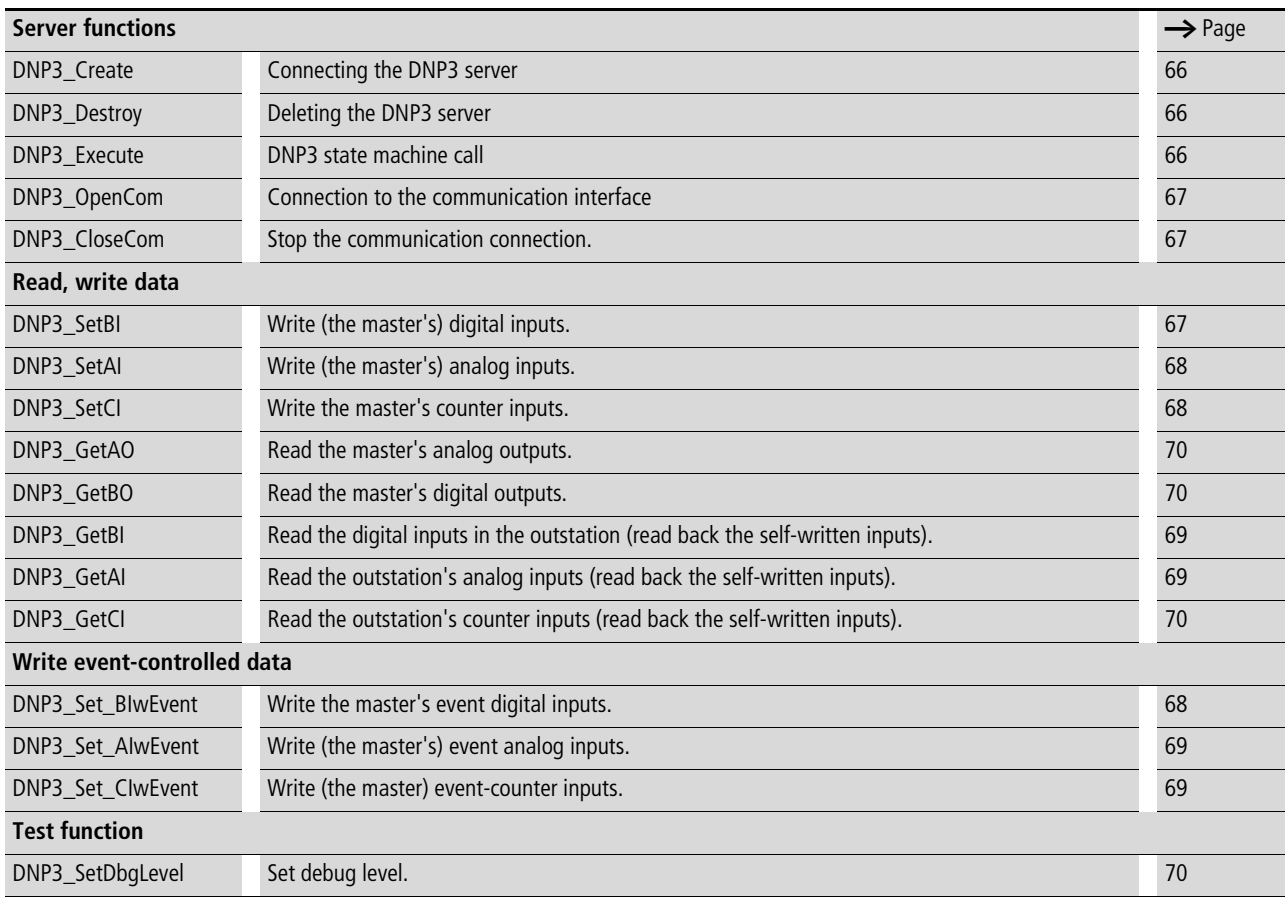

Data direction is always to be seen from the master's point of view here. So writing the digital input from the outstation's point of view means writing the digital master's inputs.

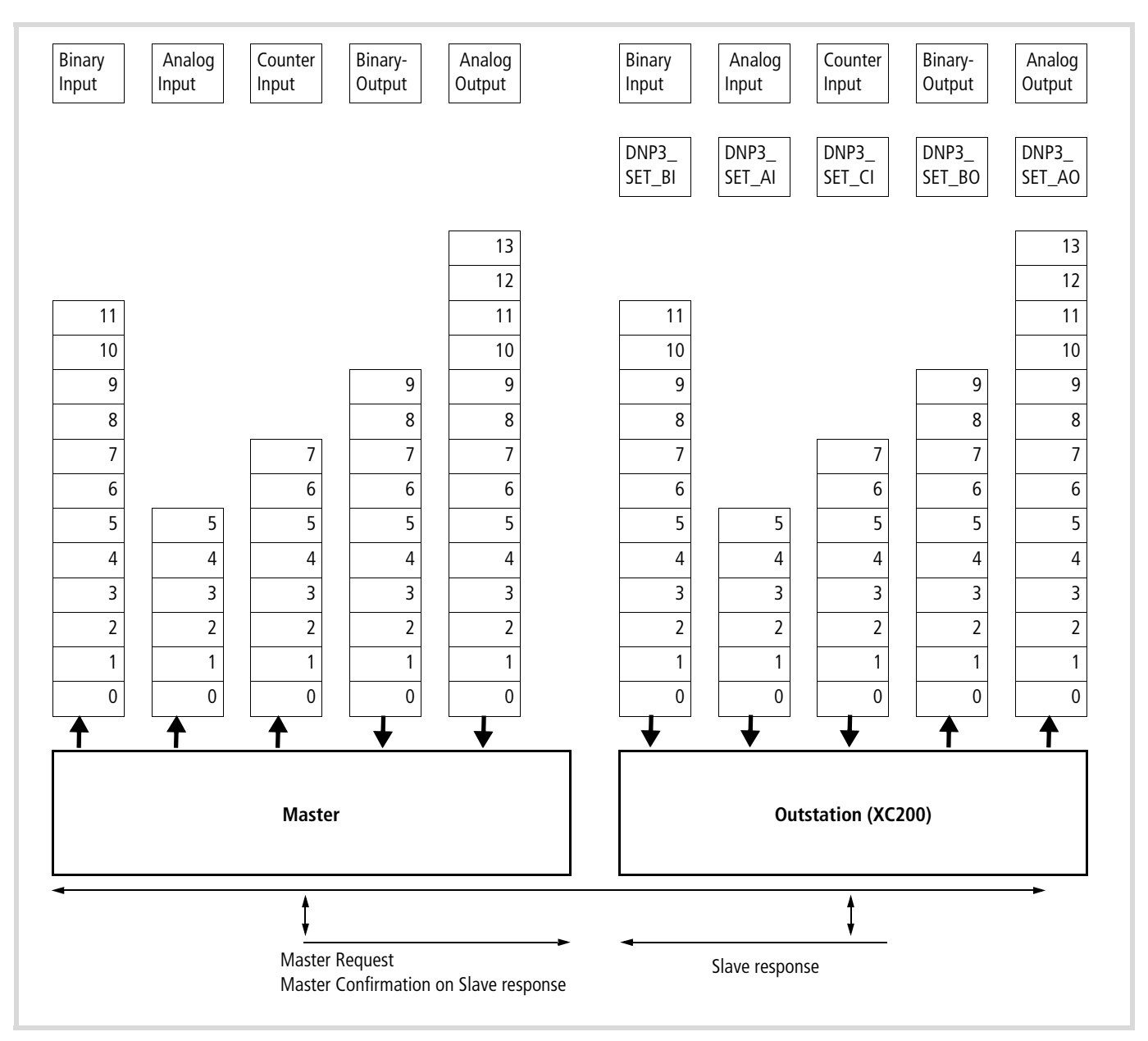

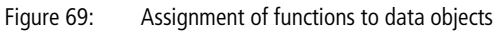

The functions use return values from the DNP3Result enumeration type.

Possible error causes are itemized in the following presentation. Those respectively relevant are listed in the subsequently following description of the functions.

```
TYPE DNP3RESULT :
(
     DNP3RES OK := 0,
(* Data Link Layer *)
     DNP3DLLRES_InvalidEventForState := 20, (* internal usage *)
     DNP3DLLRES InvalidStateCode := 21, (* internal usage *)
(* TransportFunction *)
     DNP3TFRES SenderBusy := 40, (* internal usage *)
(* Application Layer *)
     DNP3ALRES_WrongIndex := 60, (* wIndex exeeds array bounds *)
     DNP3ALRES InvalidFunctionCode := 61, (* internal usage *)
     DNP3ALRES_InvalidGroup := 62, (* internal usage *)
     DNP3ALRES InvalidVariation := 63, (* internal usage *)
     DNP3ALRES InvalidQualCode := 64, (* internal usage *)
     DNP3ALRES InvalidRangeValue := 65, (* internal usage *)
     DNP3ALRES InvalidTimeValue := 66, (* internal usage *)
     DNP3ALRES CommonTimeOfOccurenceNotSet := 70, (* internal usage *)
(* PLC level *)
     DNP3PLCRES WrongHandle := 80, (* dwDNP3Handle invalid*)
     DNP3PLCRES CantUseSysComDll := 81, (* can´t create xSysCOM *)
     DNP3PLCRES_CantOpenComPort := 82, (* can´t open COM port *)
     DNP3PLCRES_ComPortNotOpened := 83, (* COM not opened *)
     DNP3PLCRES CantCreateDNP3 := 84, (* allocatiobn of internal memory failed *)
     DNP3PLCRES_ArraySizeToHigh := 85, (* one or more of the array sizes is to high *)
     DNP3PLCRES_ArraySizeNotSet := 86, (* one or more of the array sizes is zero *)
     DNP3PLCRES NotAllowedNullArg := 87, (* one of used call arguments is a NULL-Pointer *)
(* Execute events *)
    DNP3PLCRES_DataChangedByMaster := 100,(* not used *)
    DNP3RES_FORCE_DWORD:=4294967295
);
END_TYPE
```
### <span id="page-69-0"></span>**Function DNP3\_Create**

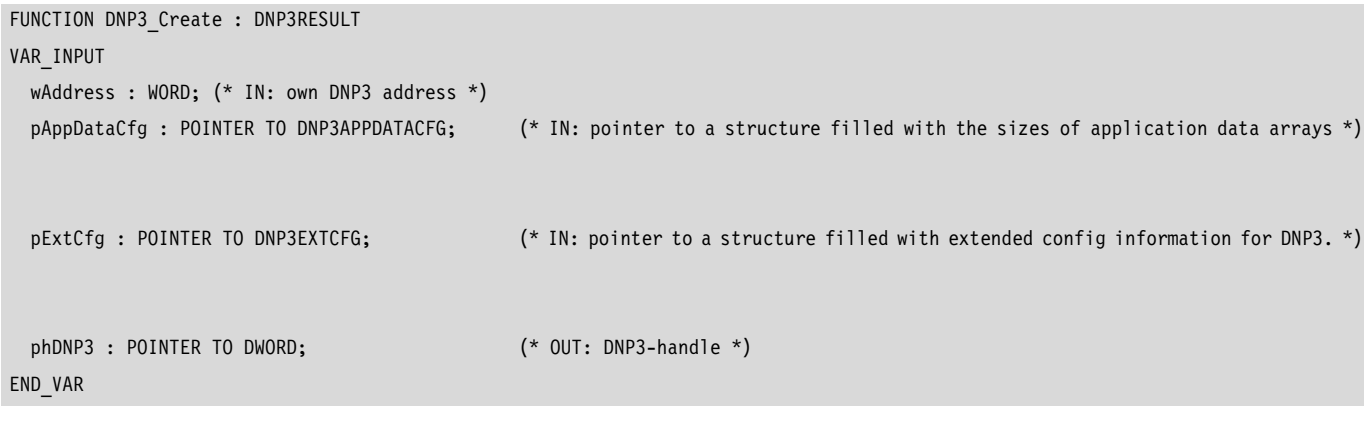

A DNP3 server structure is created in the XC200 controller with the DNP3\_Create function. The DNP3 outstation's address and size of the areas for the data fields is transferred. These are allocated in the operating system's memory, so the need no memory space in the controller's application program memory area.

The function returns a reference to the DNP3 server in the phDNP3 variable, which is used in the further running of the other access functions.

The DNP3APPDFATACFG structure is needed to transfer the size of the data fields for communication. The number of inputs for each of the five data fields that can exchanged between the outstation and the DBP3 master data is defined here.

```
TYPE DNP3APPDATACFG :
STRUCT
  wBISize : WORD:=0; (* Size of Binary-Input array. Must be 
  set to 1..1024 *)
  wAISize : WORD:=0; (* Size of Analog-Inputs array. Must be 
  set to 1..1024 *)
  wCISize : WORD:=0; (* Size of Counter-Input array. Must be 
  set to 1..1024 *)
  wBOSize : WORD:=0; (* Size of Binary-Output array. Must be 
  set to 1..1024 *)
  wAOSize : WORD:=0; (* Size of Analog-Output array. Must be 
  set to 1..1024 *)
END_STRUCT
END_TYPE
```
Further information about the DNP3 library's configuration occurs via the DNP3EXTCFG structure.

- Timeout
- Unsolicited Response

The DNP3CREATE function returns the function call's result via the general DNP3RESULT result structure. Possible errors are:

(\* Create/Initialize DNP3 interface and allocate all arrays DNP3RES\_OK - no errors DNP3PLCRES\_CantAllocDNP3 - allocation of internal memory failed DNP3PLCRES NotAllowedNullArg - one of used arguments is a NULL-Pointer DNP3PLCRES\_ArraySizeToHigh - one or more of the array sizes is >1024 DNP3PLCRES\_ArraySizeNotSet - one or more of the array sizes is zero \*)

### <span id="page-69-1"></span>**Function DNP3\_Destroy**

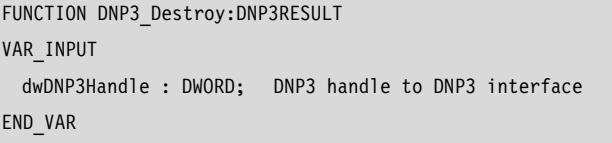

The function closes a created DNP3 server and releases all allocated memory areas.

Return value:

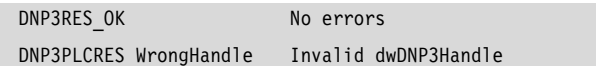

### <span id="page-69-2"></span>**Function DNP3\_Execute**

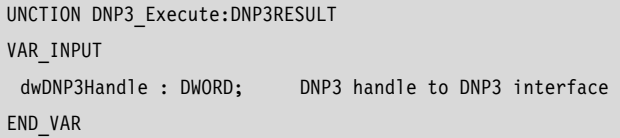

The function starts the DNP3 state machine. This function must be called cyclically. The function reads pending data from the XIOC-TC1 module and executes the contingent tasks.

Return value:

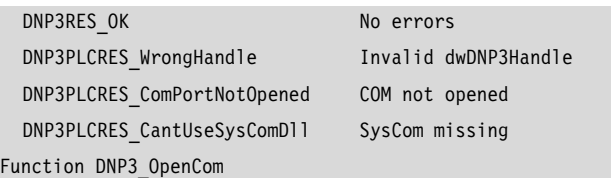

### <span id="page-70-0"></span>**FUNCTION DNP3\_OpenCom : DNP3RESULT**

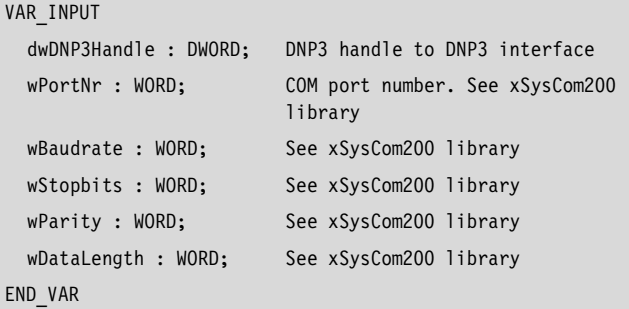

The function establishes the connection between the created DNP3 server and the XIOC-TC1 module. This logical COM number (COM2, 3, 4, 5) was assigned while defining the module's parameters in the CoDeSys control configurator. This logical number is now transferred to wPortNr.

The XsysCom200.lib library contains the definitions for defining the interface's parameters.

Example of the wPortMr port number:

```
TYPE COMPORTS :
( COM1 :=1, (* COM1 : OnBoard RS232 *)
 COM2, (* COM2 - 5 : XIOC-SER, XIOC-TC1 *)
 COM3,
 COM4,
 COM5 ) := COM1;
END_TYPE
```
## <span id="page-70-1"></span>**Function DNP3\_CloseCom**

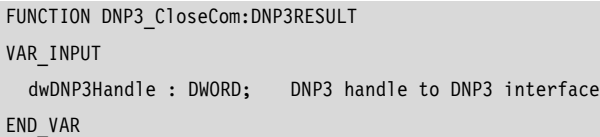

The function releases the connection between the created DNP3 server and the communication module. Communication via DNP3\_Execute is no longer possible.

The connection can be reactivated with DNP3\_OpenComm().

Return value:

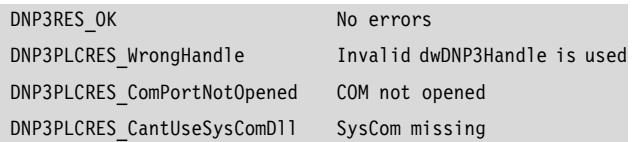

### <span id="page-70-2"></span>**Function DNP3\_SetBI**

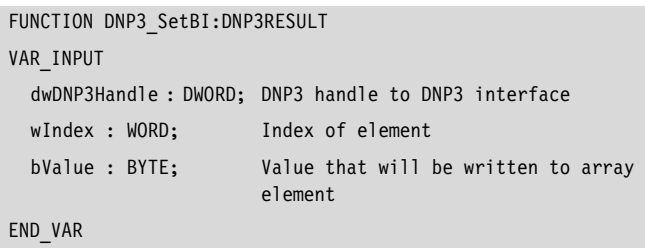

The function describes an element in the digital inputs range. The wIndex 0 statement describes the first element. The wBlSize variable's statement in the DNP3\_Create function call defines the highest index. So here the statement is wBlsize-1.

Special DNP3 conventions are to be heeded during digital data construction in the description.

Binary values are represented by one byte. The construction thereby corresponds to the definition pursuant to DNP3 object library (DNP3 Specification, volume 6, part 2 (Binary input with flags)).

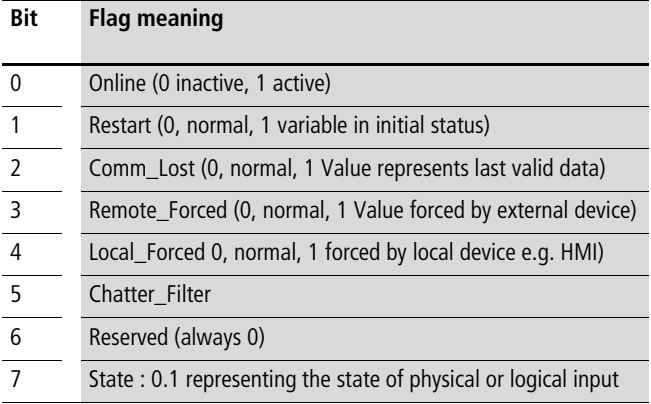

The DNP3 specification (volume 6, part 1, Basics p. 21 ff) contains the flags' exact description.

Return value:

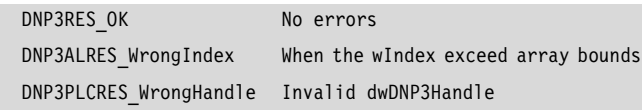

### <span id="page-71-0"></span>**Function DNP3\_SetAI**

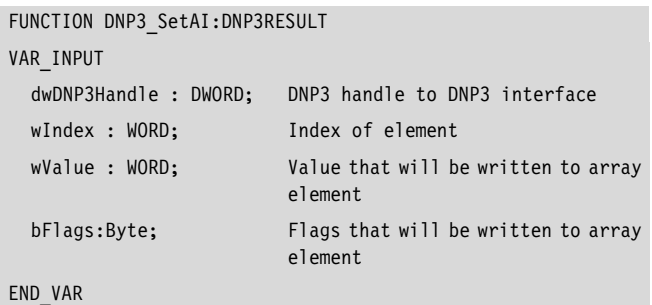

The function describes an element in the analog inputs range. The wIndex 0 statement describes the first element. The wAlSize variable statement in the DNP3\_Create function call defines the highest index. So the statement here is wAlsize-1.

The flags' definition almost corresponds to that for the binary data (bit 7 is always 0 here).

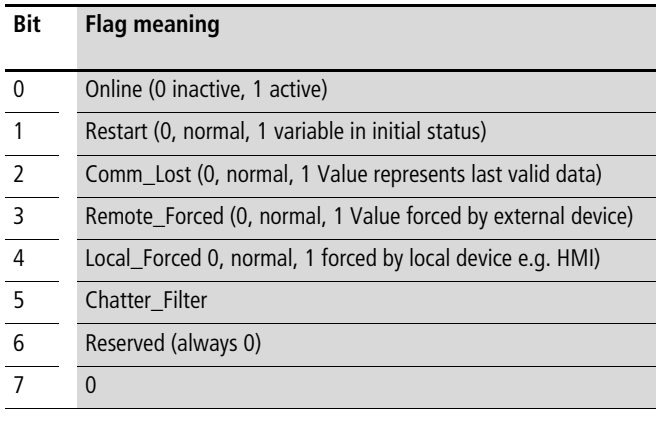

The flag byte's configuration and meaning

Return value:

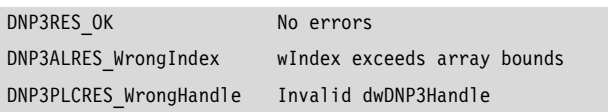

## <span id="page-71-1"></span>**Function DNP3\_SetCI**

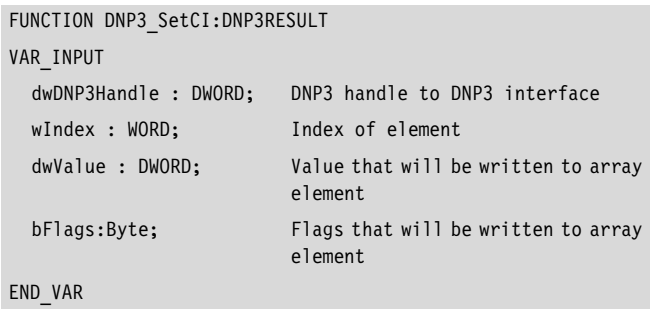

The function describes an element in the counter range. The wIndex 0 statement describes the first element. The wClSize variable statement in the DNP3\_Create function call defines the highest index. So the statement is wClsize-1 here.

See [Page 71](#page-74-0) for flag construction and definition.

Return value:

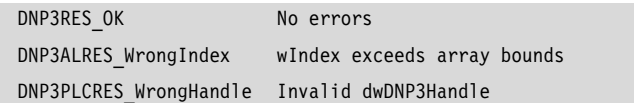

### <span id="page-71-2"></span>**Function DNP3\_SetBIwEvent**

FUNCTION DNP3\_SetBIwEvent:DNP3RESULT

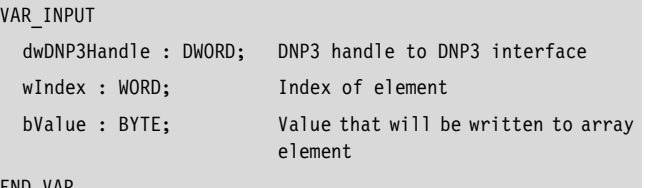

END\_VAR

The function describes an element in the digital inputs range. The wIndex 0 statement describes the first element. The wBlSize variable statement in the DNP3\_Create function call defines the highest index. So the statement is wBlsize-1 here.

The master can query for specific data changes in contrast to the DNP3\_SetBl function. So a change to the data with the DNP3\_SETBlwEvent function in the outstation is registered directly as a change with the master. Otherwise the master would always have to compare between old and new values to determine differences.

Special DNP3 conventions are to be heeded during digital data construction in the description.

Binary values are represented by one byte. The construction thereby corresponds to the definition pursuant to DNP3 object library (DNP3 Specification, volume 6, part 2 (Binary input with flags)).

See [Page 71](#page-74-0) for flag construction and definition.

Return value:

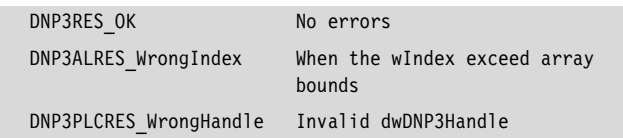
#### **Function DNP3\_SetAIwEvent**

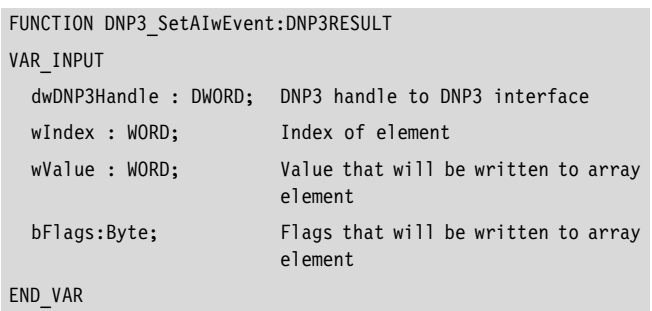

The function describes an element in the analog inputs range. The wIndex 0 statement describes the first element. The wAlSize variable statement in the DNP3\_Create function call defines the highest index. So the statement here is wAlsize-1.

The master can specifically query data changes in contrast to the DNP3\_SetAl function. A data change with the DNP3\_SETAlwEvent function in the outstation is thus registered directly as a change in the master. Otherwise the master must always compare between old and new values to determine differences.

See [Page 71](#page-74-0) for flag construction and definition.

#### Return value:

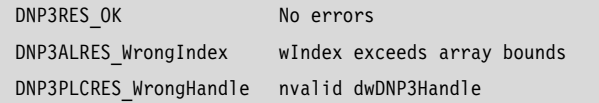

#### **Function DNP3\_SetCIwEvent**

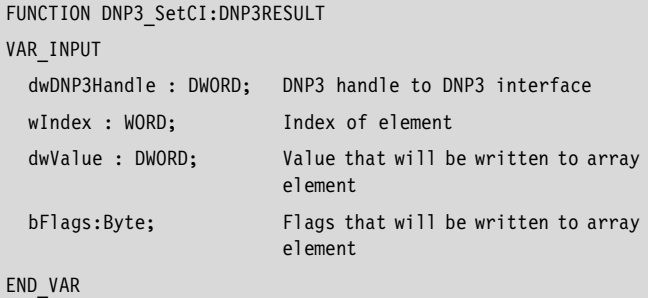

The function describes an element in the counter range. The wIndex 0 statement describes the first element. The wClSize variable statement in the DNP3\_Create function call defines the highest index. So the statement is wClsize-1 here.

The master can query data changes specifically in contrast to the DNP3\_SetCl function. A data change with the DNP3\_SETClwEvent function in the outstation is thus registered directly as a change in the master. Otherwise the master must always compare between old and new values to determine differences.

See [Page 71](#page-74-0) for flag construction and definition.

Return value:

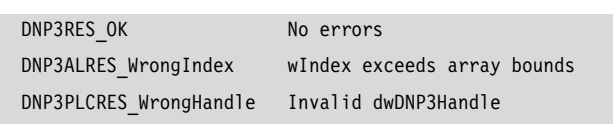

# **Function DNP3\_GetBI**

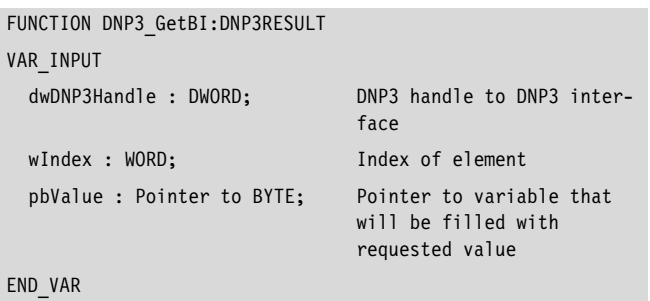

The function reads an element in the digital inputs range. Thus data written with DNP3\_SetBl can be read back. The wIndex 0 statement describes the first element. The wBLSize variable statement in the DNP3\_Create function call defines the highest index. So the statement is wBLsize-1 here.

The notes concerning digital data configuration are to be heeded when interpreting the values.

Return value:

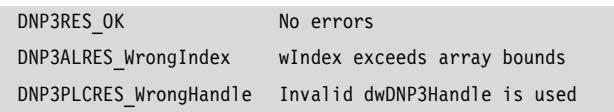

#### **Function DNP3\_GetAI**

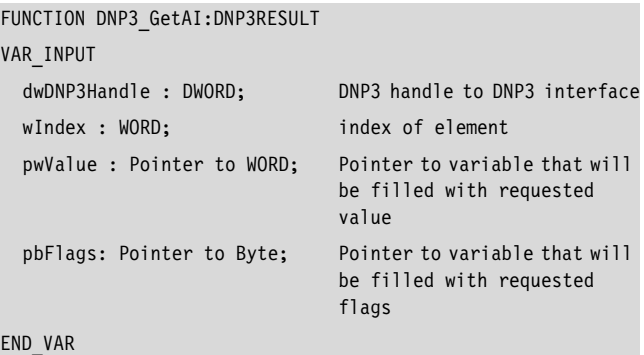

The function reads an element in the analog inputs' range. This way, data written with DNP3\_SetAl can be read back. The windex 0 statement describes the first element. The wAlSize variable statement in the DNP3\_Create function call defines the highest index; the statement is thus wAlsize-1 here. The data for values and flags are returned via two pointers. For the flags' configuration, see [Page 71](#page-74-0) for flag construction and definition.

Return value:

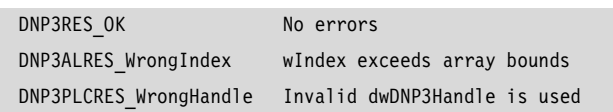

#### **Function DNP3\_GetCI**

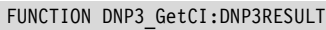

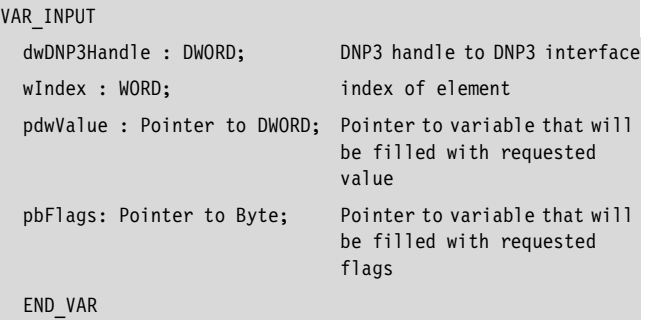

The function reads an element in the counter range. Thus data written with DNP3 SetCl can be read back. The wIndex 0 statement describes the first element. The wClSize variable statement in the DNP3 Create function call defines the highest index. The statement here is thus wClsize-1.

Return value:

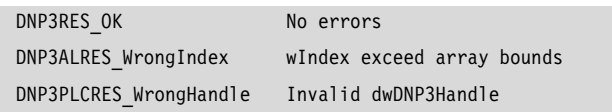

#### **Function DNP3\_GetBO**

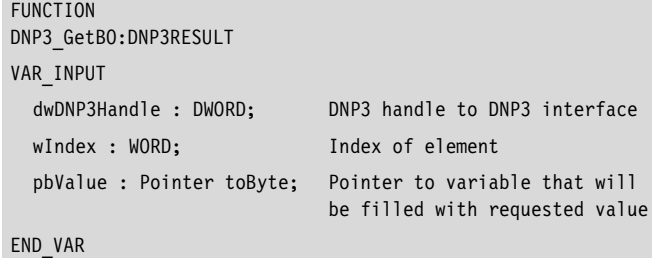

The function reads an element in the digital output range (master's output  $=$  input for the outstation). The windex  $0$  statement points to the first element. The wBoSize variable's statement in the DNP3\_Create function call defines the highest index. So the statement here is wBosize-1.

The notes concerning digital data configuration are to be heeded when interpreting the values.

Return value:

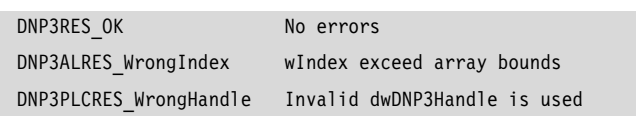

#### **Function DNP3\_GetAO**

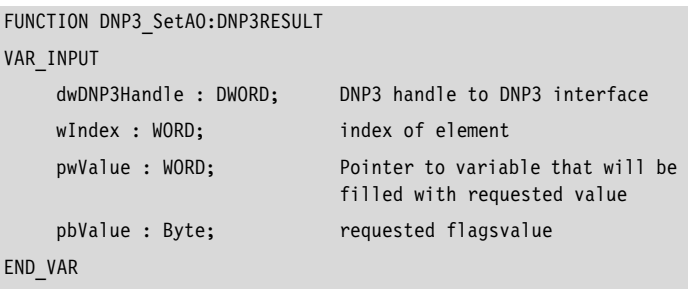

The function reads an element in the analog outputs' range (the master's output  $=$  input for the outstation). The wIndex 0 statement points to the first element. The wAOSize variable statement in the DNP3 Create function call defines the highest index. The statement here is thus wAOsize-1.

Return value:

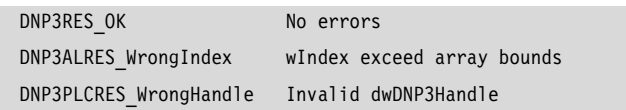

#### **Function DNP3\_SetDbgLevel**

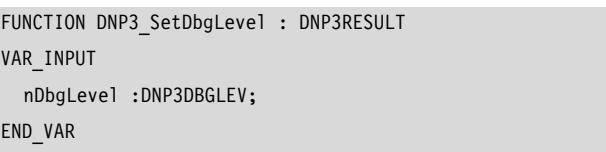

This function logs the DNP3 library's internal states. This facilitates the investigation of communication problems between the master and outstation.

Possible values are:

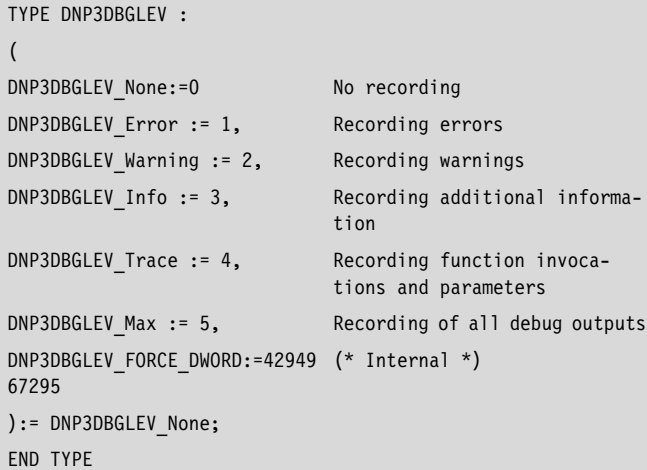

The log file is stored temporarily in the controller under \temp\dnp3plc.log and must be transferred to a host via FTP before switching off the controller. The file no longer exists after the controller is switched back on.

#### **Programming**

Programming is implemented in the following steps:

- Server creation using statement of sizes for the data fields DNP3\_Create().
- Connection to the XIOC-TC1 module DNP3\_OpenCOM()
- Cyclic call of the function to
	- Read the data (DNP3Get...)
	- Write the data (DNP3SET...)
	- DNP3\_Execute() function call to execute the DNP3 state machine.
- Closing the communication connection (DNP3\_CloseComm()). This occurs conveniently in the PLC program's stop event.
- Server resource destruction (DNP3\_Destroy())

 $\rightarrow$  All serial communication connections are automatically destroyed independently of this when the PLC transitions to halt.

## <span id="page-74-0"></span>**FLAGs definition in DNP3**

#### **Binary data types flag definition**

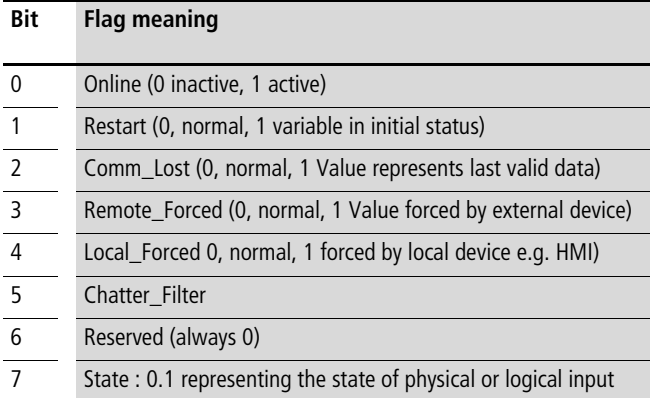

#### **Flag definition for non-binary data types**

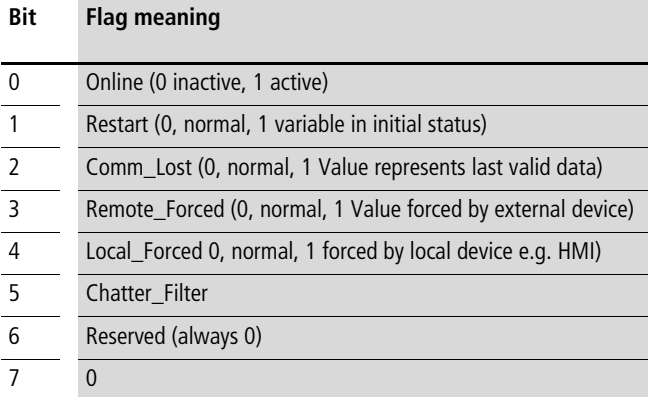

# **Function code according to DNP3 level 2**

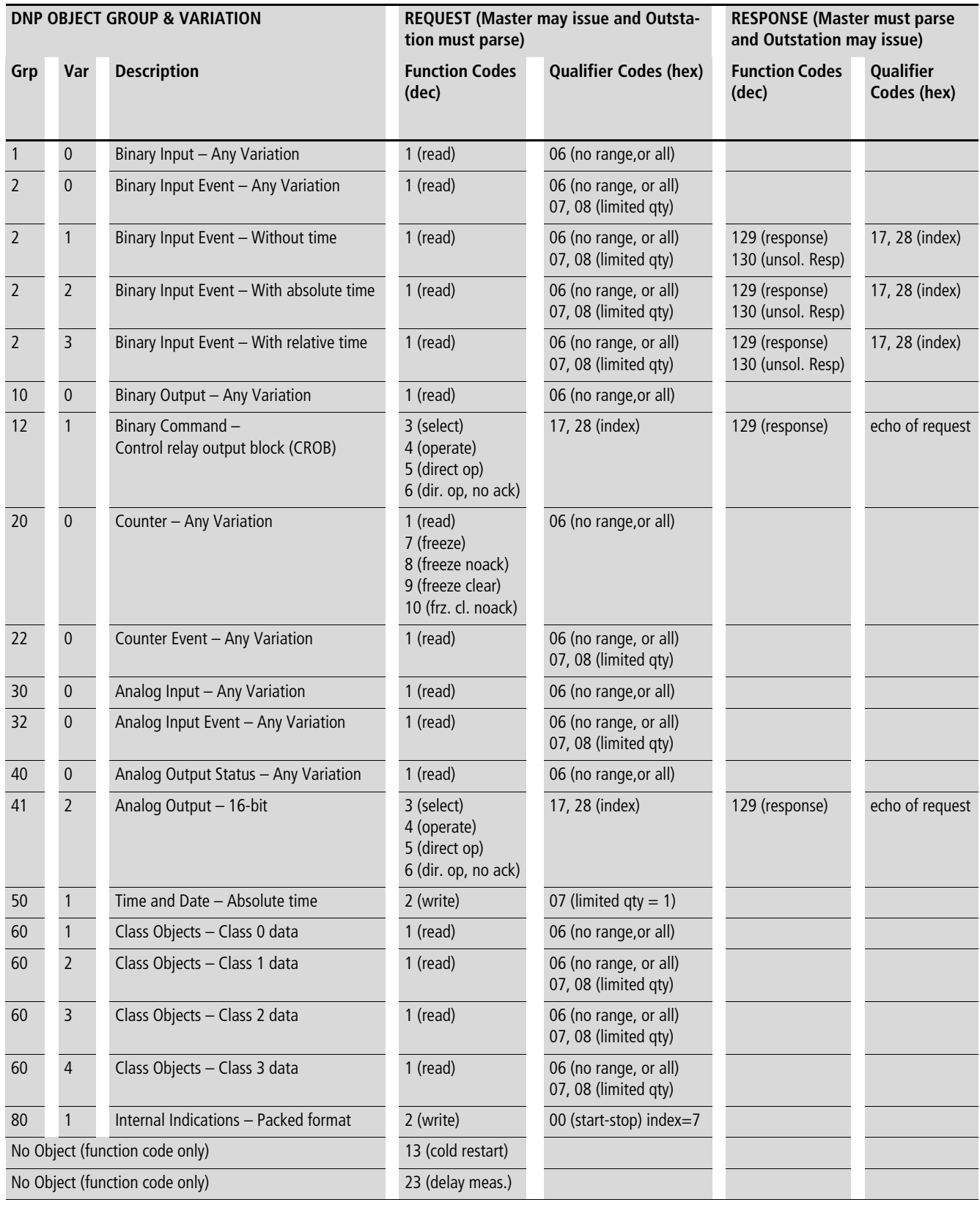

# **7 Suconet K module (master) XIOC-NET-SK-M**

#### **Features**

The module is used in conjunction with the XC100 or XC200 CPU. It has the function of the master on the Suconet K line and can control up to 16 slaves. Suconet K and Suconet K1 slaves are possible.

On an XC100 a maximum of two modules (COM interfaces) and on a XC200 a maximum of four modules (COM interfaces) can be operated. As the modules XIOC-SER and XIOC-NET-SK-M are addressed via the COM interfaces, the details of the number of modules (COM interfaces) in the PLC refers to both modules.

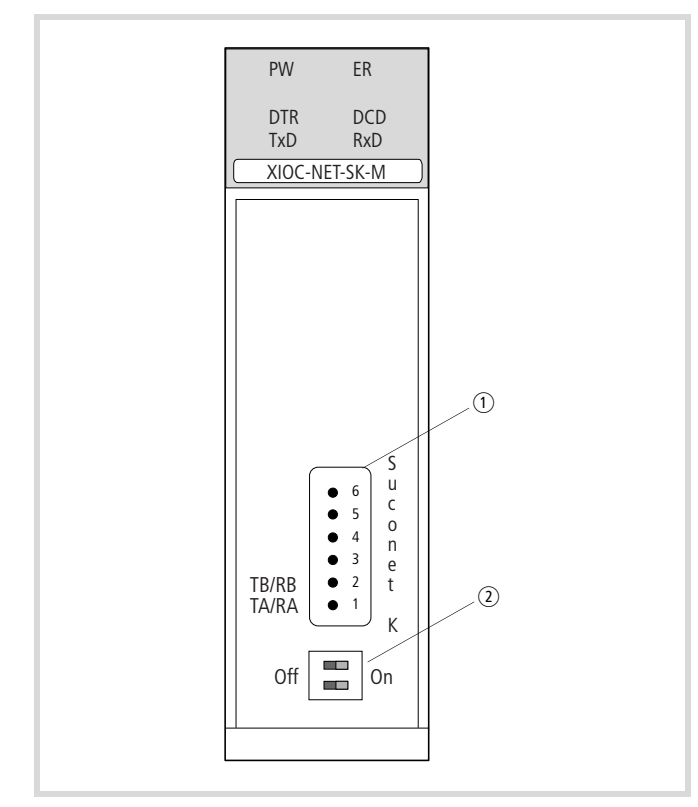

Figure 70: Suconet K interface RS485

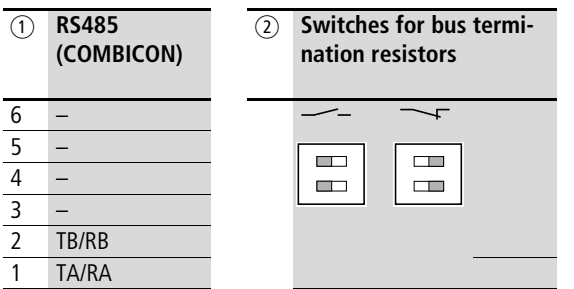

The RS485 interface is galvanically isolated from the bus.

#### **LED display**

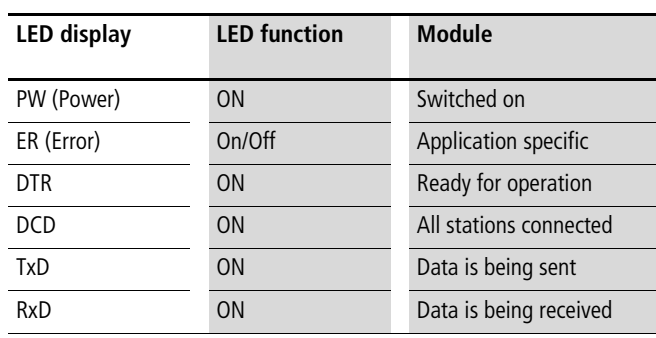

#### **Design of the Suconet K (RS485) interface**

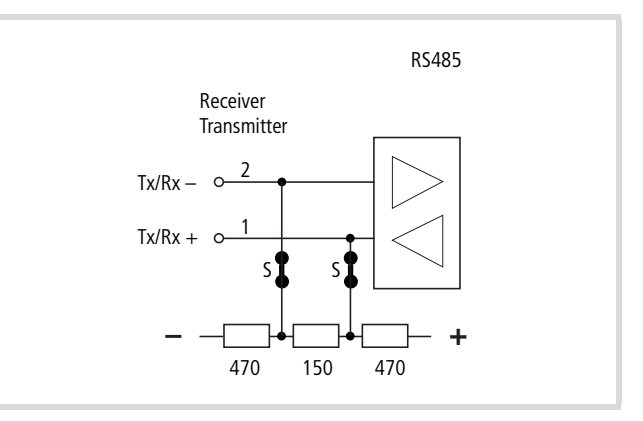

<span id="page-76-0"></span>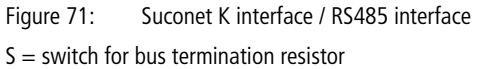

#### **Select the module in the configurator of the easySoft-CoDeSys**

- ▶ Open the PLC Configurator
- $\triangleright$  Click with the right mouse button on the required slot.
- $\triangleright$  Select the "Replace element" command.
- $\triangleright$  Select the module with a double-click in a new window.
- $\rightarrow$  The assignment between the slot of the module and the COM… programming language in the configurator: Activate the "Other Parameters" tab and select COM2, 3, 4 or 5 from the "Serial interface" list field  $\rightarrow$  [figure 73.](#page-77-0)

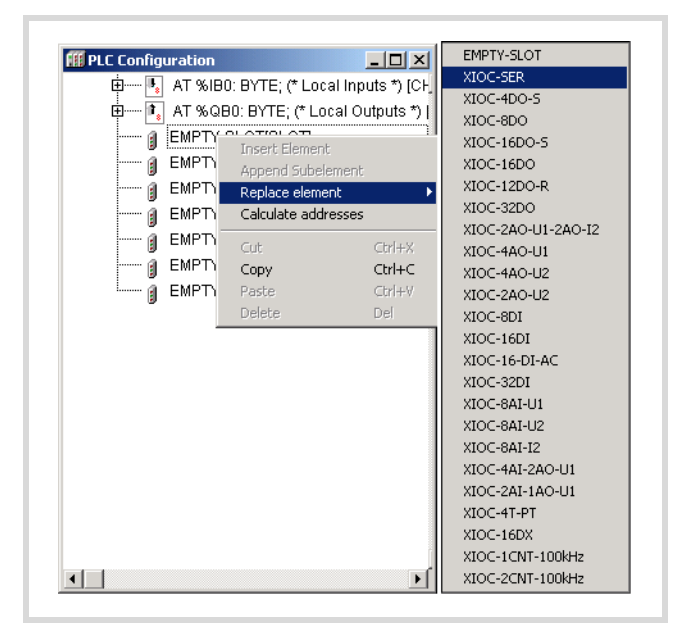

Figure 72: Integrate the module, here: XIOC-SER

#### **Configuration of the interface**

After selection of the module the baud rate and the serial interface COM2, 3, 4 or 5 can be set in the "Other Parameters" tab.

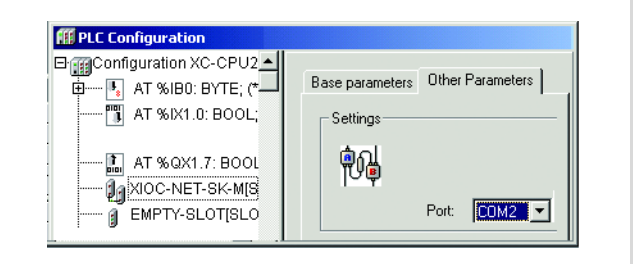

<span id="page-77-0"></span>Figure 73: Parameters for Suconet K master

#### **Setting the bus termination resistors**

Set the bus termination resistors. If the module is physically the first or last module on the end of a line, set both of the S switches  $\leftrightarrow$  [figure 71\)](#page-76-0) to the ON setting (default setting). Both of the switches must be set to "OFF" at all other positions on the line. Both switches must be in the same setting position to guarantee perfect communication.

#### **Access to the receive and send data**

Access from the user program to the data of the XIOC-NET-SK-M is implemented with the aid of the function blocks from the "SuconetK\_Master.lib" library. The function blocks are described in the manual MN05010002Z-EN (previously AWB2786-1456GB) "Function blocks for easySoft-CoDeSys".

# **8 PROFIBUS-DP modules XIOC-NET-DP-M / XIOC-NET-DP-S**

The PROFIBUS-DP modules XIOC-NET-DP-M (M = master) and  $XIOC-NET-DP-S (S = slave)$  forms the interface between the XC100-/XC200-CPU and the PROFIBUS-DP, which corresponds to the standard EN 50170 Vol. 2.

 $\rightarrow$  The master module is referred to in the following with the abbreviation DP-M module; the slave module is referred to as the DP-S module. If the description applies to both modules, they are simply referred to as the DP module.

A DP module can be inserted into one of the first three slots beside the CPU. This must also be taken into consideration with the configuration in the easySoft-CoDeSys PLC configuration.

Table 16: Maximum quantity and slots for DP modules dependant on the control type

| XC           | <b>Slot</b>    | Max. quantity | Comment                                               |
|--------------|----------------|---------------|-------------------------------------------------------|
| <b>XC100</b> | 1. $2$ or $3$  | 21)           | $\rightarrow$ table 20                                |
| XC200        | 1. $2$ and $3$ |               | No gaps between DP<br>modules! $\rightarrow$ table 21 |

1) From operating system version 3.10 or higher, a DP-M and a DP-S module are possible.

The DP-M module organizes and operates the data transfer between the user program and the connected slaves. Up to 31 slaves can be addressed on one bus section. Several sections can be coupled together using repeaters, thus allowing up to 124 slaves to be connected.

The DP-S module can send and receive up to 244 bytes.

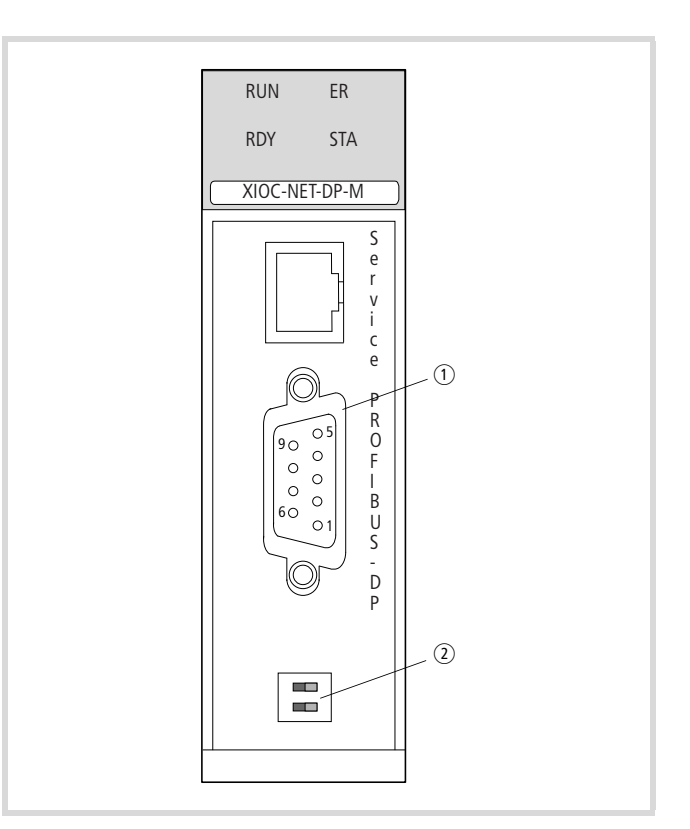

Figure 74: XIOC-NET-DP-M front view (XIOC-NET-DP-S is identical except for the type designation)

- (1) PROFIBUS-DP interface
- $\Omega$  Bus termination resistors

#### **Hardware and software prerequisites**

The following prerequisites must be fulfilled for use of a DP module:

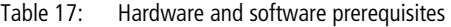

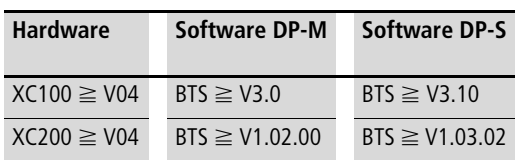

 $BTS =$  operating system

#### **Features**

#### **PROFIBUS-DP interface**

In order to connect the PROFIBUS-DP cable to the galvanically isolated RS485 interface, you will require the special PROFIBUS-DP connector ZB4-209-DS2. It features the required wiring for malfunction free operation up to 12 Mbit/s.

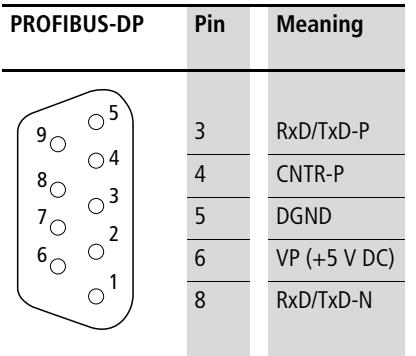

#### **Switches for bus termination resistors**

Termination resistors must be present on both ends of the cable. The DP module features switch-in bus termination resistors and can be placed at the end of a line.

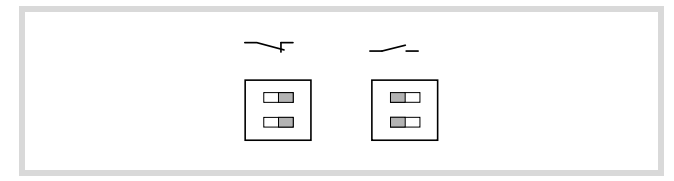

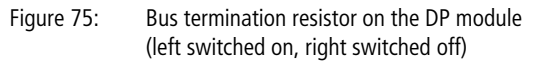

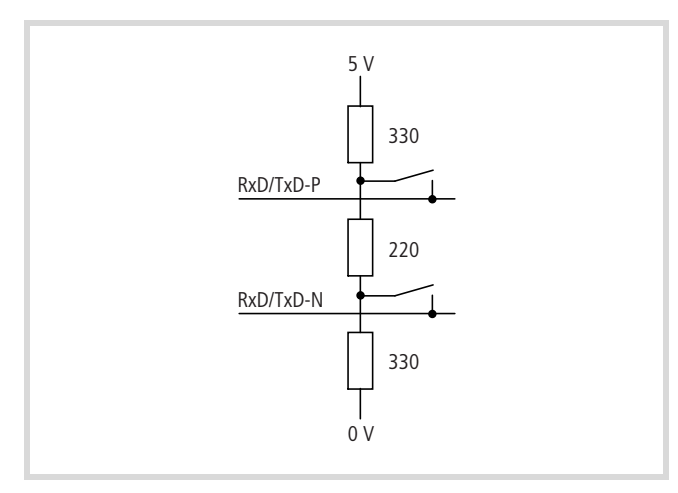

Figure 76: Bus termination resistors on the DP module

On modules which do not feature bus termination resistors the ZB4-209-DS2 PROFIBUS-DP connector can be used. It features a sliding switch which can be used to switch the resistors in or out.

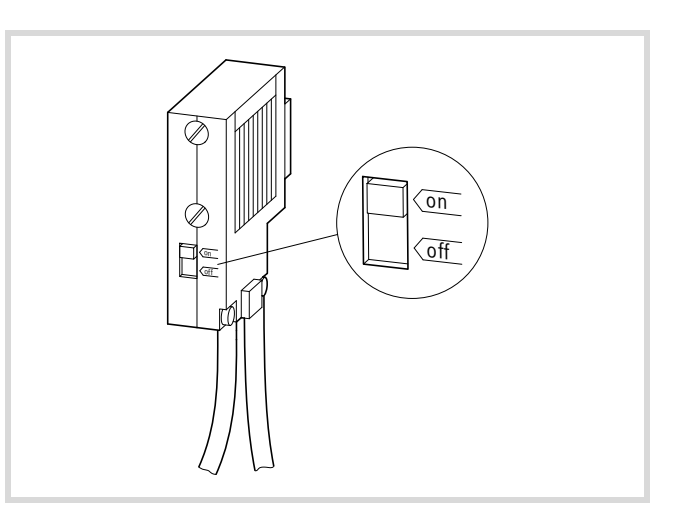

Figure 77: Bus termination resistors on PROFIBUS-DP connector

#### **Status and diagnostics display (LEDs)**

The four LEDs on the DP modules provide information concerning their status. They can occur in the following combinations:

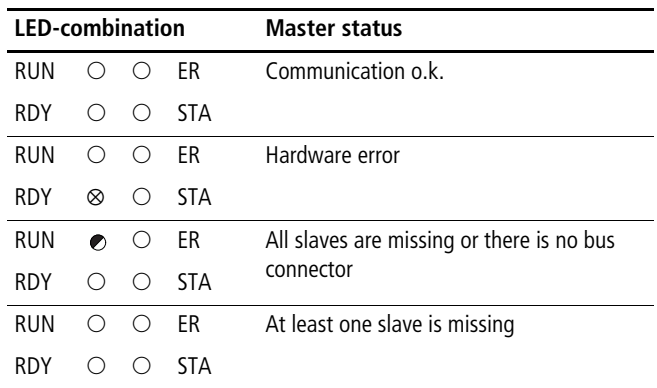

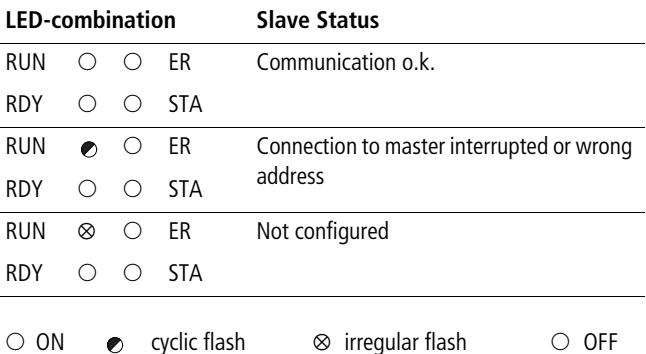

#### **DP module operation**

#### **Download behavior**

In a configuration with one or more DP modules the CPU will require a few seconds for the warm start after a project download. During this time the easySoft-CoDeSys user interface will not indicate any parameter changes or allow any data input. A "?" will appear in the configuration behind the inputs.

#### **Behavior after switch on of the supply voltage**

An error message appears when the supply voltage is applied and the CPU does not contain a user program. The following LEDs of the DP module are displayed:

ER, RDY and STA LEDs light up and the RUN LED flashes. As soon as a program is loaded, the "Error" message will disappear and the bus communication is active. As the CPU is in the STOP state, the RUN/STOP LED will flash on the CPU. A transition from STOP  $\rightarrow$  RUN means the data is transferred via the bus.

The LEDs now have these states: RUN, RDY and STA LED light up and the ER LED is off.

#### **Behavior after RUN** l **STOP transition**

• With configuration of the XC200 with DP-M module When the CPU switches from RUN to STOP, the master sets the content of all data to be sent to "0". The bus communication remains active. However, no application data is transferred.

In slaves without a user program, such as e.g. in an XI/ON-I/O unit, the outputs are set to "0" as a result. The slaves with a user program receive the "0" information in the receive data. A reaction to the "0" data must be programmed by the user.

• With configuration: XC200 with DP S module

After the RUN  $\rightarrow$  STOP transition, the slave sets the data content which is sent to the master to "0". A reaction in the master to the "0" data must be programmed by you. The communication with the master is retained. The slave receives the current data from the master as was the case beforehand.

#### **Behavior after interruption of the DP line**

 $\rightarrow$  [section "Configuration XIOC-NET-DP-S/M",](#page-80-0) "Auto Clear Mode" function

• With configuration of the XC200 with DP-M module The master detects when the connection is interrupted to some slaves. In this case it sets the received data which the decoupled slaves send to "0".

- With configuration of the XC200 with DP-S module
	- Prerequisite: Watchdog active If the slave is decoupled, the slave sets the data sent by the master to "0" after the watchdog time has timed out. The data to the master continues to be updated by the slave.

– Prerequisite: Watchdog not active After the slave is decoupled, the data last received from the master remains.

#### **Process analysis**

The following browser commands are available for tracing the causes of malfunctions.

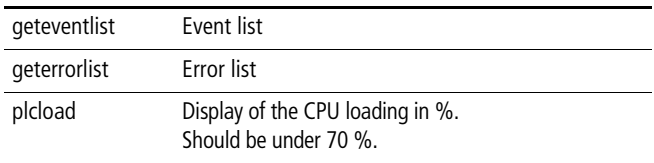

#### <span id="page-80-0"></span>**Configuration XIOC-NET-DP-S/M**

The basic configuration is described in the manual for programming software (MN05010003Z-EN; previously AWB2700- 1437GB).

In the master's configuration, you can change the "Auto Clear Mode" function in the DP Parameter tab:

- Not active (default): If a slave is disconnected from the bus, the master continues to communicate with the other slaves.
- Active: If a slave is disconnected from the bus, the master sets the outputs of all slaves on the bus to the safe state and stops all communication. To restart communication, switch the CPU power of and on again.

The "Autostart" function on the DP Parameter tab has no effect. The configuration of the XIOC-NET-DP-M can be seen in the example on [Page 91](#page-94-0).

A few peculiarities must be observed for configuration of the XIOC-NET-DP-S. The data to be transferred is packed into data blocks, which you can select in the "Inputs/Outputs" tab. There for example, you will find blocks available such as "2 Byte input con (0x91)" for inputs (data receive) as well as "2 Byte output con (0x91)" for the outputs (data send). The designation "con" stands for consistent. This means that the data, such a two bytes are consistent. This ensures that the master will process the two bytes simultaneously.

The same data blocks must be configured in the same sequence for the master PLC as well as for the slave PLC. In the configuration of the slave PLC the data direction is defined by the suffix "IEC-Input" (data receive) or "IEC-Output" (data send)  $(\rightarrow$  [figure 89](#page-85-0)). The quantity of transferred data in one direction is limited to:

- Data blocks: max. 24
- Byte: max. 244

In the program, the send and receive data are accessed with the directly represented variables in the configurator.

#### **Data exchange**

#### **PROFIBUS-DP module (master) ↔ slaves**

The PROFIBUS-DP master (XIOC-NET-DP-M) supports two protocol types:

- Cyclic data exchange (DP-V0 services) The data exchange between the master and slaves is implemented cyclically with the PROFIBUS-DP bus. As a result the master copies the data in the input/output image of the CPU. The user program accesses this data.
- Asynchronous data exchange (DP-V1 services) The asynchronous data exchange serves acyclic reading and writing of data; e. g. for parametric programming of a drive. Function blocks are used for this task (see manual MN05010002Z-EN; previously AWB278-1456GB: Acyclic data access modules for PROFIBUS-DP).

#### **PROFIBUS-DP master**  $\leftrightarrow$  **DP-S module**

The DP master implements a cyclic data exchange (DP-V0 services) with the DP-S module. The configuration, parametric programming and programming of the PLCs is explained in [section](#page-84-0)  ["Example: Data transfer XC200 \(master\) n XC100 \(slave\)"](#page-84-0) on [Page 81](#page-84-0).

#### **XC100/XC200** t **DP-M module**

The received and transmitted data of the slave are collected in the memory of the PROFIBUS-DP module (XIOC-NET-DP-M) and exchanged with the input/output image of the control. The timing of the exchange depends on the control type and the operating mode.

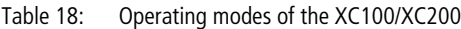

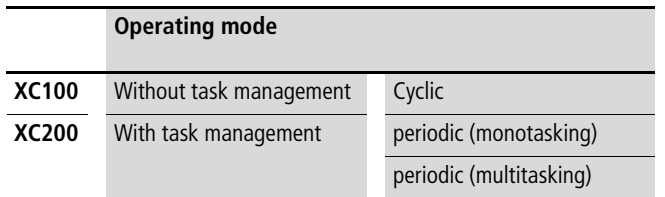

#### **XC100: cyclic data exchange**

On the XC100 the data exchange between the CPU and the DP-M module is determined by the program cycle.

Before the program start commences, the slave data is copied from the DP-M module into the input image of the CPU. Then the user program and the PROFIBUS-DP cycle (data exchange DP master  $\leftrightarrow$  slave) start simultaneously. At the end of the program cycle the data of the output image is copied into the DP-M module. The bus cycle time should be less than the program cycle time. If it is longer  $\leftrightarrow$  [figure 78](#page-81-0)), no data exchange occurs at the end of the program cycle; the bus cycle continues. This means that the next programming cycle will be performed with the "old" data from the previous bus cycle.

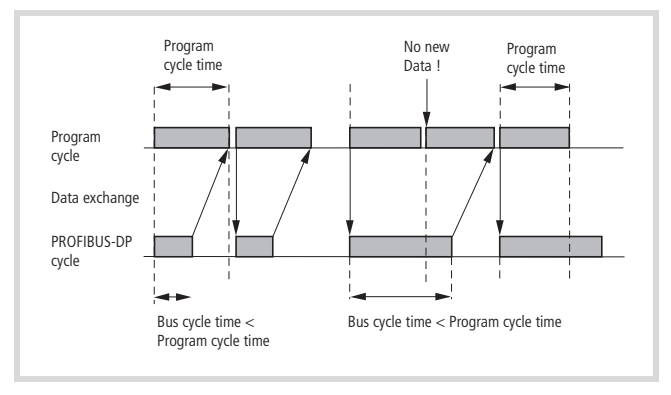

<span id="page-81-0"></span>Figure 78: Data exchange between XC100 and DP-M module

#### **XC200: Periodic data exchange (monotasking)**

The XC200 always performs the user program periodically.

Without task management the default program PLC\_PRG is processed with a cycle time (task interval) of 10 ms. This corresponds to a program which is managed by a single task and which is accessed with a task interval of 10 ms.

The data exchange between the CPU and the DP-M module is determined by the task interval. At the end of the task interval, the data exchange between the input/output image of the CPU and the DP module occurs.

The program start is initiated with the start of the next task interval and the DP-BUS cycle (data exchange DP-Master  $\leftrightarrow$  Slaves).

The task interval must be longer than the bus cycle time in order to guarantee a refresh of the inputs/outputs in every program cycle. If the task interval is less than the bus cycle time  $\leftrightarrow$  [fig. 79](#page-82-0)), data exchange will not take place at the start of the following task. The bus cycle continues and a refresh of the inputs/outputs occurs in the next cycle.

In order to derive the time required for the task interval, determine the bus cycle time in dependance on the baud rate.

Select the time for the task interval to be 5 % longer than the bus cycle time.

In general, the time for the task interval is in a range from 2 ms to 500 ms.

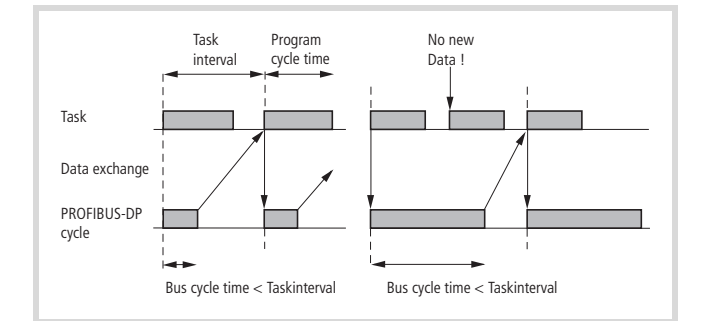

<span id="page-82-0"></span>Figure 79: Data exchange with periodic operation

#### **Determination of the bus cycle time:**

In order to determine the bus cycle time you must access the Target Rotation Time (TTR) of the PROFIBUS-DP. It is a little longer than the bus cycle time.

The TTR can be taken from the bus parameters of the easySoft-CoDeSys configurator time

It is defined in "tBit"  $=$  "Bit times":

- ▶ Click on the XIOC-NET-DP-M folder in the PLC configuration.
- ▶ Open the "Bus Parameters" tab and set the baud rate.

The target rotation time is displayed in accordance with the baud rate, e. g. at a baud rate of 12 Mbit/s  $= 6647$  tBit.

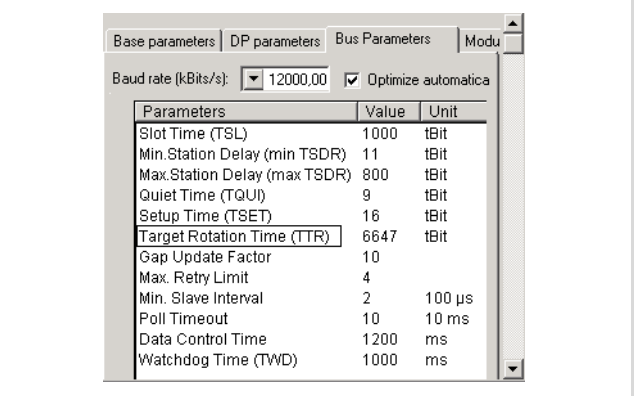

<span id="page-82-1"></span>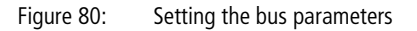

In order to ascertain the TTR in ms, determine the bit time [ns] for an individual bit using the following formula:

$$
Bit time [ns] = \frac{1000000000}{Baud rate [Bit/s]}
$$

Multiply the bit time with the TTR [tBit] which is defined in the configurator  $(\rightarrow$  [fig. 80](#page-82-1)), you will receive a target rotation time in ms.

Example for a configuration comprised of a PROFIBUS-DP line with two stations:

The bus should be operated with a baud rate of 12000000 Bit/s. How long is the TTR?

 $\frac{1000000000}{12000000}$  = 83.33 ns (time for one bit)

83  $\times$  6647 (tBit config.) = 0.55 ms (TTR)

Add 5 % and you receive the time for the task interval  $=$  approx. 0.60 ms. In this case however, 2 ms should be entered as the smallest task interval is 2 ms!

If you select this configuration with two stations having different baud rates, the following TTR results:

Table 19: Target Rotation Time, dependent on the baud rate

| <b>Baud rate</b> | 1 tBit [ns] | Config. [tBit] | TTR [ms] |
|------------------|-------------|----------------|----------|
| 12 Mbit/s        | 83          | 6647           | 0.5539   |
| 6 MBit/s         | 166         | 5143           | 0.8572   |
| 3 MBit/s         | 333         | 4449           | 1.483    |
| 1.5 MBit/s       | 666         | 4449           | 2.966    |
| 500 Kbit/s       | 2000        | 3416           | 6.832    |
| 187.5 Kbit/s     | 5333        | 2994           | 15.968   |
| 93.75 Kbit/s     | 10666       | 2994           | 31.936   |
| 19.2 Kbit/s      | 52038       | 2994           | 155.9375 |
| 9.6 Kbit/s       | 104167      | 2994           | 311.875  |

A change of the station count or the transmitted data would result from another TTR!

#### **Task control in online operation**

In online mode the status of a task is defined in the configuration tree. The timing of a task can be monitored with the aid of a graphic representation. A prerequisite for this function is that the "SysTaskInfo.lib" and "SysLibTime.lib" library functions are appended into the easySoft-CoDeSys  $\longleftrightarrow$  MN05010003Z-EN, chapter "Resources", "Task configuration").

When "SysTaskInfo.lib" is appended, the "SysLibTime.lib" is automatically appended.

#### **Response time on PROFIBUS-DP**

[Figure 81](#page-83-0) indicates the course of an input on a PROFIBUS-DP slave from processing until a slave output is set.

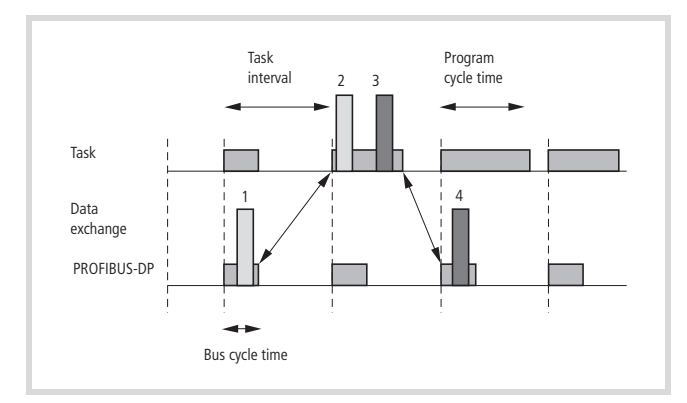

<span id="page-83-0"></span>Figure 81: Response time on PROFIBUS-DP

#### Procedure:

Prerequisite: the bus run time is less than the task interval.

- $\circled{1}$  The voltage is applied to a slave input. The "1" signal is detected during the bus cycle.
- $\Omega$ ,  $\Omega$  The input data of the slave is copied into the input image of the CPU at the beginning of the following task interval. The input is processed  $\Omega$  and the result is presented to the output  $(3)$ . The outputs are copied to the output image at the end of the task interval.
- (4) The output of the slave is set in the following bus cycle.

#### **XC200: multitasking mode**

The multitasking mode is described in the XC200 manual (MN05003001Z-EN; previously AWB2724-1491GB). Here are a few notes for use of the DP module.

The data exchange between the CPU and the DP-M module is determined by the task interval. Verify that the following conditions have been fulfilled when you have assigned each configured DP-M module with a TASK:

- The tasks must have differing priorities!
- The inputs and outputs of the slave which have been coupled to a line have also been referenced!
- The set the time for a task interval is in a range from 2 ms to 500 ms.

#### XC100/XC200

If differing tasks operate on the inputs/outputs of a DP-line, the first configured task in which a slave output is used initiates the PROFIBUS-DP cycle.

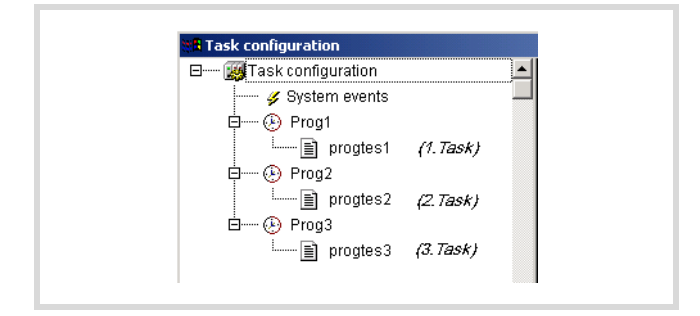

Figure 82: Configuration with three tasks

If for example, an output is not used in Task 1 but is used in Task 2 and 3, the PROFIBUS cycle will be started at the commencement of the second Task "Prog2". The data exchange occurs at the end of the task.

#### **XC100: status indication of the PROFIBUS-DP slave**

Analog and digital input and output states of the PROFIBUS-DP slave, which are connected via the DP-M module with the XC100 can be made visible in the status indication.

Prerequisites:

- A simple program (e.g.: a:=a) is loaded and the CPU is in STOP or RUN.
- The inputs/outputs are configured.
- Voltage/current is applied to the inputs.

The outputs of the PROFIBUS-DP slaves can be set in the configuration for test purposes if the following prerequisites are fulfilled:

- A simple program (e.g.:  $a:=a$ ) is loaded and the CPU is in RUN.
- The inputs/outputs are configured.
- The outputs of the PLC configuration are clicked and a value is defined.

Neither a declaration or a program addressing the inputs/outputs is required.

#### <span id="page-84-0"></span>**Example: Data transfer XC200 (master)** n **XC100 (slave)**

The example shows the configuration, parametric programming and programming of the both controls. Every PLC sends 2 bytes and receives 1 byte.

The design of the controls can be seen in [Figure 83.](#page-84-1)

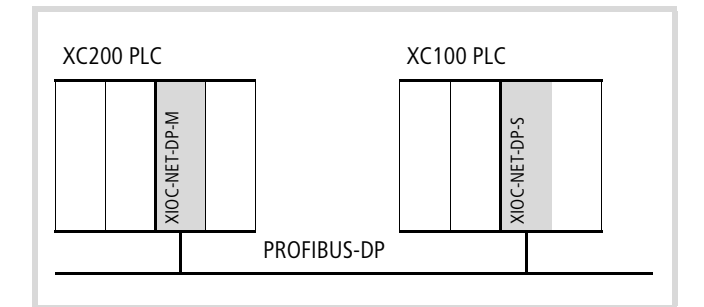

<span id="page-84-1"></span>Figure 83: Design of the PLCs

 $\blacktriangleright$  First of all configure the XC200 according to [Figure 84.](#page-84-2)

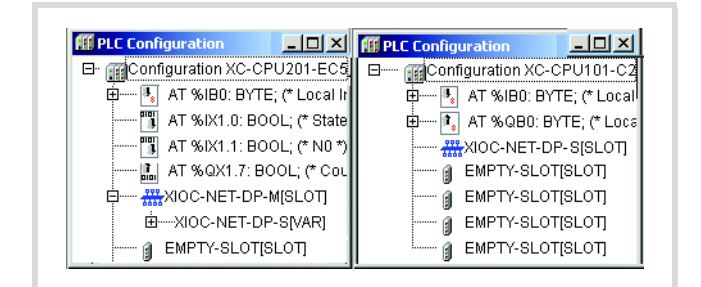

Figure 84: XC200 configuration

<span id="page-84-2"></span>Define the parameters for the master in the XC200:

- ► Click on the "XIOC-NET-DP-M" and select the following settings:
	- $-$  in the DP Parameter tab: highest station address  $= 2$
	- in the Bus Parameter tab: e.g. 1500.00
- Click on the "XIOC-NET-DP-S" folder.
- $\triangleright$  Select in the "Inputs/Outputs" tab ( $\rightarrow$  [figure 85\)](#page-84-3) the inputs/outputs for the slave, so that it corresponds to [Figure 86.](#page-85-1)

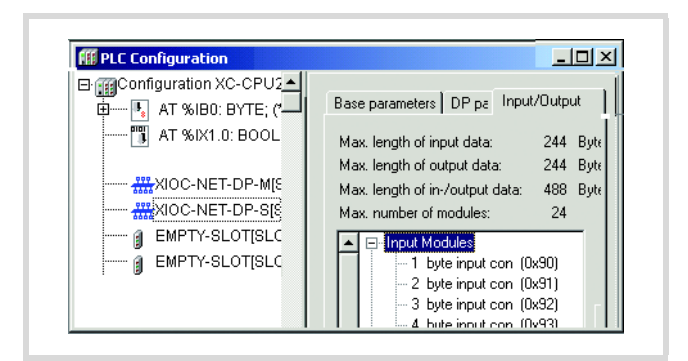

<span id="page-84-3"></span>Figure 85: Selection of the inputs/outputs

Some input/output designations have the "con" suffix. This means that the data, such a two bytes are consistent. This ensures that the master will process the two bytes simultaneously.

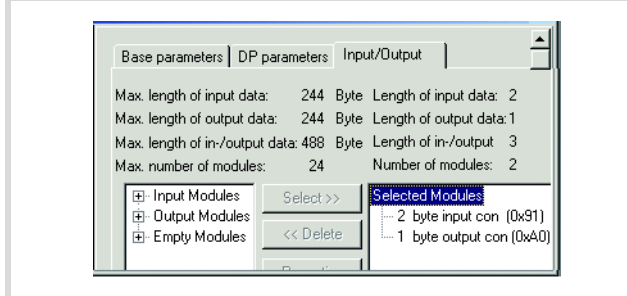

<span id="page-85-1"></span>Figure 86: Parametric programming of the inputs/outputs

The direct I/O addresses are then displayed under XIOC-NET-DP-S in the XC200 control configuration  $\rightarrow$  [figure 89.](#page-85-0)

 $\triangleright$  Create the program in accordance with [Figure 87.](#page-85-2)

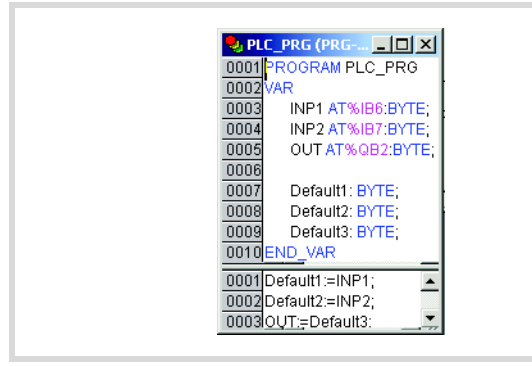

Figure 87: User program for XC200

<span id="page-85-2"></span>Proceed in the same manner with the XC100 PLC.

Configure the XC100 according to [Figure 88:](#page-85-3)

- $\blacktriangleright$  Enter the station address "2" in the "DP Parameter" tab.
- $\triangleright$  Select the inputs/outputs for the slave in the "Inputs/Outputs" tab.

The selection of the modules including their identity (e.g. 0x91) and their sequence must correspond with the selection in the DP-M/DP-S module  $\rightarrow$  [figure 86](#page-85-1).

<span id="page-85-3"></span>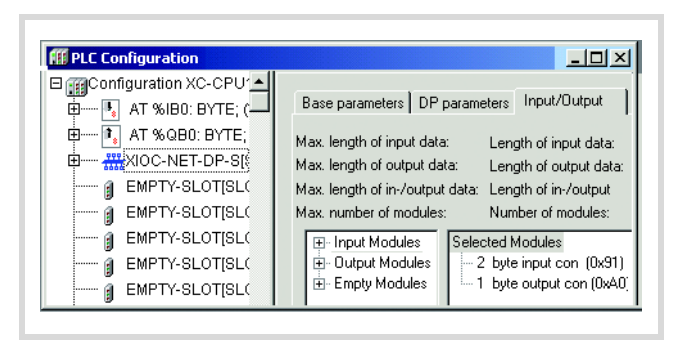

Figure 88: XC100 I/O configuration

Immediately afterwards the PLC configuration under XIOC-NET-DP-S displays the direct I/O addresses. If you compare the input/output details e.g. "2 Byte Input con" of the XC100 with the XC200, you will see that they are identical. The additional designation "IEC-Output" or "IEC-Input" provides information about the actual data direction. The details of the direct address such as IB/QB also provide the actual data direction. If for example a date in the XC100 is transferred from the QB2 (output byte ) to the IB6 (input byte) of the XC200.

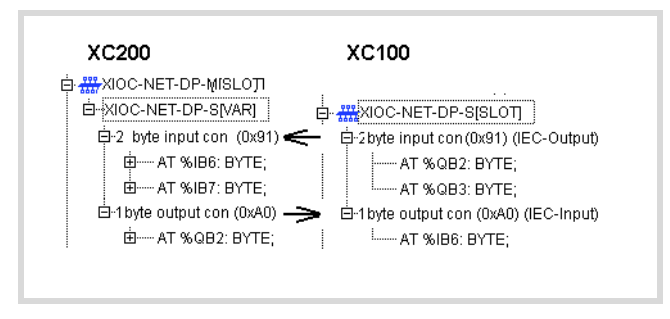

<span id="page-85-0"></span>Figure 89: Display of the direct addresses and their data direction

 $\blacktriangleright$  Create the program in accordance with [Figure 90.](#page-85-4)

<span id="page-85-4"></span>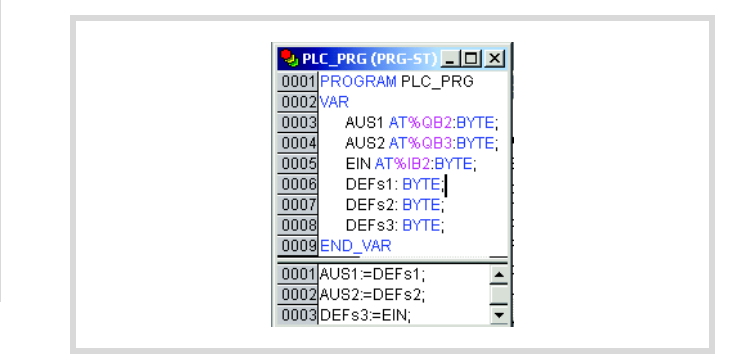

Figure 90: User program for XC100

#### **Diagnostics of the PROFIBUS-DP slaves**

The diagnostics in the PROFIBUS-DP is organized so that the master collects the diagnostics data which has been provided by the slaves.

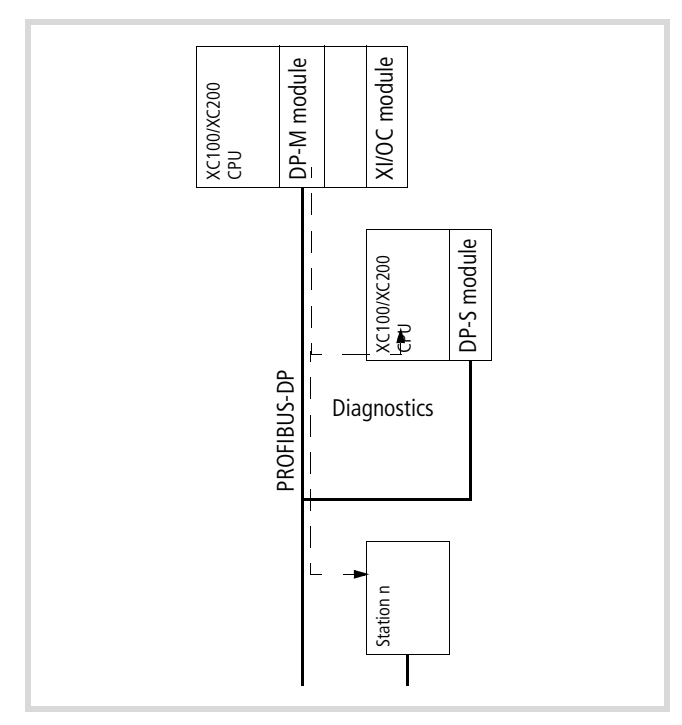

Figure 91: Diagnostics on the PROFIBUS-DP line

The evaluation of the diagnostics data can be programmed with the aid of function blocks. This can happen in two different methods. Both methods can continue to be used.

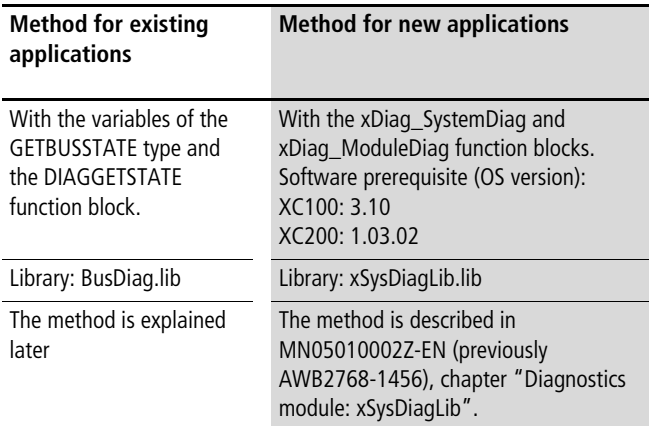

Regardless of this, a slave can become active with the aid of the "xDPS\_SendDiag" function block, e.g. in order to inform the master of a RUN  $\rightarrow$  STOP or STOP  $\rightarrow$  RUN transition. In this case you must program the module with the START/STOP interrupt function. The information to be sent can be placed in an array which accesses the function block  $\rightarrow$  section "Diagnostics in the [slave control"](#page-91-0) on [Page 88](#page-91-0).

#### **Implement diagnostics**

The "BusDiag.lib" library file provides a GETBUSSTATE structure and the DIAGGETSTATE function block for implementation of the diagnostics. In [section "Program example for diagnostics in the](#page-94-0)  [master control"](#page-94-0) from [Page 91](#page-94-0) you will see how you can link the structure and the function block in the program with one another.

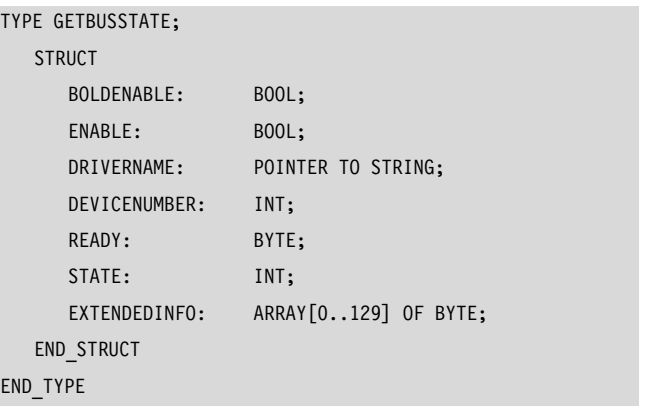

The assignment between DP module and diagnostics function block is implemented with the aid of a device number, which depends additionally on the module slot  $\rightarrow$  [table 20](#page-86-0) when the  $XC100$  PLC or the  $\rightarrow$  [table 21](#page-87-0) XC200 are used:

<span id="page-86-0"></span>Table 20: Device number for XC100

| XIOC-Slot  | 1        | $\overline{2}$ | 3        |
|------------|----------|----------------|----------|
| Module     | DP-M     | DP-S           | X-module |
| Device No. | $\Omega$ | 1              |          |
| Module     | DP-S     | DP-M           | X-module |
| Device No. | $\Omega$ | 1              |          |
| Module     | DP-M/S   | X-module       | X-module |
| Device No. | $\Omega$ |                |          |
| Module     | X-module | DP-M           | DP-S     |
| Device No. |          | 0              | 1        |
| Module     | X-module | DP-S           | DP-M     |
| Device No. |          | $\Omega$       | 1        |
| Module     | X-module | DP-M/S         | X-module |
| Device No. |          | 0              |          |
| Module     | X-module | X-module       | DP-M/S   |
| Device No. |          |                | 0        |

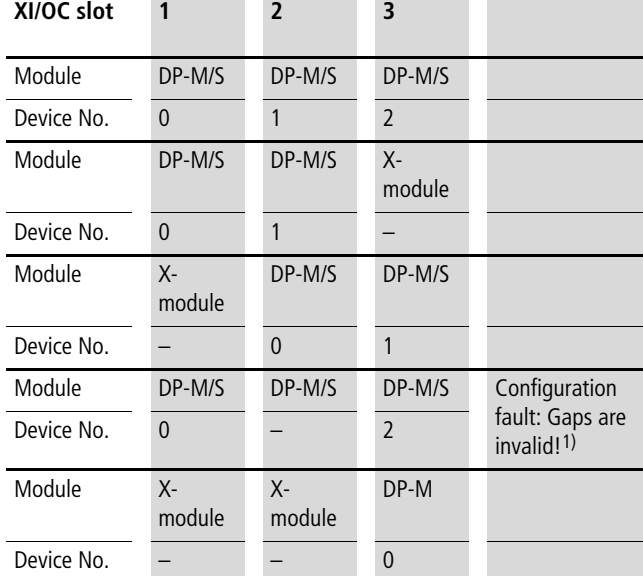

<span id="page-87-0"></span>Table 21: Device number for XC200

X-module: no PROFIBUS-DP module

1) The configurator permits this design, but a fault is indicated during compilation.

#### <span id="page-87-2"></span>**Diagnostics data evaluation**

You must create a variable of the GETBUSSTATE type (the procedure is described in section [section "Coarse diagnostics with vari](#page-87-1)[able from GETBUSSTATE type"](#page-87-1)) to evaluate the diagnostic data. With the EXTENDEDINFO array the variable provides each station with a (station) byte where the individual bits contain information concerning the status of the communication and the slave. The content of the byte is continually refreshed by the run time system  $\leftrightarrow$  [table 22](#page-88-0) on [Page 85](#page-88-0)).

Query bit 2 of this station byte for coarse diagnostics. If the slave sends a diagnostic alarm, the assigned station byte will set bit 2 to the "1" signal state. In order to reset the signal (Bit  $2 \rightarrow "0"$ signal) call up the DIAGGETSTATE function block.

Query the EXTENDEDINFO output array of the DIAGGETSTATE function block for detailed diagnostics.

```
The EXTENDEDINFO output array from the DIAGGET-
STATE function block is not identical with the EXTEND-
EDINFO array of the variables of the GETBUSSTATE type!
```
Further information can be found at [section "Detailed diagnostics](#page-88-1)  [with DIAGGETSTATE function block"](#page-88-1) on [Page 85.](#page-88-1)

#### **Monitoring data exchange**

A station byte contains further information in the EXTENDEDINFO array GETBUSSTATE variable, e.g. the status of the data exchange between the master and the respective station. Query bit 1 for this purpose.

If data exchange functions bit 1 has the "1" signal state. A "0" signal indicates that the data exchange has been interrupted, e.g. by a cable break or device malfunction. In this case the slave cannot send diagnostics.

#### <span id="page-87-1"></span>**Coarse diagnostics with variable from GETBUSSTATE type**

#### **Create variables of the GETBUSSTATE type**

A prerequisite for diagnostics is that the "BusDiag.LIB" file is integrated into the project. A directly addressable global variable of the GETBUSSTATE type must be created in order to access the diagnostic data. It is listed in the PLC Configuration under the "Diagnostic address" handle.

► Click on the "XIOC-NET-DP-M" folder in the PLC configuration.

The "Diagnostic address" is displayed on the "Base parameters" tab. The diagnostics address is called %MB4 for the XC100 and the first DP line of the XC200.

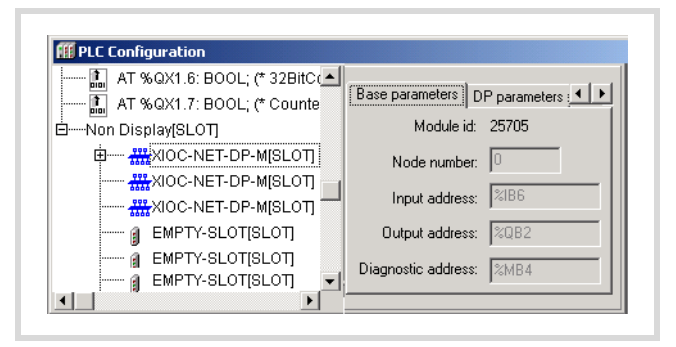

Figure 92: Diagnostic address

Declaration with XC100:

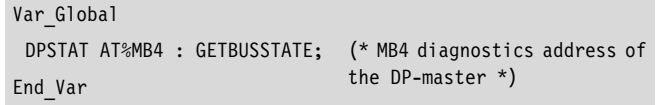

Declaration with XC200 with 3 DP lines:

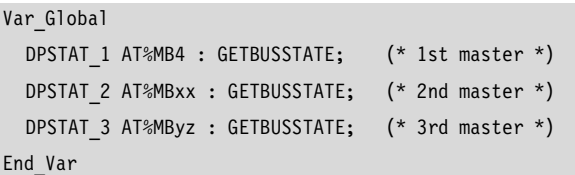

Query variables from the GETBUSSTATE type: The diagnostics data are written in an ARRAY OF BYTES with the EXTENDEDINFO structure names.

Evaluate the EXTENDEDINFO array: In principle the array has the following structure:

<span id="page-88-0"></span>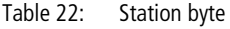

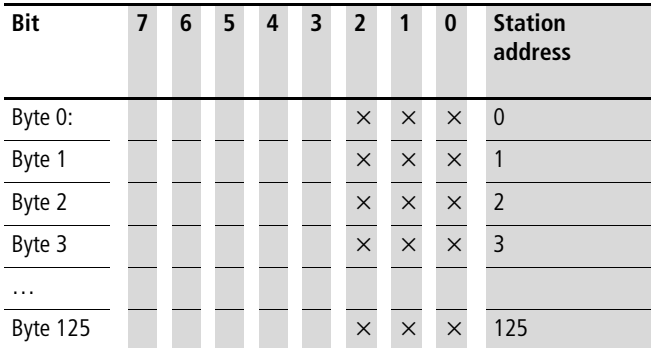

Each byte contains diagnostics information of a station. It is continuously refreshed by the run time system. Bit 0, 1 and 2 contain the following diagnostics data. Bit 3 to bit 7 are without significance.

Table 23: Diagnostics information

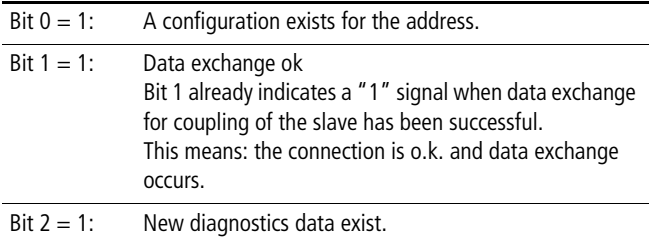

For diagnostics, monitor the station byte for fault signals commencing with address 2 up to max. address 125. In the example it occurs with the query:

IF (xxx.EXTENDEDINFO[n] >=6) THEN

xxx = global variable of GETBUSSTATE type, e.g. DPSTAT  $n =$  address of the station

#### <span id="page-88-1"></span>**Detailed diagnostics with DIAGGETSTATE function block**

The DIAGGETSTATE function block must be accessed for each station/node (BUSMEMBERID).

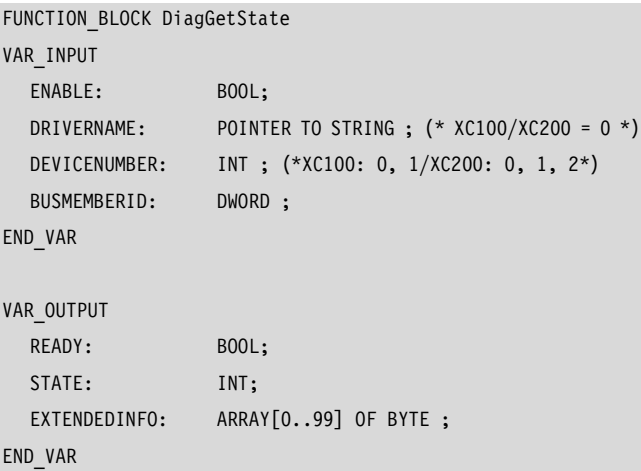

 $\rightarrow$  The EXTENDEDINFO output of the "DiagGetState" function block is independent of the EXTENDEDINFO output of the GETBUSSTATE structure.

The program example for diagnostics indicates a line with an XI/ON station and an EM4/LE4 input/output combination  $\leftrightarrow$  from [Page 92\)](#page-95-0).

After the parameters have been applied to the DRIVERNAME, DEVICENUMBER and BUSMEMBERID function inputs, a "1" must be applied to the ENABLE input.

If the READY function input is a "1" and the STATE output is a "2" (compare with the defined constants "NDSTATE\_DIAGINFO\_AVAILABLE = 2), the EXTENDEDINFO output array can be queried.

#### **Inputs/outputs of the DIAGGETSTATE function block**

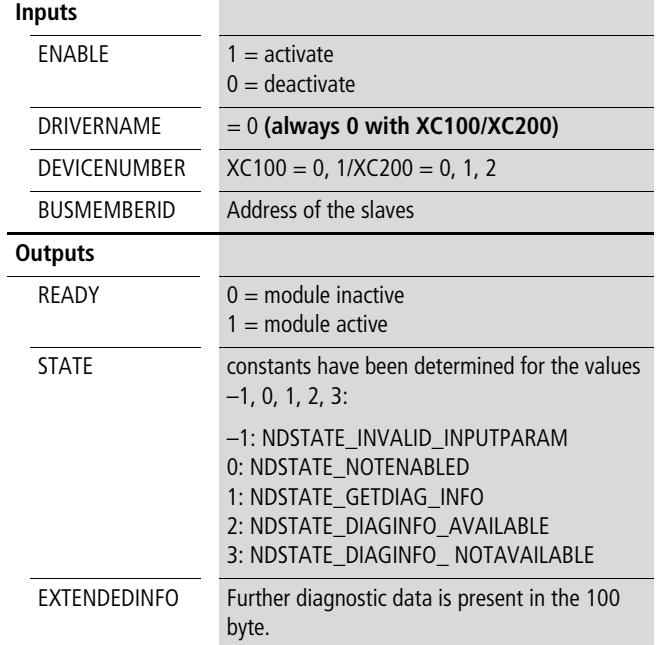

<span id="page-89-0"></span>• Data content of DIAGGETSTATE.EXTENDEDINFO The data content of DIAGGETSTATE.EXTENDEDINFO is subdivided into:

- General diagnostics data (Byte 0 to 7)
- Standard diagnostics data (Byte 8 to 13)
- Device-specific diagnostics data (Byte 14 to 99)

The device-specific diagnostics data is described in the device documentation and in the respective GSD file.

The most important information has a grey background in the following table.

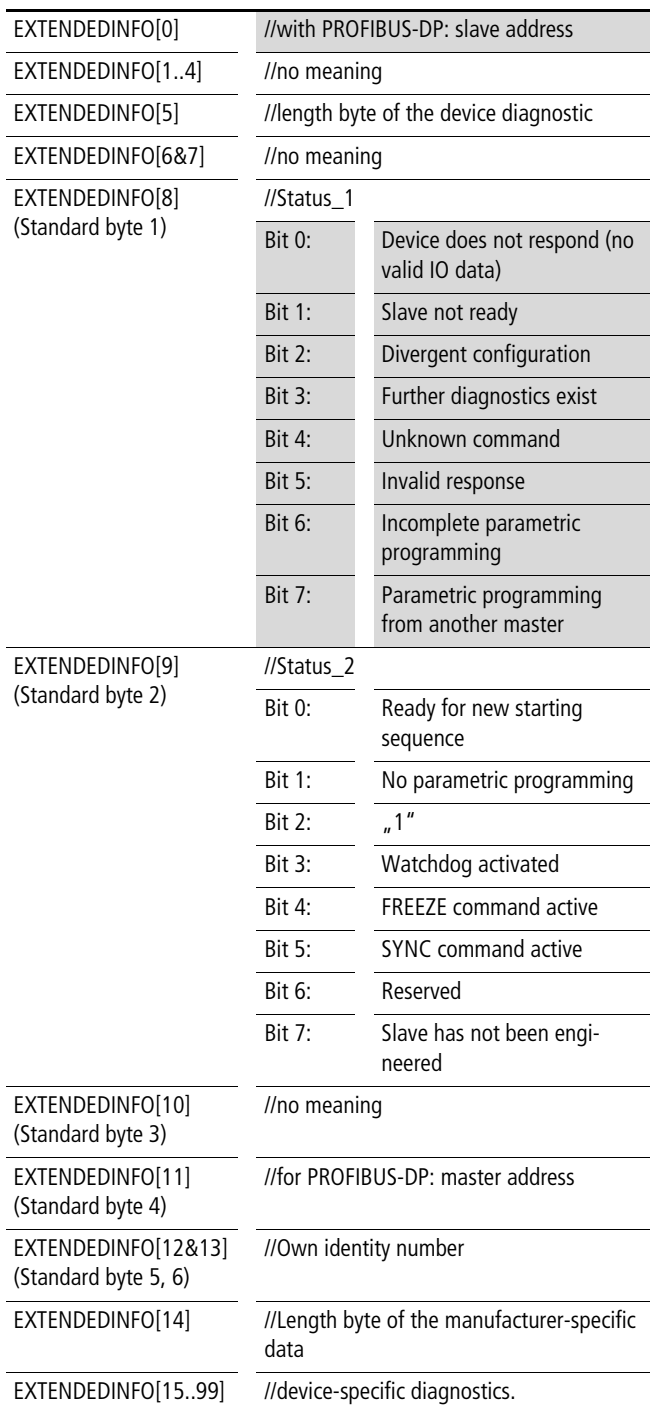

# **PROFIBUS-DP slaves**

#### • Diagnostics capable XI/ON modules

If you perform diagnostics with the DIAGGETSTATE function block on a XI/ON station, the EXTENDEDINFO output displays the diagnostics data for the entire station in bytes 15 and 16. The data originate from the GSD file of the central XI/ON gateway.

Byte 17 to 99 contains the fault code for the modules with diagnostics capability. This occurs in the module sequence. A byte will not exist for non-diagnostic capable modules.

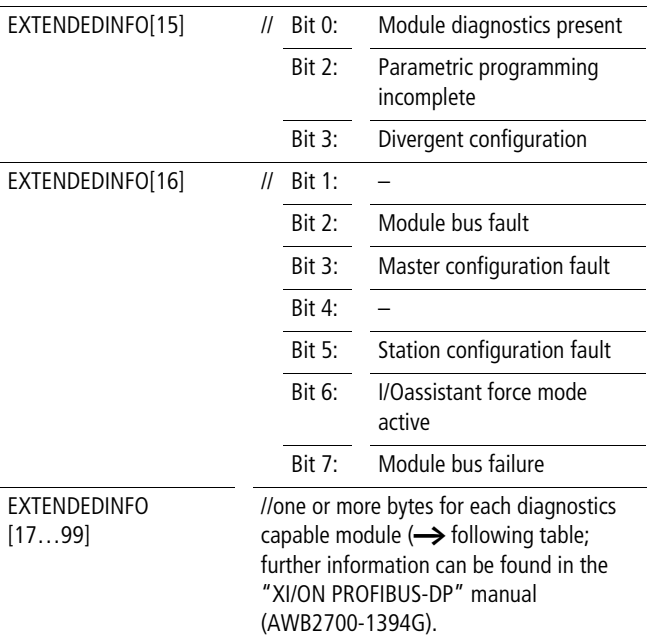

The following excerpt from the "XI/ON Gateways for PROFIBUS-DP" (MN05002004Z-EN; previously AWB2725-1529G) manual indicates the diagnostics bit of the XI/ON modules:

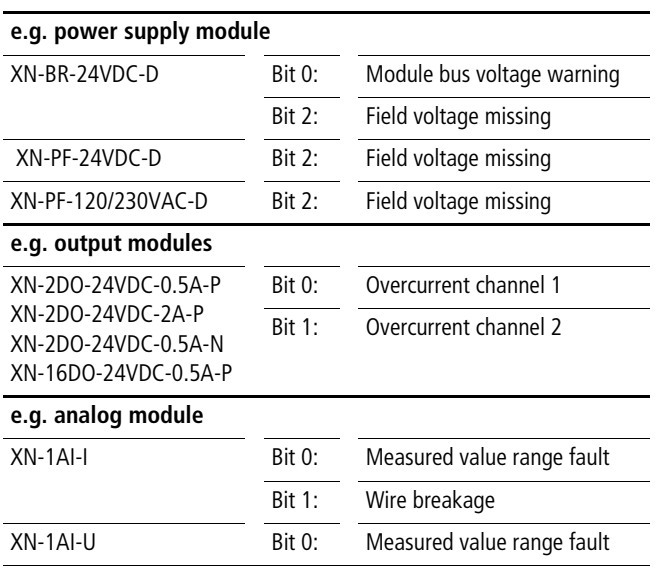

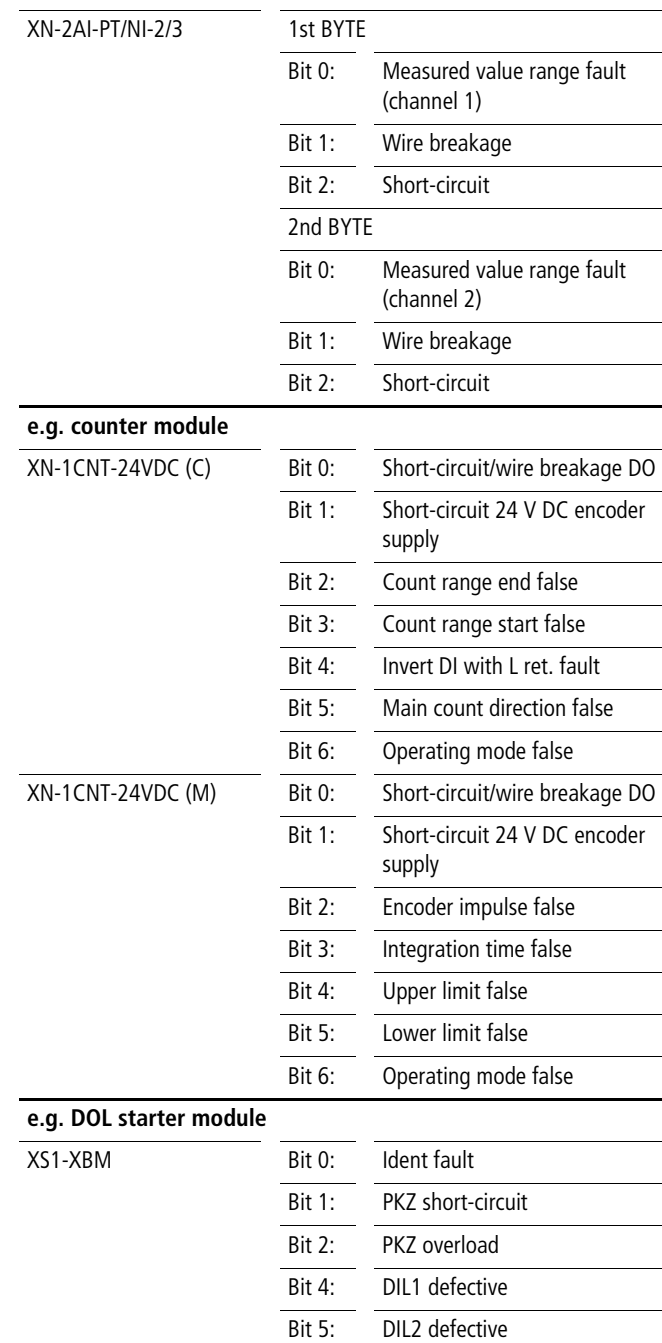

#### • Diagnostics byte of EM4/LE4 modules

 $\rightarrow$  Further information about the diagnostics is contained in the "EM4-204-DX1, expansion module for PROFIBUS-DP" module (AWB27-1315G).

The data content of DIAGGETSTATE.EXTENDEDINFO has the following meaning:

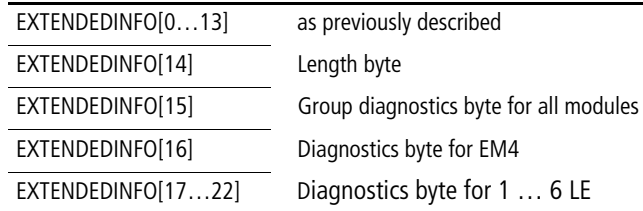

#### <span id="page-91-0"></span>**Diagnostics in the slave control**

Generally the master (DP-M module) queries the slave (DP-S module) if a diagnostics fault exists. In this case the master accesses the standard diagnostics data from the slave. Evaluation of this data is described in [section "Diagnostics data evaluation"](#page-87-2)  on [Page 84](#page-87-2).

Furthermore, the slave can become active and send diagnostics data. Thus for example, the start/stop event can be evaluated and the master can be informed of application-specific data.

The slave activity is used to inform the master of the start/stop state as well as important user-specific data. Transfer of the data should not occur continuously as otherwise the load on the bus will be too high. The transfer is implemented with the [Diagnostic](#page-91-1)  [module "xDPS\\_SendDiag"](#page-91-1) (see section below) in the slave program. You can determine the content of the user-specific data and can copy it from the area defined in the module.

If the bus connection is interrupted after the start of the function block, the send job is performed as soon as the connection is reestablished.

The assignment between the XIOC-NET-DP-S DP module and the diagnostics module is implemented with the aid of a device number, which is also dependent on the module slot  $\rightarrow$  [table 20](#page-86-0) and [Table 21](#page-87-0).

#### **Query master and connection status**

If a query concerning the master state (RUN/STOP) or the connection state be necessary in the slave PLC, this function has to be programmed. More detailed information can be found here in the MN05010002Z-EN manual (previously AWB2786-1456GB) at "xDiag\_SystemDiag" and "xDiag\_ModuleDiag" function blocks.

#### <span id="page-91-1"></span>**Diagnostic module "xDPS\_SendDiag"**

This function block is located in the "xSysNetDPSDiag.lib" library.

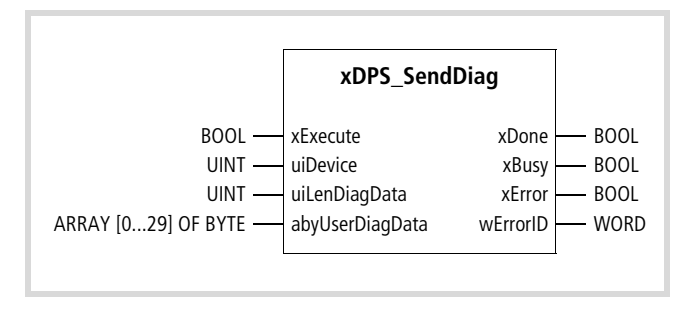

Function block prototype

#### **Meanings of the operands**

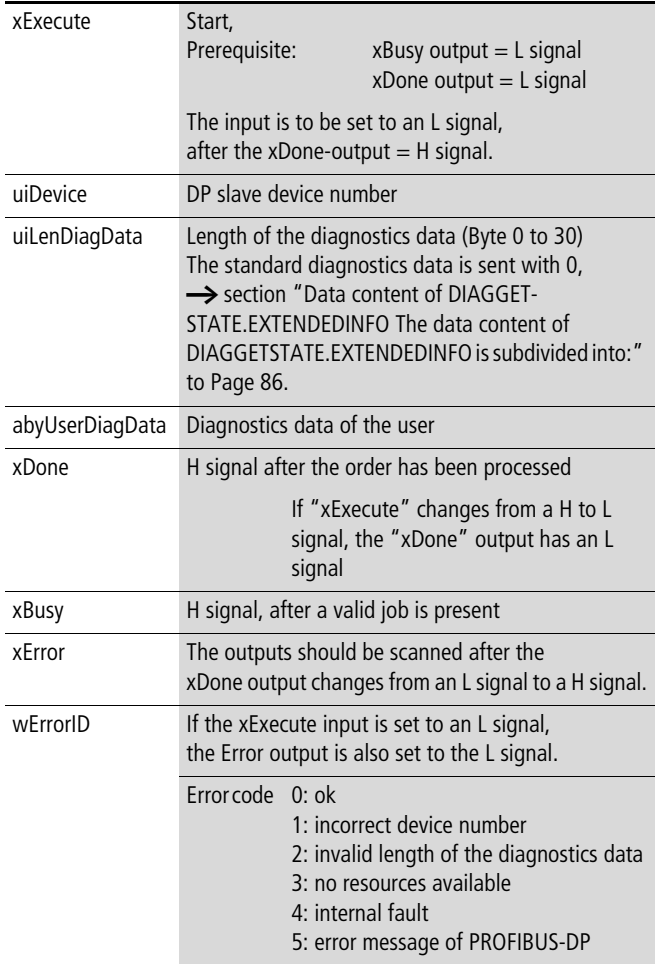

#### **Description**

Access to the function block in the slave program has the effect than the master gets application-specific diagnostics data during the next access to the slave, and then exchanges the I/O data cyclically thereafter.

The CPU requires several cycles in order to process the function block!

As it can replace multiple master/slave modules, the device number must be entered on the "uiDevice" input. It represents the assignment between the function block and the module.

The following applies for the XC100: 0,  $1 \rightarrow$  [table 20](#page-86-0)

The following applies for the XC200: 0, 1, 2 $\rightarrow$  [table 21](#page-87-0)

#### **Application example for sending diagnostics data (with the xDPS\_SendDiag function block)**

The program example has been created as a function block, which includes the xDPS\_SendDiag module.

The transfer parameters are:

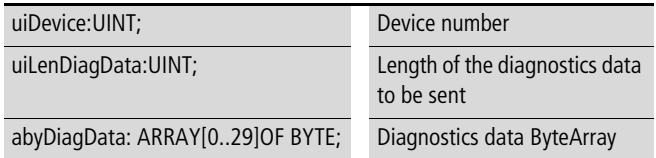

If processing of the function block is interrupted by a malfunction, the "DiagErrorWarning" variable is set. It should be declared as a global variable.

#### FUNCTION\_BLOCK DP\_SendDiag\_Slave

uiDevice:UINT; (\* Device number\*) abyDiagData: ARRAY[0..29]OF BYTE; (\* Diagnostics data ByteArray \*) END\_VAR

VAR\_OUTPUT

xError:BOOL;

wErrorId:WORD;

#### END\_VAR

VAR

DpSndDiag : xDPS\_SendDiag; Timer:TON; (\*Test\_Counter1: UINT;\*) (\*Test\_Counter2: UINT;\*)

END\_VAR

## Program:

IF NOT DpSndDiag.xBusy AND NOT DpSndDiag.xExecute THEN DpSndDiag.uiDevice:=uiDevice; DpSndDiag.uiLenDiagData:=uiLenDiagData; DpSndDiag.abyUserDiagData:=abyDiagData; DpSndDiag.xExecute:=TRUE;

END\_IF

- VAR\_INPUT (\* Transfer parameter \*) uiLenDiagData:UINT; example a strategy of the diagnostics data to be sent \*)
	-

## WHILE (NOT DpSndDiag.xDone )

#### DO

Timer.PT:=T#2s; (\* Avoid an endless loop if DpSndDiag.xDone has not been ended\*) Timer.IN:=TRUE; Timer();

IF Timer.Q =TRUE THEN DiagErrorWarning:=TRUE;

EXIT;

END\_IF (\*Test\_Counter1:=Test\_Counter1+1;\*) DpSndDiag(); xError:=DpSndDiag.xError; wErrorId:=DpSndDiag.wErrorId; END\_WHILE

DpSndDiag.xExecute:=FALSE; DpSndDiag();

Timer.IN:=FALSE; Timer(); (\*Test\_Counter2:=Test\_Counter2+1;\*)

#### <span id="page-94-0"></span>**Program example for diagnostics in the master control**

The diagnostics will be explained using a program example which is based on the device design in figure 69. The diagnostics programs are also valid for other devices. In this example the XC100 assumes the control function.

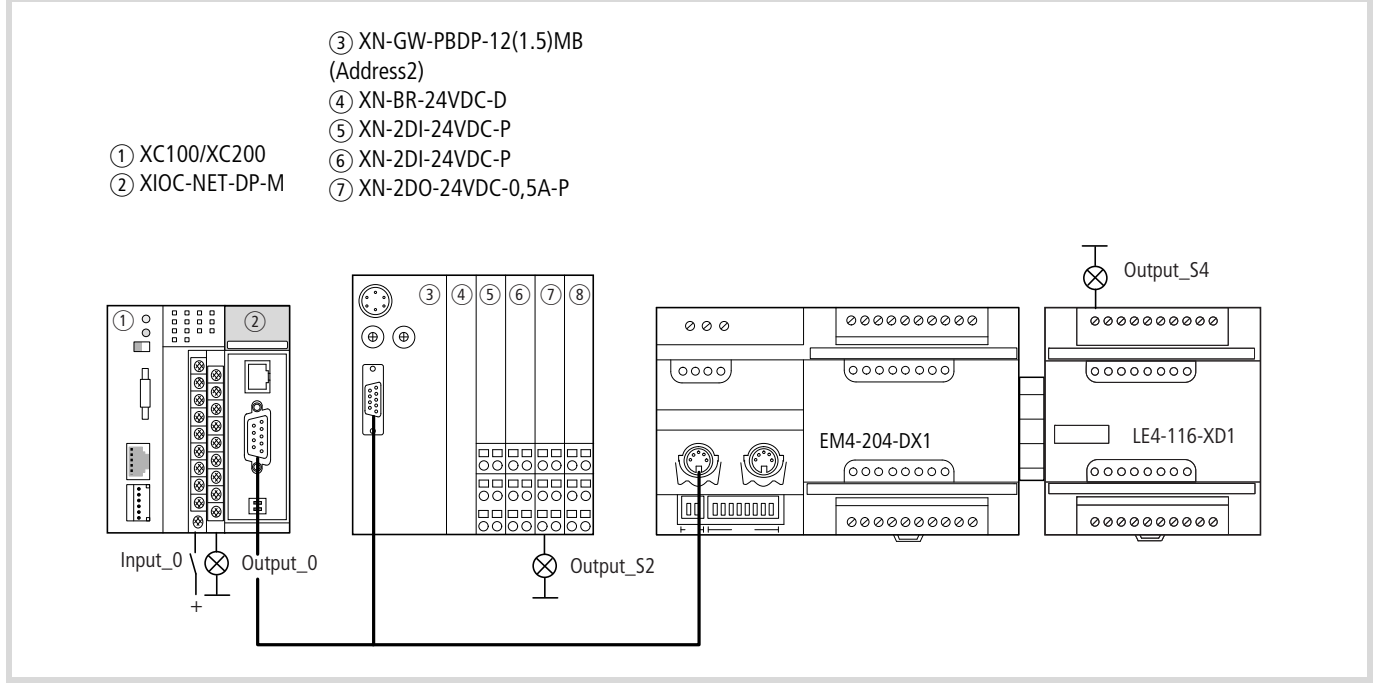

Figure 93: Configuration of the example project

#### **Create configuration**

The device configuration is implemented with the PLC Configuration of easySoft-CoDeSys (
Show MN05010003Z-EN, programming software, chapter "PLC Configuration").

Create the configuration according to the following example:

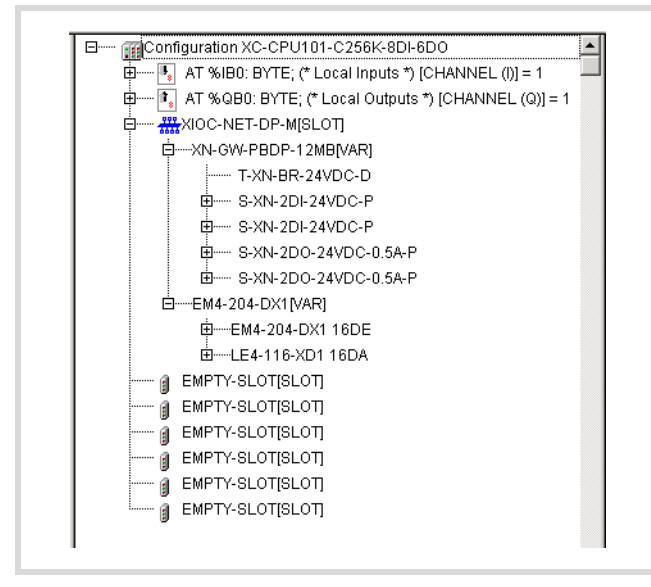

#### **Configuration of the XIOC-NET-DP-M**

 $\triangleright$  Call up the "PLC Configuration" in the "Resources" tab.

The XC100 is displayed with inputs and outputs as well as several "Empty Slot" folders.

- $\triangleright$  Click with the right mouse button on one of the three EMPTY SLOT [Slot] folders under the QB0 output byte.
- $\blacktriangleright$  Place the mouse pointer on the "replace element" and select the XIOC-NET-DP-M module from the list. It is added to the configuration and four tabs appear on the right hand window:

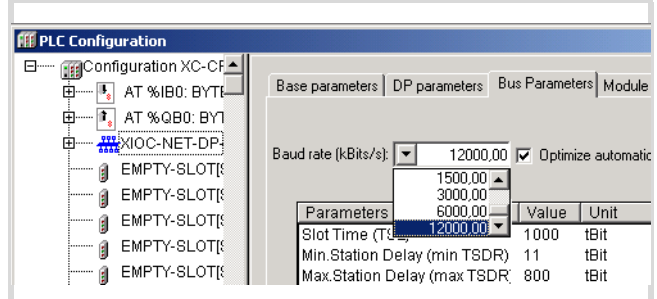

Figure 95: Configuration of the XIOC-NET-DP-M

 $\triangleright$  Set the baud rate in the "Bus parameters" tab and verify if the "Optimize automatic" function is active.

#### **Configure XION station**

- ▶ Click with the right mouse button on the XIOC-NET-DP-M[Slot] folder.
- ▶ Select "Append subelement" and click on a "Bus Refreshing module", e.g. XN-GW-PBDP-xxMB. It is added to the PLC configuration.
- $\triangleright$  Set the parameters in the various tabs for the XN-GW-PBDP:
- Enter the station address in the "DP Parameter".
- Modify the settings as follows in the "User parameters" tab (Set the cursor on the "Value" column and double click):
	- Diagnostics from modules: activate
	- Gateway diagnostics: device related diagnostics
- On the "Inputs/Outputs" tab:

Determine the I/O types of which the XION station is comprised:

- $\triangleright$  Select the Bus Refreshing module first in all cases:
	- Mark the T-XN-BR-24VDC-D on the left window under "empty modules".
	- Press the "Select" button in order to transfer the module to the right hand window.
- $\blacktriangleright$  Proceed in the same manner with other modules. After selection of all modules, the right hand window should include all the modules:

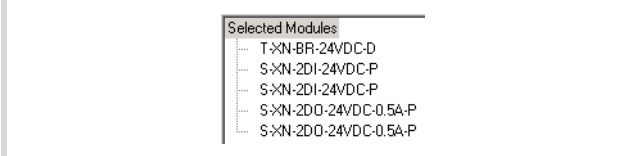

Figure 96: Configuration of the XION station

#### <span id="page-95-0"></span>**Configuration of the EM4/LE4 module**

- ▶ Set the cursor on the XIOC-NET-DP-M[SLOT] folder and confirm with the right hand mouse button.
- $\triangleright$  Set the cursor on the "Append subelement" point and select the EM4-204-DX1 module from the list. The device is added to the configuration.
- $\triangleright$  Set the parameters in the tabs:
- Enter the station address in the "DP Parameter".
- Select your modules in the "Input/Output" tab:
	- Mark the EM4-204-DX1 module on the left window under "Input Modules" and confirm with the "Select" button. The module is selected into the right "Selected modules" window.
	- Select the "LE4-116-XD1" under "Output modules".

Both modules are displayed on the right side window and are part of the configuration. This completes the configuration.

 $\rightarrow$  If you use the LE4 with analog inputs/outputs, also read the [section "Parametric programming of the LE4 with](#page-99-0)  [analog inputs/outputs"](#page-99-0) on [Page 96.](#page-99-0)

#### **Structure of the program example with a master**

The PLC\_PRG main program processes the inputs and outputs and calls the DP\_DIAG subprogram which contains the diagnostics in the first section and the communications query in the second section. The communication query is implemented for two stations. If you wish to add more slaves, copy a program section and add the parameters to the declaration section.

In general, the following programming measures should be implemented:

- ▶ Create a GETBUSSTATE global variable type: DPSTAT AT%MB4: GETBUSSTATE
- $\triangleright$  Enter the maximum bus address in the declaration section: Adr\_max\_DP: BYTE:=124:
	- $\rightarrow$  In this example "3" is the maximum address. If a higher address is entered, e. g. 124, without the devices actually being physically connected, the time for processing the program is extended.

#### **Function of the program example**

If a voltage is applied to input IX0.0 (Input  $0 =$  first input on the I/O module of the CPU) the following outputs should be set:

- QX0.0 (Output\_0) = first output on I/O module of the CPU,
- QX2.0 (Output\_S2) first output on XION module,
- $QX4.0$  (Output\_S4) = first output on LE4-116-XD1.

#### **Function of the diagnostics program**

Bit 2 of all station bytes must be checked for querying the diagnostics messages. This occurs with the instruction:

```
IF DPSTAT.EXTENDEDINFO[n_DWORD] >=6 THEN
  DPSTAT is an instance name of GETBUSSTATE
  N DWORD = address of the slave
```
Sends the slave a diagnostic alarm, e.g. a short-circuit, bit 2 of the station byte is set. The DIAGGETSTATE function block is accessed and the DIAGGETSTATE.EXTENDEDINFO output array is copied in a DIAGDATA\_DP dummy field. You can take the diagnostics data directly from the "DIAGSTATE.EXTENDEDINFO" output array or from the "DIAGDATA\_DP" output array.

If a fault has been recognized and processed, the GETBUSSTATE.EXTENDEDINFO output array recommences the query at the first station.

If a direct query is demanded, you can set an auxiliary marker which indicates when an error message is received  $\leftrightarrow$  note in program example) and queries the fault code contained in it.

The content of the "DiagData\_DP" array corresponds with the content of the "DiagGetState.EXTENDEDINFO" array. The array is described in [section "Data content of DIAGGETSTATE.EXTEND-](#page-89-0)[EDINFO The data content of DIAGGETSTATE.EXTENDEDINFO is](#page-89-0)  [subdivided into:"](#page-89-0) on [Page 86](#page-89-0).

If a short-circuit occurs on output QX2.0 (first output of the XION station) the fault is diagnosed.

In online mode the "DiagData\_DP" array contains the following details:

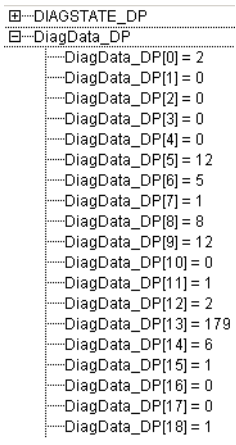

- The "2" in the byte DiagData  $DP[0] = 2$  indicates the address of the slave.
- Bit 3 is set in byte 8: Extended diagnostics exist (Bit 3 = 1 signal  $\rightarrow$  00001000 binary or 8 decimal)

This indicates that further information exists for example in byte 15 and 18:

- Bit 0 is set in byte 15: module diagnostics exist
- Bit 0 is set in byte 18: overcurrent channel 1

If the short-circuit is eliminated, the slave sends the diagnostics message again which causes the bit to reset.

#### **Function of the data exchange (monitoring)**

Bit 1 of all stations should be queried to check the data exchange. This occurs with the instruction:

IF DPSTAT.EXTENDEDINFO[n].1 = TRUE THEN

```
DPSTAT is an instance name of GETBUSSTATE
n = address of the slave
```
With an existing connection the variables KOM2\_ok or KOM3\_ok are set to "1". If the connection to a slave is interrupted the variables are reset to "0".

The variables KOMx\_ok can be used again in the main program.

### **Program example for diagnostics with a master**

#### **Global variable declaration**

```
VAR_GLOBAL
  DPSTAT AT %MB4: GetBusState; ( *Must be generally declared*)
(*See description "Create and query variables of the GETBUSSTATE type" *)
  KOM2_ok: BOOL;
  KOM3_ok: BOOL;
  Input_0 AT %IX0.0: BOOL;
  Output 0 AT %QX0.0: BOOL;
  Output_S2 AT %QX2.0: BOOL;
  Output S4 AT %QX4.0: BOOL;
END_VAR
```
#### **PROGRAM PLC\_PRG**

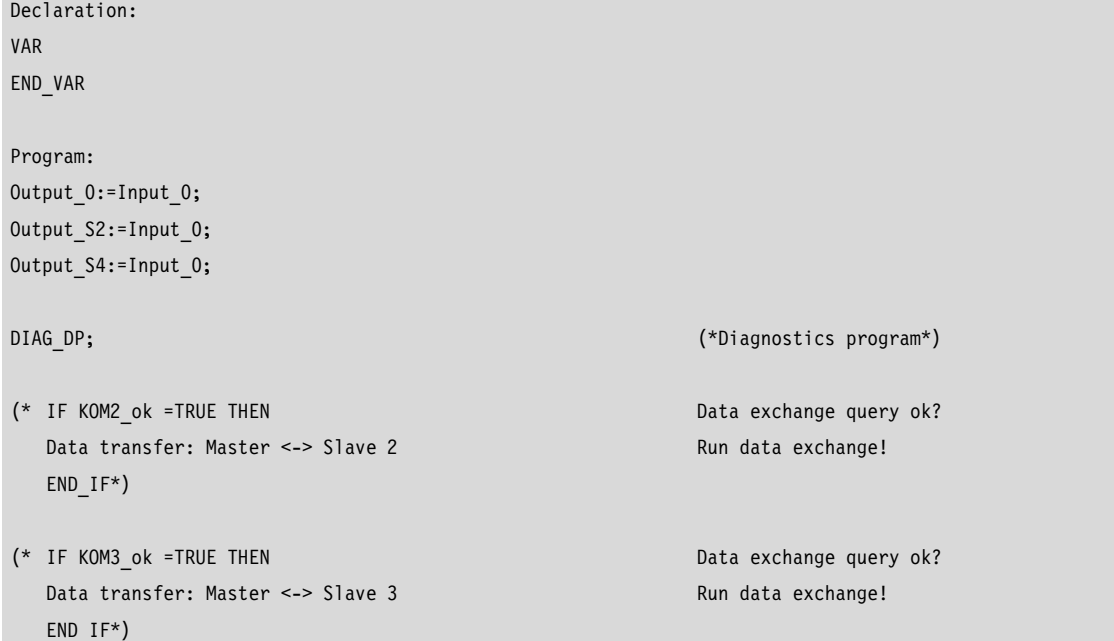

#### **PROGRAMM DIAG\_DP**

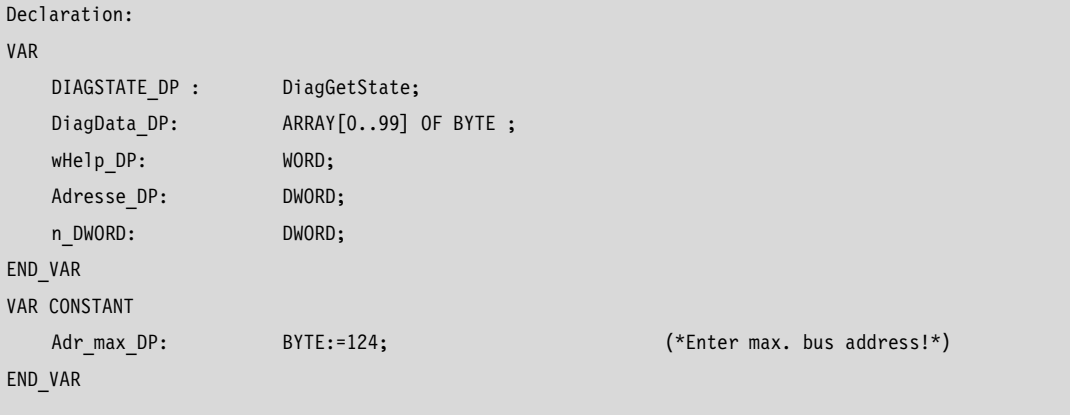

```
Program:
(*------------------------------------Diagnostics---------------------------------------------*)
IF DIAGSTATE DP.ENABLE = FALSE THEN
   Adresse DP:=0;
   FOR n DWORD: = 2 TO Adr max DP DO
       IF (DPSTAT.EXTENDEDINFO[n_DWORD] >=6) THEN
           Address_DP:=n_DWORD;
           EXIT;
       END_IF
   END_FOR
   IF DIAGSTATE DP.ENABLE = FALSE THEN
       DIAGSTATE DP.DRIVERNAME:=0; (* always 0 *)
       DIAGSTATE_DP.DEVICENUMBER:=0; (* DP master is the first device with DeviceNo = 0*)
       DIAGSTATE DP.BUSMEMBERID:=Adresse DP; (* Slave Address *)
       DIAGSTATE_DP.ENABLE:=TRUE;
       DIAGSTATE DP(); (* Call FB *)
   END_IF
END_IF
IF DIAGSTATE DP.ENABLE = TRUE THEN
    IF DIAGSTATE DP.READY THEN
       IF DIAGSTATE_DP.STATE=NDSTATE_DIAGINFO_AVAILABLE THEN
       (*Diaginfo:=TRUE;*)
       (*Set auxiliary marker: If diagnostics data query =0->1, the diagnostics data is valid and can be queried. 
       The marker must be reset in the user program.*)
            FOR wHelp DP:=0 TO (DIAGSTATE DP.EXTENDEDINFO[14]+13) BY 1 DO
           DiagData_DP[wHelp_DP]:=DIAGSTATE_DP.EXTENDEDINFO[wHelp_DP];
           END_FOR
       END_IF
       DIAGSTATE DP.ENABLE:=FALSE;
   END_IF
   DIAGSTATE_DP();
END_IF
(* Communication ok-- Slave 2 ------------------------------------------------*)
IF DPSTAT.EXTENDEDINFO[2].1 = TRUE THEN
KOM2_ok:=FALSE;
ELSE
KOM2_ok:=TRUE;
END_IF
(* Communication ok-- Slave 3 ------------------------------------------------*)
IF DPSTAT.EXTENDEDINFO[3].1 = TRUE THEN
KOM3_ok:=FALSE;
ELSE
KOM3_ok:=TRUE;
END_IF
(* End of ProfibusDP diagnostics *)
```
#### <span id="page-99-0"></span>**Parametric programming of the LE4 with analog inputs/outputs**

In this section you will discover how the LE4-206-AA1 and LE4-206-AA2 analog modules parameters are programmed with the aid of the easySoft-CoDeSys configurator:

 $\triangleright$  Add the EM4 -204-DX1 to the configuration and select the analog modules:

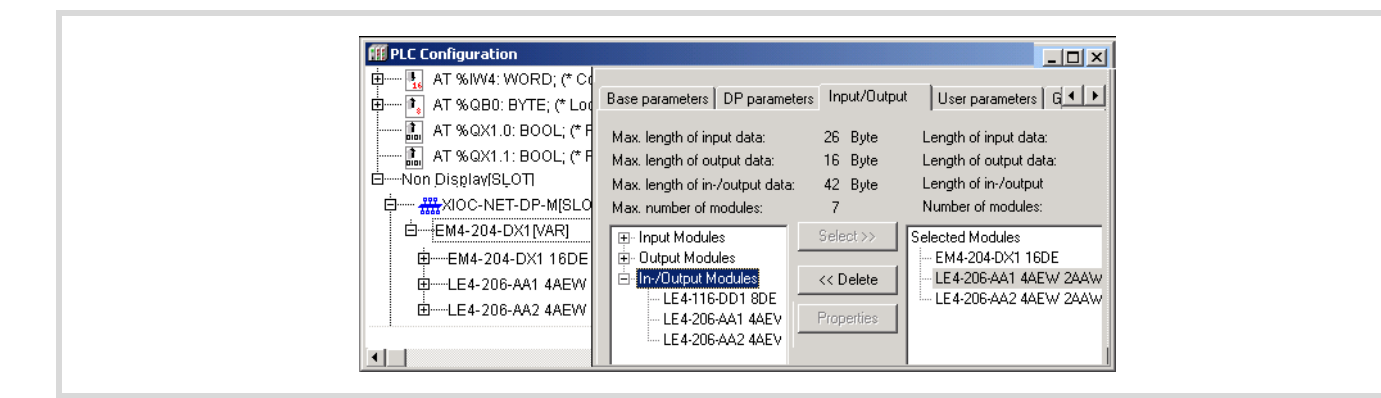

Figure 97: Adding analog modules to the configuration

 $\blacktriangleright$  Mark a LE4 and click on the "Properties" button.

The "module properties" window opens.

▶ Click on the "IO count/Resolution/IOscan" text.

The following parameter setting properties are displayed:

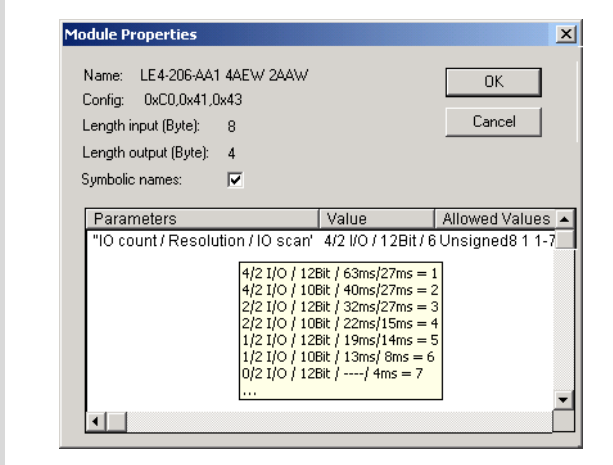

Figure 98: Analog module parameter module

The standard parameters are defined in the "value" field. You can change the setting by clicking on the first entry. The following value is displayed with each double click.

# **9 Technical data**

<span id="page-100-0"></span>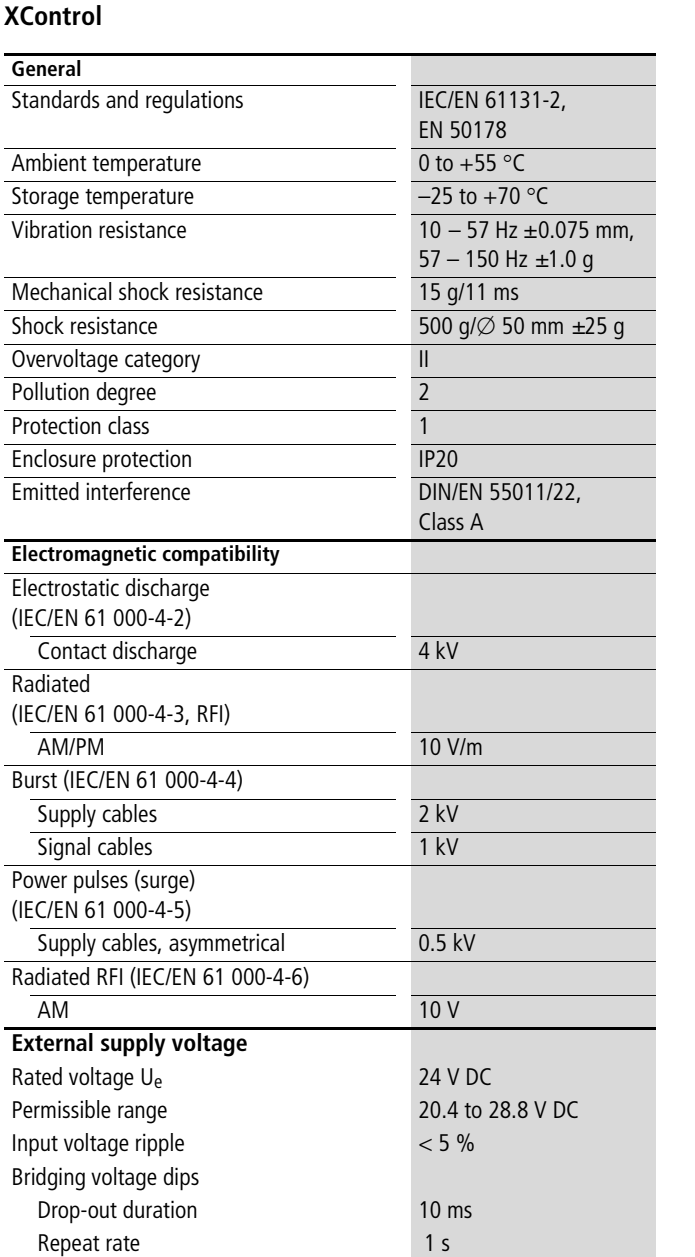

# **Digital input modules**

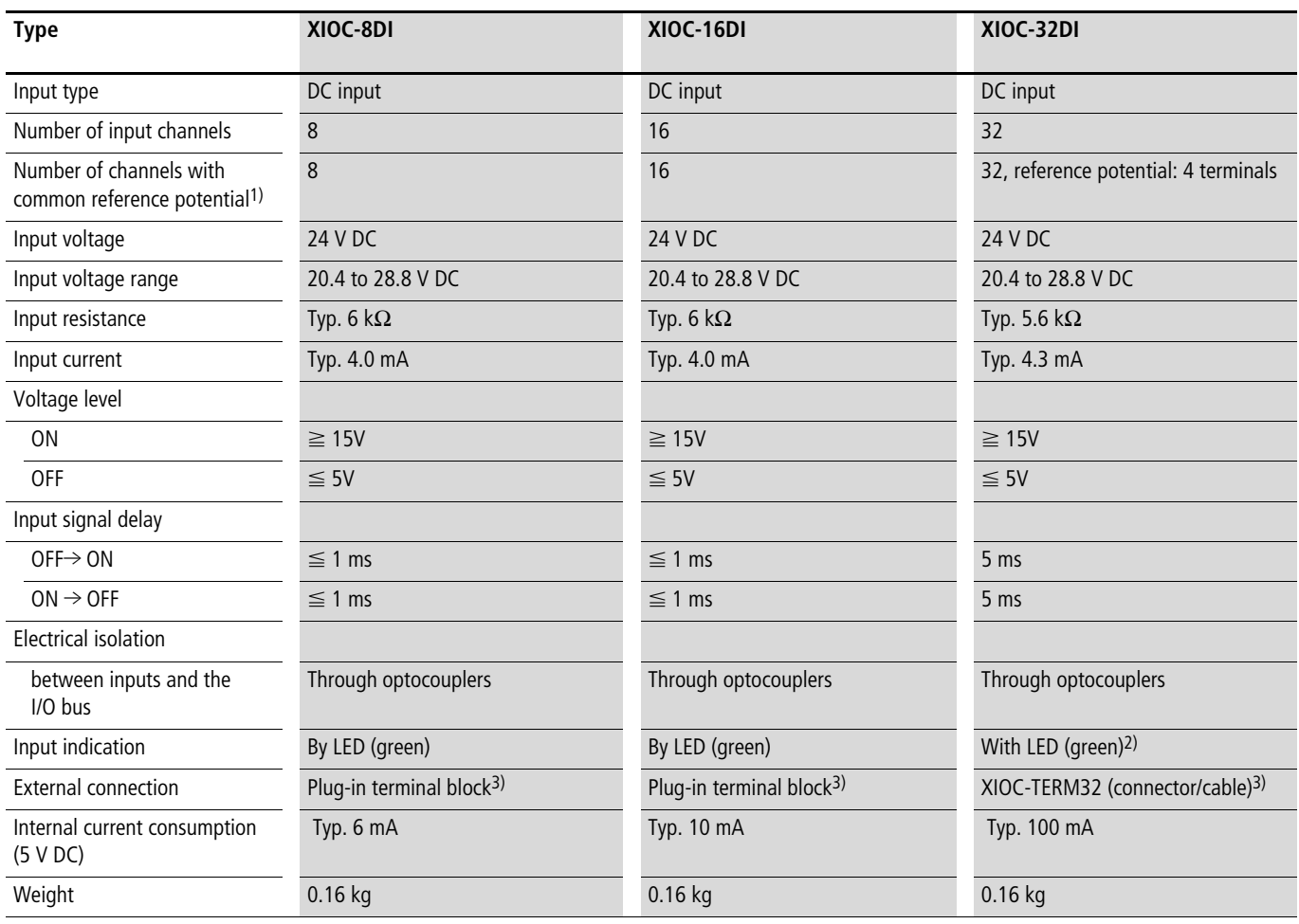

1) The reference potential terminals are internally connected.

2) LED convertible  $0 - 15$ ,  $16 - 31$  ( $\rightarrow$  [figure 1](#page-15-0) on [Page 12\)](#page-15-0)

3) Not supplied with the module

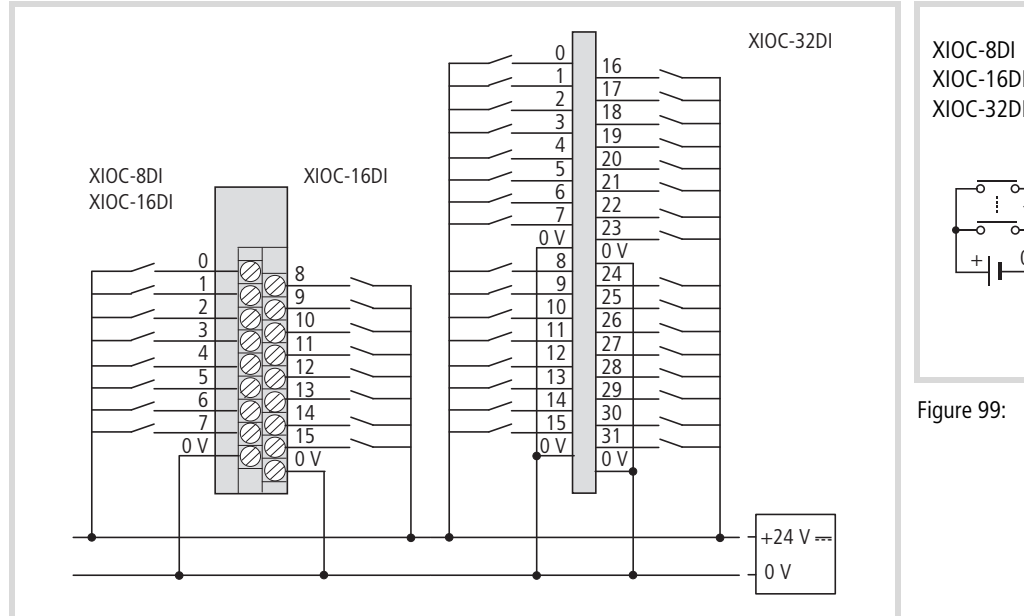

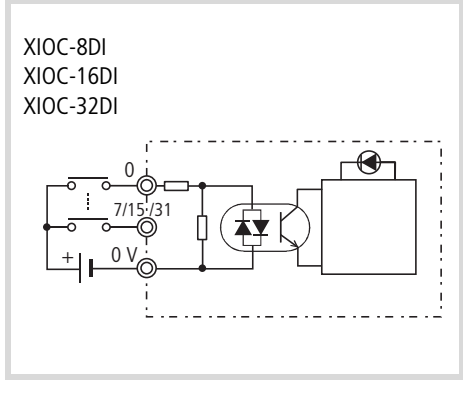

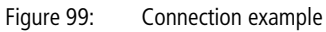

Figure 100: Terminal assignment

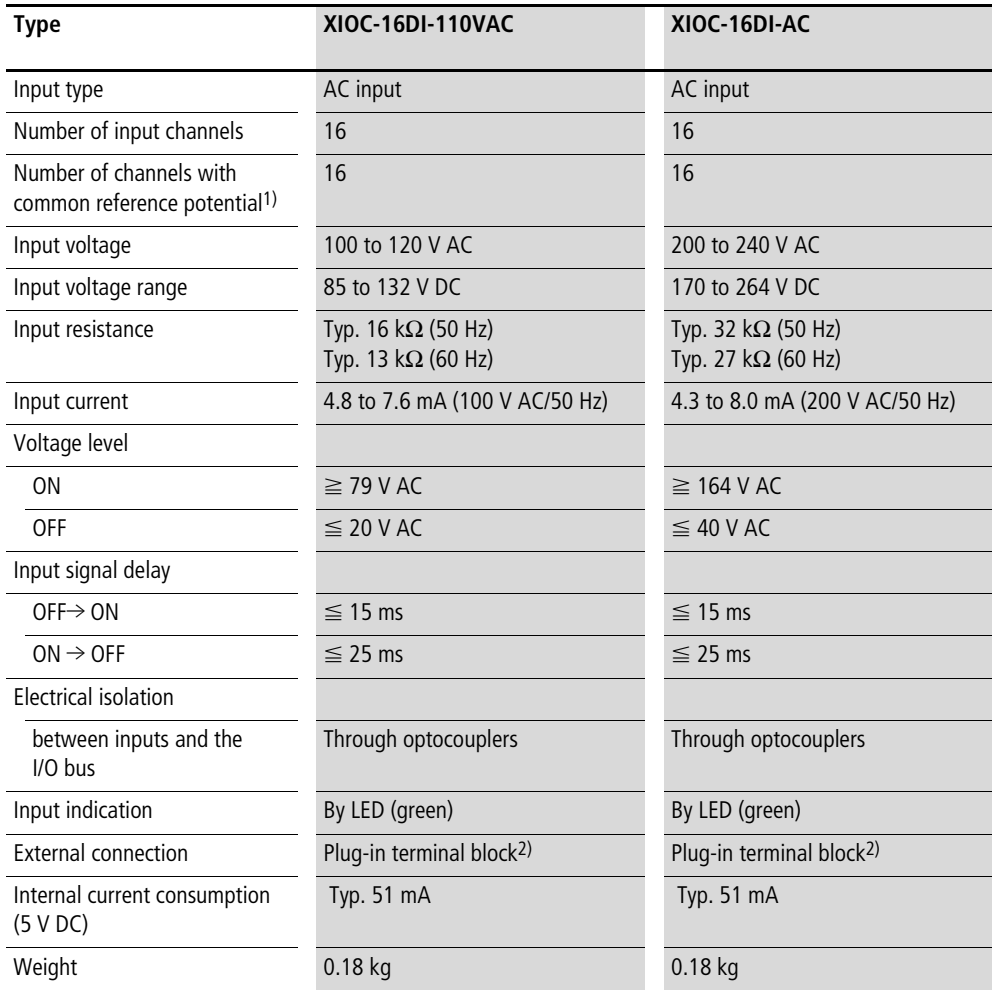

1) The reference potential terminals are internally connected.

2) Not supplied with the module

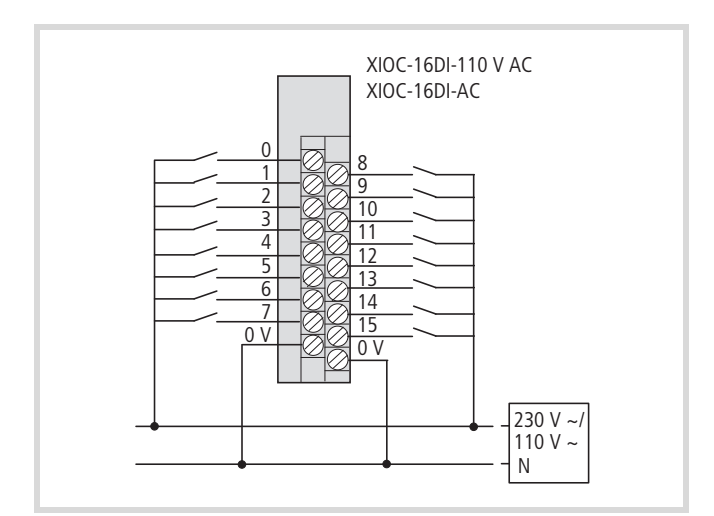

Figure 101: Terminal assignment

# **Digital output modules**

### **Transistor output modules**

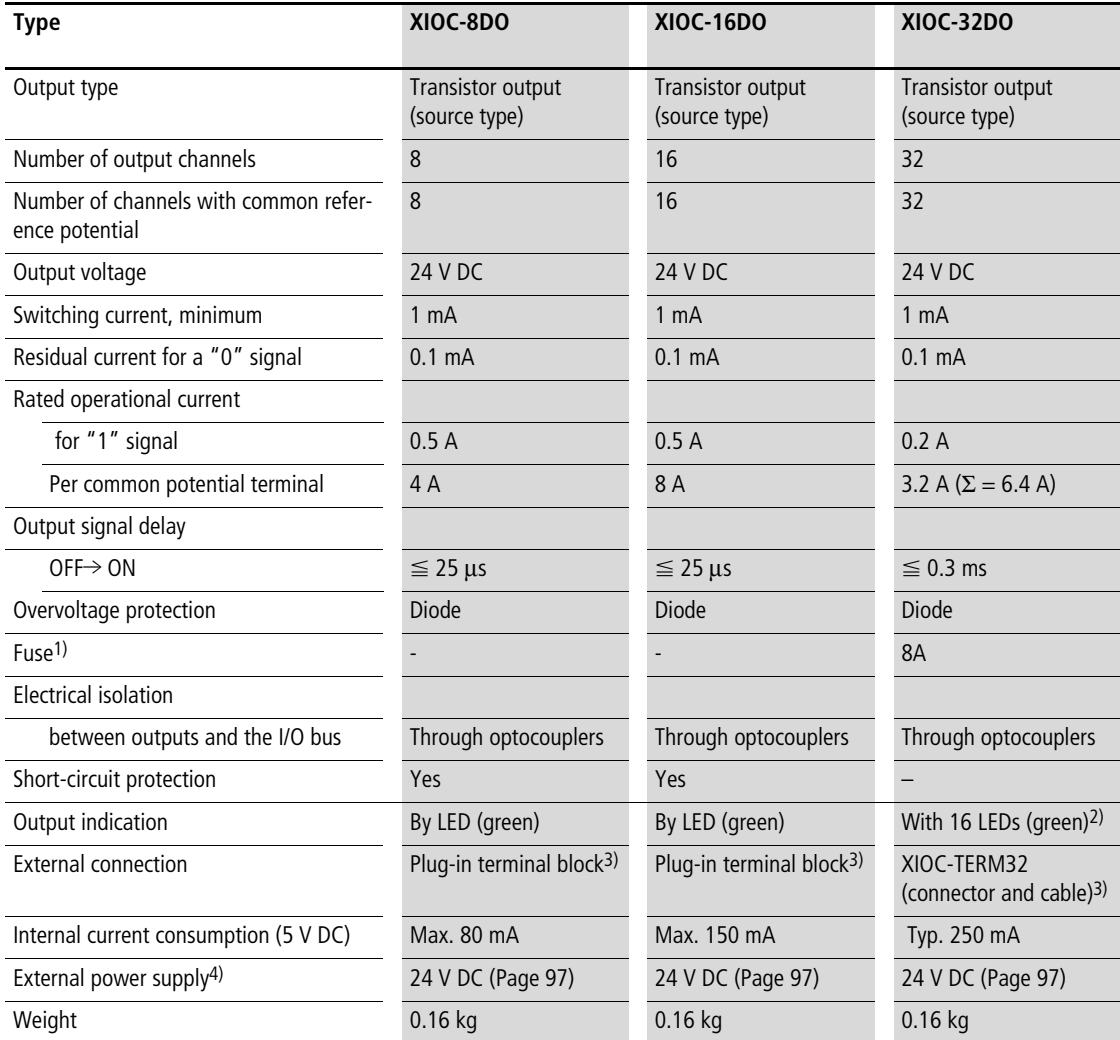

1) A blown fuse must not be replaced by the user.

2) LED convertible:  $0 - 15$ ,  $16 - 31$  ( $\rightarrow$  [figure 1](#page-15-0) on [Page 12\)](#page-15-0)

3) Not supplied with the module

4) Important! For UL applications the power supply lines must have a cross-section of AWG16 (1.3 mm2).

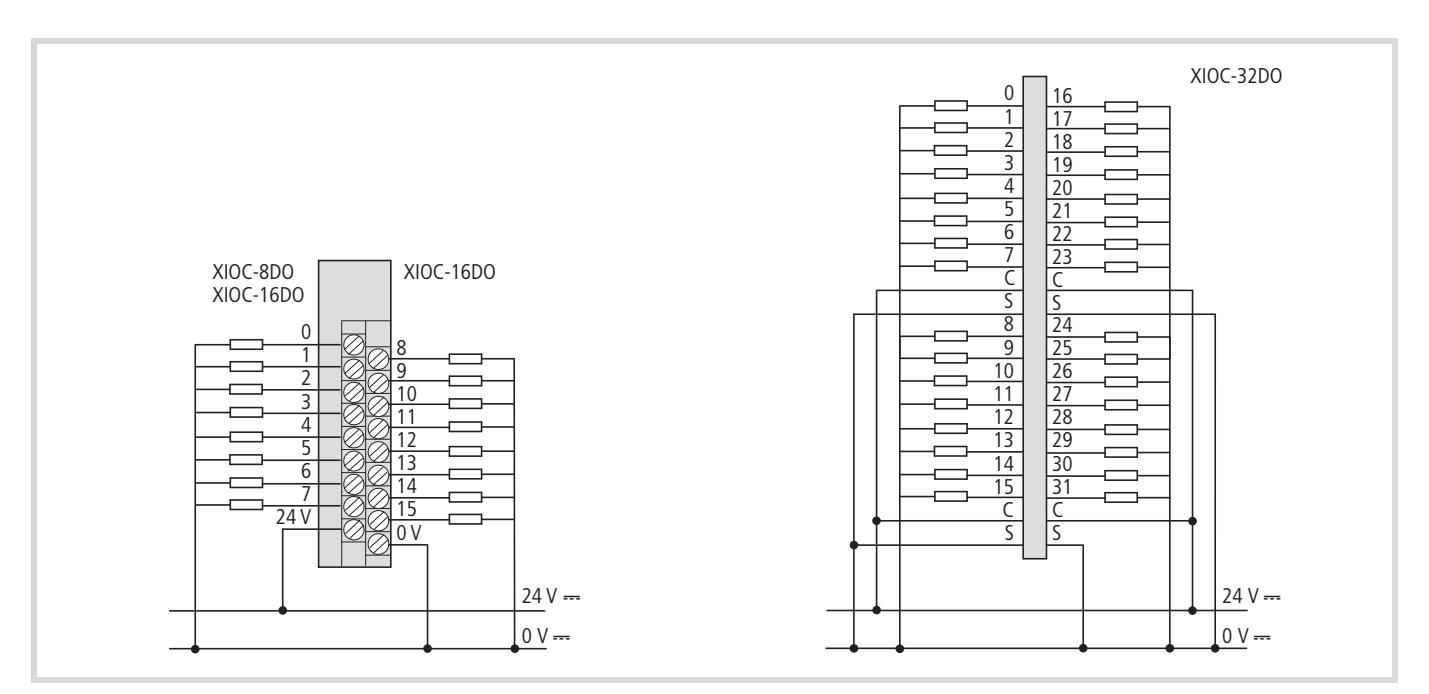

Figure 102: Assignment of the terminals and pins

#### **Relay output module**

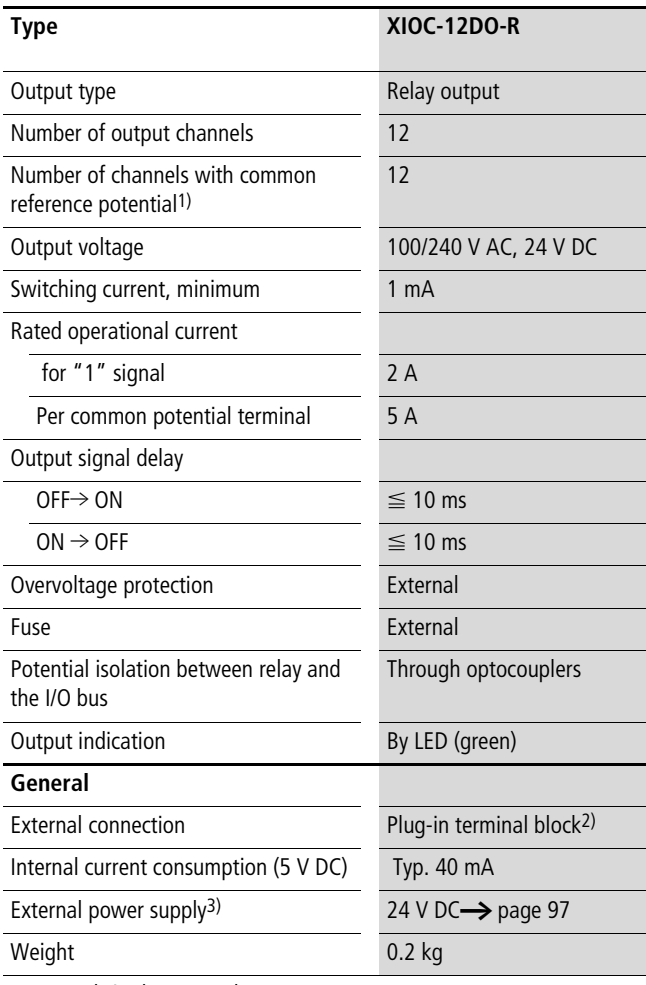

Legend for the table:

- 1) The reference potential terminals are internally connected.
- 2) Not supplied with the module
- 3) An external 24 V DC voltage must applied. Caution! For UL applications the power supply lines must have a cross-section of AWG16 (1.3 mm2).

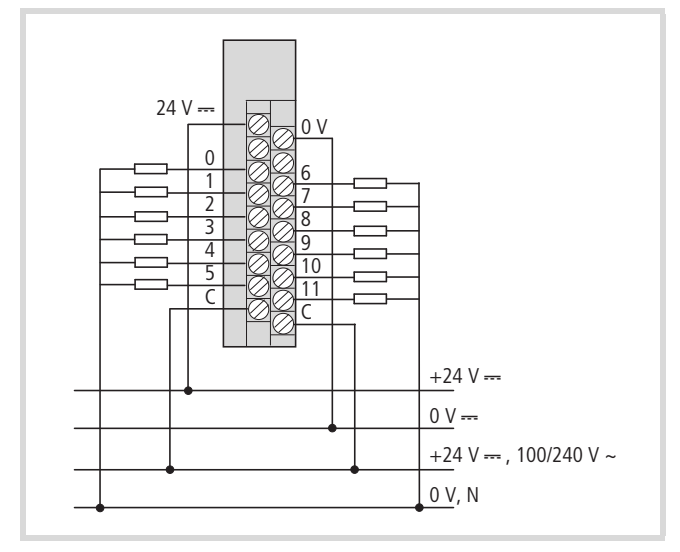

Figure 103: Terminal assignment for the XIOC-12DO-R module

 $\rightarrow$  Legends in the next column

#### **Digital input/output modules**

#### **Caution!**

The supply voltages for the inputs and outputs must come from the same source as those for the module.

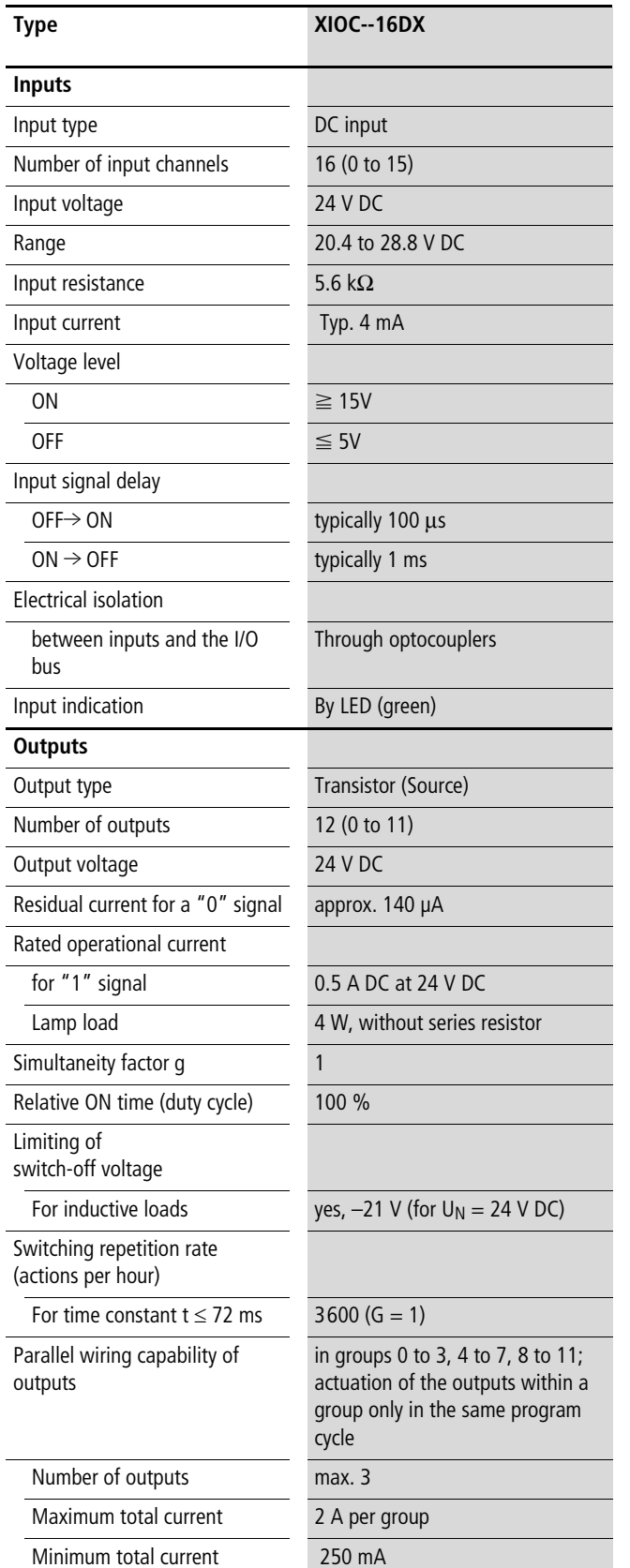

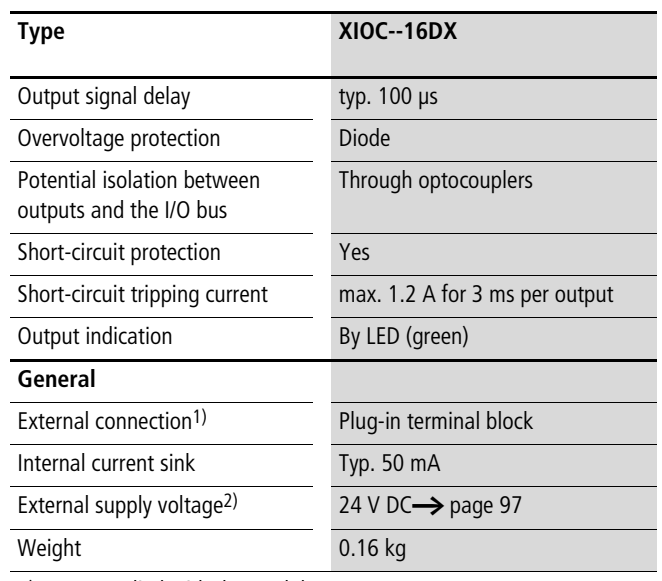

1) Not supplied with the module

2) Important! For UL applications the power supply lines must have a cross-section of AWG16 (1.3 mm2).

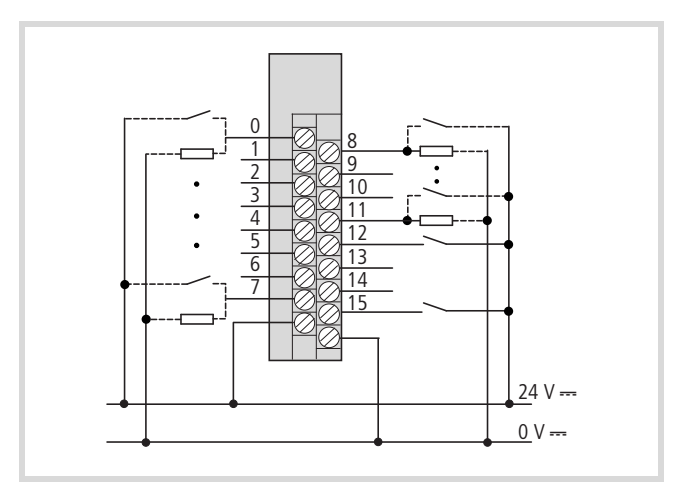

<span id="page-105-0"></span>Figure 104: Terminal assignments for module XIOC-16DX

#### **Configuration and programming of the digital inputs/outputs**

The module has 16 connections. The first 12 connections (0 to 11) can be used as inputs and outputs, the connections 12 to 15 can only be used as inputs  $\rightarrow$  [figure 104](#page-105-0).

The configuration of the module is undertaken in the "PLC configuration" tab. It is inserted at an "Empty slot" with "Set element". For example, the following appears:

---XIOC-16DX[SLOT

---AT%IW6:WORD;(\*Inputs/Outputs\*) [CHANNEL (I)]

---AT%QW2:WORD;(\*Outputs/Inputs\*) [CHANNEL (I)]

After a double click on the input word:

```
---AT%IW6:WORD;(*Inputs/Outputs*) [CHANNEL (I)]
 ---AT%IX6.0:BOOL;(*Bit 0*)
 ---AT%IX6.1:BOOL;(*Bit 1*)
 to
 ---AT%IX6.7:BOOL;(*Bit 7*)
 ---AT%IX7.0:BOOL;(*Bit 0*)
 ---AT%IX7.1:BOOL;(*Bit 1*)
 bis
 ---AT%IX7.7:BOOL;(*Bit 7*)
```
After a double click on the output word:

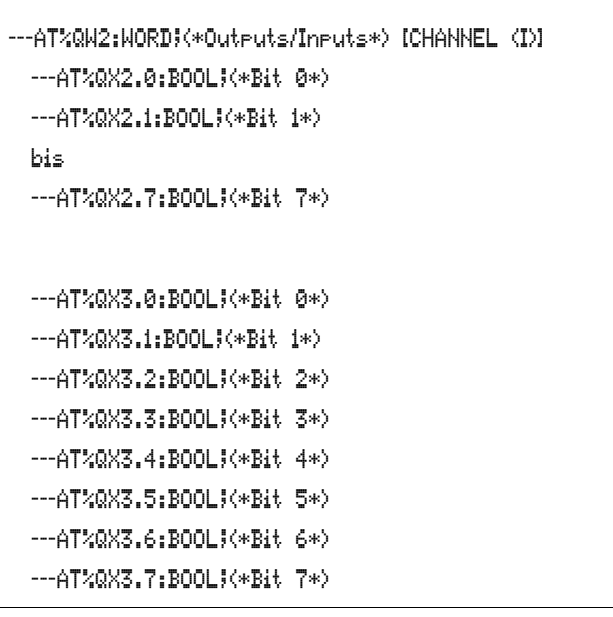

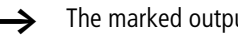

The marked outputs (Bit4 ... 7) can not be used!

#### **Example**

The connection "I/Q0" of the XIOC-16DX should be programmed as an input or output. The connection should be wired corresponding to the program.

• Programming the connection as an input

#### Declaration:

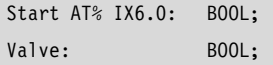

Program (IL):

- LD Start
- ST Valve

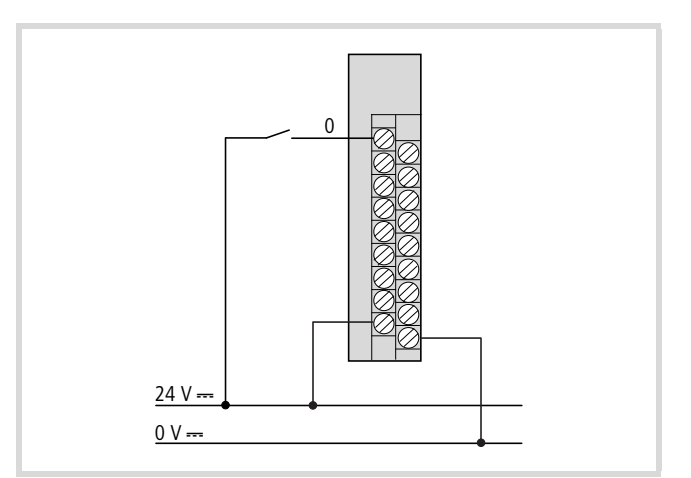

Figure 105: Wiring the connection as an input

• Programming the connection as an output

Declaration:

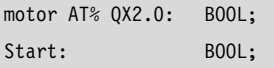

Program (IL):

LD Start

ST Motor

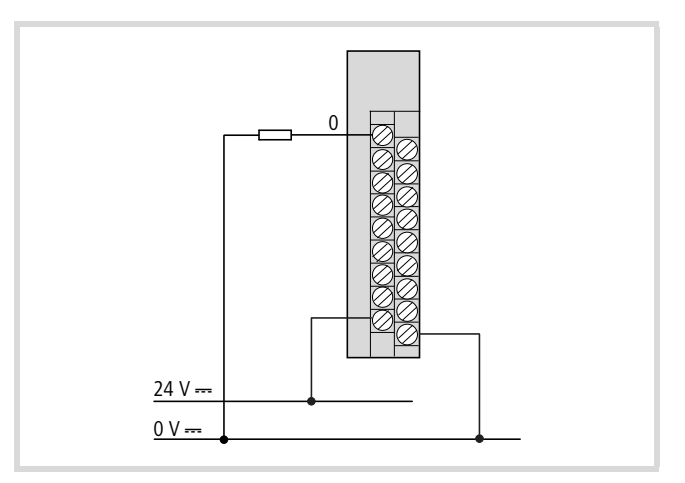

Figure 106: Wiring the connection as an output

You can proceed in the same manner with connections 1 to 11. The connections 12 to 15 can only be programmed as inputs.

# **Analog input modules**

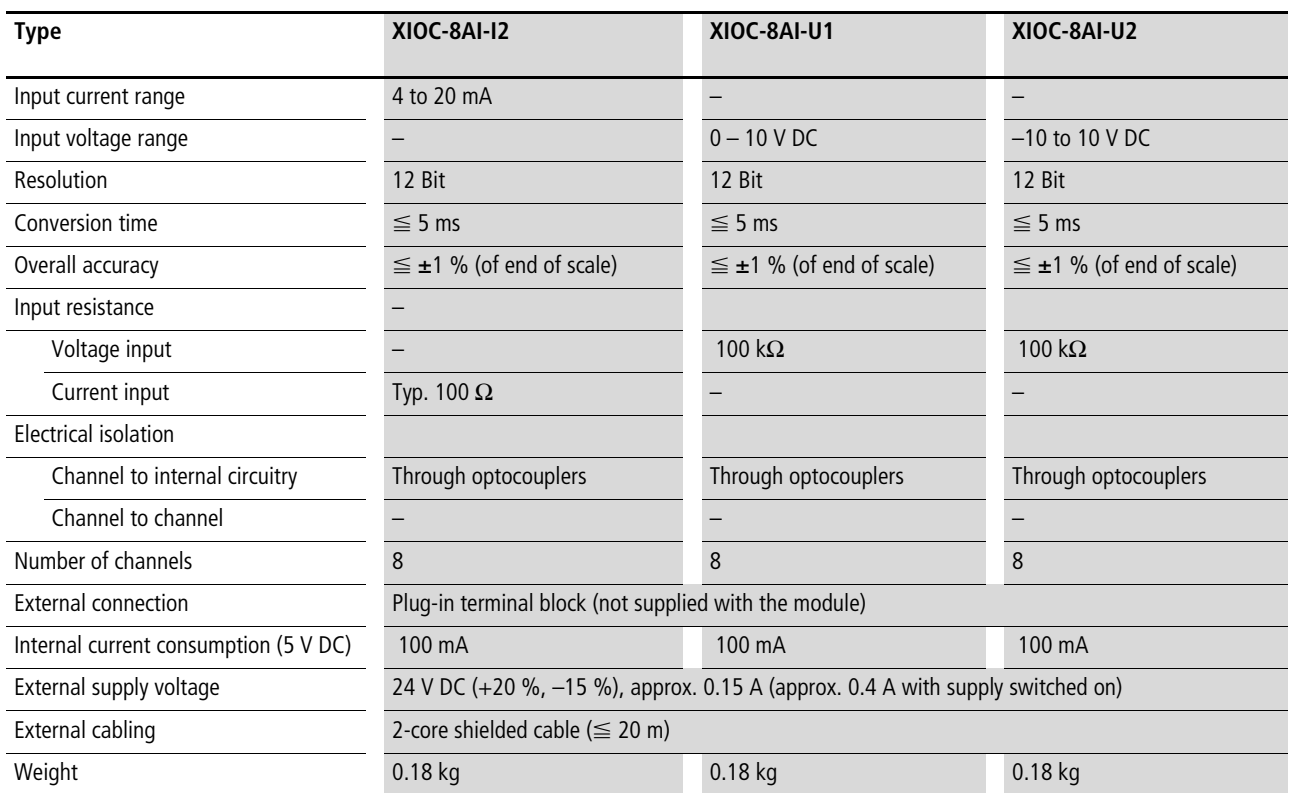

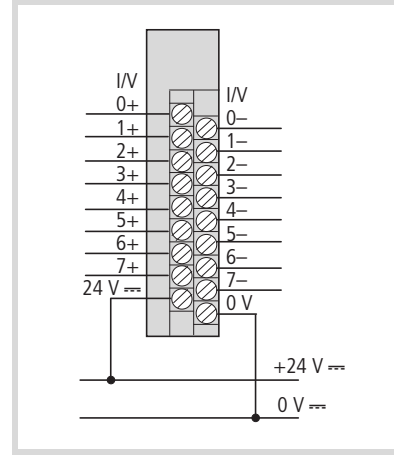

Figure 107: Terminal assignments for modules XIOC-8AI-I2 and XIOC-8AI-U1/-U2

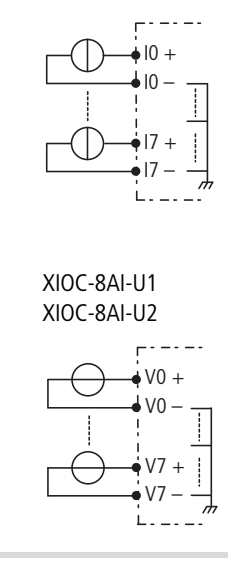

Figure 108: Module wiring  $XIOC-8AI-U2$ 

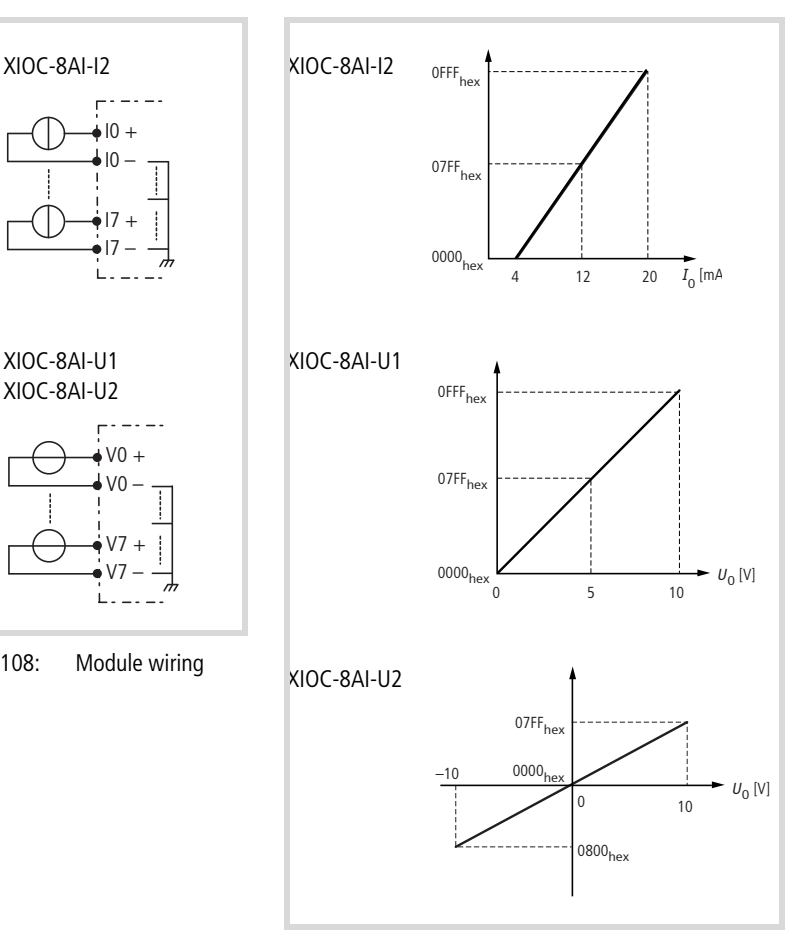

Figure 109: U/I diagram for the modules
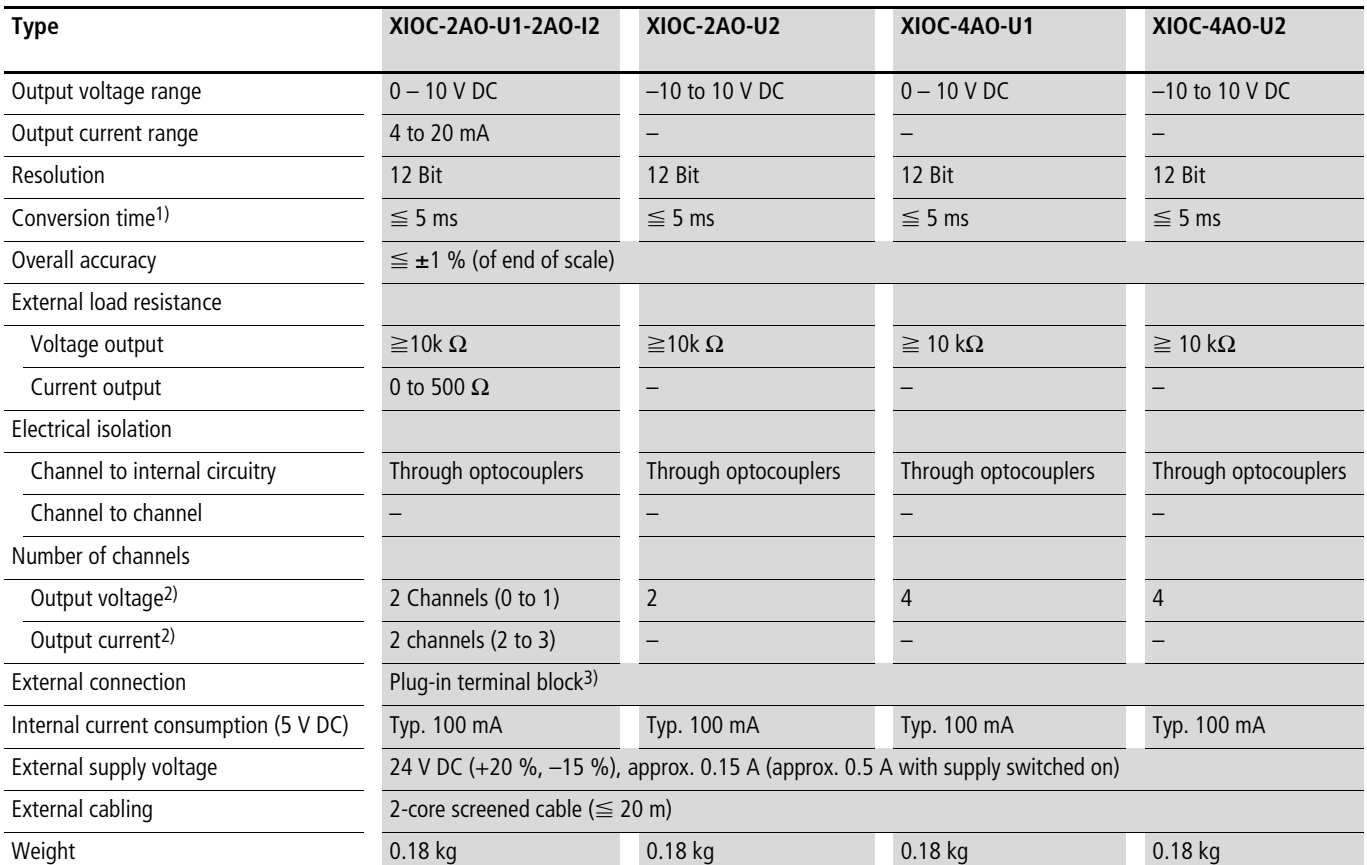

#### <span id="page-108-0"></span>**Analog output module**

1) The 5 ms refer to the conversion time of the ASIC. The nature of the output circuitry for the voltage outputs means that the settling time (to reach the final output value) varies according to the size of the voltage change. The longest time is required for a step voltage change from –10 V to +10 V:  $-10$  V  $\rightarrow +10$  V: 30 ms

 $0 V \rightarrow +10 V: 5 ms$ 

 $+10 V \rightarrow 0 V: 14 ms$ 

 $0 V \rightarrow +1V$ : 1 ms

+1 V  $\rightarrow$  0 V: 3 ms

2) On the XIOC-2AO-U1-2AO-I2, the current and voltage outputs can be used at the same time.

3) Not supplied with the module

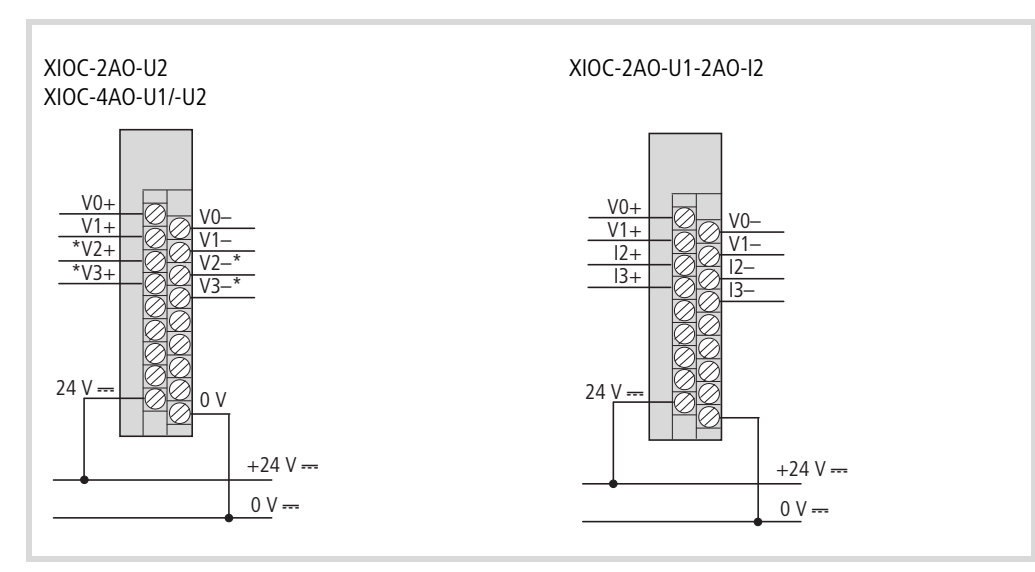

- Figure 110: Terminal assignment
- \* not for XIOC-2AO-U2

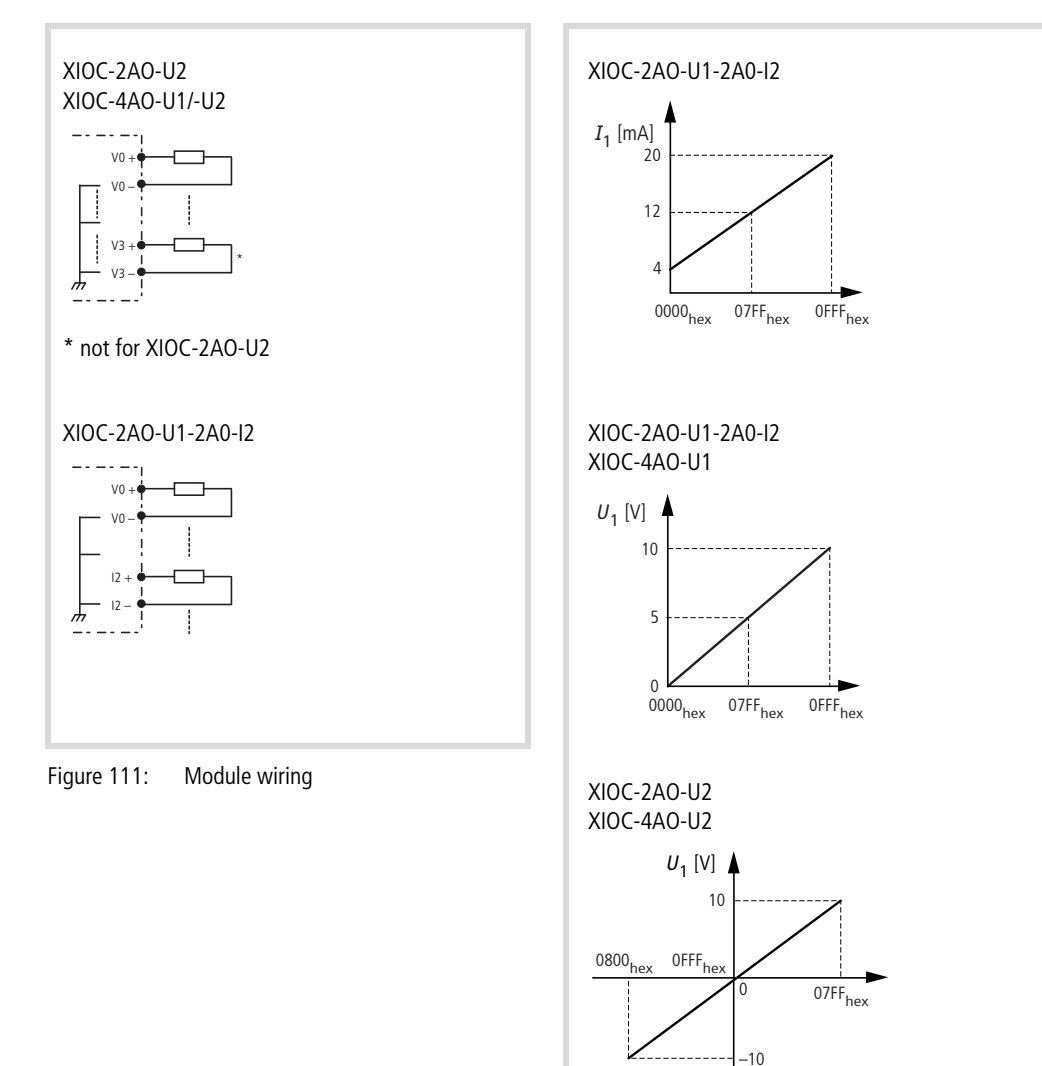

Figure 112: U/I diagram for the modules

#### **Analog input/output modules**

<span id="page-110-0"></span> $\rightarrow$  The modules can be operated with the CPUs XC-CPU101 from Version V02 and XC-CPU201.

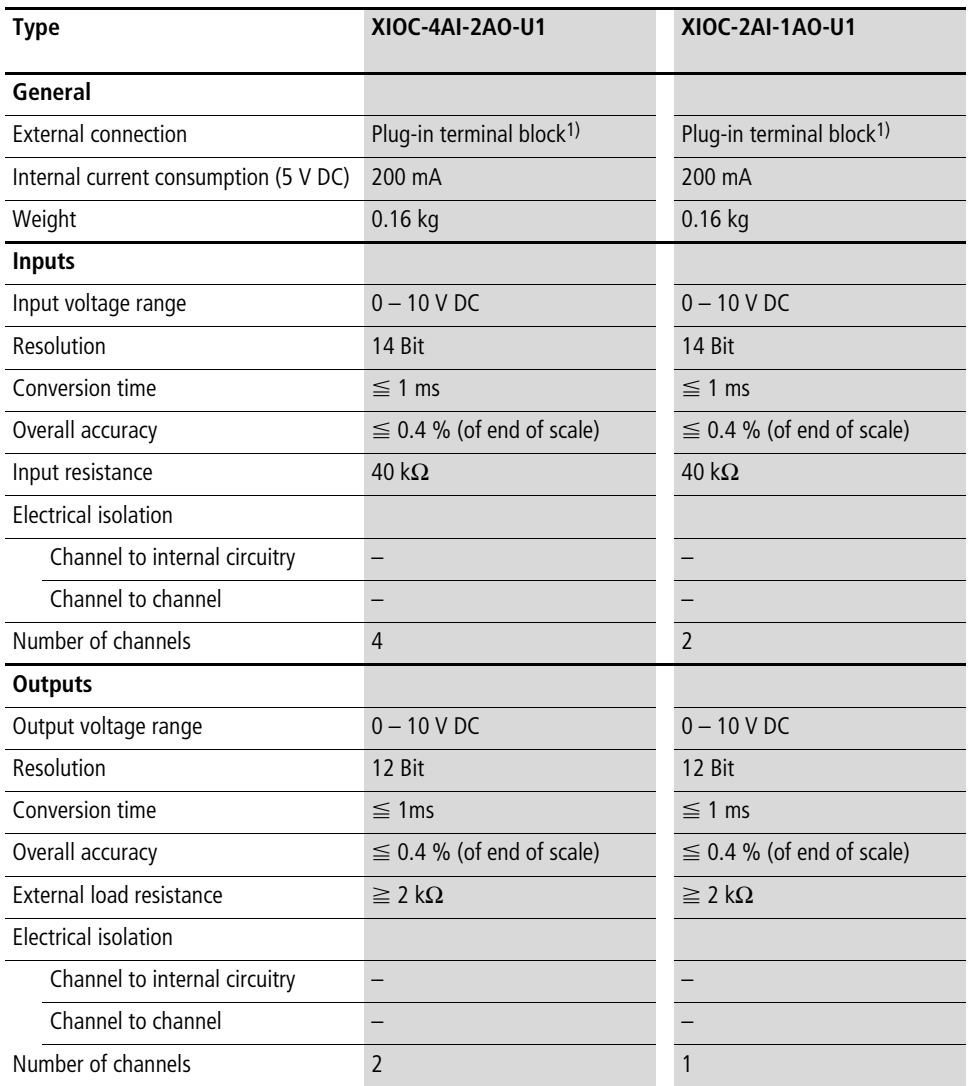

1) Not supplied with the module

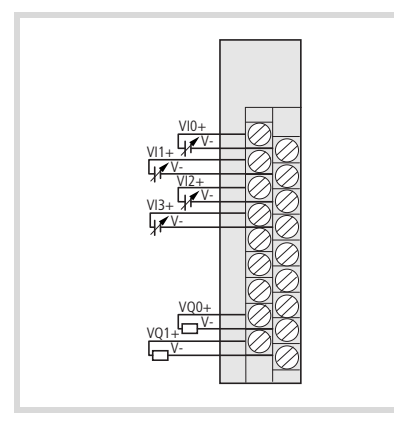

Figure 113: Terminal assignments for modules XIOC-4AI-2AO-U1 and XIOC-2AI-1AO-U1

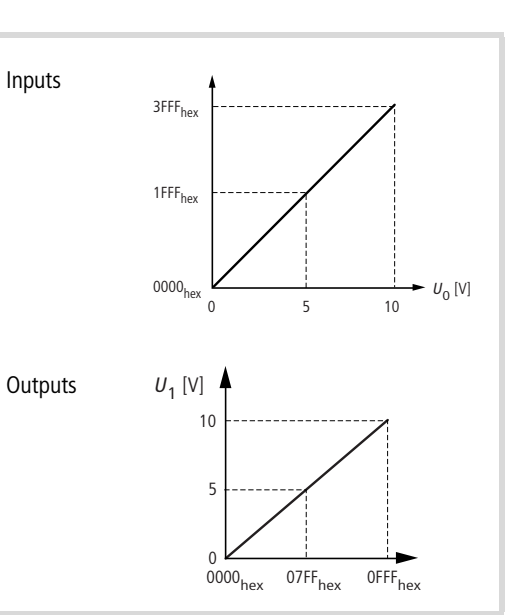

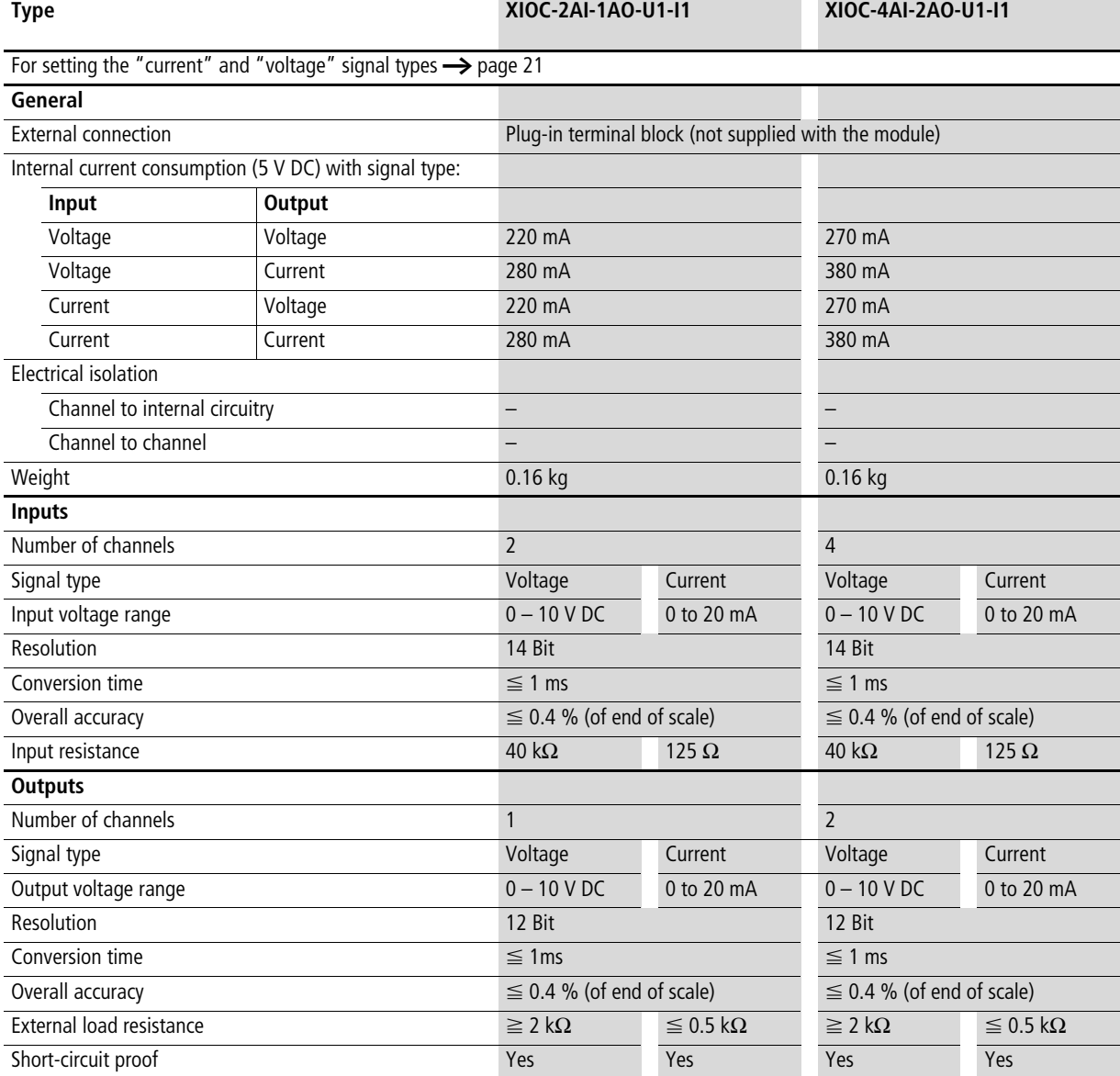

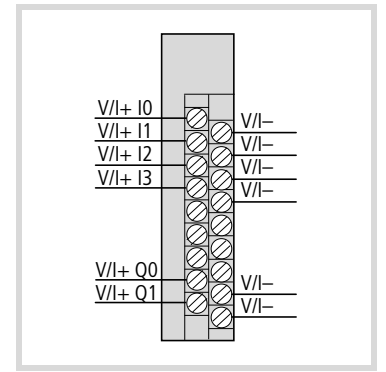

Figure 114: Terminal assignment of the XIOC-2AI-1AO-U1-I1 (I0, I1, Q0) and XIOC-4AI-2AO-U1-I1 (I0 to I3, Q0 to Q1) modules

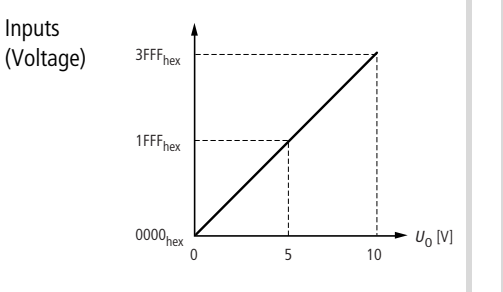

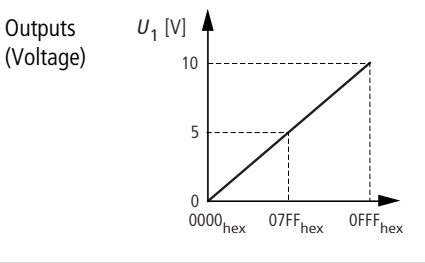

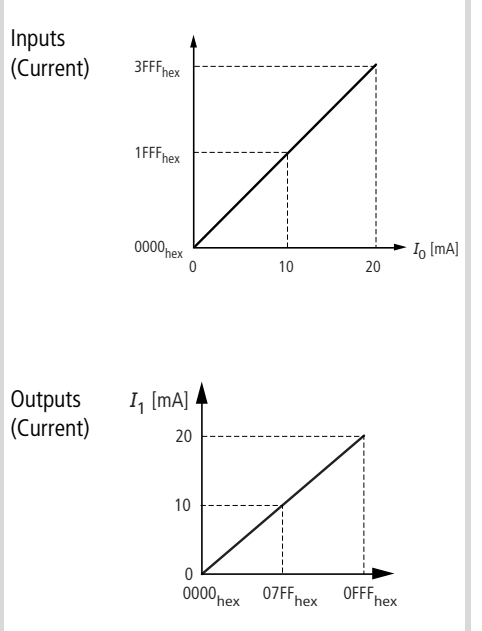

#### **Temperature acquisition module XIOC-4T-PT**

<span id="page-112-0"></span> $\rightarrow$  More information on the temperature acquisition module can be found in [chapter 2](#page-28-0) from [Page 25](#page-28-1) onwards.

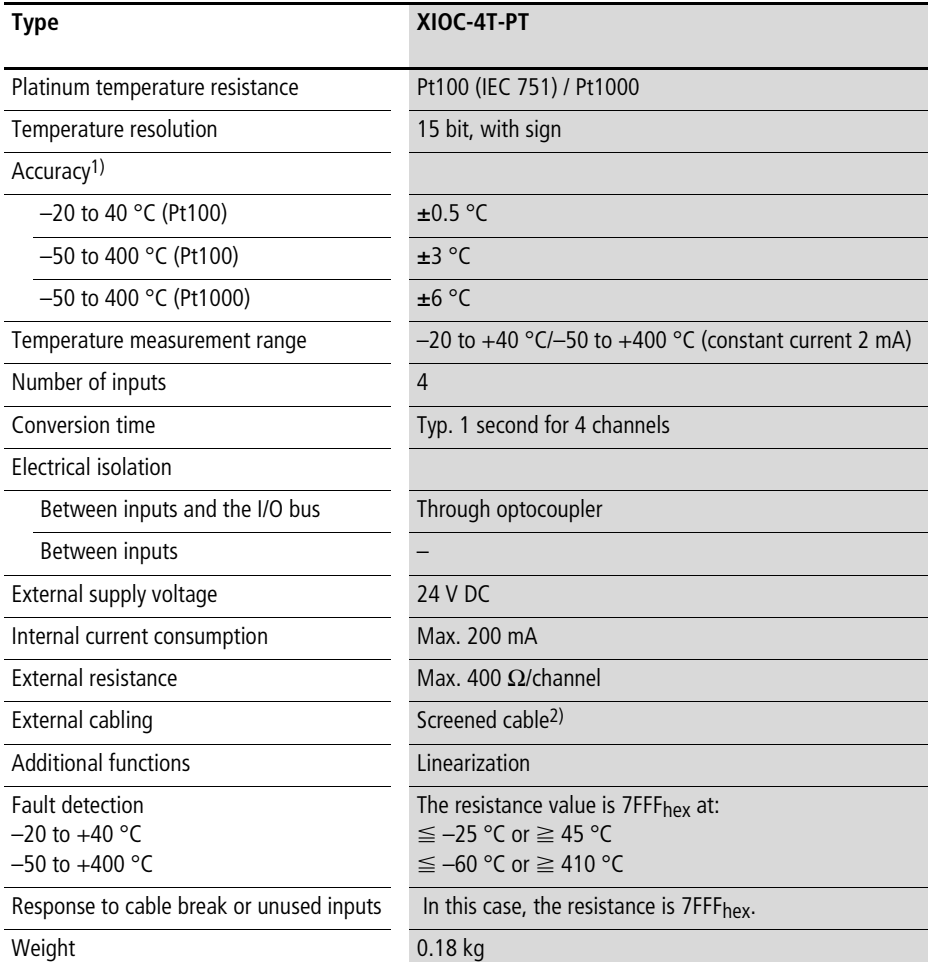

1) The quoted accuracy applies after 10 minutes of operation. The maximum temperature deviation can be somewhat larger just after the start.

The characteristics of the RTD resistor must also be checked for correctness.

2) Not supplied with the module

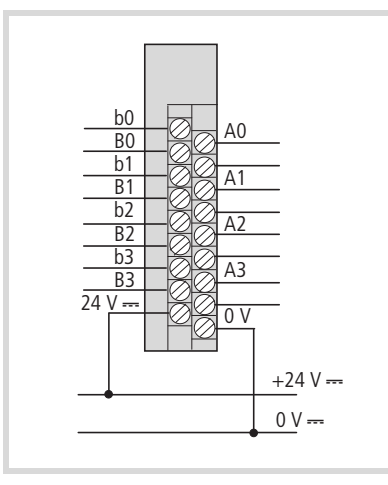

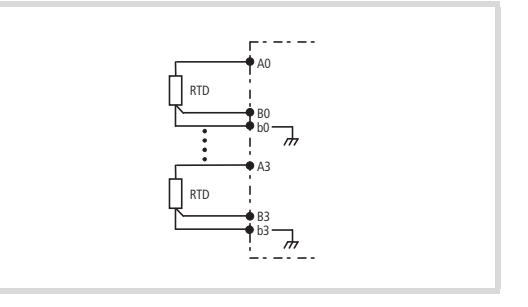

Figure 115: Module wiring

Figure 116: Terminal assignments for module XIOC-4T-PT

# **Temperature acquisition module XIOC-4AI-T**

 $\rightarrow$  More information on the temperature acquisition module can be found in [chapter 2](#page-28-0) from [Page 31](#page-34-0) onwards.

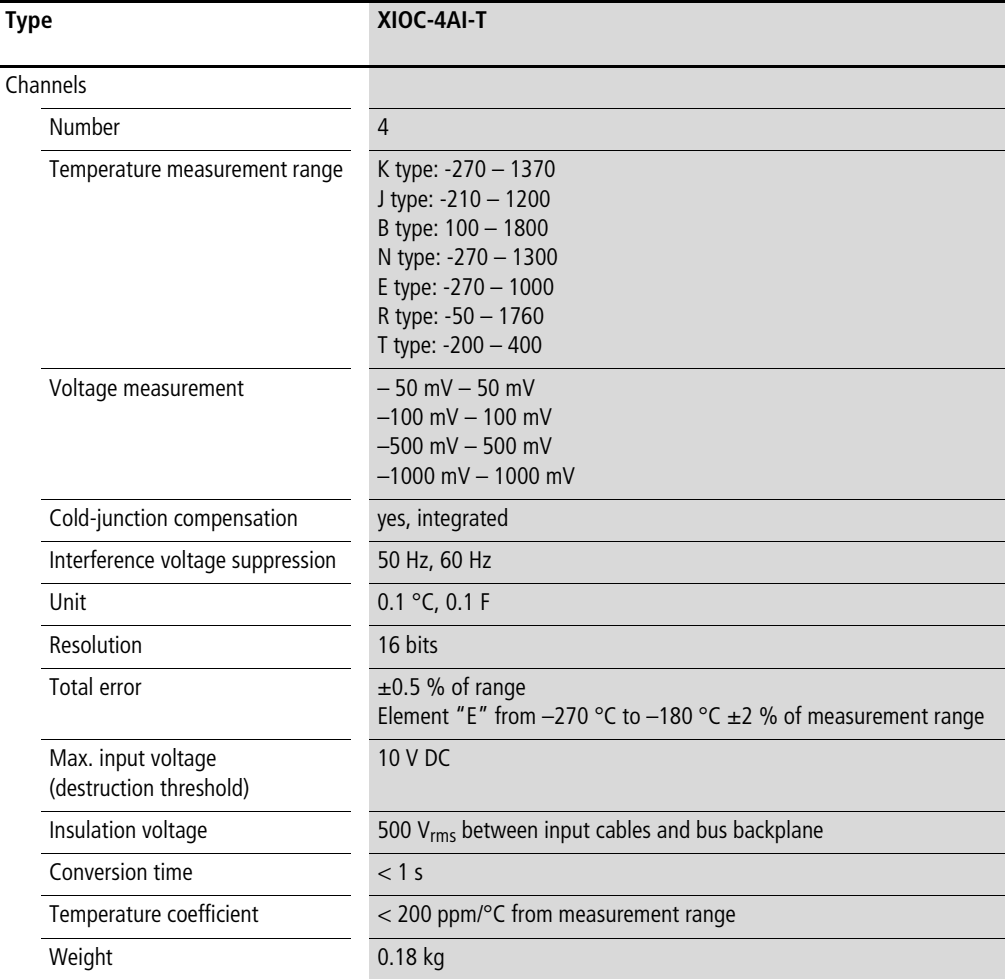

#### **Counter module**

<span id="page-114-0"></span> $\rightarrow$  More information on wiring up the counter module can be found in [chapter 3](#page-36-0) from [Page 33.](#page-36-0)

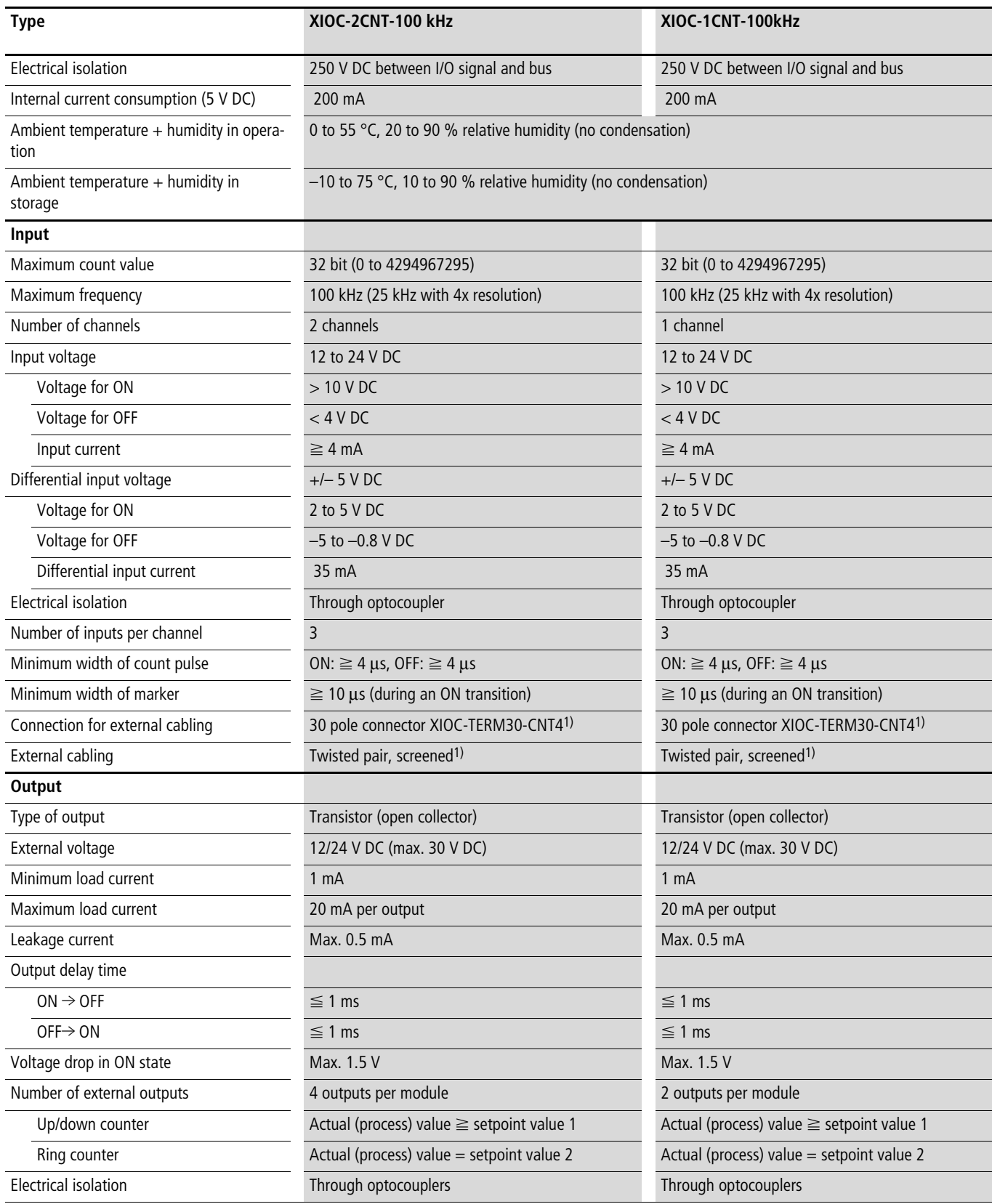

1) Not supplied with the unit

## **Counter analog module**

<span id="page-115-0"></span> $\rightarrow$  More information on wiring up the analog counter module can be found in [chapter 4](#page-52-0) from [Page 49.](#page-52-0)

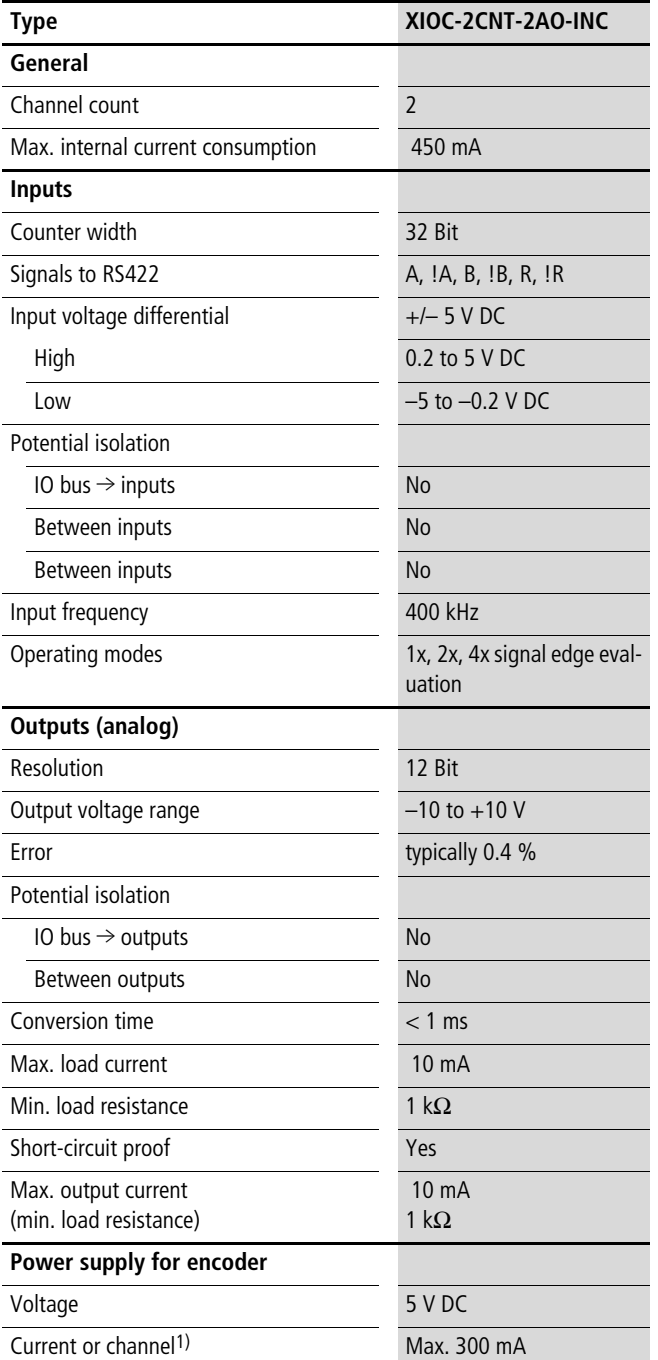

1) Apply an external encoder supply if the current available is insufficient.

### **Serial interface module/Telecontrol module**

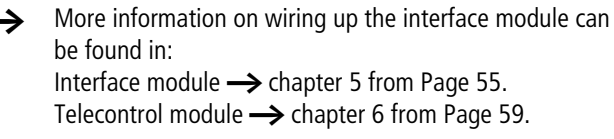

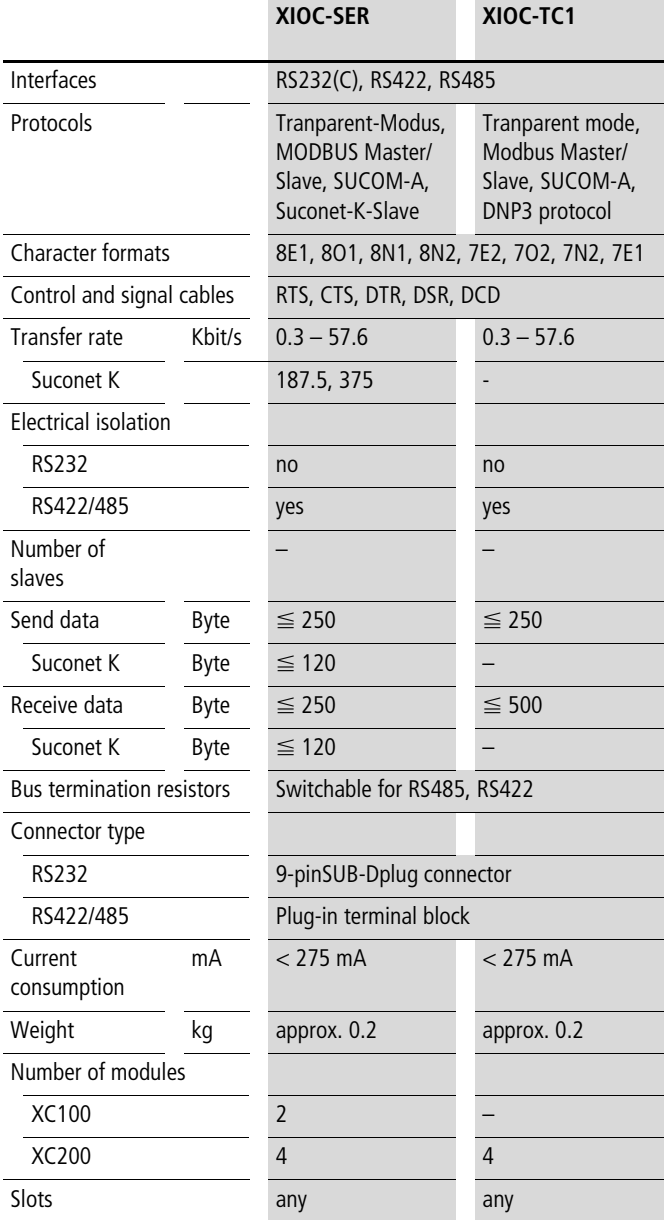

#### <span id="page-116-0"></span>**DNP3 library in connection with XIOC-TC1**

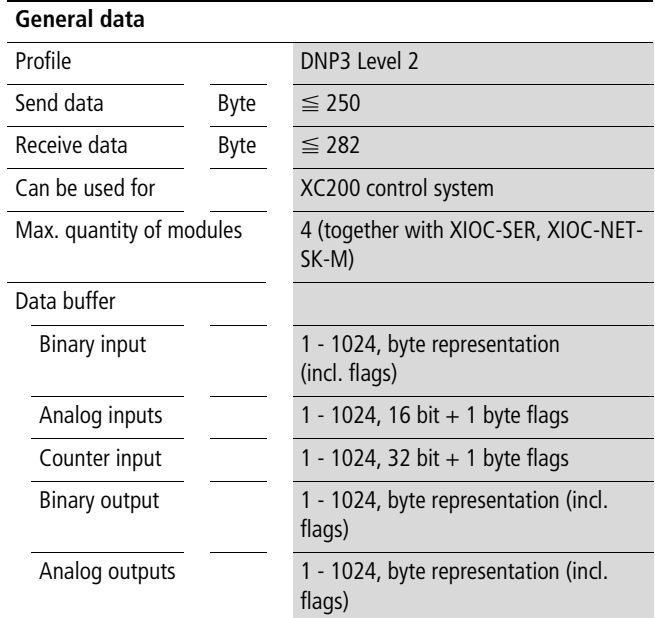

# <span id="page-117-0"></span>**Suconet-K module (master) PROFIBUS-DP module**

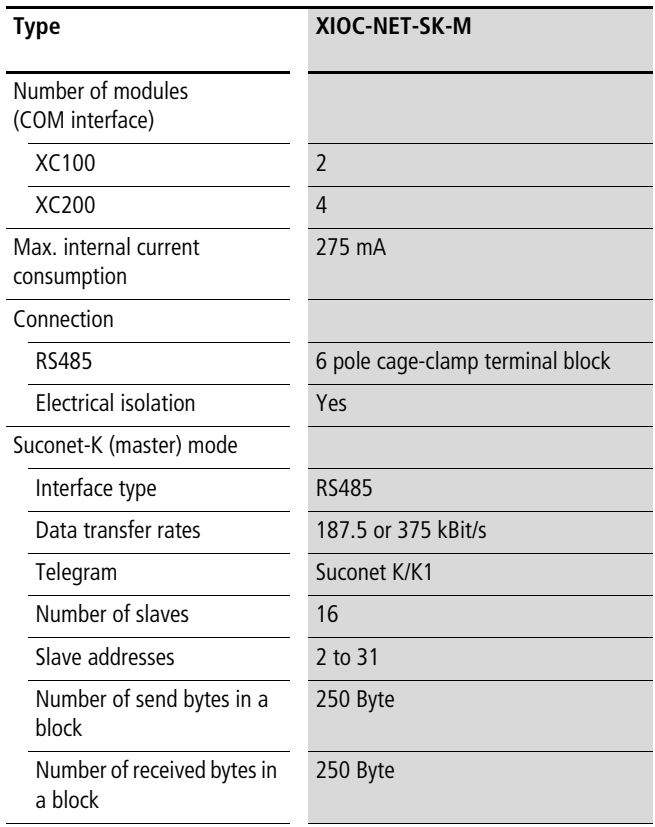

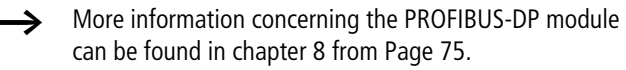

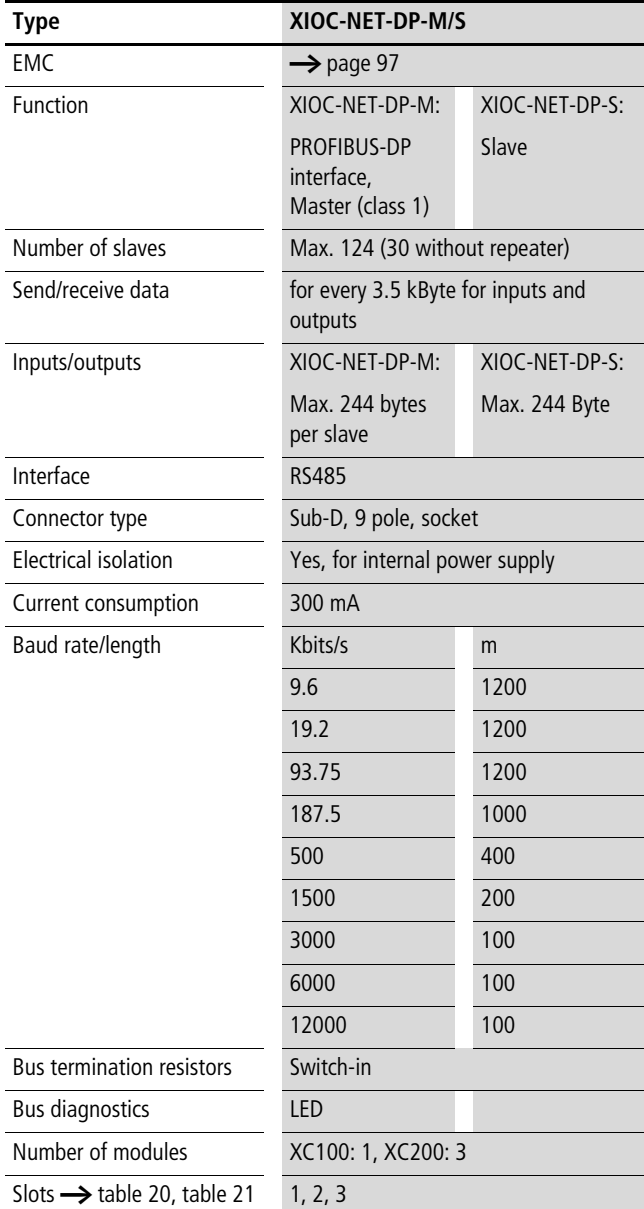

# <span id="page-118-0"></span>**Index**

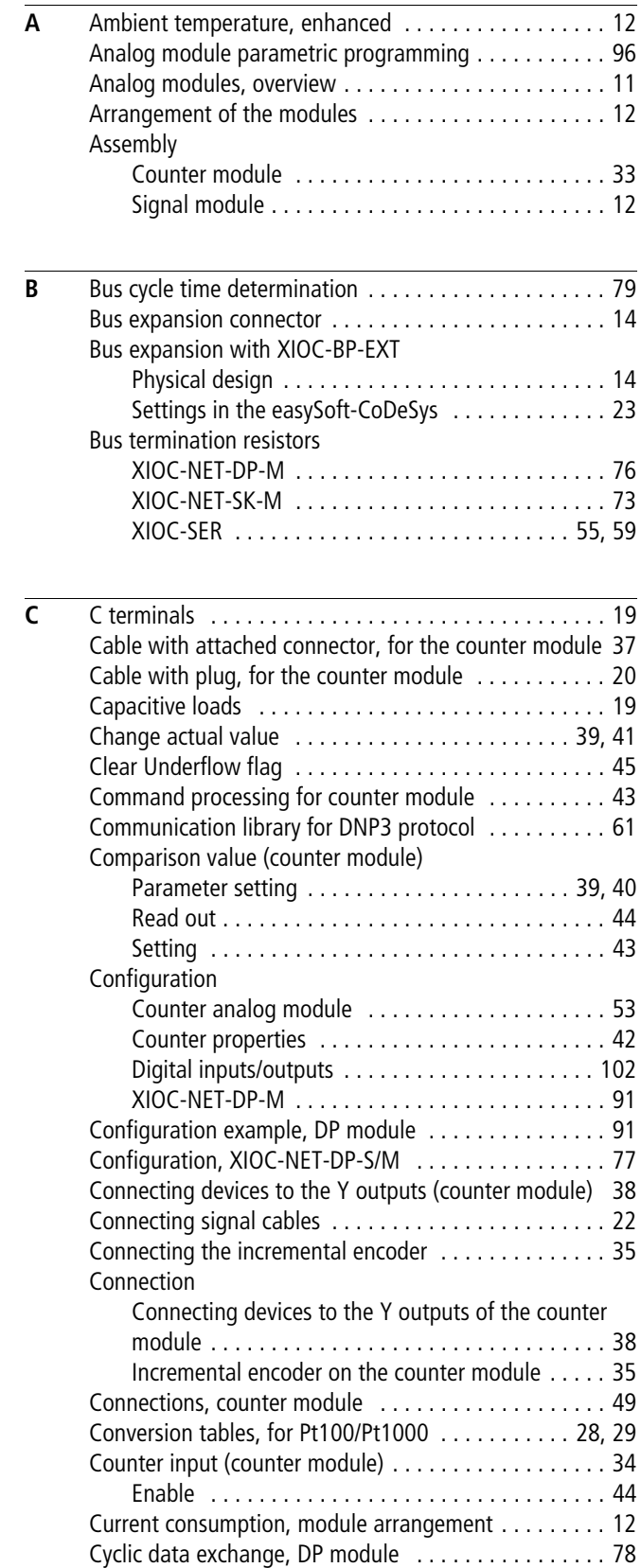

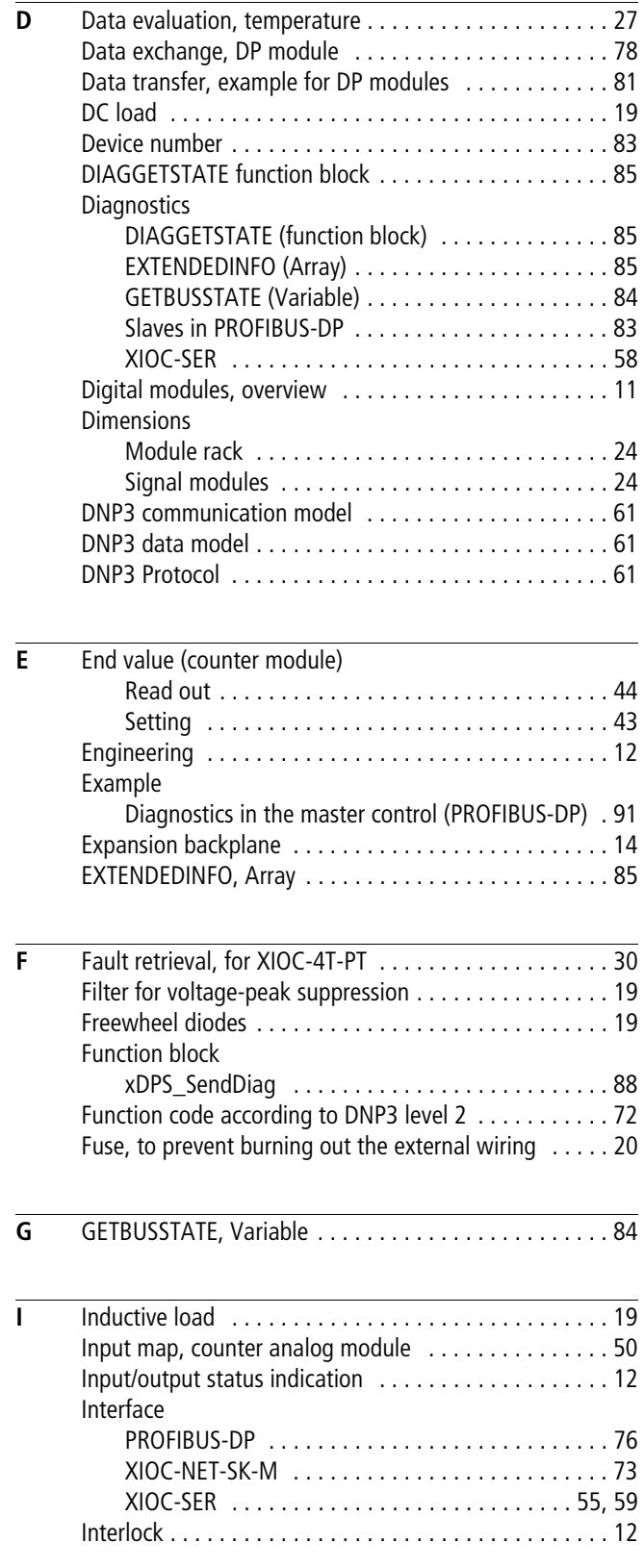

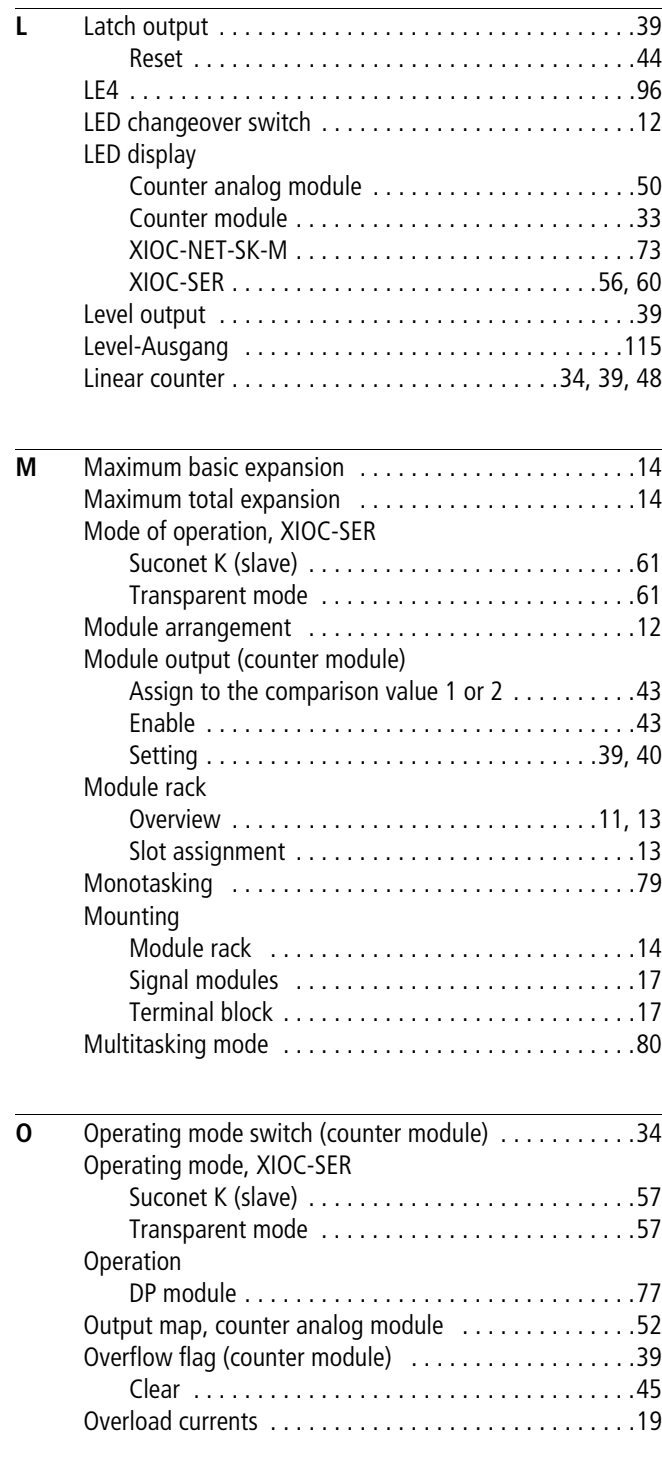

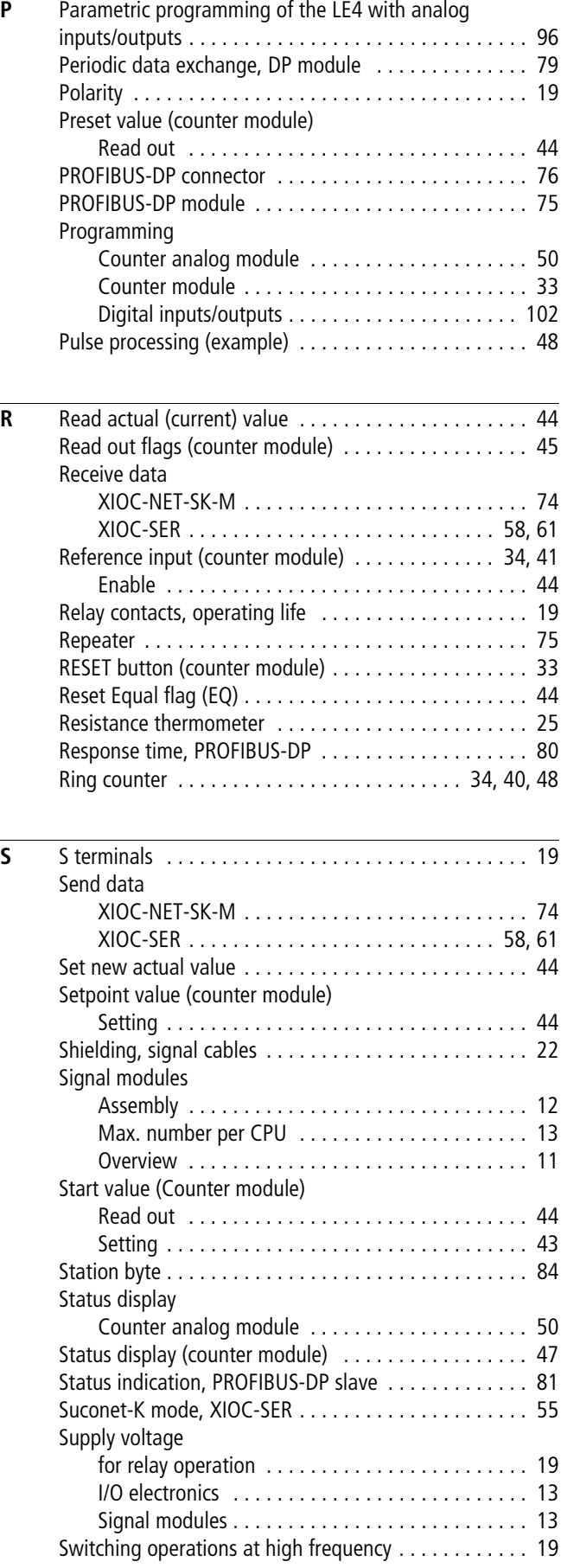

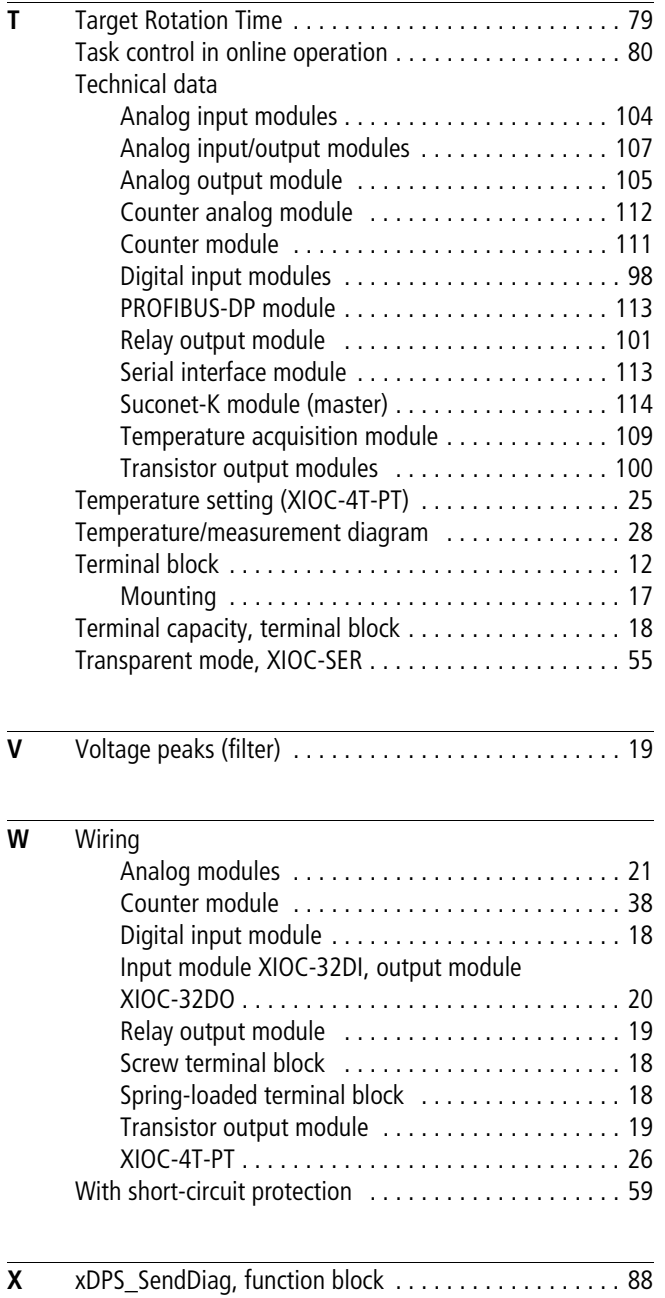